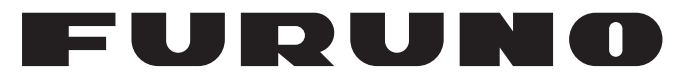

## **OPERATOR'S MANUAL**

## *SSB RADIOTELEPHONE*

**FS-2575**

**FS-5075**

## **MODEL**

**PEURUNO ELECTRIC CO., LTD.** 

www.furuno.co.jp

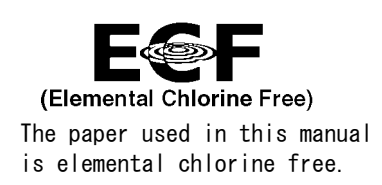

## **FURUNO ELECTRIC CO., LTD.**

9-52 Ashihara-cho, Nishinomiya, 662-8580, JAPAN

Telephone :  $+81-(0)798-65-2111$ Fax :  $+81-(0)798-65-4200$ 

A : 0000 All rights reserved. Printed in Japan

Pub. No. OME-56770-Z

 $(YOTA)$  FS-2575/5075

・FURUNO Authorized Distributor/Dealer

Z : FEB . 25, 2011

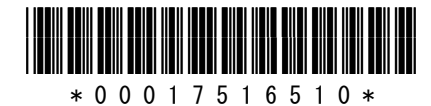

## **IMPORTANT NOTICE**

## **General**

- The operator of this equipment must read and follow the descriptions in this manual. Wrong operation or maintenance can cancel the warranty or cause injury.
- Do not copy any part of this manual without written permission from FURUNO.
- If this manual is lost or worn, contact your dealer about replacement.
- The contents of this manual and equipment specifications can change without notice.
- The example screens (or illustrations) shown in this manual can be different from the screens you see on your display. The screens you see depend on your system configuration and equipment settings.
- Save this manual for future reference.
- Any modification of the equipment (including software) by persons not authorized by FURUNO will cancel the warranty.
- All brand and product names are trademarks, registered trademarks or service marks of their respective holders.

## **How to discard this product**

Discard this product according to local regulations for the disposal of industrial waste. For disposal in the USA, see the homepage of the Electronics Industries Alliance (http://www.eiae.org/) for the correct method of disposal.

## **How to discard a used battery**

Some FURUNO products have a battery(ies). To see if your product has a battery, see the chapter on Maintenance. Follow the instructions below if a battery is used. Tape the + and terminals of battery before disposal to prevent fire, heat generation caused by short circuit.

## **In the European Union**

The crossed-out trash can symbol indicates that all types of batteries must not be discarded in standard trash, or at a trash site. Take the used batteries to a battery collection site according to your national legislation and the Batteries Directive 2006/66/EU.

## **In the USA**

The Mobius loop symbol (three chasing arrows) indicates that Ni-Cd and lead-acid rechargeable batteries must be recycled. Take the used batteries to a battery collection site according to local laws.

### **In the other countries**

There are no international standards for the battery recycle symbol. The number of symbols can increase when the other countries make their own recycling symbols in the future.

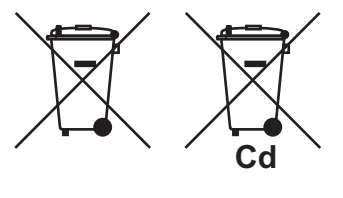

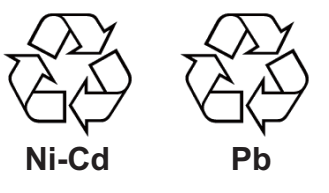

# **SAFETY INSTRUCTIONS**

The user and installer must read the appropriate safety instructions before attempting to install or operate the equipment.

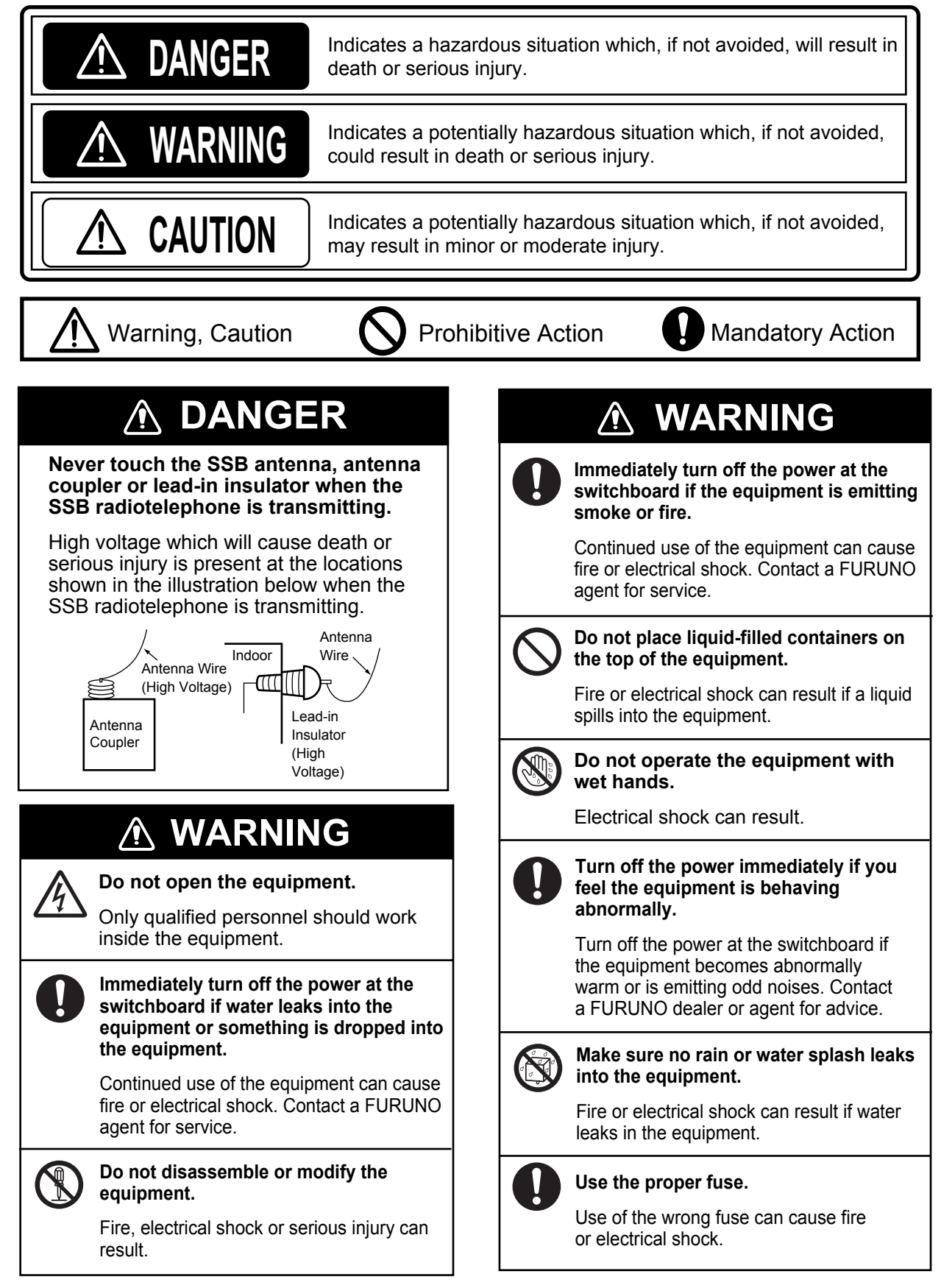

#### **Do not operate the [DISTRESS] button except in case of a life-endangering situation on your vessel.**

Operating the [DISTRESS] button transmits the distress alert. Accidental transmission may prevent search and rescue operations for actual emergency. If the distress alert is accidentally transmitted, contact the nearest station to cancel the alert.

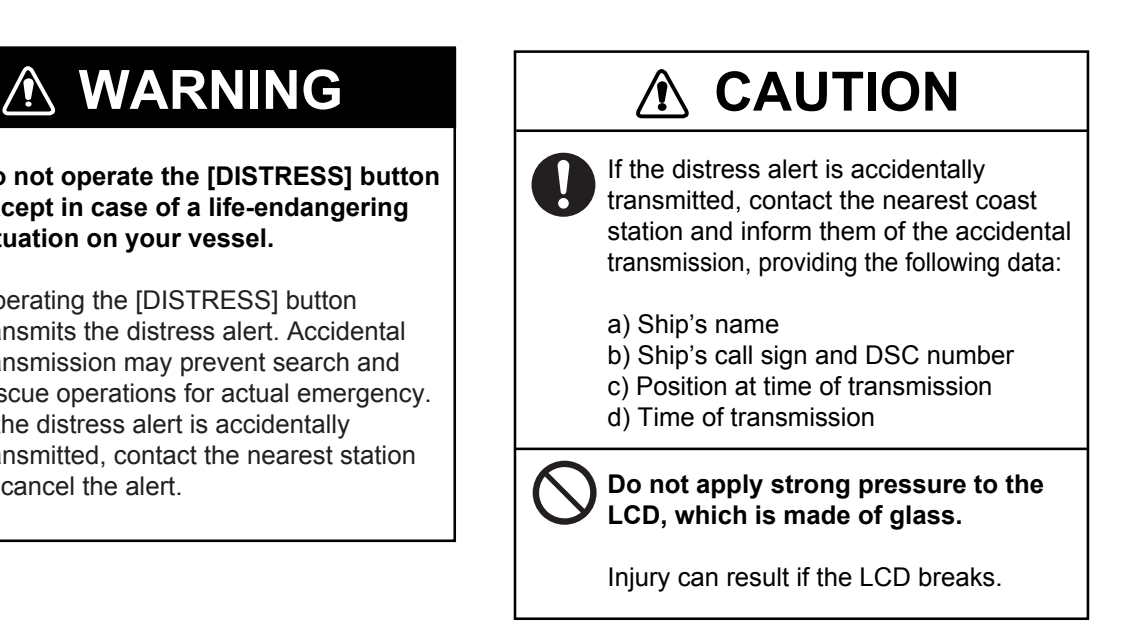

## **WARNING LABELS**

Warning labels are attached to the equipment. Do not remove any label. If a label is missing or damaged, contact a FURUNO agent or dealerabout replacement.

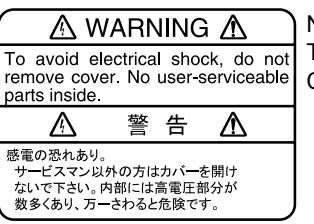

Name: Warning Label 1 Type: 86-003-1011-3 Code No.: 100-236-233-10

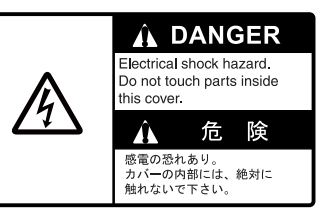

Name: Waming Label Type: 14-055-4202-1 Code No.: 100-245-221-10

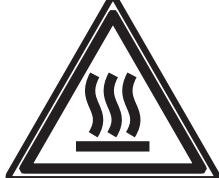

Name: High Temp Warning Label Type: 05-089-2142-0 Code No.: 100-301-620-00

## **About the TFT LCD**

The TFT LCD is constructed using the latest LCD techniques, and displays 99.99% of its pixels. The remaining 0.01% of the pixels may drop out or blink, however this is not an indication of malfunction.

## **TABLE OF CONTENTS**

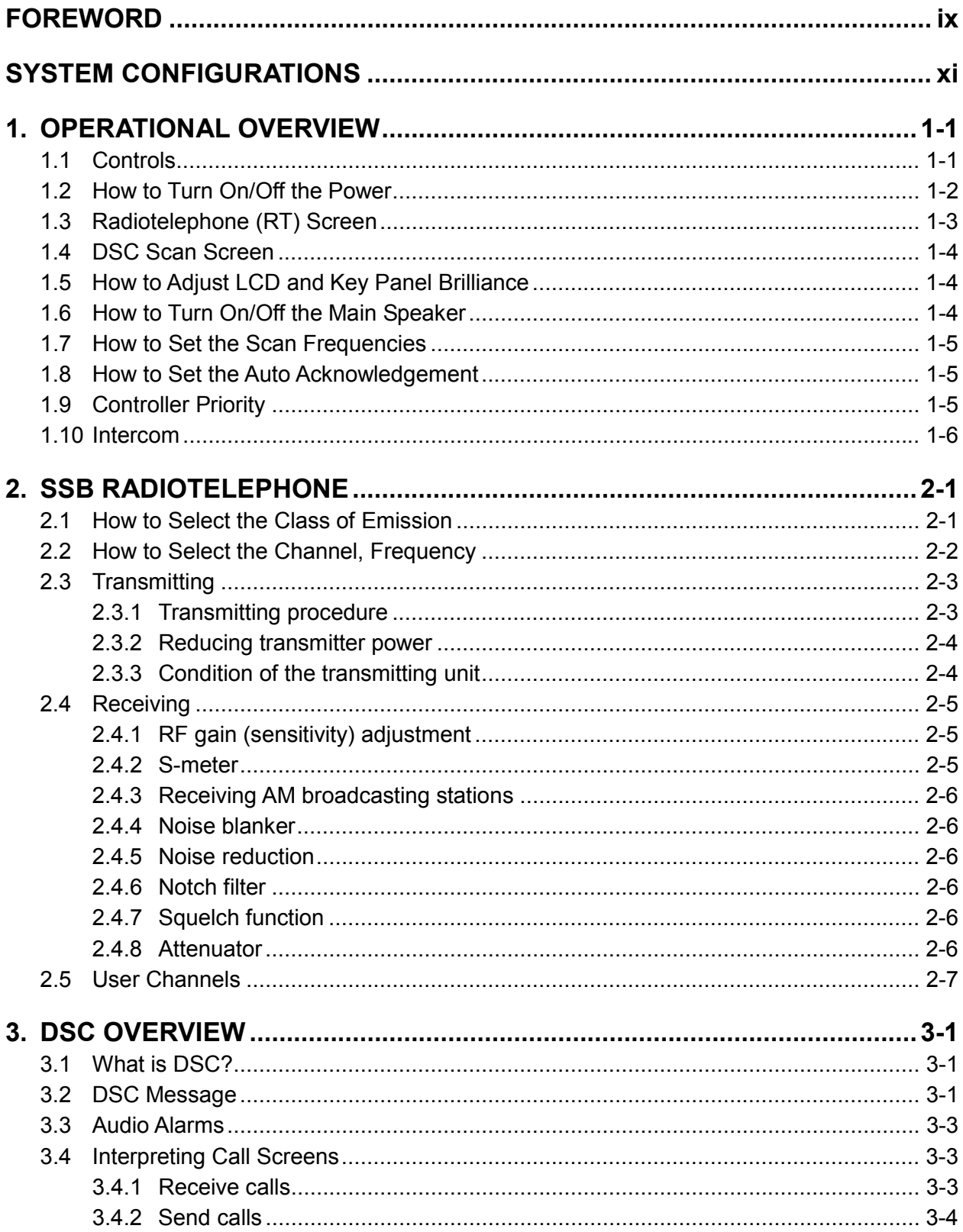

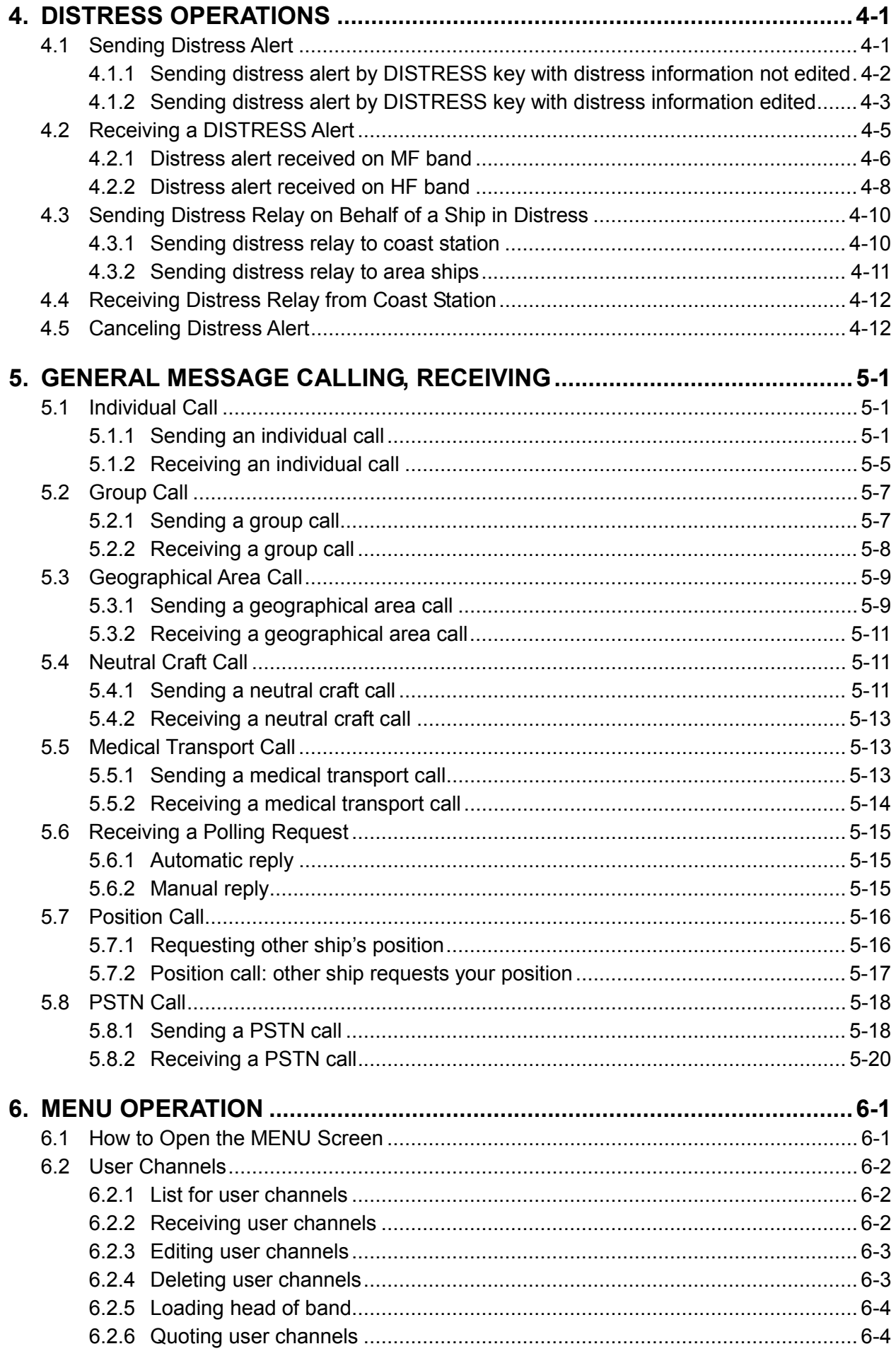

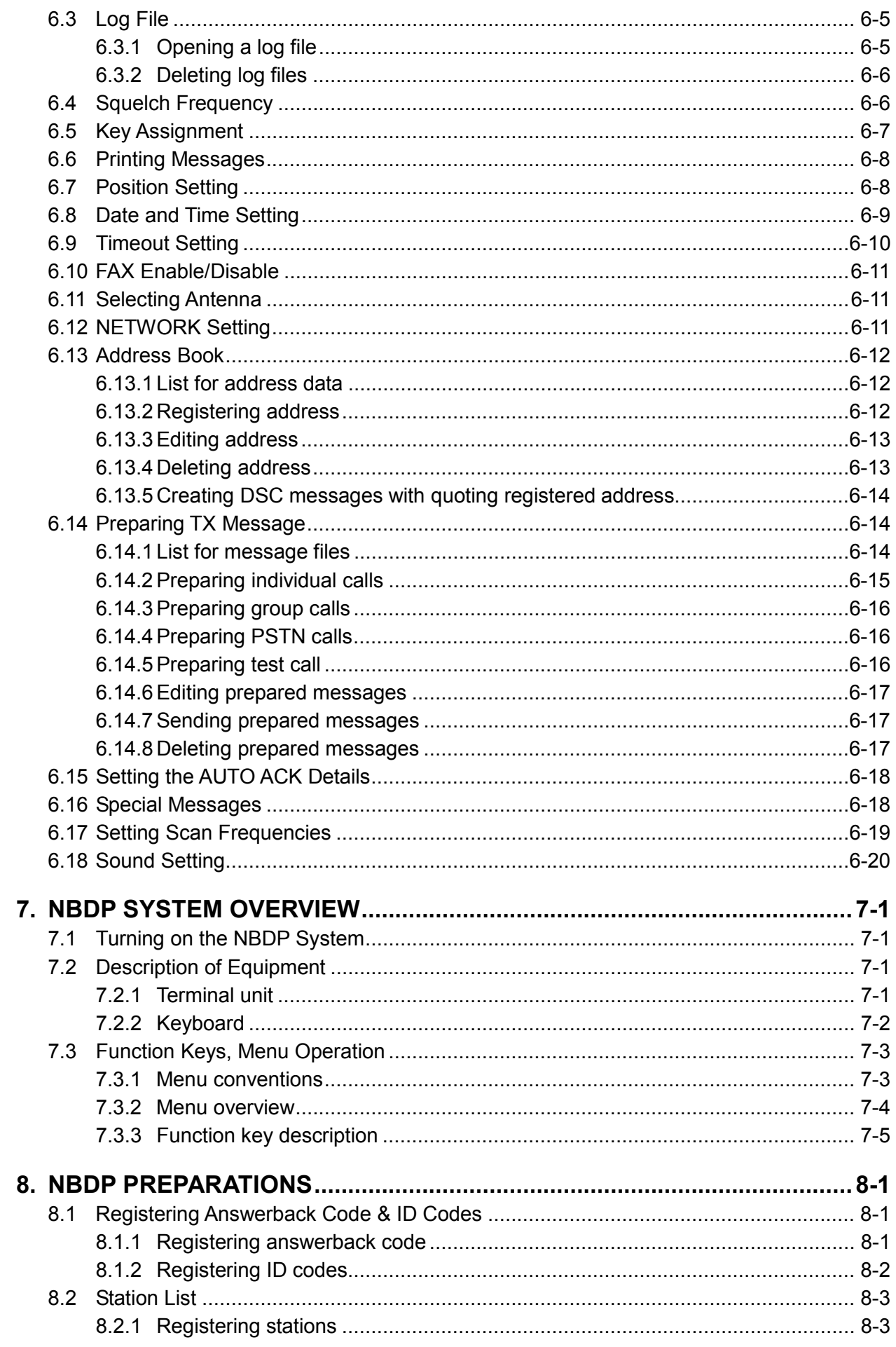

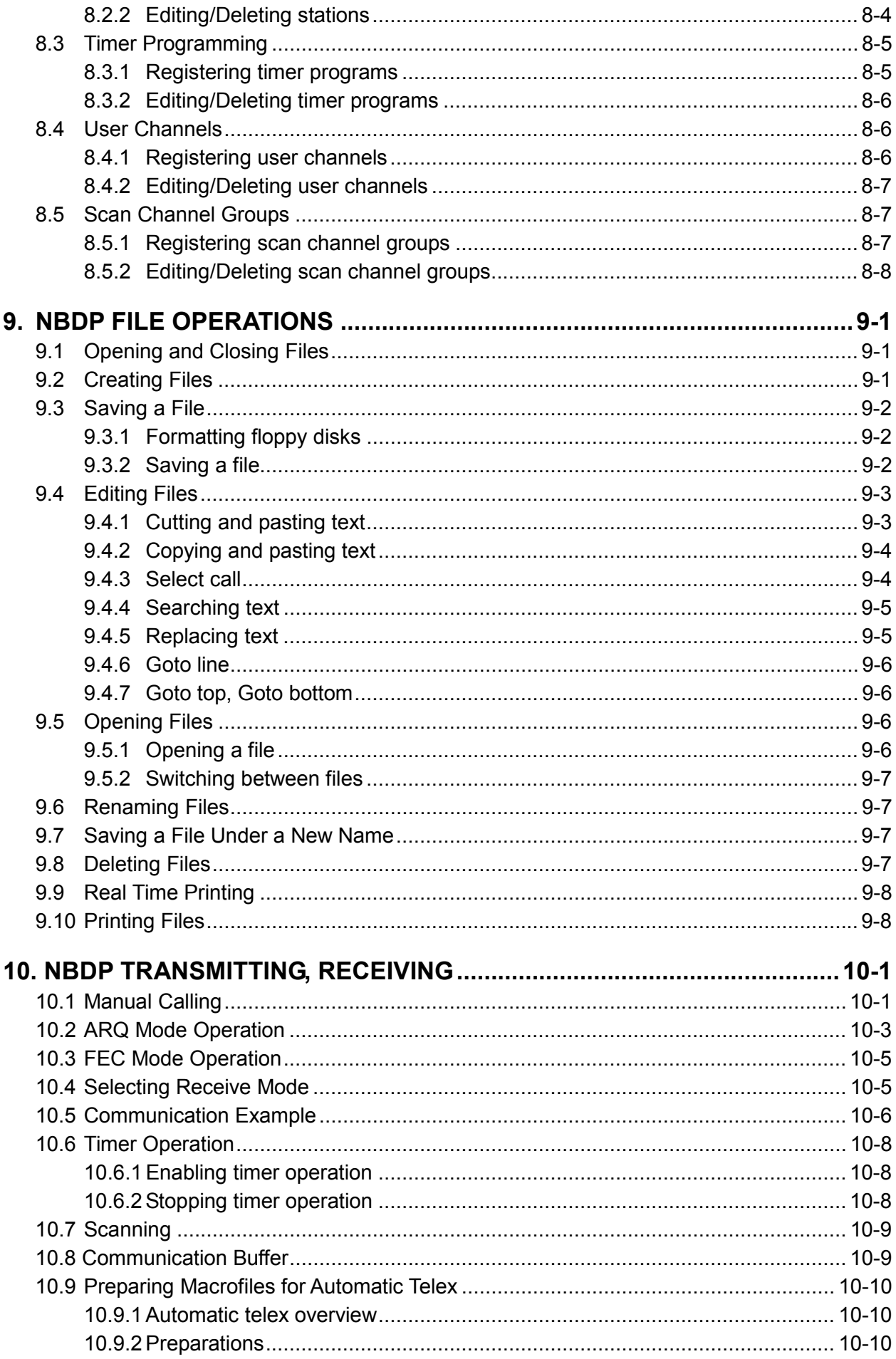

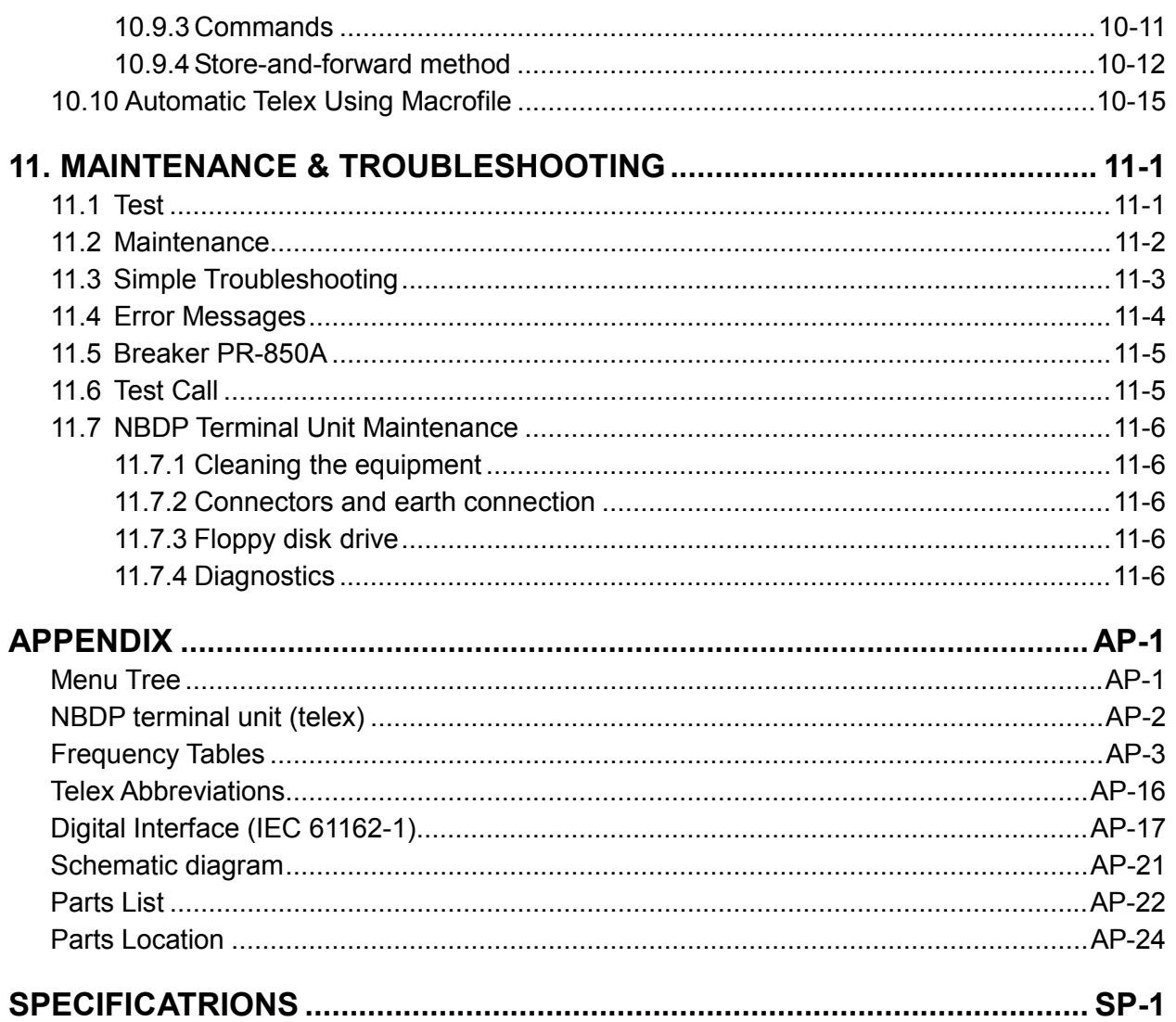

## **FOREWORD**

## **A Word to the Owner of the FS-2575/5075**

Congratulations on your choice of the FURUNO FS-2575/5075 SSB Radiotelephone. We are confident you will see why the FURUNO name has become synonymous with quality and reliability.

For over 60 years FURUNO Electric Company has enjoyed an enviable reputation for innovative and dependable marine electronics equipment. This dedication to excellence is furthered by our extensive global network of agents and dealers.

Your equipment is designed and constructed to meet the rigorous demands of the marine environment. However, no machine can perform its intended function unless properly installed and maintained. Please carefully read and follow the operation and maintenance procedures set forth in this manual.

We would appreciate feedback from you, the end-user, about whether we are achieving our purposes.

Thank you for considering and purchasing FURUNO equipment.

## **Features**

The FS-2575/5075 is an MF/HF SSB Radiotelephone with a built-in DSC/Watch Receiver, all contained in a surprisingly compact cabinet. An NBDP (Narrow Band Direct Printing) Terminal Unit is optionally available.

Data is displayed on a large, easy-to-read color LCD. Operation is simplified by the use of few keys and easy-to-follow menus.

The built-in DSC/watch receiver produces and receives digital selective calls for quick and efficient establishment of distress, urgency, safety and general communications with other ships and coast stations that install any MF/HF DSC facilities.

The main features are

## **General**

- Fully meets the following regulations: IMO A.806(19), IMO A.694(17), MSC 36(63), MSC 68(68), IEC 61162-1, IEC 60945, EN 300 373-1, ETS 300 067, EN 300 338, EN 301 033, ITU-R M.476-5, ITU-R M.490, ITU-R M.491-1, ITU-R M.492-6, ITU-R M.493-13, ITU-R M.541-9, ITU-R M.625-3, ITU-R M.821-1, ITU-R M.1082-1, ITU-R M.1173, MSC/Circ. 862.
- Automatic entry of position with manual override
- Optional printer can automatically print out DSC and NBDP received messages and test results.

#### **DSC/watch receiver**

- Distress, urgency, safety and general calling
- Scanning of DSC frequencies for distress and general calls on MF/HF
- File editing capability for readiness in case of emergency
- PSTN (Public Switched Telephone Network) capability standard
- Log stores 50 each of latest ordinary, distress and transmitted messages, in separate memory blocks.

#### **SSB**

- Receiving voice communication, telex and AM.
- Facsimile signal receiving
- Simplified setting of channel and frequency.

#### **NBDP (with optional NBDP Terminal Unit IB-583)**

- Automatic error-free telex communications and distress message in compliance with GMDSS requirements
- LCD monitor and keyboard comply with ITU regulations
- Pop-up menus for user-friendly operation
- Memory for 256 operator-customized channels
- Real time message printing with Printer PP-510

## **Program Number**

#### **FS-2575/5075**

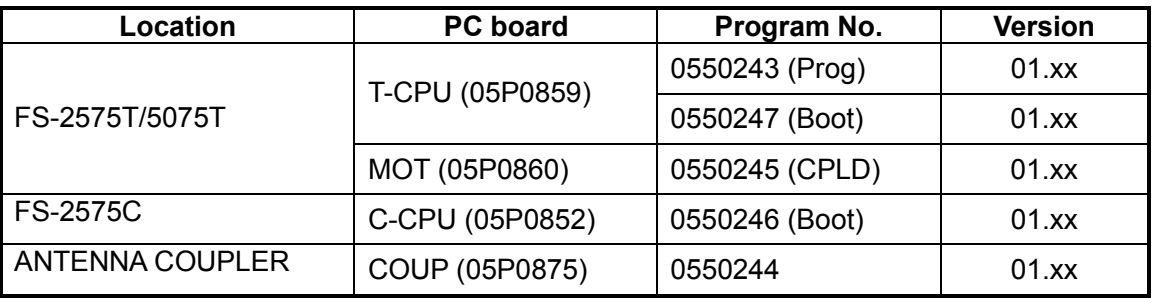

xx: minor change

#### **Terminal Unit IB-583 (optional unit)**

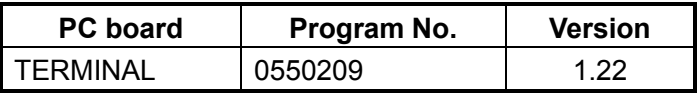

## **SYSTEM CONFIGURATIONS**

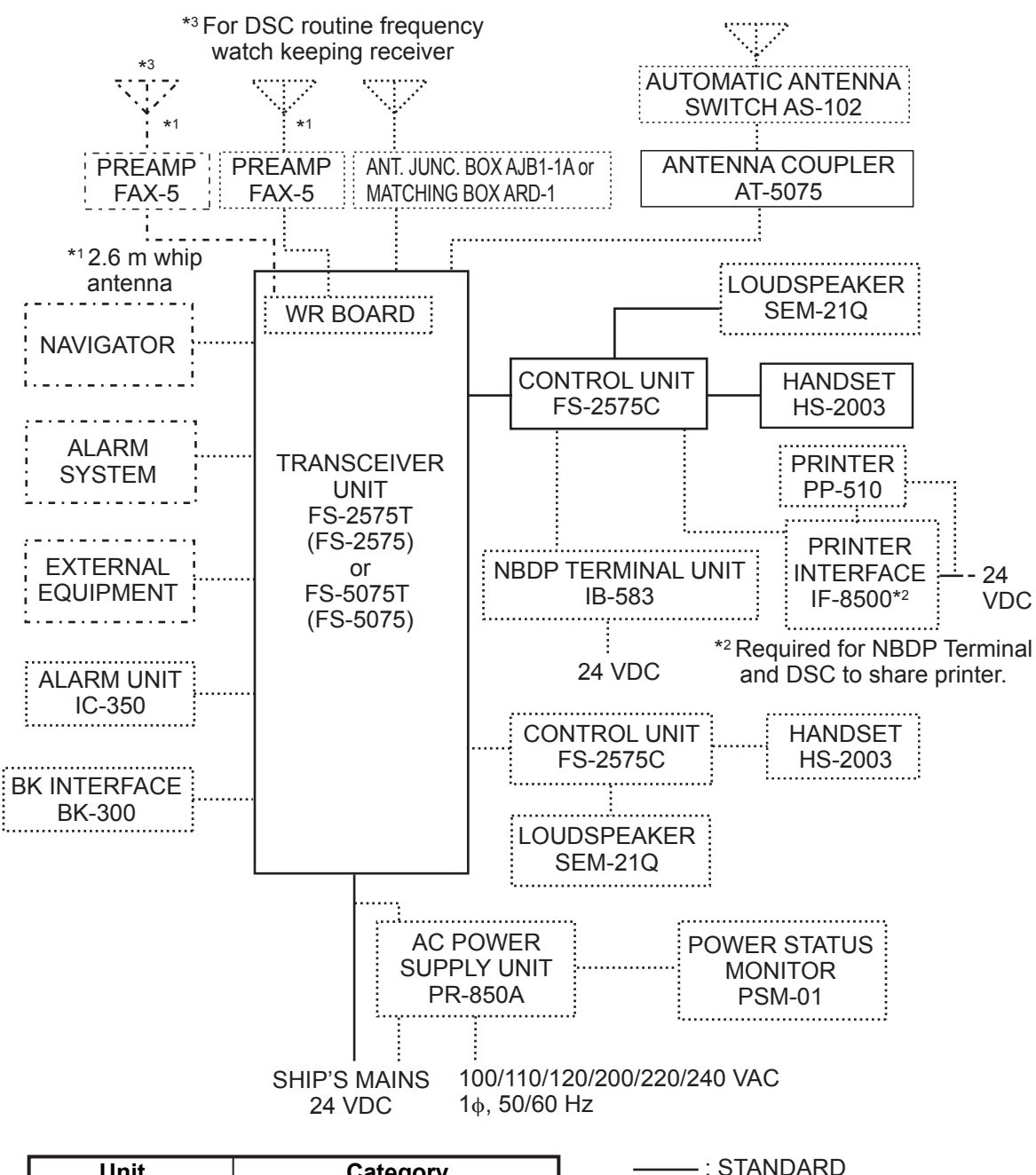

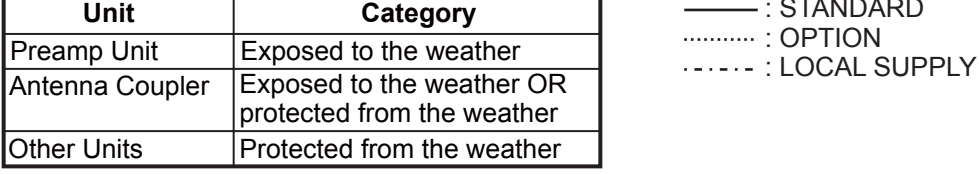

This page is intentionally left blank.

## **1. OPERATIONAL OVERVIEW**

## **1.1 Controls**

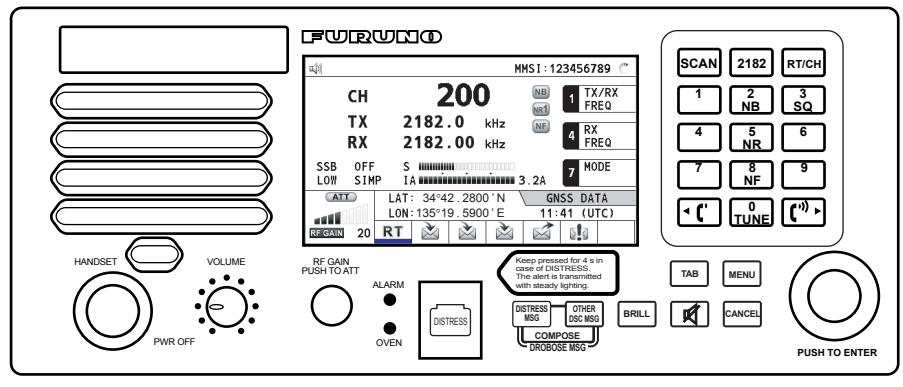

#### *Description of controls*

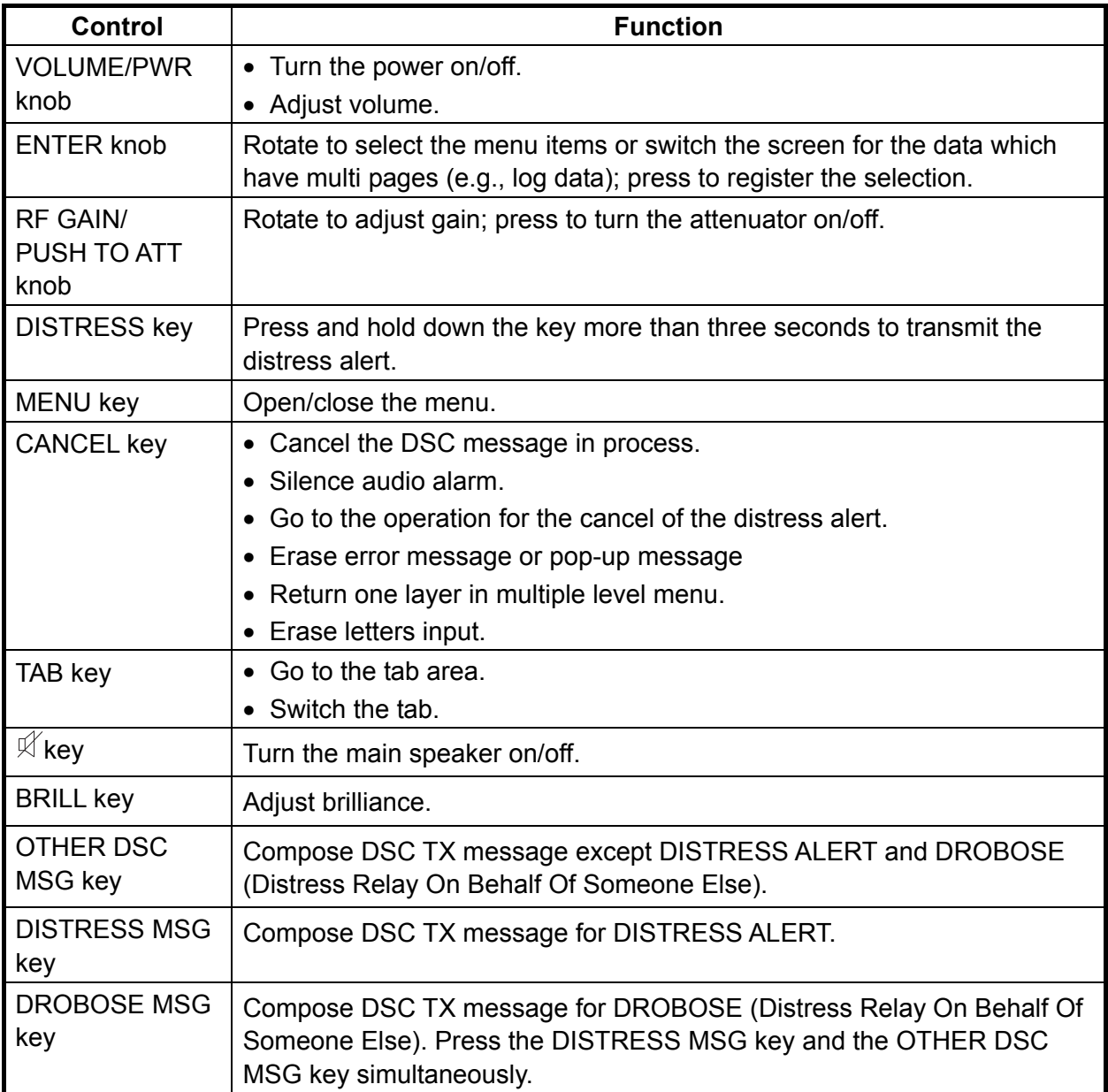

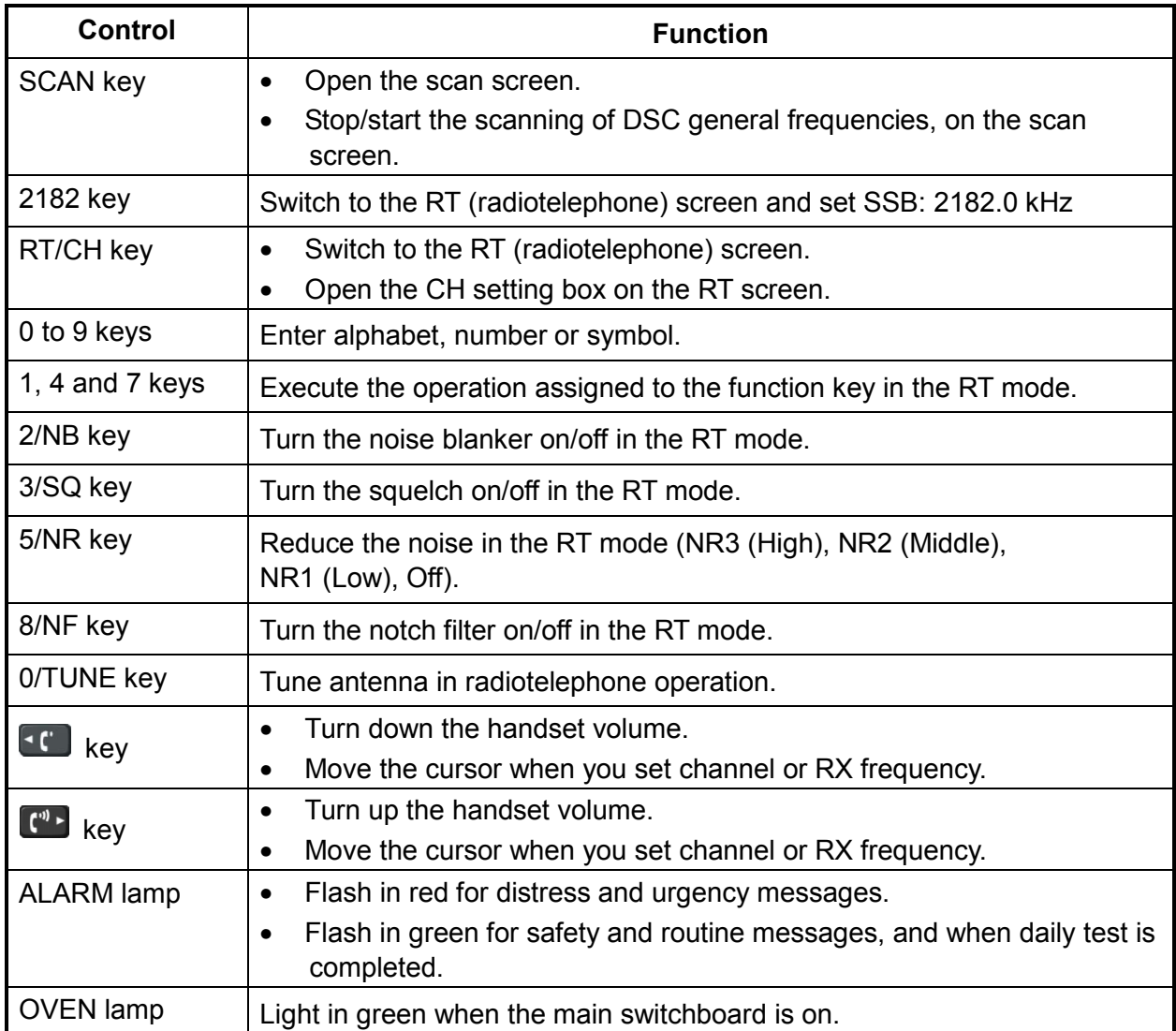

## **1.2 How to Turn On/Off the Power**

Rotate the **VOLUME/PWR** knob clockwise to turn on the power. The RT screen appears.

To turn off the power, rotate the **VOLUME/PWR** knob counterclockwise to the OFF position.

In the dual control unit system, the control unit connected to the CONTROLLER 1 port on the transceiver unit has priority and it controls the power for both the No.1 and No. 2 control units. The power switch of the No. 2 control unit powers on/off the No. 2 control unit only.

**Note:** Turn on power at switchboard more than five minutes before turning on this equipment.

## **1.3 Radiotelephone (RT) Screen**

Turn the power on, or press the **RT/CH** key to show the RT (radiotelephone) screen. This is where you set up the transceiver unit, and communicate by voice or telex.

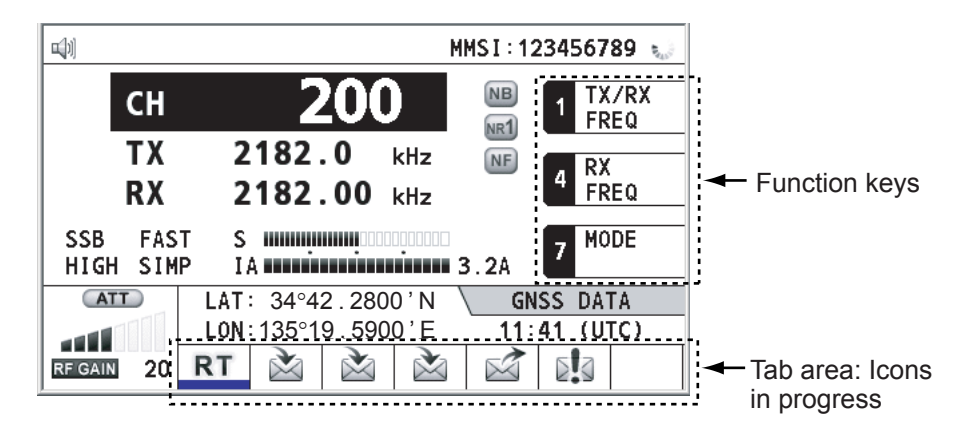

*Radiotelephone (RT) screen* 

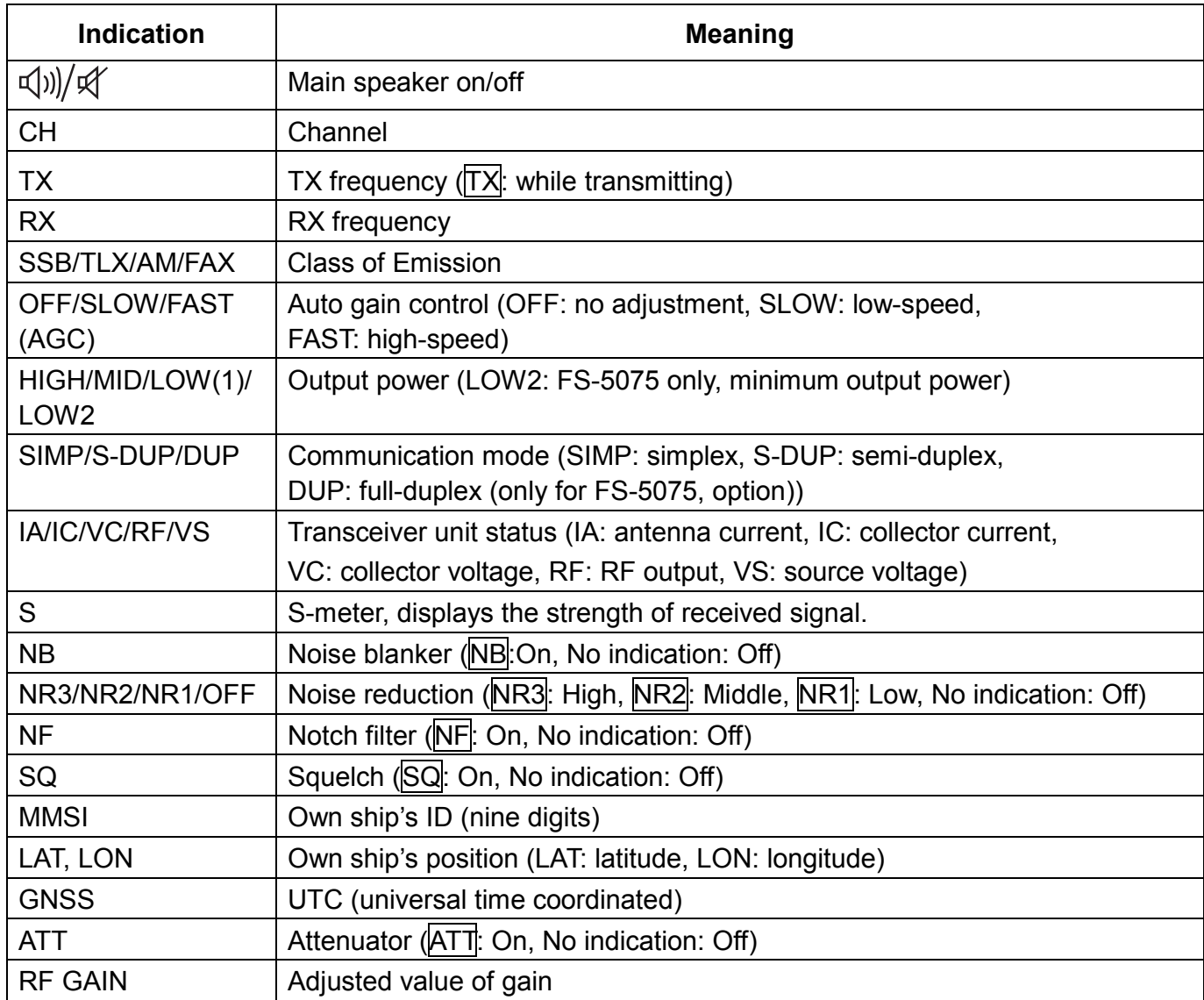

## **1.4 DSC Scan Screen**

Press the **SCAN** key to show the DSC scan screen. This screen scans and receives the distress and general frequencies.

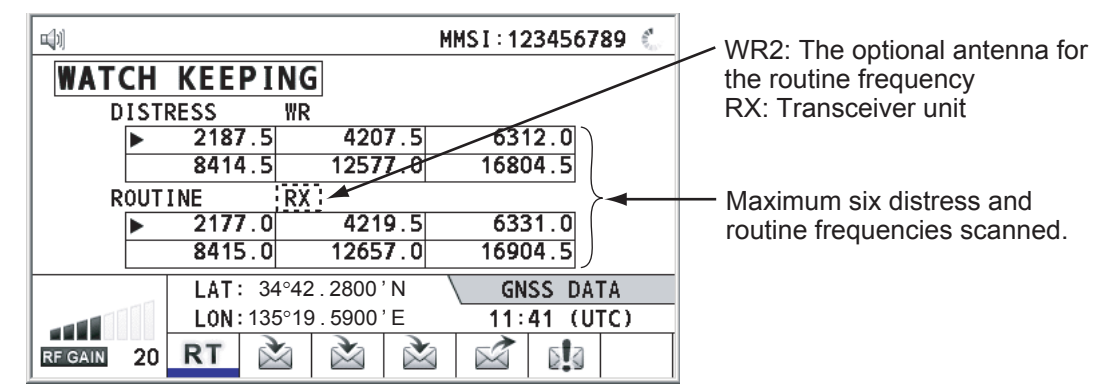

## **1.5 How to Adjust LCD and Key Panel Brilliance**

You can adjust the LCD and the key panel brilliance as follows:

1. Press the **BRILL** key to show the BRILL LEVEL SETUP window.

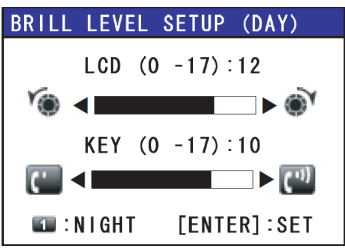

- 2. Press the **1** key to switch the DAY/NIGHT mode. The setting range depends on the selected mode.
- 3. To adjust the LCD brilliance, rotate the **ENTER** knob or press the **BRILL** key.
- 4. To adjust the KEY panel brilliance, press the  $\lceil \cdot \rceil$  or  $\lceil \cdot \rceil$  key.
- 5. Press the **ENTER** knob or **CANCEL** key to close the window.

**Note:** The window closes automatically when there is no operation for three seconds.

## **1.6 How to Turn On/Off the Main Speaker**

You can turn the main speaker (other than DSC communication, error, and key beep) on/off.

1. Press the  $\mathbb {K}$  key to alternately disable or enable the main speaker.

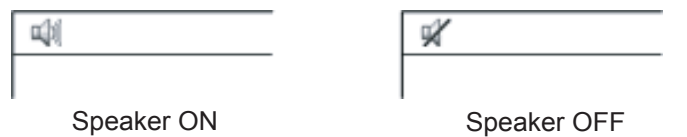

2. When you set the speaker on, press the **VOLUME/PWR** knob to adjust volume of main speaker (cw: volume up, ccw: volume down).

## **1.7 How to Set the Scan Frequencies**

The DSC screen scans multiple general frequencies according to operator-set interval. For how to set frequency to scan, see section 6.16.

Note that voice and telex communication are not available when scanning. (However, they are available when the system is equipped with the optional watch receiver.)

- 2. Press the **SCAN** key to show the DSC scan screen. Scanning starts. When receiving the appropriate frequency signal, the scanning stops, and the frequency is highlighted and flashes.
- 3. Press the **SCAN** key again to stop the cursor for the general frequencies. **Note:** You can not stop the scanning manually for the distress alert.
- 4. Rotate the **ENTER** knob to move the cursor to the desired general frequency which you want to watch. You can scan only the frequency selected by cursor.
- 5. Press the **SCAN** key to restart the scanning.

## **1.8 How to Set the Auto Acknowledgement**

Individual, PSTN (public switched telephone network), position, polling and test calls can be acknowledged automatically or manually. This is set on the REPLY TYPE of ACK SETTING in DSC menu. For details, see chapter 5.

**Note:** When own ship's communication is high priority, set to manual acknowledgement.

The auto acknowledgement is not sent in the following cases:

- The RT or DSC procedures are in progress.
- ECC is NG (No Good).
- Channel is in use.

## **1.9 Controller Priority**

The priority order for controls is high on the controller1. When you operate the controller1 during the operation of the controller2, the right to operate is shifted to the controller1. The screen including the following content appears on the controller which does not have the right to operate.

- The unit name in current use: Controller 1, Controller 2 or NBDP
- The ongoing operation: Composing messages, Transmitting, Communicating

The control unit which you operate has priority on operation in the following conditions:

- The handset goes OFF HOOK.
- Display the menus or setting boxes.
- Display each function screen (for example, Log).
- Press a key or rotate a knob. (The priority is lost after four seconds.)
- NBDP is communicating.

## **1.10 Intercom**

The built-in intercom permits voice communications between two control units.

### **Calling up**

You can call up with both on hook and off hook.

- 1. Press the **MENU** key.
- 2. Rotate the **ENTER** knob to select INTERCOM and then press the **ENTER** knob. The called party's control unit rings.
- 3. Close the menu. The pop-up for calling up appears. To cancel calling up, press the **CANCEL** key.
- 4. When the called party picks up their handset, the pop-up for calling up disappears and the INTERCOM CONNECTED screen appears. Start communications.

**Note:** You do not have to press the **PTT** switch during communications.

- 5. If needed, adjust the handset volume with  $\lceil \cdot \rceil$  or  $\lceil \cdot \rceil$  key.
- 6. Hang up the handset or press the **CANCEL** key to turn the intercom off. The last used screen or the RT screen appears.

## **Picking up**

- 1. The control unit rings, and the pop-up for calling up and the message, which suggests you to pick up the handset, appear. To cancel reply, press the **CANCEL** key.
- 2. When you pick up the handset, the alarm stops. The pop-up for calling up disappears and the INTERCOM CONNECTED screen appears. Start communications.
- 3. Hang up the handset or press the **CANCEL** key to turn the intercom off. The last used screen or the RT screen appears.

## **2. SSB RADIOTELEPHONE**

You can use the SSB communication in any screen which displays the communication frequency.

## **2.1 How to Select the Class of Emission**

You can select the emission mode.

- SSB: Single Sideband
- TLX: Telex
- AM: AM (Only receiving)
- FAX: FAX (Only receiving. When you connect the FAX to this equipment, you can print out the receiving data.)

At the RT screen, select the class of emission as follows:

1. Rotate the **ENTER** knob to highlight the emission mode (default: SSB) and then press the **ENTER** knob. When you rotate the **ENTER** knob clockwise, the cursor moves from CH to downward.

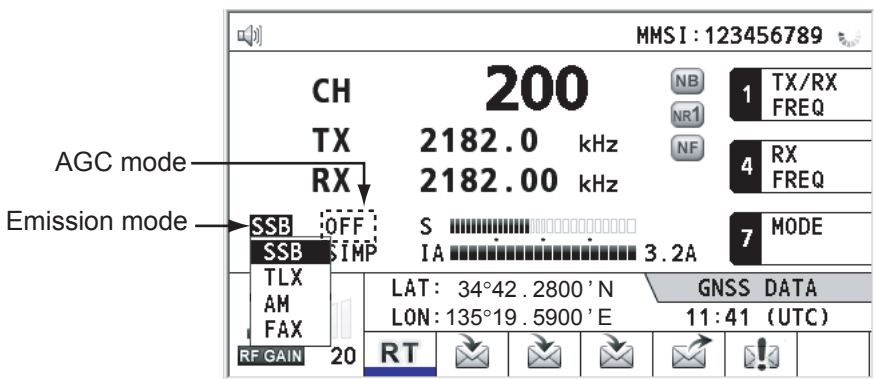

- 2. Rotate the **ENTER** knob to select the mode desired and then press the **ENTER** knob. AGC is automatically selected according to emission mode.
	- SSB: FAST TLX, FAX: OFF AM: SLOW
		-

- 3. However, you can change it as below.
	- 1) Rotate the **ENTER** knob to select AGC mode and then press the **ENTER** knob.

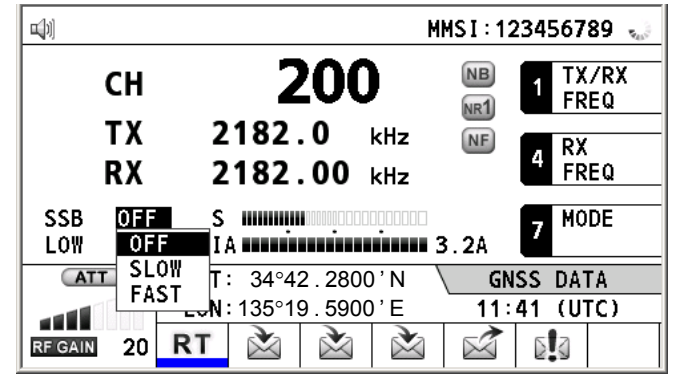

2) Rotate the **ENTER** knob to select OFF, SLOW or FAST as appropriate and then press the **ENTER** knob.

## **2.2 How to Select the Channel, Frequency**

Select the channel or transmitting/receiving frequency to use for the SSB.

**Note:** To set the SSB radiotelephone to 2182 kHz/J3E, press the **2182** key.

#### **Channel**

1. Rotate the **ENTER** knob to select CH on the RT screen and then press the **ENTER** knob. You can also show the channel setting window by pressing **RT/CH** key.

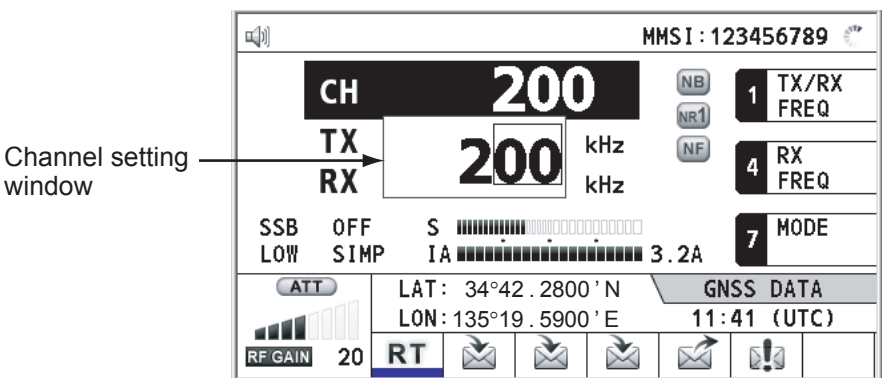

2. Channel can be entered directly with the numeric keys, or by using the **ENTER** knob. See below for details.

#### **Entering channel with the numeric keys:**

Use the numeric keys to enter channel and then press the **ENTER** knob.

#### **Selecting band and band channel with the ENTER knob:**

1) Use  $\lceil \cdot \rceil$  or  $\lceil \cdot \rceil$  key to place the cursor in the band or band channel position, whichever you want to change.

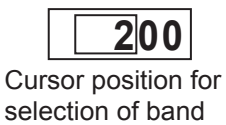

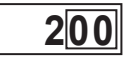

Cursor position for selection of band channel

2) Rotate the **ENTER** knob to set band or band channel desired.

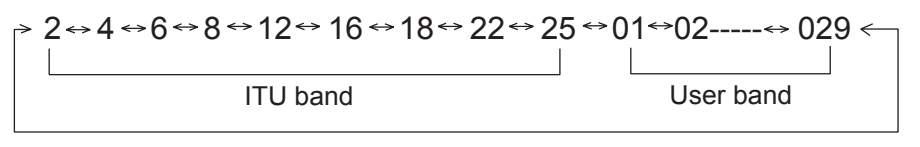

Setting Range ITU Band (SSB, TLX): 2/4/6/8/12/16/18/22/25 ITU Band (CW): 4/6/8/12/16/18/22/25 User Band: 01-029 (First zero is necessary) ITU Channel (SSB): 00 - XX ITU Channel (TLX): 000 - XXX ITU Channel (CW): 001 - XXX User Channel: 01 - 99

3) Press the **ENTER** knob to close the window.

### **Frequency**

1. Rotate the **ENTER** knob to select TX or RX as appropriate and then press the **ENTER** knob.

$$
\begin{array}{|c|c|c|}\n\hline\n2182.0 \\
\hline\nTX & RX\n\end{array}
$$

2. Enter frequency by one of the methods below.

#### **Entering frequency with the numeric keys:**

Use the numeric keys to enter frequency and then press the **ENTER** knob. For example, to enter 2161 kHz, key in **2**, **1**, **6**, **1**, **0**. (Keying in 2-1-6-1 will set 216.1 kHz.) Be sure to include zero for 100 Hz place.

#### **Selecting frequency with the ENTER knob (for RX only):**

1) Use  $\begin{bmatrix} \cdot & \cdot \\ \cdot & \cdot \end{bmatrix}$  or  $\begin{bmatrix} \cdot & \cdot \\ \cdot & \cdot \end{bmatrix}$  key to change the position which the cursor covers.

- 2) Rotate the **ENTER** knob to set frequency desired.
- 3) Press the **ENTER** knob to close the window.
- **Note**: When TX and RX frequencies are different, enter TX and RX in that order:
	- TX: TX/RX frequencies

RX: RX frequency only

## **2.3 Transmitting**

After selecting class of emission and frequency, you can transmit by pressing the **PTT** switch on the handset.  $\overline{TX}$  is shown on the screen during transmitting.

## **2.3.1 Transmitting procedure**

Maximum transmission power is achieved only when the antenna impedance and transmitter impedance match each other. Because the antenna impedance changes with frequency, antenna impedance matching with the transmitter impedance is done with the antenna coupler. The antenna coupler automatically tunes the transmitter to a wide range of different antenna lengths. The available range is;

- Wire antenna 10 to 18 meters long (horizontal part)
- Whip antenna 8 meters long (Horizontal feeder is 2 meters or longer.)
- Whip antenna 10 meters long

To initiate the tuning, do the following:

- 1. Press the **PTT** switch on the handset. Tuning is automatically adjusted at first transmission after frequency is changed. For manual tuning, press the **0/TUNE** key on the RT screen. If tuning fails, the message "TUNE NG" appears and the output power is automatically set to LOW (for FS-2575) or LOW2 (for FS-5075).
- 2. Hold the handset close to your mouth, press the **PTT** switch and speak clearly.

**Note:** When tuning is initiated in the two control units system, the screen of the idle control unit shows "OCCUPIED (CONTROLLER 1 (or 2))." In this case, only the **DISTRESS** key is operative on the idle control unit.

## **2.3.2 Reducing transmitter power**

To minimize possible interference to other stations, reduce the transmission power. This should be done when using the transceiver in a harbor, near the shore or close to communication partner (other ship).

1. Rotate the **ENTER** knob to select HIGH, MID, LOW(1) or LOW2 (whichever is displayed) in the equipment states area, and then press the **ENTER** knob.

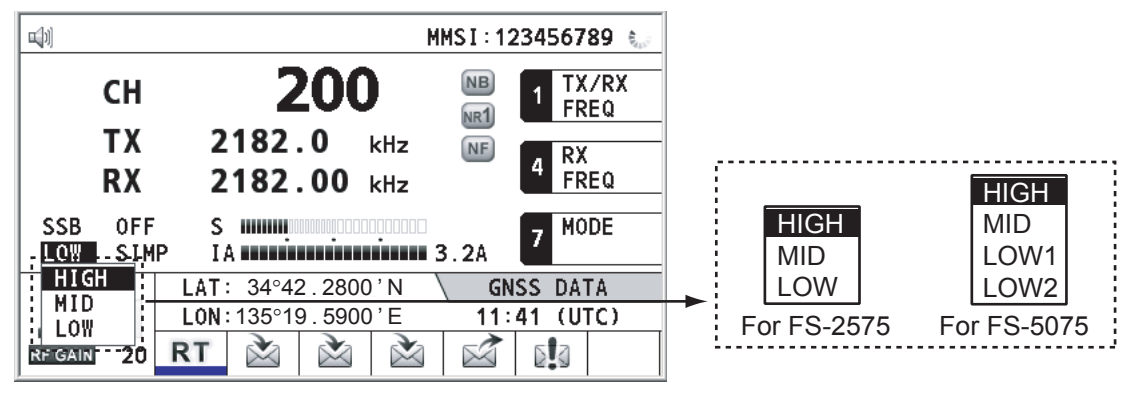

2. Rotate the **ENTER** knob to select option desired and then press the **ENTER** knob.

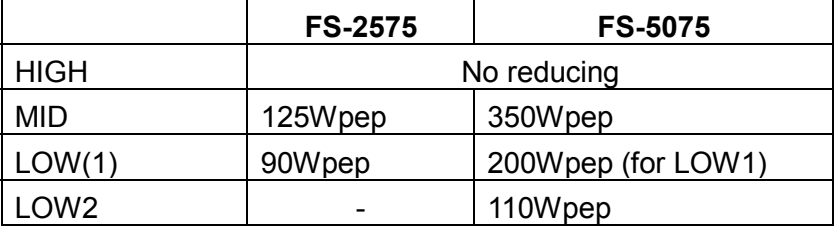

**Note:** Power amplifier temperature is monitored, and when its temperature rises above a certain temperature, output power is automatically reduced. For FS-5075, when the over current is detected, output power is automatically reduced.

## **2.3.3 Condition of the transmitting unit**

While transmitting, you can display IA (antenna current), IC (collector current), VC (collector voltage), RF (RF output) or VS (source voltage), at the lower left-hand side of the RT screen.

1. Rotate the **ENTER** knob to select IA, IC, VC, RF or VS (whichever is displayed) in the equipment states area, and then press the **ENTER** knob.

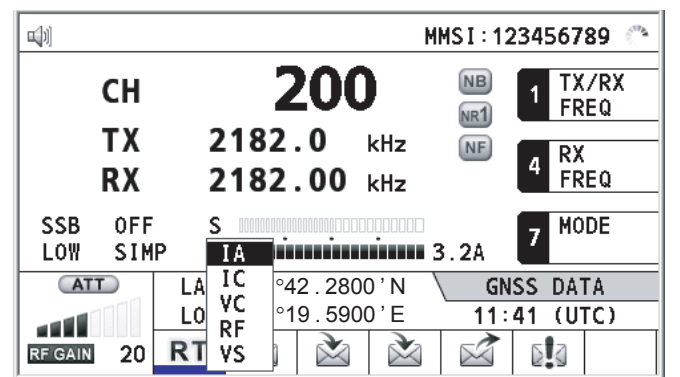

2. Rotate the **ENTER** knob to select option desired and then press the **ENTER** knob.

#### **Checking the transmitting power**

During transmission, the IA bar deflects according to the current being fed to the antenna feeder from the antenna coupler. The unit of readout is amperes. The antenna current varies with the effective antenna impedance. The reading differs by the frequency and antenna length. The output power is proportional to the square of an antenna current.

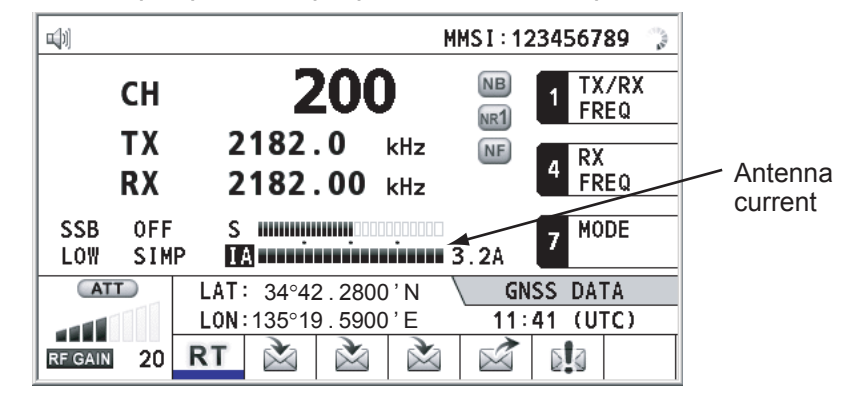

## **2.4 Receiving**

Check if the emission mode and receiving frequency are set properly. If necessary, set them again referring to section 2.1 and 2.2.

## **2.4.1 RF gain (sensitivity) adjustment**

In normal use the sensitivity should be set for maximum. If the audio on the received channel is unclear or interfered with other signals, adjust (usually reduce) sensitivity to improve clarity.

Rotate the **RF GAIN** knob to adjust gain (sensitivity). The setting value is displayed at the lower left-hand side of the screen in icon and number.

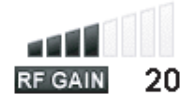

## **2.4.2 S-meter**

The S-meter shows relative signal strength coming into the receiver front end.

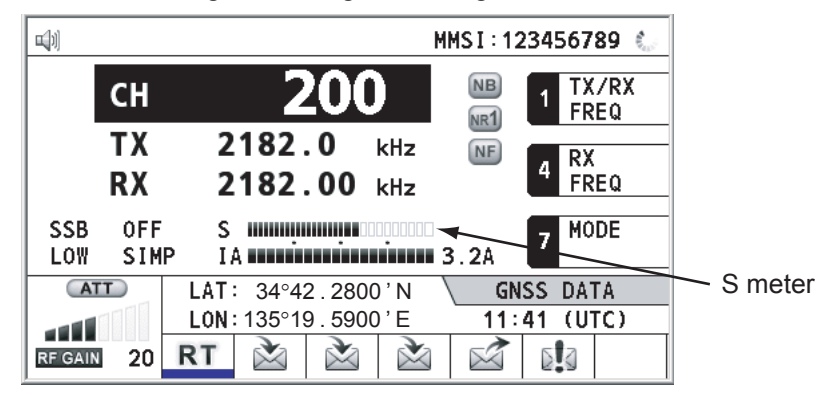

## **2.4.3 Receiving AM broadcasting stations**

- 1. When the RT screen is not displayed, press the **RT** key to display the RT screen.
- 2. Rotate the **ENTER** knob to select emission mode and then press the **ENTER** knob.
- 3. Rotate the **ENTER** knob to select AM and then press the **ENTER** knob (see section 2.1).
- 4. Rotate the **ENTER** knob to select RX and then press the **ENTER** knob.
- 5. Enter RX frequency with the numeric keys and then press the **ENTER** knob (see "Frequency" in section 2.2).

## **2.4.4 Noise blanker**

The noise blanker removes pulse noise. Press the **2/NB** key on the RT screen to turn on and off the noise blanker alternately. When the noise blanker function is active, NB is displayed on the RT screen.

## **2.4.5 Noise reduction**

The noise reduction analyzes speech component and noise component, and reduces only noise component. Press the **5/NR** key on the RT screen. Each time you press the **5/NR** key, the effect of noise reduction changes in the sequence of (NR3 (High)→NR2 (Middle)→ NR1(Low)→OFF). When the noise reduction function is active. NR3 (or NR2, NR1) is displayed on the RT screen.

## **2.4.6 Notch filter**

The notch filter removes mixed CW or beat interference. Press the **8/NF** key on the RT screen to turn on and off the notch filter alternately. When the notch filter function is active,  $|NF|$  is displayed on the RT screen.

## **2.4.7 Squelch function**

## **Squelch on/off**

The squelch mutes the audio output in the absence of an incoming signal. Press the **3/SQ** key on the RT screen to turn on and off the squelch alternately. When radio noise is too jarring during stand-by condition, it can be muted by activating the squelch. When the squelch function is active,  $\overline{SQ}$  is displayed on the RT screen.

## **Squelch frequency**

To adjust the squelch frequency, see section 6.3.

## **2.4.8 Attenuator**

The attenuator reduces total gain and prevent saturation. Press the **RF GAIN/ PUSH TO ATT** knob on the RT screen to turn on and off the attenuator alternately. When the attenuator function is active,  $\overline{ATT}$  is displayed on the RT screen.

## **2.5 User Channels**

The USER CH menu provides for registration of user TX and RX channels, where permitted by the Authorities. For further details, contact your dealer. See section 6.2 to register.

## **NOTICE**

**FURUNO will assume no responsibility for the disturbance caused by the unlawful or improper setting of user channels.**

#### 2. SSB RADIOTELEPHONE

This page is intentionally left blank.

## **3. DSC OVERVIEW**

## **3.1 What is DSC?**

DSC is an acronym meaning Digital Selective Calling. It is a digital distress and general calling system in the MF and HF bands used by ships for transmitting distress alerts and general calls and by coast stations for transmitting the associated acknowledgements. For DSC distress and safety calling in the MF and HF bands, the frequencies are 2187.5, 4207.5, 6312.0, 8414.5, 12577.0, and 16804.5 kHz.

The DSC station sends and receives DSC general and distress calls via the radiotelephone.

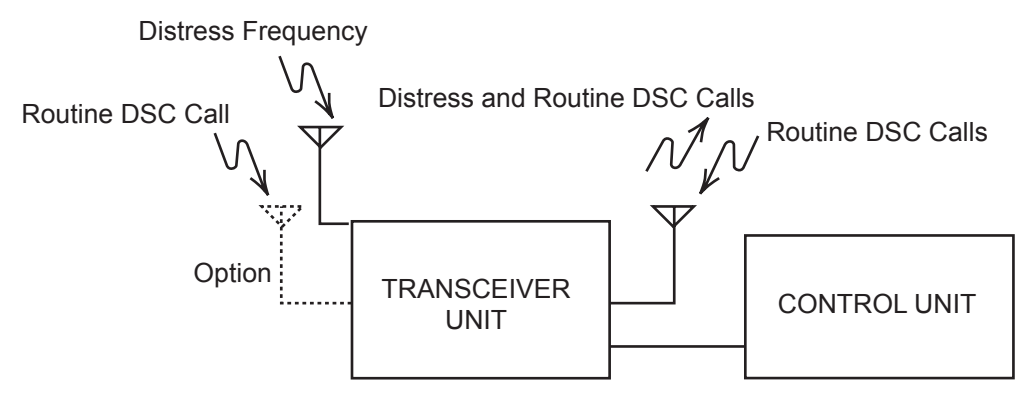

## **3.2 DSC Message**

DSC calls are roughly divided in two groups: distress, urgency and safety messages, and general messages. Below are the types of DSC messages.

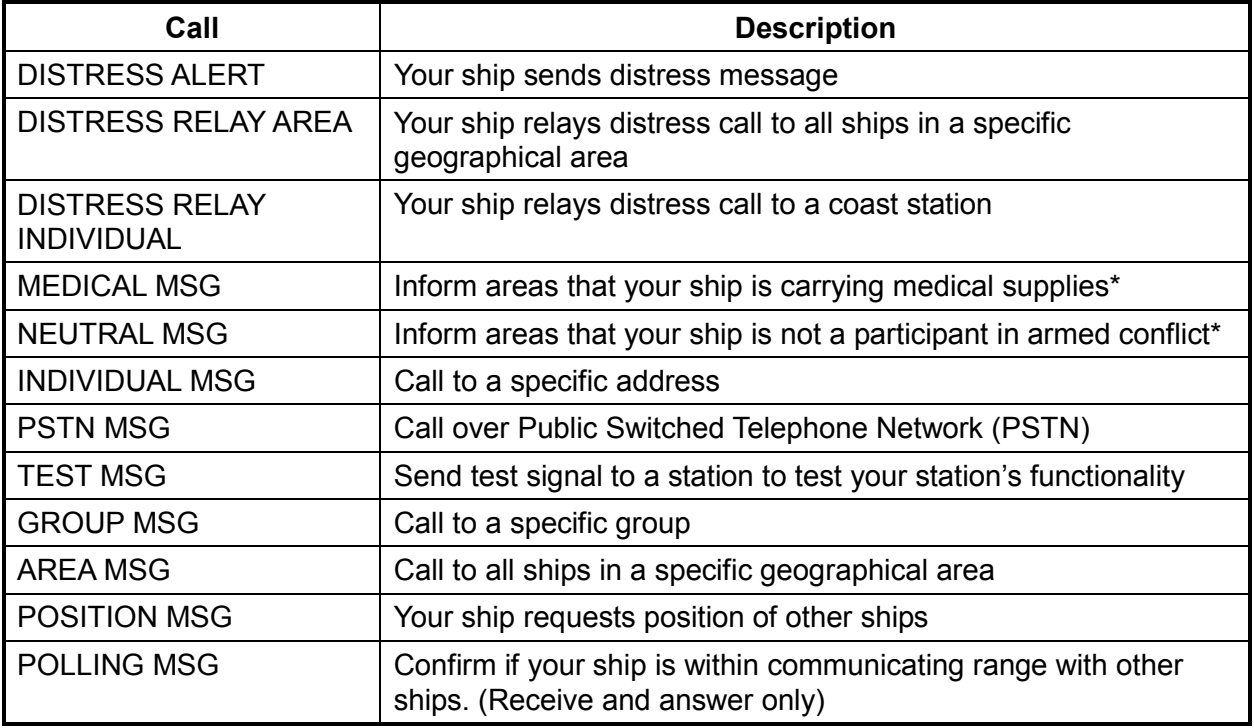

\*SPECIAL MSG: When sending these messages, set the acknowledgement. See section 6.16.

### **Contents of a DSC call**

• **Calling category** 

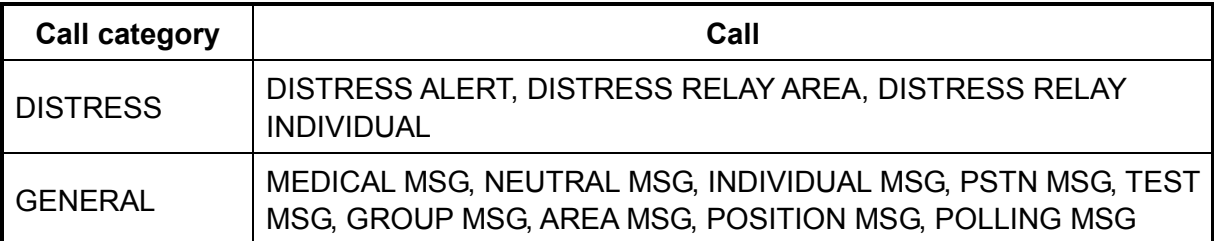

### • **Station ID (MMSI)**

Your ship ID and sending station ID. Coast station ID begins with 00; Group ID begins with 0.

#### • **Priority**

**Distress:** Grave and imminent danger and request immediate assistance.

**Urgency:** A calling station has a very urgent call to transmit concerning safety of ship, aircraft or other vehicle or safety of person.

**Safety:** A station is about to transmit a call containing an important navigational or meteorological warning.

**Routine:** General calling

• **Communication mode** 

**TELEPHONE:** Telephone (J3E) by SSB radiotelephone **NBDP-ARQ:** Telex (J2B) mode ARQ via NBDP Terminal Unit **NBDP-FEC:** Telex (J2B) mode FEC via NBDP Terminal Unit **DATA:** Data communication by SSB (Routine individual only)

### • **Communication frequency**

Working frequency used to call by telephone, NBDP or DATA. The sending station may have the receiving frequency (ship or coast station) assign the frequency to use.

### • **Position**

Position can be automatically or manually sent.

#### • **DSC frequency**

DSC frequency to use. If the call priority is SAFETY, URGENCY and DISTRESS, select a DSC distress frequency.

### • **End code**

The end of a DSC call is denoted by RQ (Acknowledgement required), BQ (Acknowledgement) or EOS (no acknowledgement required).

## **3.3 Audio Alarms**

When you receive a distress alert or general call addressed to your ship, the audio and visual alarms are released. The audio alarm sounds until the **CANCEL** key is pressed.

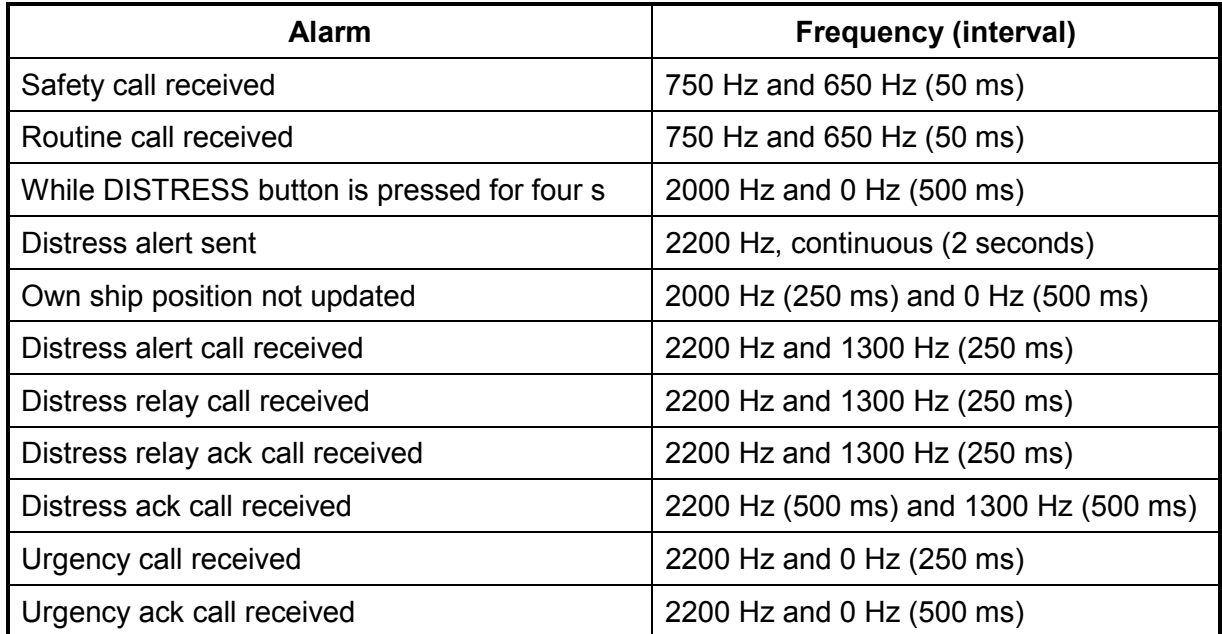

## **3.4 Interpreting Call Screens**

This section provides the information necessary for interpreting receive and send call screens.

## **3.4.1 Receive calls**

Below are sample distress alert and general receive call. The content of other types of receive calls is similar to that of the general call.

## **Distress alert**

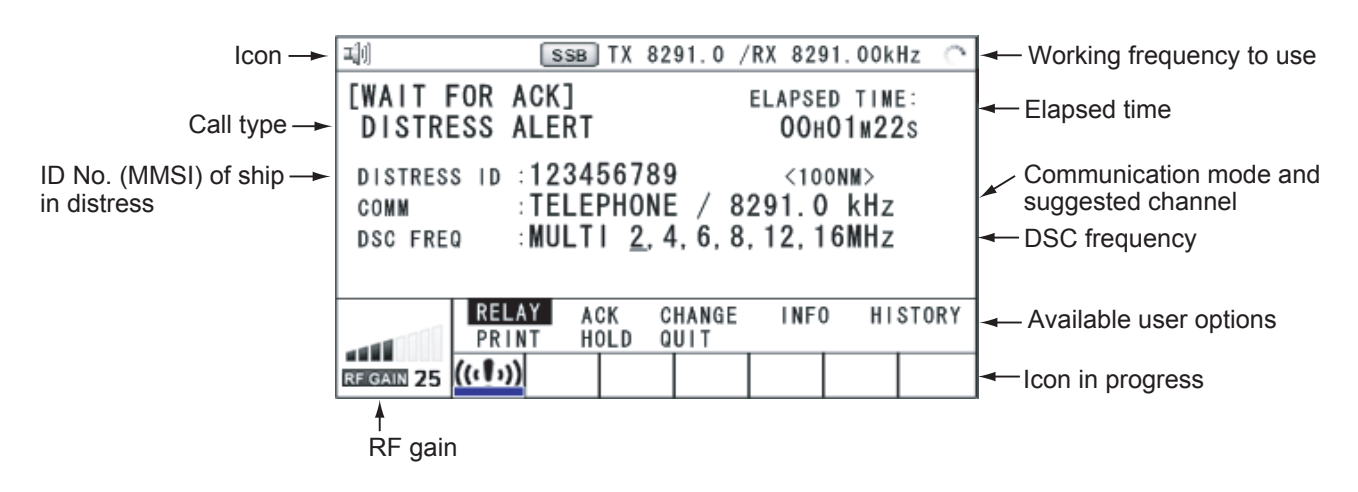

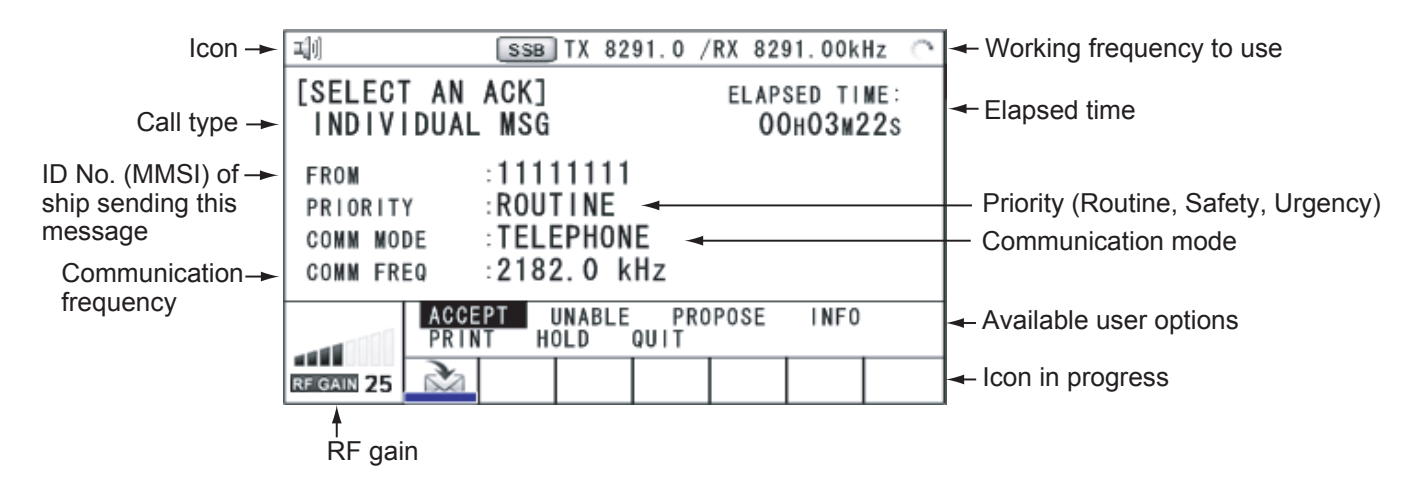

#### **Individual receive call**

## **3.4.2 Send calls**

Below are sample distress alert and individual send call. The content of other types of send calls is similar to that of the individual call.

#### **Distress alert**

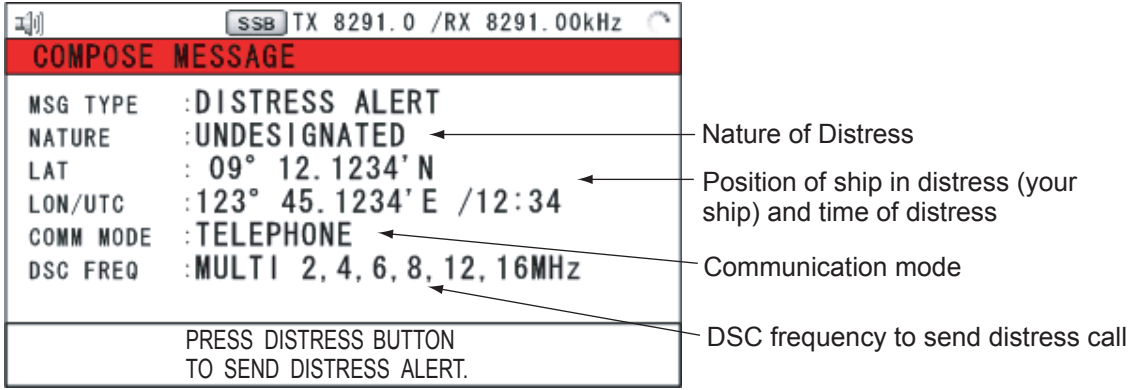

#### **Individual send call**

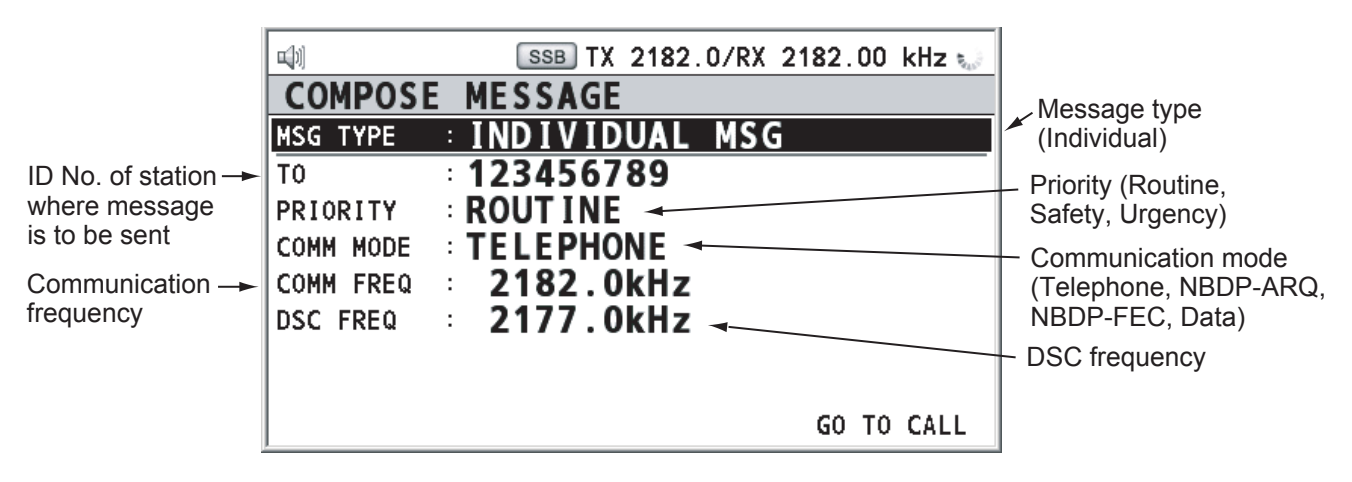

## **4. DISTRESS OPERATIONS**

### **Distress operation overview**

- 1. Press the **DISTRESS** key.
- 2. Wait for the distress alert acknowledgement.
- 3. Communicate with the coast station.

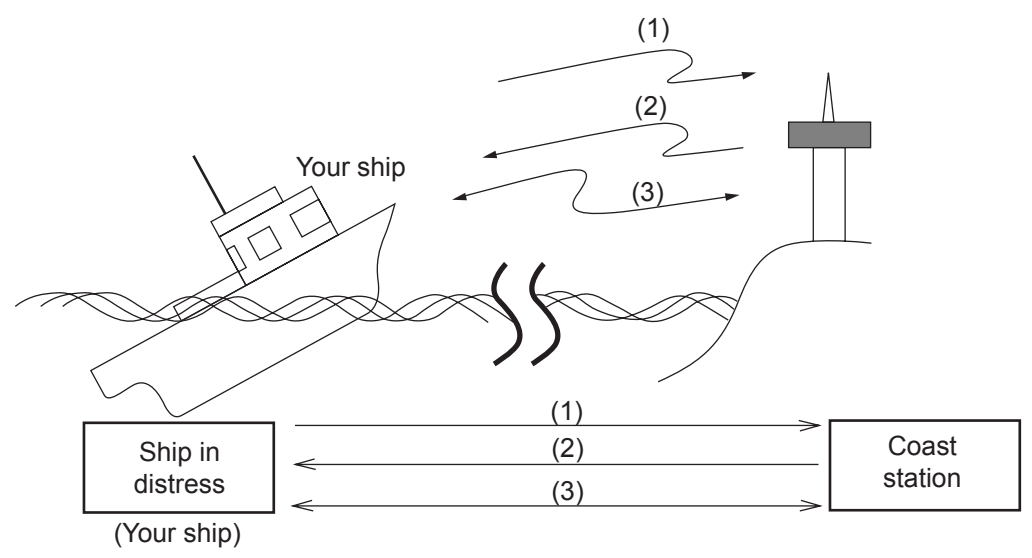

- (1) Ship in distress sends Distress Alert.
- (2) Coast station sends distress acknowledgement (DIST ACK).
- (3) Voice or telex communications between ship in distress and coast station.

For details, see below.

## **4.1 Sending Distress Alert**

GMDSS ships carry a DSC terminal with which to transmit the distress alert in the event of a life-endangering situation. A coast station receives the distress alert and sends the distress alert acknowledge call to the ship in distress. Then, voice or telex communications between the ship in distress and coast station begins. Transmission of the distress alert and receiving of the distress alert acknowledgement are completely automatic – simply press the **DISTRESS** key to initiate the sequence.

There are three types of sending distress alert; MULTI, SINGLE, AUTO. MULTI is used normally. When changing to other method, see step 11 on paragraph 4.1.2.

## **4.1.1 Sending distress alert by DISTRESS key with distress information not edited**

1. Open the DISTRESS key cover and then press the **DISTRESS** key for four seconds. The audio alarm sounds during pressing the key, and the key flashes in red. The countdown message appears on the screen during pressing the **DISTRESS** key (3S →  $2S \rightarrow 1S \rightarrow 0S$ ).

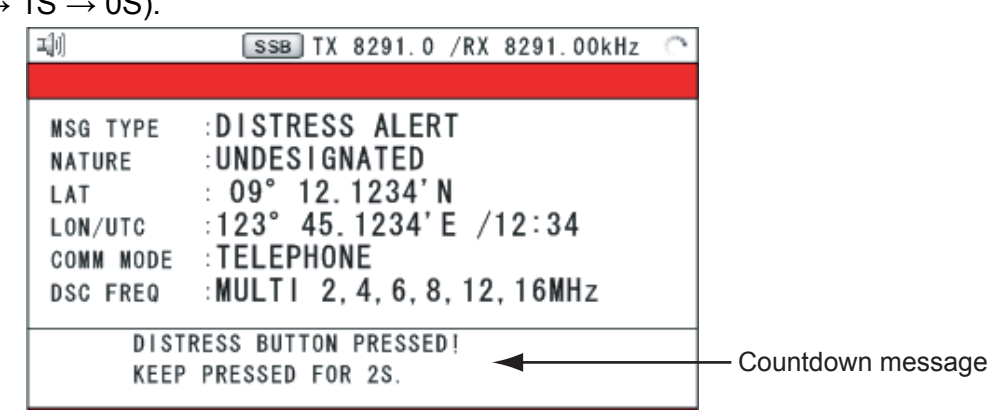

When the countdown shows 0S, the distress alert is sent. The audio alarm sounds for two seconds and the message "Sending DISTRESS ALERT." appears. The screen shows the contents of the distress alert call. The **DISTRESS** key lights in red and only the icon for DISTRESS transmitting  $(\overline{\langle \omega | \psi \rangle})$  is displayed on the tab area.

After the distress alert has been sent, the screen changes as below. Wait to receive the distress acknowledge call from a coast station. When waiting the distress acknowledge, the elapsed time is displayed. At this time, the icons for other DSC received messages except the distress alert acknowledge call are not displayed. You can only confirm them in the log.

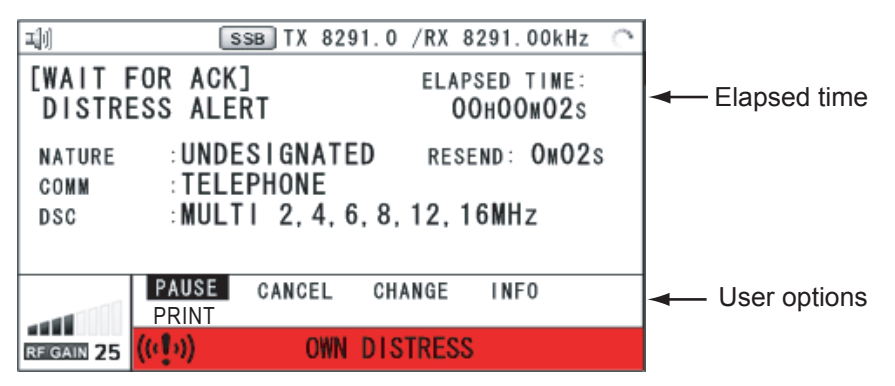

*Screen for waiting for DISTRESS ACK* 

**Note:** If you do not receive the distress alert acknowledge call, the equipment automatically re-transmits the distress alert and then awaits the distress alert acknowledge call. This is repeated until the distress alert is acknowledged.

You can temporarily stop the countdown for next retransmission with selecting PAUSE in the user options. PAUSE indication changes to START and PAUSE is displayed instead of the countdown indication. When you select START, the countdown restarts and START indication in the user options changes to PAUSE.

Also, you can re-send the distress alert manually with pressing the **DISTRESS** key for four seconds on the screen for waiting for DISTRESS ACK.

When the distress acknowledge call is received, the audio alarm sounds, the LED flashes in red, the icon for DISTRESS transmitting  $([w]_1)$  flashes. The screen changes as below.

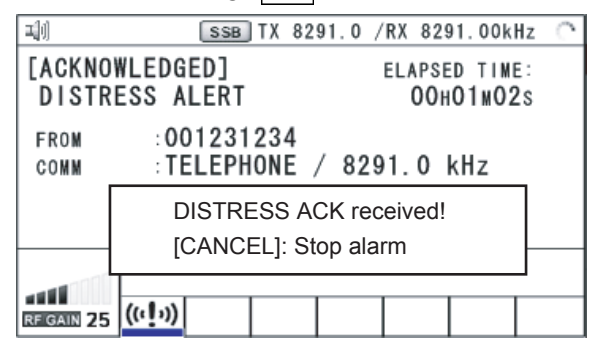

2. Press the **CANCEL** key to silence the audio alarm. The LED and the icon stop to flash, and the pop-up message disappears.

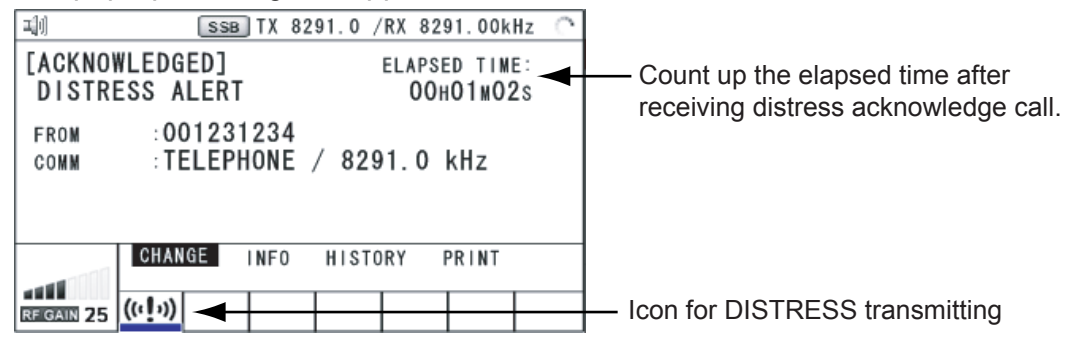

- 3. Communicate with the coast station via radiotelephone, following the instructions below. When sending the distress alert with MULTI mode, the radiotelephone automatically sets working frequency on which the distress acknowledge call is received first.
	- a) Say MAYDAY three times.
	- b) Say "This is … " name of your ship and call sign three times.
	- c) Give nature of distress and assistance needed.
	- d) Give description of your ship (type, color, number of persons onboard, etc.).

## **4.1.2 Sending distress alert by DISTRESS key with distress information edited**

If you have the time to designate the distress information, send the distress alert as follows:

1. Press the **DISTRESS MSG** key to display the following screen.

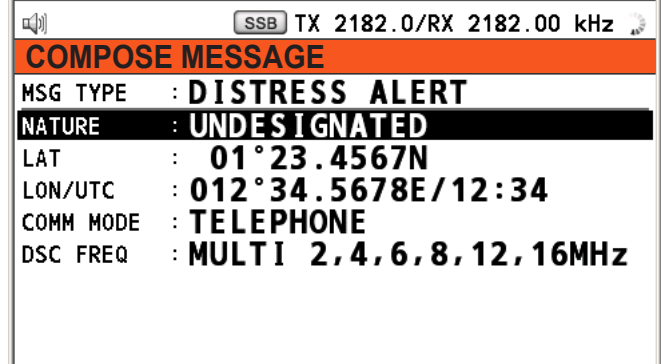

2. Rotate the **ENTER** knob to select NATURE and then press the **ENTER** knob.

#### 4. DISTRESS OPERATIONS

3. Rotate the **ENTER** knob to select nature of distress among the following 11 options and then press the **ENTER** knob.

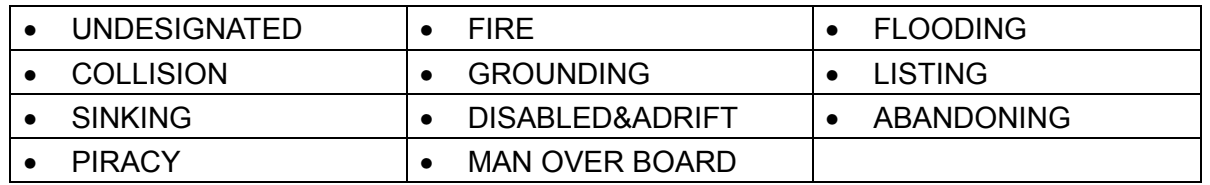

- 4. When you enter your position manually, rotate the **ENTER** knob to select LAT (or LON) and then press the **ENTER** knob. Your position is automatically shown when getting the position information from GNSS.
- 5. For manual entering, use the numeric keys to enter latitude (or longitude). (If necessary, switch coordinates: **1** key to switch to North (East for longitude); **2** key to switch to South (West for longitude).) Press the **ENTER** knob.
- 6. Rotate the **ENTER** knob to select COMM MODE and then press the **ENTER** knob.
- 7. Rotate the **ENTER** knob to select TELEPHONE or NBDP-FEC and then press the **ENTER** knob.
- 8. Rotate the **ENTER** knob to select DSC FREQ and then press the **ENTER** knob.
- 9. Rotate the **ENTER** knob to select DSC frequency desired and then press the **ENTER** knob.

MULTI: Transmit the distress alert on three to six frequencies, which you can select among 2 MHz, 4 MHz, 6 MHz, 8 MHz, 12 MHz and 16 MHz, in a transmission. Please note that 2 MHz and 8 MHz should be selected at any time.

SINGLE: You can transmit on the distress frequencies of your choice. Select one frequency among 2 MHz, 4 MHz, 6 MHz, 8 MHz, 12 MHz and 16 MHz.

AUTO: Transmit the distress alert on 2 MHz at first time (40 to 60 seconds). If the distress alert is not acknowledged, the following sequence occurs:

 $2^{nd}$ : 8 MHz,  $3^{rd}$ : 16 MHz,  $4^{th}$ : 4 MHz,  $5^{th}$ : 12 MHz and  $6^{th}$ : 6 MHz

- 10. Press the **DISTRESS** key for four seconds to send the distress alert. The audio alarm sounds during pressing the key, and the key flashes in red. The countdown appears on the screen during pressing the **DISTRESS** key (3S  $\rightarrow$  2S  $\rightarrow$  1S  $\rightarrow$  0S). When the countdown shows 0S, the distress alert is sent. The audio alarm sounds for two seconds.
- 11. When the distress acknowledge call is received, use the telephone or telex to communicate. For NBDP, follow the procedure in "Communicating by NBDP terminal unit" on next page. For telephone, follow step 3 on section 4.1.1. When you select MULTI on step 9, you can communicate via telephone with communication frequency on which the distress acknowledge call is received. Do the following procedures to switch the communication frequency;
	- 1) Rotate the **ENTER** knob to select CHANGE and then press the **ENTER** knob.
	- 2) Rotate the **ENTER** knob to select the appropriate frequency and then press the **ENTER** knob.
### **Communicating by NBDP Terminal Unit**

The message "STATION ENTRY COMPLETED FROM DSC. Press any key to escape." appears on the NBDP's screen.

- 1. Press any key on the NBDP terminal unit to erase the message.
- 2. Press the function key **F3** on the keyboard of the NBDP terminal unit to open the Operate menu.
- 3. Select Call Station and then press the **ENTER** knob.

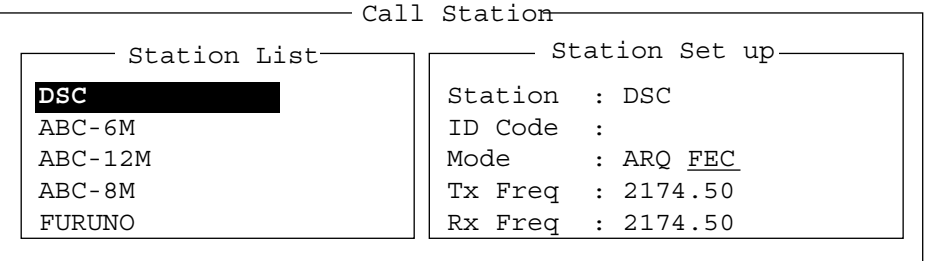

- 4. DSC is selected; press the **Enter** key to connect the communications line. Connect appears in reverse video.
- 5. Type and transmit your message, giving the following information:
	- Ship's name and call sign
	- Nature of distress and assistance needed
	- Description of your ship
- 6. Press the function key **F10** (BREAK) to disconnect the line.

For NBDP details, see chapters 7 through 10.

# **4.2 Receiving a Distress Alert**

When you receive a distress alert from a ship in distress, the audio alarm sounds and the LED flashes in red. The icon for DISTRESS receiving ( $\mathbb{S}^{\dagger}$ ) on the tab area flashes and the pop-up message "DISTRESS ALERT message received! [CANCEL]: Stop alarm" appears on the screen. Press the **CANCEL** key to silence the audio alarm and stop the flashing of the LED and the icon. Press the **TAB** key to select the icon for DISTRESS receiving and then press the **ENTER** knob. Rotate the **ENTER** knob to select ACTIVE (see the following "Switching the procedures") and then press the **ENTER** knob. The screen for receiving the distress alert appears. Wait for the distress acknowledge call from a coast station. If you do not receive the distress acknowledge call from a coast station, which usually takes about five minutes from the time of receiving a distress alert, follow the appropriate flow chart in this section to determine your course of action.

**Note:** An asterisk (\*) appearing in a distress alert message indicates error at asterisk location.

#### **Switching the procedures**

When one procedure is active and another message arrives, a new procedure for the received message does not start automatically. Only one procedure always can be active. For example, when you are transmitting a DSC message and another message arrives, the option ACTIVE appears to start the new procedure.

The steps throughout this manual are for the ACTIVE option.

# **4.2.1 Distress alert received on MF band**

Do the following:

- Continue watching on 2182 kHz. Wait for coast station to acknowledge the distress call. Watch until "SEELONCE FINI" is announced.
- If multiple DSC distress alerts are received from the same ship in distress and it is near your ship, communicate with RCC or Coast Station and send distress acknowledge call to the ship in distress under the direction of RCC or Coast Station.
- Watch on the distress frequency.

## **Action for ship receiving distress alert on MF band**

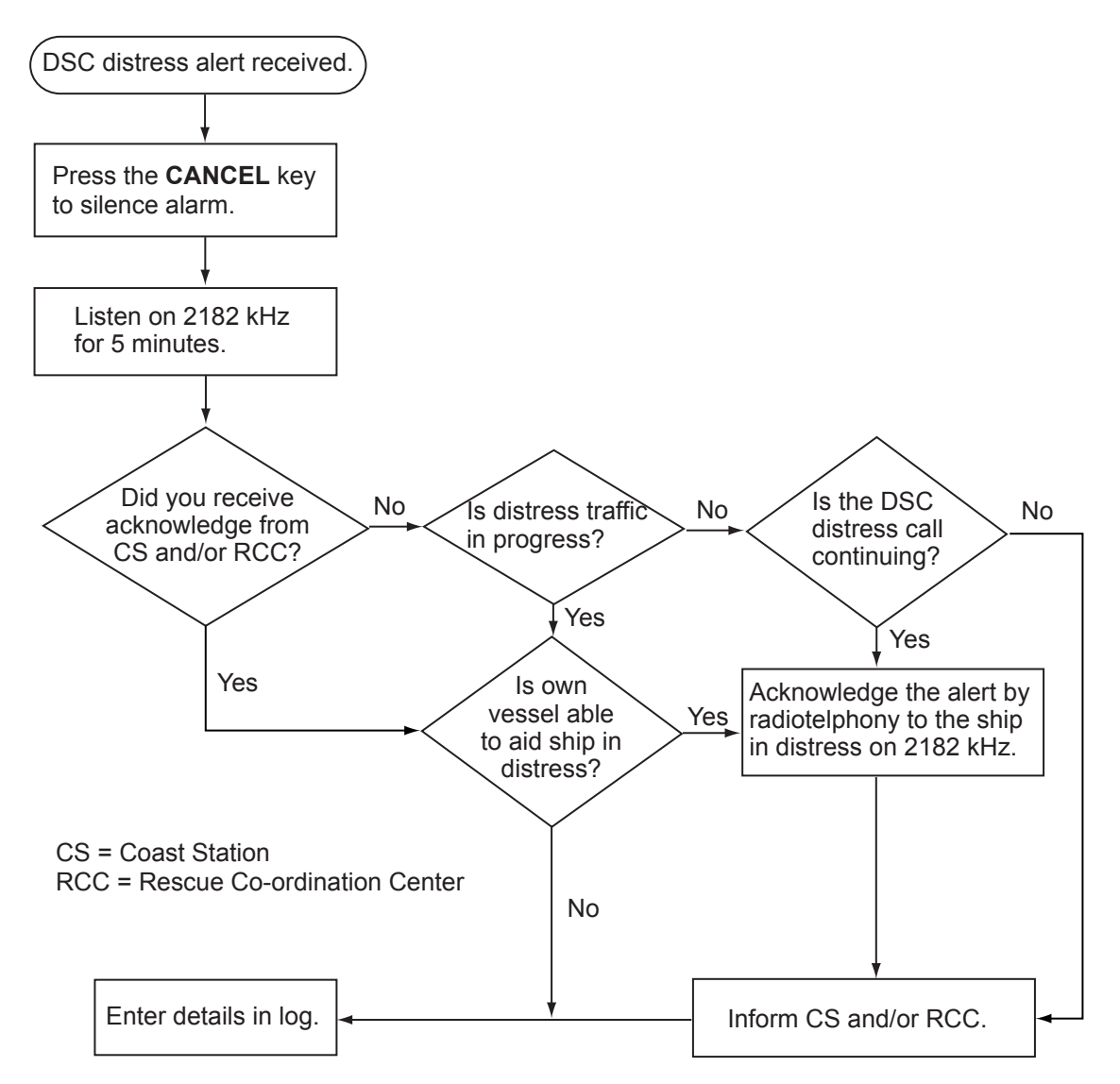

#### **Sending the distress acknowledge call to ship in distress (on MF band)**

**Note:** You cannot send the distress acknowledge call for five minutes because of receiving the distress acknowledgement from the coast station.

Transmit the distress acknowledge call to the ship in distress only when you do not receive it from a coast station and you are able to aid the ship in distress. First, contact the ship in distress over radiotelephone. To terminate transmission of the distress alert, send acknowledge call as follows.

When you receive a distress alert from a ship in distress, the audio alarm sounds and the LED flashes in red. The icon for DISTRESS receiving on the tab area flashes and the pop-up message "DISTRESS ALERT message received! [CANCEL]: Stop alarm" appears on the screen.

- 1. Press the **CANCEL** key to silence the audio alarm and stop the flashing of the LED and the icon.
- 2. Press the **TAB** key to select the icon for DISTRESS receiving  $(\sqrt{2})$  and then press the **ENTER** knob.

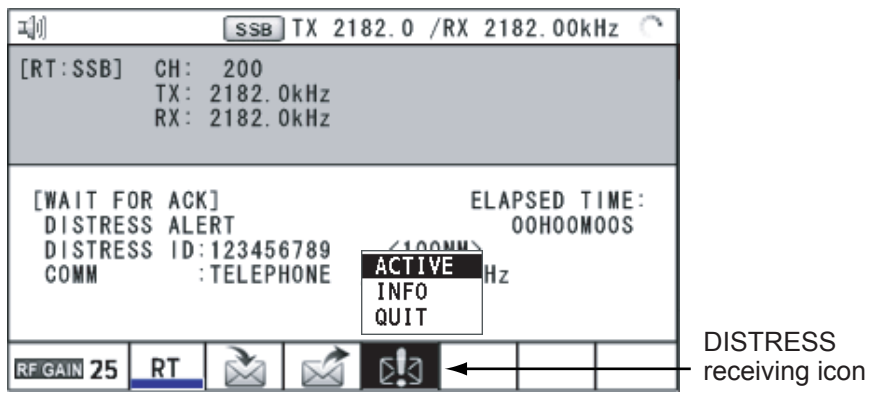

3. Rotate the **ENTER** knob to select ACTIVE and then press the **ENTER** knob. The screen for receiving the distress alert appears.

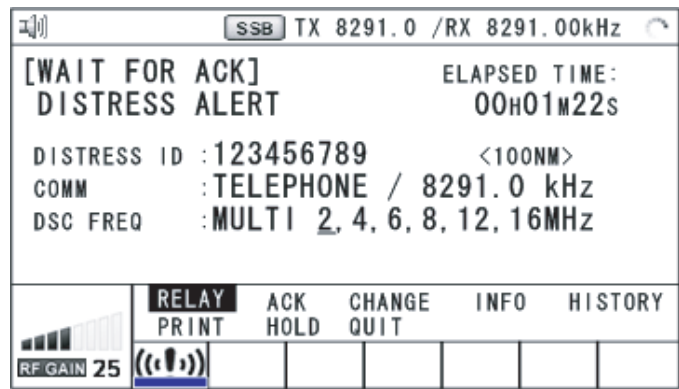

- 4. If you do not receive the distress acknowledge call from a coast station and you have received the distress alert more than twice, contact the ship in distress over radiotelephone.
- 5. Rotate the **ENTER** knob to select ACK and then press the **ENTER** knob. The message "DISTRESS ACK to send? CONTINUE/RETURN" appears.
- 6. Rotate the **ENTER** knob to select CONTINUE and then press the **ENTER** knob to transmit the distress acknowledge call to the ship in distress.

**Note:** You can not edit the message for the distress acknowledge call.

# **4.2.2 Distress alert received on HF band**

If you receive a distress alert on the HF band, the audio alarm sounds and the LED flashes in red. The icon for DISTRESS receiving  $(\sqrt{)}$  on the tab area flashes and the pop-up message "DISTRESS ALERT message received! [CANCEL]: Stop alarm" appears on the screen. Press the **CANCEL** key to silence the audio alarm and stop the flashing of the LED and the icon. Press the **TAB** key to select the icon for DISTRESS receiving. Rotate the **ENTER** knob to select ACTIVE and then press the **ENTER** knob. The screen for receiving the distress alert appears. Wait for the distress acknowledge call from a coast station. If you do not receive the distress acknowledge call from a coast station, which usually takes about five minutes from the time of receiving a distress alert, follow the appropriate flow chart in this section to determine your course of action.

- Watch on the distress frequency.
- Relay the distress alert in the following cases:
	- You have not received a distress acknowledge call from a coast station within five minutes after receiving a distress call.
	- You have not received a distress relay from other ship.
	- You cannot receive distress communications from other ship over radiotelephone.
	- If it is clear the ship or persons in distress are not near your ship and/or other crafts are better placed to assist, superfluous communications which could interfere with search and rescue activities should be avoided. Details should be recorded in the appropriate log book.
	- The ship relaying the distress alert should establish communications with the station controlling the distress as directed and render such assistance as required and appropriate.
- When the received distress frequency is different from the current communication frequency do the following:
	- 1. Rotate the **ENTER** knob to select CHANGE and then press the **ENTER** knob.
	- 2. Rotate the **ENTER** knob to select the frequency same as the received distress one and then press the **ENTER** knob.

### **Action for ships receiving distress alert on HF band**

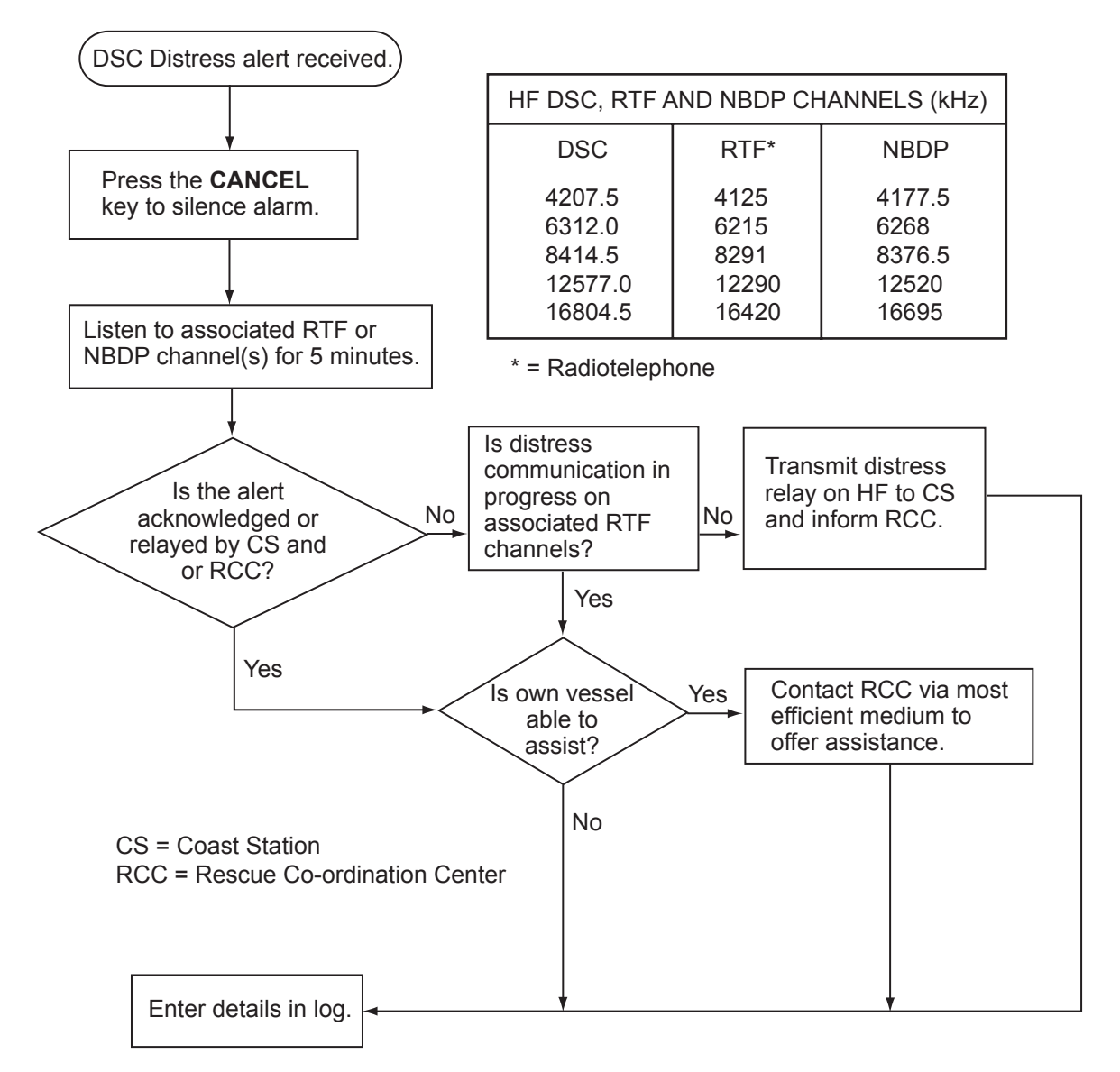

#### **Sending the distress relay to coast station (on HF band)**

When you receive a distress alert from a ship in distress, the audio alarm sounds and the LED flashes in red. The icon for DISTRESS receiving  $(\mathbb{N})$  on the tab area flashes and the pop-up message appears on the screen.

- 1. Press the **CANCEL** key to silence the audio alarm and stop the flashing of the LED and the icon.
- 2. Press the **TAB** key to select the icon for DISTRESS receiving  $(\sqrt{)}$  and then press the **ENTER** knob.
- 3. Rotate the **ENTER** knob to select ACTIVE and then press the **ENTER** knob. The screen for receiving the distress alert appears.
- 4. Rotate the **ENTER** knob to select RELAY and then press the **ENTER** knob.
- 5. Rotate the **ENTER** knob to select RELAY INDIVIDUAL and then press the **ENTER** knob.
- 6. Rotate the **ENTER** knob to select TO and then press the **ENTER** knob.
- 7. Enter the ID of the coast station, where to send the distress relay, with the numeric keys and then press the **ENTER** knob.

#### 4. DISTRESS OPERATIONS

- 8. Rotate the **ENTER** knob to select DSC FREQ and then press the **ENTER** knob.
- 9. Rotate the **ENTER** knob to select appropriate frequency and then press the **ENTER** knob. You should first select 8414.5 kHz.
- 10. Rotate the **ENTER** knob to select GO TO CALL and then press the **ENTER** knob. The screen changes to one for transmitting. After transmitting, the screen for waiting DISTRESS RELAY INDIVIDUAL ACK appears.

**Note:** If a coast station acknowledges the call before the timer counts down to zero, press the **CANCEL** key to cancel the distress relay call.

When you receive the distress acknowledgement from the coast station, the audio alarm sounds and the icon flashes in red. The pop-up message appears. Press the **CANCEL** key to silence the alarm and stop the flashing of the icon. The pop-up message disappears. Communicate with the coast station by telephone, over the frequency specified. If you do not receive the distress acknowledgement from a coast station after the timer counts down to zero, select RESEND and press the **ENTER** knob to transmit the distress relay again, over a different frequency.

# **4.3 Sending Distress Relay on Behalf of a Ship in Distress**

# **4.3.1 Sending distress relay to coast station**

You can send the distress relay to a coast station on behalf of a ship in distress in the following cases:

- You are near the ship in distress and the ship in distress cannot transmit the distress alert.
- When the master or person responsible for your ship considers that further assistance is necessary.

**Note:** In the above cases, never use the **DISTRESS** key.

- 1. Press the **DISTRESS MSG** key and the **OTHER DSC MSG** key simultaneously to open the composing screen for the distress relay individual.
- 2. Rotate the **ENTER** knob to select TO and then press the **ENTER** knob.
- 3. Enter the ID of the coast station, where to send the distress relay, with the numeric keys.
- 4. Rotate the **ENTER** knob to select DISTRESS ID and then press the **ENTER** knob.
- 5. Enter the ID of the ship in distress with the numeric keys and then press the **ENTER** knob.
- 6. Rotate the **ENTER** knob to select NATURE and then press the **ENTER** knob.
- 7. Rotate the **ENTER** knob to select nature of distress and then press the **ENTER** knob.
- 8. Rotate the **ENTER** knob to select LAT or LON and then press the **ENTER** knob.
- 9. Use the numeric keys to enter latitude (or longitude) of the ship in distress. (If necessary, switch coordinates: **1** key to switch to North (East for longitude); **2** key to switch to South (West for longitude).) Press the **ENTER** knob.
- 10. Rotate the **ENTER** knob to select COMM MODE and then press the **ENTER** knob.
- 11. Rotate the **ENTER** knob to select TELEPHONE or NBDP-FEC and then press the **ENTER** knob.
- 12. Rotate the **ENTER** knob to select DSC FREQ and then press the **ENTER** knob.
- 13. Rotate the **ENTER** knob to select appropriate frequency and then press the **ENTER** knob.
- 14. Rotate the **ENTER** knob to select GO TO CALL and then press the **ENTER** knob. The distress relay is transmitted to the coast station. The screen changes to one for transmitting. After transmitting, the screen for waiting DISTRESS RELAY INDIVIDUAL ACK appears. The elapsed time since transmitting is displayed.

When you receive the distress relay individual acknowledgement from the coast station, the audio alarm sounds and the icon flashes in red. The pop-up message "RELAY INDIVIDUAL ACK received! [CANCEL]: Stop alarm" appears. Press the **CANCEL** key to silence the alarm and stop the flashing of the icon. The pop-up message disappears. Communicate with the coast station by telephone, over the frequency specified. To quit the distress receiving procedure, select QUIT and then press the **ENTER** knob.

# **4.3.2 Sending distress relay to area ships**

Use this procedure to send the distress relay to area ships.

- 1. Press the **DISTRESS MSG** key and the **OTHER DSC MSG** key simultaneously to open the composing screen for the distress relay individual.
- 2. Rotate the **ENTER** knob to select MSG TYPE and then press the **ENTER** knob.
- 3. Rotate the **ENTER** knob to select RELAY AREA and then press the **ENTER** knob.
- 4. Rotate the **ENTER** knob to select CR or LL and then press the **ENTER** knob.
- 5. Set the area with the numeric keys. The geographical area call is for sending a call to all ships within the area you designate in your geographical area call. In the figure below, for example, the call will be sent to all ships within 24-34°N, 135-140°W (LL) and 34°N, 140°W, range: 500 NM (CR).

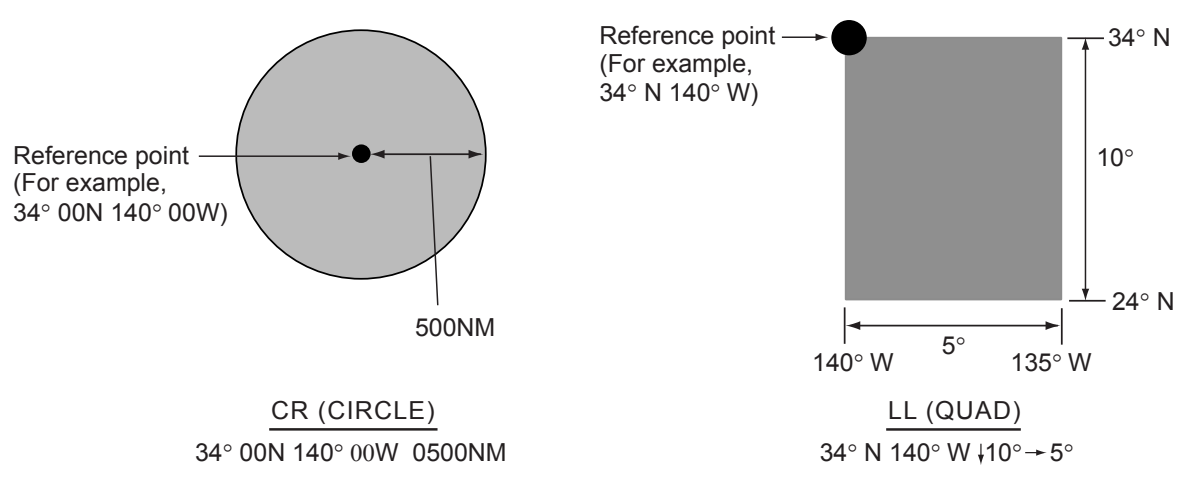

- 6. Rotate the **ENTER** knob to select DISTRESS ID and then press the **ENTER** knob.
- 7. Enter the ID of the ship in distress and then press the **ENTER** knob.
- 8. Rotate the **ENTER** knob to select NATURE and then press the **ENTER** knob.
- 9. Rotate the **ENTER** knob to select nature of distress and then press the **ENTER** knob.
- 10. Rotate the **ENTER** knob to select LAT or LON and then press the **ENTER** knob.
- 11. Use the numeric keys to enter latitude (or longitude) of the ship in distress. (If necessary, switch coordinates: **1** key to switch to North (East for longitude); **2** key to switch to South (West for longitude).) Press the **ENTER** knob.
- 12. Rotate the **ENTER** knob to select COMM MODE and then press the **ENTER** knob.
- 13. Rotate the **ENTER** knob to select TELEPHONE or NBDP-FEC and then press the **ENTER** knob.
- 14. Rotate the **ENTER** knob to select DSC FREQ and then press the **ENTER** knob.
- 15. Rotate the **ENTER** knob to select appropriate frequency and then press the **ENTER** knob.
- 16. Rotate the **ENTER** knob to select GO TO CALL and then press the **ENTER** knob. The distress relay is transmitted to the area ships.

# **4.4 Receiving Distress Relay from Coast Station**

Your ship receives the distress relay when:

- The coast station sends the distress relay to your ship (DISTRESS RELAY INDIVIDUAL).
- The coast station sends the distress relay to the area where you are navigating (DISTRESS RELAY AREA).

When you receive a distress relay message from a coast station, continue monitoring distress and safety frequencies. The audio alarm sounds and the LED flashes in red. The icon ( $\mathbf{S}$ ) on the tab area flashes and the pop-up message appears on the screen.

- 1. Press the **CANCEL** key to silence the audio alarm and stop the flashing of the LED and the icon. The pop-up message disappears.
- 2. Watch distress/safety frequency. If you receive a DISTRESS RELAY INDIVIDUAL with the different frequency from the transceiver unit, the radiotelephone automatically sets working frequency. Do the following:
	- 1. Rotate the **ENTER** knob to select CHANGE and then press the **ENTER** knob.
	- 2. Rotate the **ENTER** knob to select working frequency and then press the **ENTER** knob.

# **4.5 Canceling Distress Alert**

You can cancel the distress alert while it is being sent or while waiting for its acknowledgement as follows.

1. Rotate the **ENTER** knob to select CANCEL and then press the **ENTER** knob. The following guide message appears. You can display this guide message with pressing the **CANCEL** key.

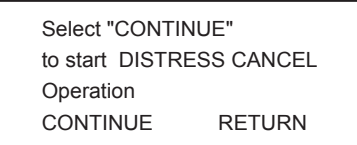

- 2. Rotate the **ENTER** knob to select CONTINUE and then press the **ENTER** knob to cancel the distress alert. After transmitting the distress cancel call, the message appears on the screen.
- 3. Press the **ENTER** knob to close the message window. The screen for the selection of frequency appears.
- 4. Rotate the **ENTER** knob to select appropriate frequency and then press the **ENTER** knob.
- 5. Communicate with all ships via radiotelephone referring to the illustration at step 4.
- 6. Press the **ENTER** knob. The screen for the selection of frequency appears (see the illustration at step 3). Asterisk marks the frequency over which the cancellation call by voice was completed.
- 7. Repeat steps 3 through 6 to cancel for all frequencies. When all cancellation is completed, the message "DISTRESS CANCEL was finished. FINISH/RESEND" appears.
- 8. Rotate the **ENTER** knob to select FINISH and then press the **ENTER** knob.

#### 4. DISTRESS OPERATIONS

This page is intentionally left blank.

# **5. GENERAL MESSAGE CALLING, RECEIVING**

## **Operation overview**

The following shows about the individual message as example of the general message. The individual call is for sending a call to a specific station.

- 1. Send the individual message.
- 2. Wait for the individual message acknowledgement.
- 3. Start the communication.

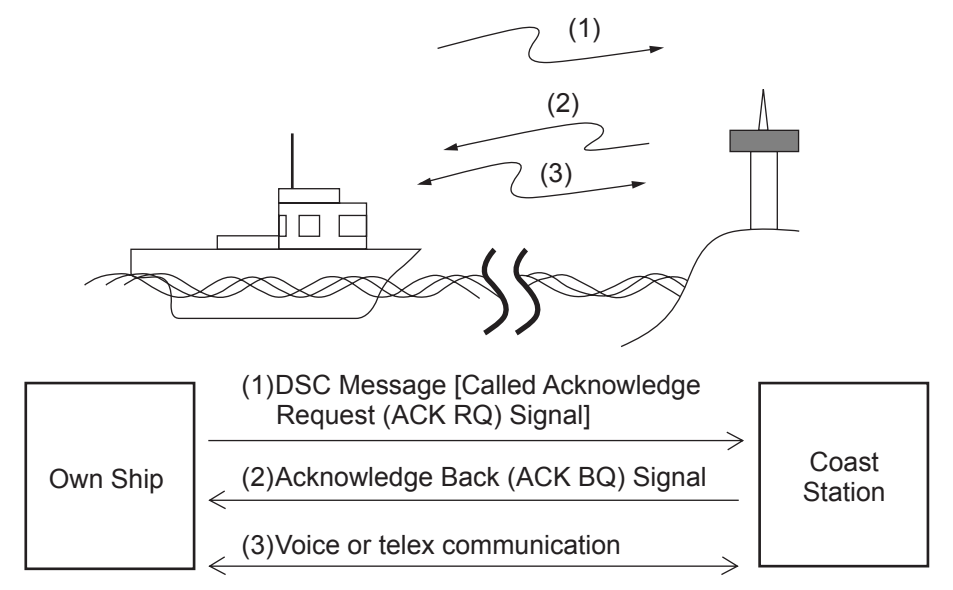

# **5.1 Individual Call**

The individual call is for calling a specific station. After sending an individual call, called ACK RQ transmission, wait to receive the acknowledge back (ACK BQ) signal from the receiving station.

# **5.1.1 Sending an individual call**

1. Press the **OTHER DSC MSG** key.

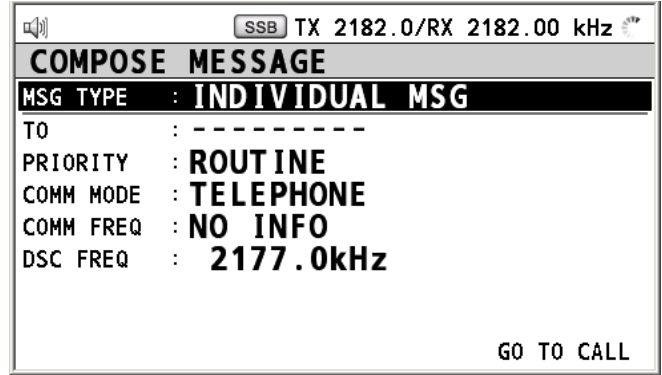

- 5. ROUTINE MESSAGE CALLING, RECEVING
- 2. Rotate the **ENTER** knob to select MSG TYPE and then press the **ENTER** knob.

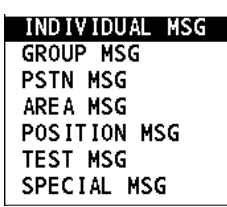

- 3. Rotate the **ENTER** knob to select INDIVIDUAL MSG and then press the **ENTER** knob.
- 4. Rotate the **ENTER** knob to select TO and then press the **ENTER** knob.

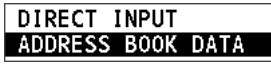

- 5. Rotate the **ENTER** knob to select DIRECT INPUT or ADDRESS BOOK DATA and then press the **ENTER** knob.
- 6. For ADDRESS BOOK DATA, select an ID from the ADDRESS BOOK (see section 6.14).
- 7. For DIRECT INPUT, enter the ID of the station where to send the call and then press the **ENTER** knob.
- 8. Rotate the **ENTER** knob to select PRIORITY and then press the **ENTER** knob.

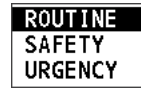

- 9. Rotate the **ENTER** knob to select ROUTINE, SAFETY or URGENCY and then press the **ENTER** knob.
- 10. Rotate the **ENTER** knob to select COMM MODE and then press the **ENTER** knob.

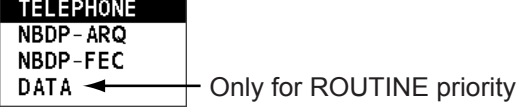

- 11. Rotate the **ENTER** knob to select communication mode and then press the **ENTER** knob.
- 12. Rotate the **ENTER** knob to select COMM FREQ and then press the **ENTER** knob. For urgency and safety priority, go to step 14.

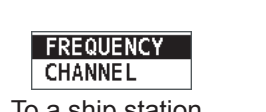

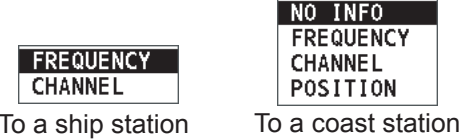

13. Rotate the **ENTER** knob to select communication frequency setting method desired and then press the **ENTER** knob. For CHANNEL and FREQUENCY, see the following "How to set working channel, frequency". POSITION and NO INFO let the receiving station set the working frequency. Select POSITION or NO INFO to send the call to a coast station; CHANNEL or FREQUENCY to send the call to a ship station.

#### **How to set working channel, frequency**

To send a call, set the working frequency as below, to communicate with the receiving station. The working frequency can be entered by TX and RX frequencies or channel number.

### **Routine priority**

- a) Rotate the **ENTER** knob to select CHANNEL or FREQUENCY and then press the **ENTER** knob.
- b) Enter TX/RX frequency or channel referring to section 2.2.

#### **Urgency or safety priority**

For urgency or safety priority the communication frequency cannot be selected; it is automatically set to the pair frequency as set for the DSC frequency.

14. Do the following "How to set DSC frequency".

#### **How to set DSC frequency**

#### **Routine priority**

a) Rotate the **ENTER** knob to select DSC FREQ and then press the **ENTER** knob.

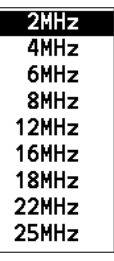

b) Rotate the **ENTER** knob to select appropriate DSC band and then press the **ENTER** knob. One of the menus shown below appears depending on the band selected.

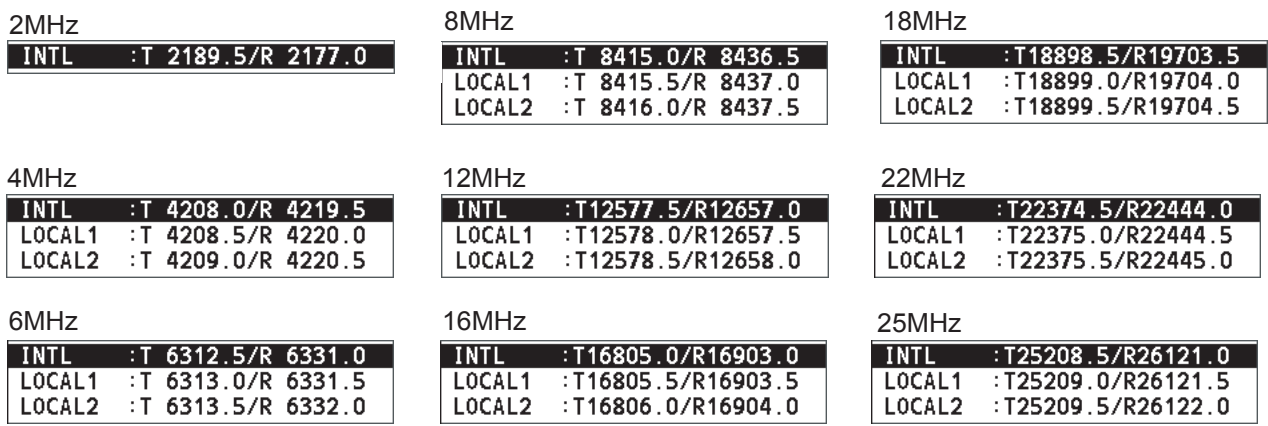

c) Rotate the **ENTER** knob to select DSC frequency and then press the **ENTER** knob. The screen shows the DSC frequency band selected, at DSC FREQ.

#### **Urgency or safety priority**

For urgency and/or safety priority, COMM FREQ is automatically set to the same pair frequency as the DSC frequency.

a) Rotate the **ENTER** knob to select DSC FREQ and then press the **ENTER** knob.

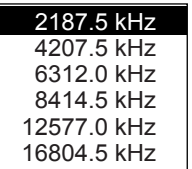

#### 5. ROUTINE MESSAGE CALLING, RECEVING

- b) Rotate the **ENTER** knob to select appropriate frequency and then press the **ENTER** knob.
- 15. Rotate the **ENTER** knob to select GO TO CALL and then press the **ENTER** knob to send the individual call. The screen is changed to one for transmission and the pop-up message "Sending DSC MSG." appears. After the call is sent, the equipment waits for acknowledgement of the call, showing the screen for waiting for ACK. The timer starts counting up the time to wait for acknowledgement. When receiving the ACK, the audio alarm sounds and the pop-up message "ROUTINE (or SAFETY, URGENCY) INDIVIDUAL ACK received! [CANCEL]: Stop alarm" appears on the screen. The timer starts counting up the time since receiving ACK.

There are three types of ACK messages; ABLE ACK, UNABLE ACK and ABLE CHANGE FREQ.

16. Do one of the following depending on the message type shown in step 15.

## **Able acknowledge call received**

- 1. Press the **CANCEL** key to silence the audio alarm. The pop-up message disappears.
- 2. The working frequency is automatically set; you can communicate by radiotelephone or NBDP (see the following "Sending message by NBDP terminal unit").
- 3. After you finish communicating, rotate the **ENTER** knob to select QUIT and then press the **ENTER** knob.
- 4. Rotate the **ENTER** knob to select CONTINUE and then press the **ENTER** knob.

### **Sending message by NBDP terminal unit**

The message "STATION ENTRY COMPLETED FROM DSC. Press any key to escape." appears on the screen of the NBDP terminal unit.

- 1. Press any key on the NBDP terminal unit to erase the message.
- 2. Press the function key **F3** on the keyboard of the NBDP terminal unit to open the Operate menu.
- 3. Select Call Station and then press the **Enter** key.
- 4. DSC is selected; press the **Enter** key. Connect appears in reverse video.
- 5. Type and transmit your message.
- 6. When you finished sending your message, press the function key **F10** to disconnect the line.

#### **Able change frequency acknowledge call received**

This call means that the station you sent the individual call accepts your call with the frequency or communication mode that the station requires.

- 1. Press the **CANCEL** key to silence the audio alarm. The pop-up message disappears.
- 2. The working frequency is changed to one that the station requires, with showing the pop-up message. You can communicate by radiotelephone, NBDP or DATA, whichever the station requires.
- 3. After you finish communicating, rotate the **ENTER** knob to select QUIT and then press the **ENTER** knob.
- 4. Rotate the **ENTER** knob to select CONTINUE and then press the **ENTER** knob.

### **Unable acknowledge call received**

1. Press the **CANCEL** key to silence the audio alarm. The pop-up message disappears. The reason for UNABLE ACK is displayed on the receiving screen.

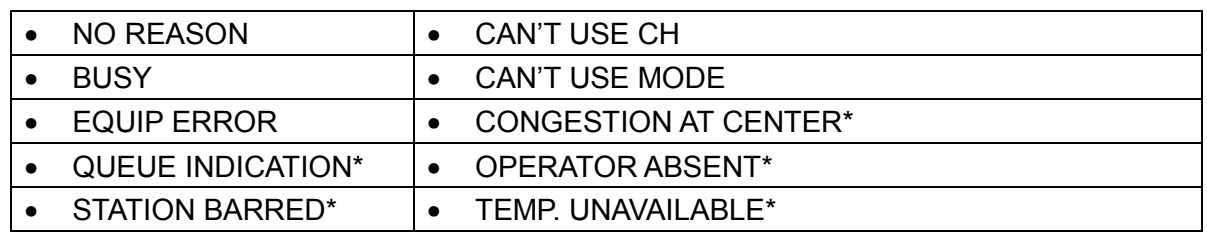

*Reason for unable to acknowledge*

\*: Coast station use

- 2. If the coast station sends the message "QUEUE INDICATION," wait until your turn arrives.
- 3. Rotate the **ENTER** knob to select QUIT and then press the **ENTER** knob.
- 4. Rotate the **ENTER** knob to select CONTINUE and then press the **ENTER** knob.
- If there are no responses from the coast station, do one of the following procedures:
- Rotate the ENTER knob to select GO TO CALL and then press the ENTER knob to re-send call.
- Rotate the **ENTER** knob to select QUIT and then press the **ENTER** knob to cancel call.

# **5.1.2 Receiving an individual call**

Unable acknowledge is sent automatically or manually depending on the REPLY TYPE setting (see section 6.14). Able acknowledge is sent only manually.

**Note:** The handset must be on hook to enable automatic acknowledge.

#### **Sending unable acknowledge with REPLY TYPE "UNABLE"**

When an individual call is received with "UNABLE" setting on REPLY TYPE menu, an unable acknowledge is sent automatically. It takes about seven seconds to transmit the call.

## **Sending able/unable acknowledge manually with REPLY TYPE "ABLE"**

When an individual call is received with "ABLE" setting on REPLY TYPE menu, the audio alarm sounds and the pop-up message appears. Press the **CANCEL** key to silence the audio alarm and close the pop-up message. There are three types of ACK transmission.

#### • **Sending able acknowledge call**

- 1. Rotate the **ENTER** knob to select ACCEPT and then press the **ENTER** knob.
- 2. Rotate the **ENTER** knob to select GO TO CALL and then press the **ENTER** knob to send able acknowledge call.
- 3. Communicate by radiotelephone or NBDP (see "Communicating by NBDP terminal unit" on next page).
- 4. After you finish communicating, rotate the **ENTER** knob to select QUIT and then press the **ENTER** knob.
- 5. Rotate the **ENTER** knob to select CONTINUE and then press the **ENTER** knob to finish communication.

### **Communicating by NBDP terminal unit**

After acknowledging an individual call, do the following to communicate by NBDP terminal unit. The control unit's screen shows "OCCUPIED" and the TX and RX frequencies. The message from the other party appears on your NBDP terminal unit.

- 1. After receiving the message from the other party, type your message and transmit it.
- 2. Press the function key **F10** (BREAK) to disconnect the line.

#### • **Sending unable acknowledge call**

- 1. Rotate the **ENTER** knob to select UNABLE and then press the **ENTER** knob.
- 2. Rotate the **ENTER** knob to select REASON.and then press the **ENTER** knob.
- 3. Rotate the **ENTER** knob to select appropriate rejection reason.and then press the **ENTER** knob.
- 4. Rotate the **ENTER** knob to select GO TO CALL and then press the **ENTER** knob to send unable acknowledge call.

#### • **Sending able change frequency acknowledge call**

- 1. Rotate the **ENTER** knob to select PROPOSE and then press the **ENTER** knob.
- 2. Rotate the **ENTER** knob to select COMM MODE and then press the **ENTER** knob.
- 3. Rotate the **ENTER** knob to select TELEPHONE, NBDP-ARQ or NBDP-FEC and then press the **ENTER** knob.
- 4. Rotate the **ENTER** knob to select COMM FREQ and then press the **ENTER** knob.
- 5. Rotate the **ENTER** knob to select communication frequency desired and then press the **ENTER** knob.
- 6. Rotate the **ENTER** knob to select GO TO CALL and then press the **ENTER** knob to send able change frequency acknowledge call.
- 7. Communicate by radiotelephone or NBDP (see "Communicating by NBDP terminal unit" on this page).
- 8. After you finish communicating, rotate the **ENTER** knob to select QUIT and then press the **ENTER** knob.

# **5.2 Group Call**

A group call is for calling a specific group by specifying its group ID.

# **5.2.1 Sending a group call**

1. Press the **OTHER DSC MSG** key.

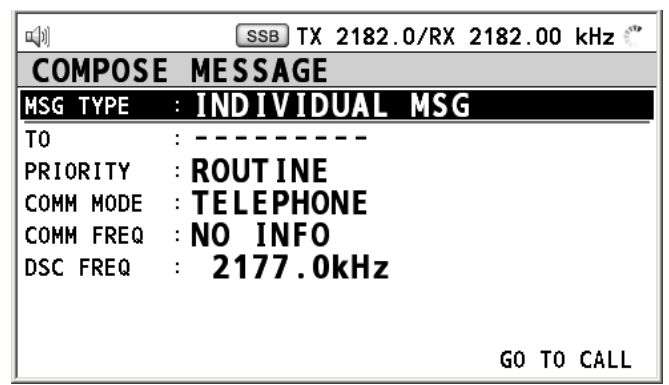

- 2. Rotate the **ENTER** knob to select MSG TYPE and then press the **ENTER** knob.
- 3. Rotate the **ENTER** knob to select GROUP MSG and then press the **ENTER** knob.
- 4. Rotate the **ENTER** knob to select TO and then press the **ENTER** knob.
- 5. Rotate the **ENTER** knob to select DIRECT INPUT or ADDRESS BOOK DATA and then press the **ENTER** knob.
- 6. For ADDRESS BOOK DATA, select an ID from the ADDRESS BOOK (see section 6.14).
- 7. For DIRECT INPUT, enter group ID (eight digits) with the numeric keys and then press the **ENTER** knob.
- 8. Rotate the **ENTER** knob to select COMM MODE and then press the **ENTER** knob.
- 9. Rotate the **ENTER** knob to select TELEPHONE or NBDP-FEC and then press the **ENTER** knob.
- 10. Rotate the **ENTER** knob to select COMM FREQ and then press the **ENTER** knob.
- 11. Rotate the **ENTER** knob to select communication frequency setting method desired and then press the **ENTER** knob. For CHANNEL and FREQUENCY, see "How to set working channel, frequency" on page 5-2. POSITION and NO INFO let the receiving station set the working frequency. Select POSITION or NO INFO to send the call to a coast station; CHANNEL or FREQUENCY to send the call to a ship station.
- 12. Rotate the **ENTER** knob to select DSC FREQ and then press the **ENTER** knob.
- 13. Rotate the **ENTER** knob to select DSC frequency desired and then press the **ENTER** knob (see "How to set DSC frequency" on page 5-3).
- 14. Rotate the **ENTER** knob to select GO TO CALL and then press the **ENTER** knob to send a group call.
- 15. Communicate by radiotelephone or NBDP (see "Sending message by NBDP terminal unit" on next page).
- 16. After you finish communicating, rotate the **ENTER** knob to select QUIT and then press the **ENTER** knob.

### **Sending message by NBDP terminal unit**

The message "STATION ENTRY COMPLETED FROM DSC. Press any key to escape." appears on the screen of the NBDP terminal unit.

- 1. Press any key on the NBDP terminal unit to erase the message.
- 2. Press the function key **F3** on the keyboard of the NBDP terminal unit to open the Operate menu.
- 3. Select Call Station and then press the **Enter** key.
- 4. DSC is selected; press the **Enter** key. Connect appears in reverse video.
- 5. Type and transmit your message.
- 6. When you finished sending your message, press the function key **F10** to disconnect the line.

# **5.2.2 Receiving a group call**

Group ID must be registered in order to receive a group call (see paragraph 6.15.3).

When a group call is received, the audio alarm sounds. The icon  $(\mathbb{N})$  on the tab area flashes in black and white, and the pop-up message "GROUP MSG received! [CANCEL]: Stop alarm" appears.

- 1. Press the **CANCEL** key to silence the audio alarm. The pop-up message disappears.
- 2. Press the **TAB** key to select the  $\mathbb{R}$  icon.
- 3. Press the **ENTER** knob.
- 4. Rotate the **ENTER** knob to select ACTIVE and then press the **ENTER** knob.
- 5. Watch on the working frequency. Communicate by radiotelephone or NBDP (see "Receiving message by NBDP terminal unit" on next page). If there is the difference between the registered frequency and used frequency to receive, the pop-up message appears. Select Agree for the voice communication, or Disagree when you do not change the frequency.
- 6. After you finish communicating, rotate the **ENTER** knob to select QUIT and then press the **ENTER** knob.
- 7. Rotate the **ENTER** knob to select CONTINUE and then press the **ENTER** knob to finish communication.

#### **Receiving message by NBDP terminal unit**

After receiving a group call, confirm the following.

- The control unit's screen shows "OCCUPIED" and the TX and RX frequencies.
- The message from the sending station appears on your NBDP terminal unit.

# **5.3 Geographical Area Call**

The geographical area call is for sending a call to all ships within the area you designate in your geographical area call. In the figure below, for example, the call will be sent to all ships within 24-34°N, 135-140°W (QUADRANT) and 34°N, 140°W, range: 500 NM (CIRCLE).

**Note:** At the high-latitude area, set the area so that the longitude is within 99°. If the setting is over 99°, it can be adjusted automatically.

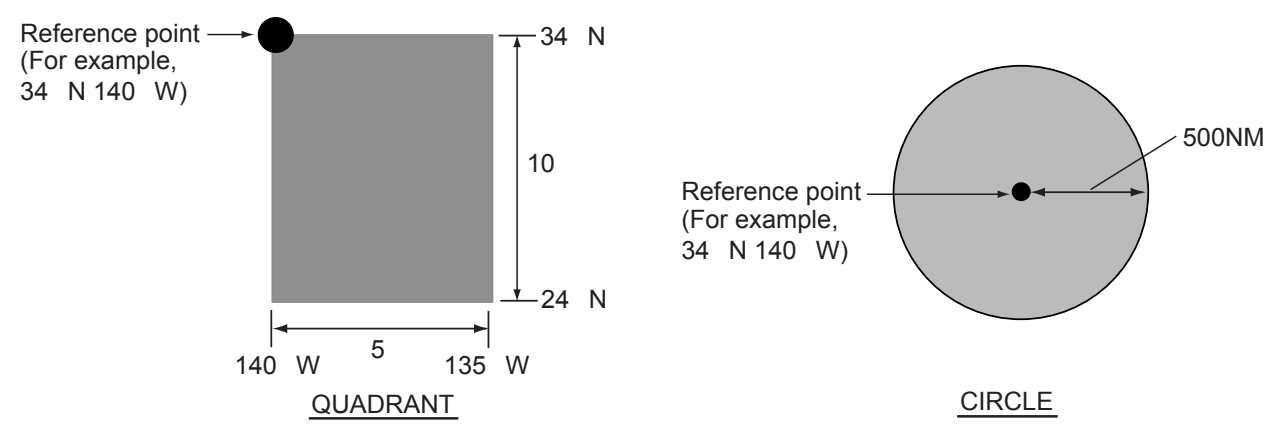

# **5.3.1 Sending a geographical area call**

1. Press the **OTHER DSC MSG** key.

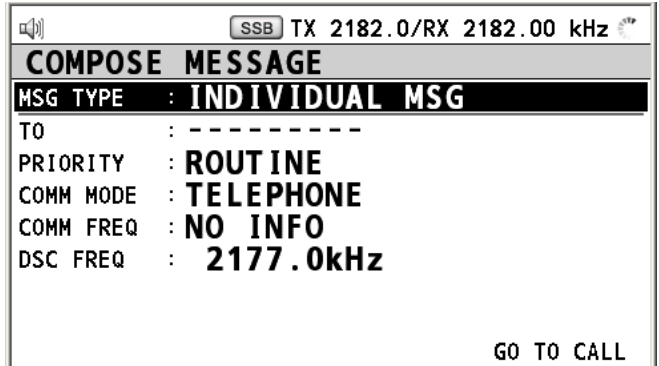

- 2. Rotate the **ENTER** knob to select MSG TYPE and then press the **ENTER** knob.
- 3. Rotate the **ENTER** knob to select AREA MSG and then press the **ENTER** knob.

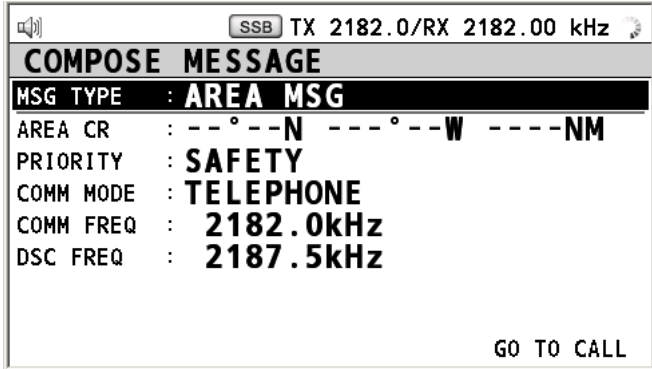

4. Rotate the **ENTER** knob to select AREA CR and then press the **ENTER** knob.

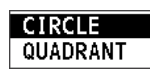

- 5. Rotate the **ENTER** knob to select CIRCLE or QUADRANT and then press the **ENTER** knob.
- 6. **For QUADRANT:** Using the numeric keys, enter latitude and longitude of reference point and southerly degrees and easterly degrees of area. To change coordinate, select it and press the **1** key for North or East; **2** key for South or West. After entering data, press the **ENTER** knob.
- 7. **For CIRCLE:** Using the numeric keys, enter latitude and longitude of reference point and radius of area. To change coordinate, select it and press the **1** key for North or East; **2** key for South or West. After entering data, press the **ENTER** knob.
- 8. Rotate the **ENTER** knob to select PRIORITY and then press the **ENTER** knob.
- 9. Rotate the **ENTER** knob to select SAFETY or URGENCY and then press the **ENTER** knob.
- 10. Rotate the **ENTER** knob to select COMM MODE and then press the **ENTER** knob.
- 11. Rotate the **ENTER** knob to select TELEPHONE or NBDP-FEC and then press the **ENTER** knob.
- 12. Rotate the **ENTER** knob to select DSC FREQ and then press the **ENTER** knob.

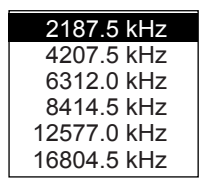

- 13. Rotate the **ENTER** knob to select DSC frequency desired and then press the **ENTER** knob. The communication frequency changes in conjunction with DSC frequency.
- 14. Rotate the **ENTER** knob to select GO TO CALL and then press the **ENTER** knob to send an area call.
- 15. Communicate by radiotelephone or NBDP (see "Sending message by NBDP terminal unit" on next page).
- 16. After you finish communicating, rotate the **ENTER** knob to select QUIT and then press the **ENTER** knob.

# **Sending message by NBDP terminal unit**

The message "STATION ENTRY COMPLETED FROM DSC. Press any key to escape." appears on the screen of the NBDP terminal unit.

- 1. Press any key on the NBDP terminal unit to erase the message.
- 2. Press the function key **F3** on the keyboard of the NBDP terminal unit to open the Operate menu.
- 3. Select Call Station and then press the **Enter** key.
- 4. DSC is selected; press the **Enter** key. Connect appears in reverse video.
- 5. Type and transmit your message.
- 6. When you finished sending your message, press the function key **F10** to disconnect the line.

# **5.3.2 Receiving a geographical area call**

When you receive an area message, the audio alarm sounds. The icon  $(\mathbb{N})$  on the tab area flashes in black and white, and the pop-up message "URGENCY (SAFETY) AREA MSG received! [CANCEL]: Stop alarm" appears.

- 1. Press the **CANCEL** key to silence the audio alarm. The pop-up message disappears.
- 2. Press the **TAB** key to select the  $\geq$  icon.
- 3. Press the **ENTER** knob.
- 4. Rotate the **ENTER** knob to select ACTIVE and then press the **ENTER** knob.
- 5. Watch on the working frequency. Communicate by radiotelephone or NBDP (see "Receiving message by NBDP terminal unit" on this page). If there is the difference between the registered frequency and used frequency to receive, the pop-up message appears. Select Agree for the voice communication, or Disagree when you do not change the frequency.
- 6. After you finish communicating, rotate the **ENTER** knob to select QUIT and then press the **ENTER** knob.

## **Receiving message by NBDP terminal unit**

After receiving a geographic area call, confirm the following.

- The control unit's screen shows "OCCUPIED" and the TX and RX frequencies.
- The message from the sending station appears on your NBDP terminal unit.

# **5.4 Neutral Craft Call**

The neutral craft call, which contains your ship position and ID, informs all ships that your ship is not a participant in armed conflict. The neutral craft call is necessary the setting on the SPECIAL MSG menu. See section 6.17.

# **5.4.1 Sending a neutral craft call**

1. Press the **OTHER DSC MSG** key.

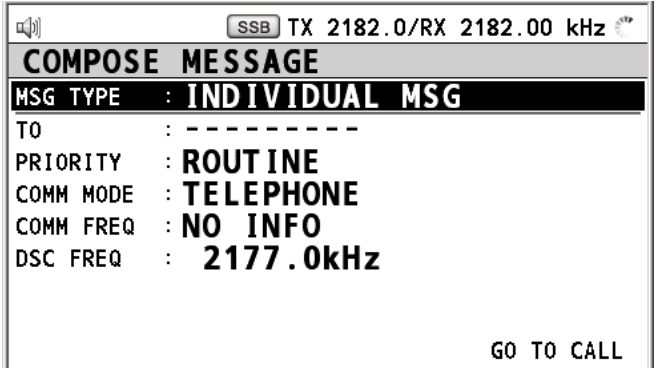

- 2. Rotate the **ENTER** knob to select MSG TYPE and then press the **ENTER** knob.
- 3. Rotate the **ENTER** knob to select SPECIAL MSG and then press the **ENTER** knob.

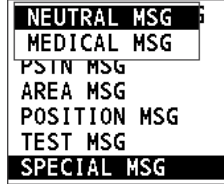

4. Rotate the **ENTER** knob to select NEUTRAL MSG and then press the **ENTER** knob. PRIORITY is automatically selected to URGENCY.

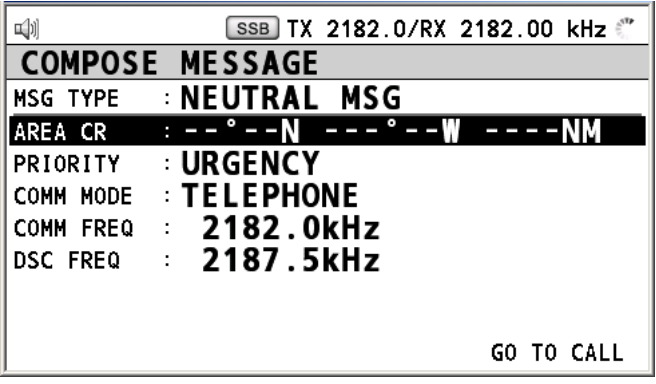

- 5. Rotate the **ENTER** knob to select AREA and then press the **ENTER** knob.
- 6. Enter the area range referring to step 5 to 7 in paragraph 5.3.1.
- 7. Rotate the **ENTER** knob to select COMM MODE and then press the **ENTER** knob.
- 8. Rotate the **ENTER** knob to select TELEPHONE or NBDP-FEC and then press the **ENTER** knob.
- 9. Rotate the **ENTER** knob to select DSC FREQ and then press the **ENTER** knob.
- 10. Rotate the **ENTER** knob to select DSC frequency desired and then press the **ENTER** knob. The communication frequency changes in conjunction with DSC frequency.
- 11. Rotate the **ENTER** knob to select GO TO CALL and then press the **ENTER** knob send a neutral craft call.
- 12. Inform all ships by radiotelephone that your ship is not a participant in armed conflict. For communication by NBDP, see "Sending message by NBDP terminal unit" on this page.
- 13. After you finish communicating, rotate the **ENTER** knob to select QUIT and then press the **ENTER** knob.

## **Sending message by NBDP terminal unit**

The message "STATION ENTRY COMPLETED FROM DSC. Press any key to escape." appears on the screen of the NBDP terminal unit.

- 1. Press any key on the NBDP terminal unit to erase the message.
- 2. Press the function key **F3** on the keyboard of the NBDP terminal unit to open the Operate menu.
- 3. Select Call Station and then press the **Enter** key.
- 4. DSC is selected; press the **Enter** key. Connect appears in reverse video.
- 5. Type and transmit your message.
- 6. When you finished sending your message, press the function key **F10** to disconnect the line.

# **5.4.2 Receiving a neutral craft call**

When you receive a neutral craft call, the audio alarm sounds. The icon  $(\mathbb{N})$  on the tab area flashes in black and white, and the pop-up message "NEUTRAL MSG received! [CANCEL]: Stop alarm" appears.

- 1. Press the **CANCEL** key to silence the audio alarm. The pop-up message disappears.
- 2. Press the **TAB** key to select the  $\geq$  icon.
- 3. Press the **ENTER** knob.
- 4. Rotate the **ENTER** knob to select ACTIVE and then press the **ENTER** knob.
- 5. Watch on the working frequency. Communicate by radiotelephone or NBDP (see "Receiving message by NBDP terminal unit" on this page). If there is the difference between the registered frequency and used frequency to receive, the pop-up message appears. Select Agree for the voice communication, or Disagree when you do not change the frequency.
- 6. After you finish communicating, rotate the **ENTER** knob to select QUIT and then press the **ENTER** knob.

## **Receiving message by NBDP terminal unit**

After receiving a neutral craft call, confirm the following.

- The control unit's screen shows "OCCUPIED" and the TX and RX frequencies.
- The message from the sending station appears on your NBDP terminal unit.

# **5.5 Medical Transport Call**

The medical transport call informs all ships, by urgency priority, that your ship carries medical supplies. The medical call is necessary the setting on the SPECIAL MSG menu. See section 6.16.

# **5.5.1 Sending a medical transport call**

1. Press the **OTHER DSC MSG** key.

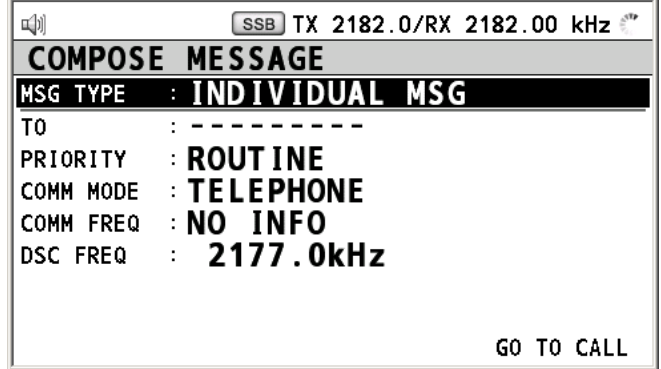

- 2. Rotate the **ENTER** knob to select MSG TYPE and then press the **ENTER** knob.
- 3. Rotate the **ENTER** knob to select SPECIAL MSG and then press the **ENTER** knob.
- 4. Rotate the **ENTER** knob to select MEDICAL MSG and then press the **ENTER** knob. PRIORITY is automatically selected to URGENCY.

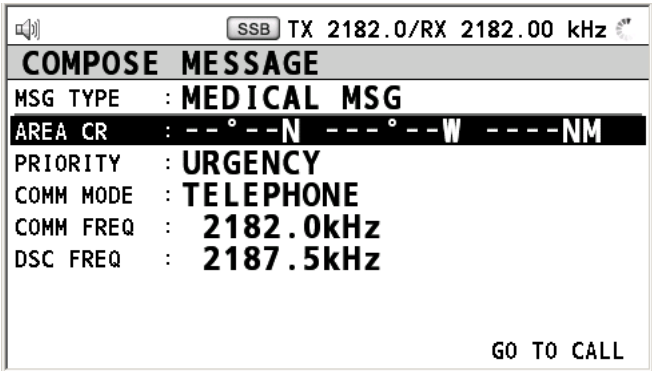

- 5. Rotate the **ENTER** knob to select AREA and then press the **ENTER** knob.
- 6. Enter the area range referring to step 5 to 7 in paragraph 5.3.1.
- 7. Rotate the **ENTER** knob to select COMM MODE and then press the **ENTER** knob.
- 8. Rotate the **ENTER** knob to select TELEPHONE or NBDP-FEC and then press the **ENTER** knob.
- 9. Rotate the **ENTER** knob to select DSC FREQ and then press the **ENTER** knob.
- 10. Rotate the **ENTER** knob to select DSC frequency desired and then press the **ENTER** knob. The communication frequency changes in conjunction with DSC frequency.
- 11. Rotate the **ENTER** knob to select GO TO CALL and then press the **ENTER** knob to send a medical transport call.
- 12. Inform all ships by radiotelephone that your ship is transporting medical supplies. For communication by NBDP, see "Sending message by NBDP terminal unit" on next page.
- 13. After you finish communicating, rotate the **ENTER** knob to select QUIT and then press the **ENTER** knob.

## **Sending message by NBDP terminal unit**

The message "STATION ENTRY COMPLETED FROM DSC. Press any key to escape." appears on the screen of the NBDP terminal unit.

- 1. Press any key on the NBDP terminal unit to erase the message.
- 2. Press the function key **F3** on the keyboard of the NBDP terminal unit to open the Operate menu.
- 3. Select Call Station and then press the **Enter** key.
- 4. DSC is selected; press the **Enter** key. Connect appears in reverse video.
- 5. Type and transmit your message.
- 6. When you finished sending your message, press the function key **F10** to disconnect the line.

# **5.5.2 Receiving a medical transport call**

When you receive a medical transport call, the audio alarm sounds. The icon  $(\mathbb{X})$  on the tab area flashes in black and white, and the pop-up message "MEDICAL MSG received! [CANCEL]: Stop alarm" appears.

- 1. Press the **CANCEL** key to silence the audio alarm. The pop-up message disappears.
- 2. Press the **TAB** key to select the  $\geq$  icon.
- 3. Press the **ENTER** knob.
- 4. Rotate the **ENTER** knob to select ACTIVE and then press the **ENTER** knob.

5. Watch on the working frequency. Communicate by radiotelephone or NBDP (see "Receiving message by NBDP terminal unit" on this page). If there is the difference between the registered frequency and used frequency to receive, the pop-up message appears. Select Agree for the voice communication, or Disagree when you do not change the frequency.

#### **Receiving message by NBDP terminal unit**

After receiving a medical transport call, confirm the following.

- The control unit's screen shows "OCCUPIED" and the TX and RX frequencies.
- The message from the sending station appears on your NBDP terminal unit.

# **5.6 Receiving a Polling Request**

Polling means confirming if your ship is within communicating range with other ship.

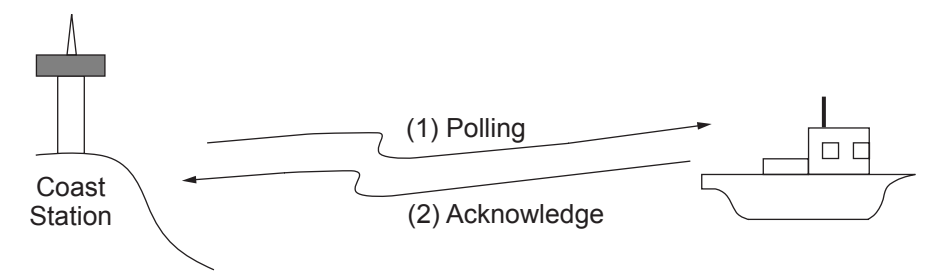

# **5.6.1 Automatic reply**

When a polling request message is received with AUTO setting on POLLING MSG of ACK SETTING menu, an acknowledge is sent automatically. For details see section 6.15 (PRIORITY: ROUTINE only).

# **5.6.2 Manual reply**

When you receive a polling request message, the audio alarm sounds. The icon  $(\mathbb{N})$  on the tab area flashes in black and white, and the pop-up message "POLLING MSG received! [CANCEL]: Stop alarm" appears. The equipment is set up for manual acknowledge: POLLING MSG on the ACK SETTING menu is MANUAL.

- 1. Press the **CANCEL** key to silence the audio alarm. The pop-up message disappears.
- 2. Press the **TAB** key to select the  $\mathbb{R}$  icon.
- 3. Press the **ENTER** knob.
- 4. Rotate the **ENTER** knob to select ACCEPT and then press the **ENTER** knob. The polling acknowledge message is sent.
- 5. Rotate the **ENTER** knob to select QUIT and then press the **ENTER** knob.
- 6. Rotate the **ENTER** knob to select CONTINUE and then press the **ENTER** knob.

# **5.7 Position Call**

There are two types of position calls: other station requires your ship's position and your ship requests position of another ship.

### **Finding position of other station**

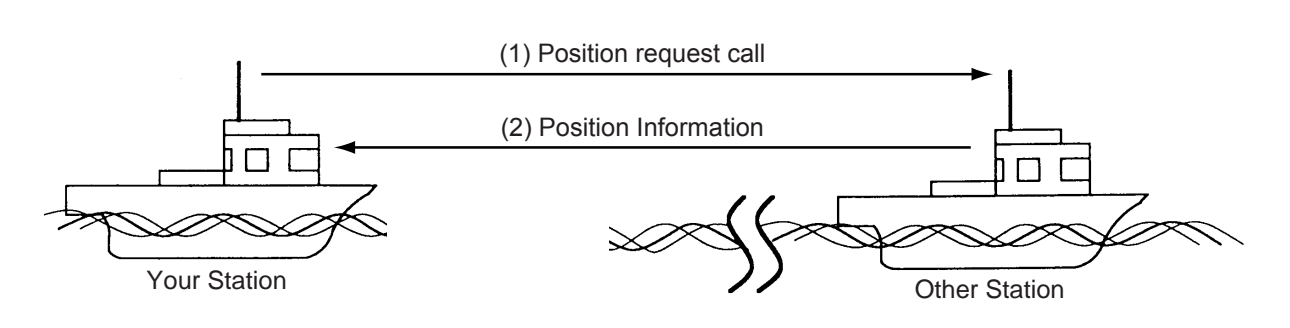

## **Sending your ship's position to other station**

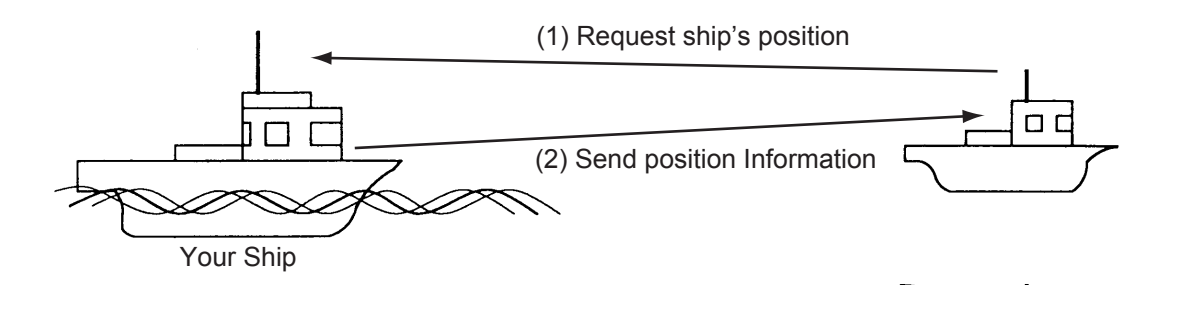

# **5.7.1 Requesting other ship's position**

1. Press the **OTHER DSC MSG** key.

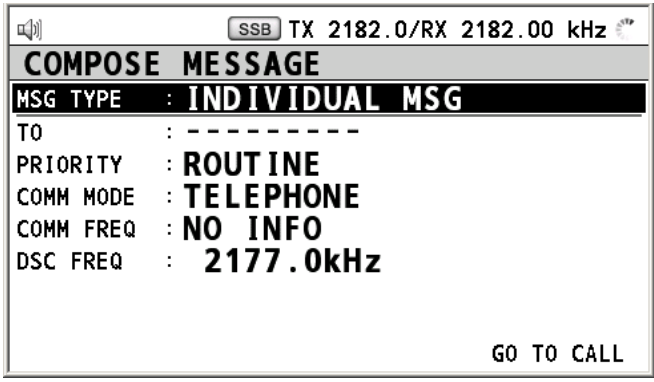

- 2. Rotate the **ENTER** knob to select MSG TYPE and then press the **ENTER** knob.
- 3. Rotate the **ENTER** knob to select POSITION MSG and then press the **ENTER** knob.

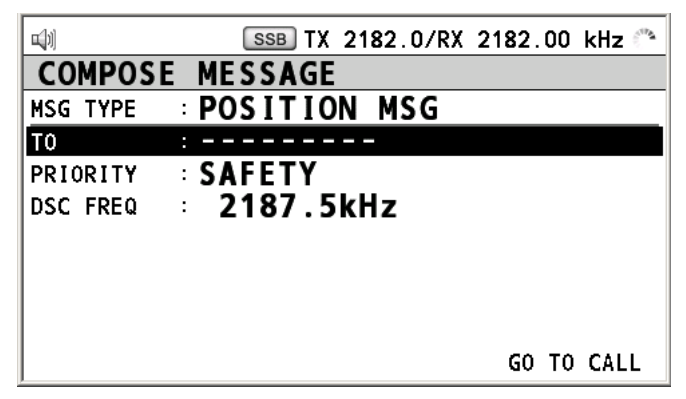

- 4. Rotate the **ENTER** knob to select TO and then press the **ENTER** knob.
- 5. Rotate the **ENTER** knob to select DIRECT INPUT or ADDRESS BOOK DATA and then press the **ENTER** knob.
- 6. For ADDRESS BOOK DATA, select an ID from the ADDRESS BOOK (see section 6.14).
- 7. For DIRECT INPUT, enter ID of station, which you want to know its position, with the numeric keys and then press the **ENTER** knob.
- 8. Rotate the **ENTER** knob to select DSC FREQ and then press the **ENTER** knob.
- 9. Rotate the **ENTER** knob to select DSC frequency desired and then press the **ENTER** knob.
- 10. Rotate the **ENTER** knob to select GO TO CALL and then press the **ENTER** knob. The pop-up message "Sending DSC MSG now" appears. After the call has been sent, the screen for waiting ACK appears. The elapsed time since sending the call is displayed. When you receive an acknowledge message, the audio alarm sounds and the pop-up message appears.
- 11. Press the **CANCEL** key to silence the audio alarm. The pop-up message disappears. There are two types of ACK screen; one is including the position information and the other is no position information.

# **5.7.2 Position call: other ship requests your position**

You can turn automatic acknowledge of position request on with POSITION on the ACK SETTING menu is AUTO (see section 6.15).

## **Automatic reply**

When another ship requests your position and the setting of POSITION on the ACK SETTING menu is AUTO, the equipment transmits automatic reply. To silence the audio alarm, press the **CANCEL** key. There are two types of automatic reply; one is including the position information (the setting is AUTO (ABLE)) and the other is no position information (the setting is AUTO (NO INFO)).

## **Manual reply**

When a position request message is received and the setting of POSITION on the ACK SETTING menu is MANUAL, you can send the manual reply. To silence the audio alarm, press the **CANCEL** key. Press the **TAB** key to select the **ight** icon. Do one of the following.

• When you send the ACK with position information, rotate the **ENTER** knob to select ACCEPT and then press the **ENTER** knob. After sending the ACK, rotate the **ENTER** knob to select QUIT and then press the **ENTER** knob. Rotate the **ENTER** knob to select CONTINUE and then press the **ENTER** knob.

• When you send the ACK with no position information, rotate the **ENTER** knob to select UNABLE and then press the **ENTER** knob.

# **5.8 PSTN Call**

The PSTN call allows the making and receiving of telephone calls over public switched telephone networks. To use the PSTN call feature, use a handset which has a HOOK ON/OFF function. The standard supply handset has this feature.

# **5.8.1 Sending a PSTN call**

1. Press the **OTHER DSC MSG** key.

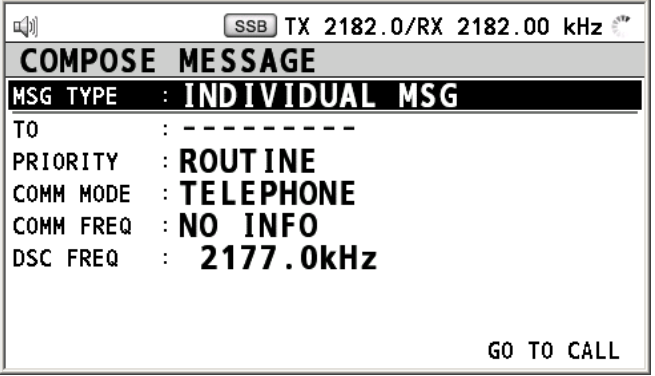

- 2. Rotate the **ENTER** knob to select MSG TYPE and then press the **ENTER** knob.
- 3. Rotate the **ENTER** knob to select PSTN MSG and then press the **ENTER** knob.

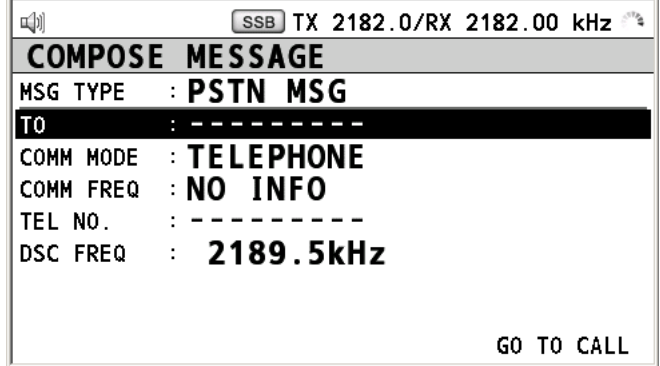

- 4. Rotate the **ENTER** knob to select TO and then press the **ENTER** knob.
- 5. Rotate the **ENTER** knob to select DIRECT INPUT or ADDRESS BOOK DATA and then press the **ENTER** knob.
- 6. For ADDRESS BOOK DATA, select an ID from the ADDRESS BOOK (see section 6.14).
- 7. For DIRECT INPUT, enter ID of coast station (seven digits) with the numeric keys and then press the **ENTER** knob.
- 8. Rotate the **ENTER** knob to select COMM MODE and then press the **ENTER** knob.
- 9. Rotate the **ENTER** knob to select TELEPHONE, NBDP-ARQ, NBDP-FEC or DATA, and then press the **ENTER** knob.
- 10. Rotate the **ENTER** knob to select TEL NO. and then press the **ENTER** knob.
- 11. Enter telephone no. (up to 16 digits) with the numeric keys and then press the **ENTER** knob.
- 12. Rotate the **ENTER** knob to select DSC FREQ and then press the **ENTER** knob.
- 13. Rotate the **ENTER** knob to select DSC frequency and then press the **ENTER** knob (see "Routine priority" in "How to set DSC frequency" on page 5-3).
- 14. Rotate the **ENTER** knob to select GO TO CALL and then press the **ENTER** knob. The PSTN call is sent. After the call has been sent, the screen for waiting ACK appears. The elapsed time since sending the call and the count down time for re-sending the call (25 seconds) is displayed. When you receive an acknowledge message, the audio alarm sounds and the pop-up message appears.
- 15. Do one of the following depending on ACK message.

#### **Able acknowledge message received**

If the PSTN call is accepted, the PSTN connection call is sent. The timer counts down from 25 seconds to zero for waiting ACK of connection. When you receive PSTN ACK of connection, the pop-up message "PSTN connected pick up HANDSET!" appears and the communication frequency changes.

**Note:** When you do not receive PSTN ACK of connection within 25 seconds, the pop-up message "PSTN disconnected because of timeout. [CANCEL]: Close window" appears.

1. Pick up the handset and communicate with the party you called. The following is the screen for telephone calling. The elapsed time since starting communication is displayed.

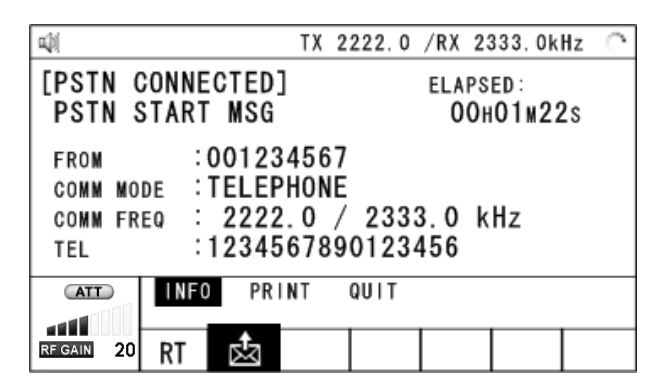

- 2. To quit the communication, do one of the following.
	- When you quit the communication yourself, on hook the handset or press the **CANCEL** key. END OF CALL is sent automatically. The screen for waiting ACK for END OF CALL appears. When you receive the ACK, rotate the **ENTER** knob to select QUIT and then press the **ENTER** knob. Rotate the **ENTER** knob to select CONTINUE and then press the **ENTER** knob.
	- When the PSTN line is disconnected by the coast station, you receive the END OF ACK. Rotate the **ENTER** knob to select QUIT and then press the **ENTER** knob. Rotate the **ENTER** knob to select CONTINUE and then press the **ENTER** knob.

#### **Unable acknowledge message received**

When you receive an unable acknowledge message, the audio alarm sounds. The pop-up message appears. Rotate the **ENTER** knob to select QUIT and then press the **ENTER** knob. Rotate the **ENTER** knob to select CONTINUE and then press the **ENTER** knob.

# **5.8.2 Receiving a PSTN call**

When a PSTN call is received, the  $\mathbb{R}$  icon appears on the tab area. An able/unable acknowledge is sent automatically. When the setting of REPLY TYPE on the ACK SETTING is ABLE, the automatic able acknowledge which means you can call with party is sent. When the setting of REPLY TYPE on the ACK SETTING is UNABLE, the automatic unable acknowledge which means you cannot call with party is sent.

#### **Able acknowledgement**

The automatic able acknowledge is sent and the pop-up message "PSTN connected pick up HANDSET!" appears.

- 1. Pick up the handset. The timer counts down from 25 seconds to zero for waiting ACK of connection. When you receive PSTN ACK of connection, the screen for telephone calling appears. Communicate with party. The elapsed time since starting communication is displayed.
- 2. To quit the communication, do one of the following.
	- When you quit the communication yourself, on hook the handset or press the **CANCEL** key. END OF CALL is sent automatically. The screen for waiting ACK for END OF CALL appears. When you receive the ACK, rotate the **ENTER** knob to select QUIT and then press the **ENTER** knob. Rotate the **ENTER** knob to select CONTINUE and then press the **ENTER** knob.
	- When the PSTN line is disconnected by the coast station, you receive the END OF ACK. Rotate the **ENTER** knob to select QUIT and then press the **ENTER** knob. Rotate the **ENTER** knob to select CONTINUE and then press the **ENTER** knob.

## **Unable acknowledgement**

The automatic unable acknowledge is sent. The audio alarm sounds and the LED flashes in green. Press the **CANCEL** key.

After disconnect of PSTN line, the charge information is sent.

# **6. MENU OPERATION**

The menu can be accessed from both the RT and DSC screens.

# **6.1 How to Open the MENU Screen**

1. Press the **MENU** key to open the MENU screen.

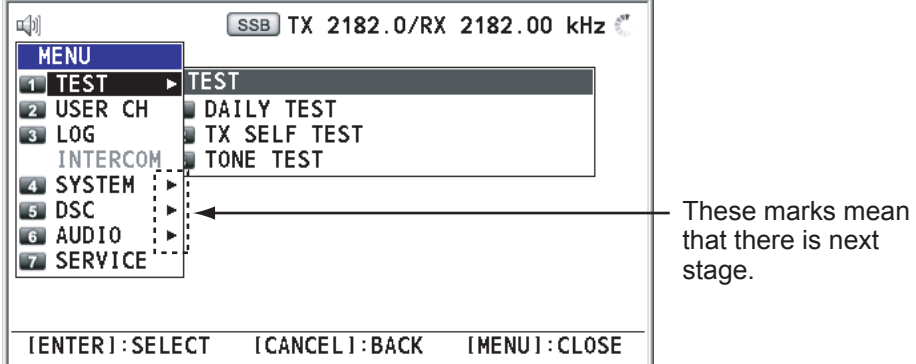

2. Rotate the **ENTER** knob to select the desired menu item and then press the **ENTER** knob. You can select the desired menu item with pressing the **1** to **8** keys accordingly. When you put the cursor on the menu items with > mark, the menu items of the next stage are displayed. When there are multiple stage, repeat this step.

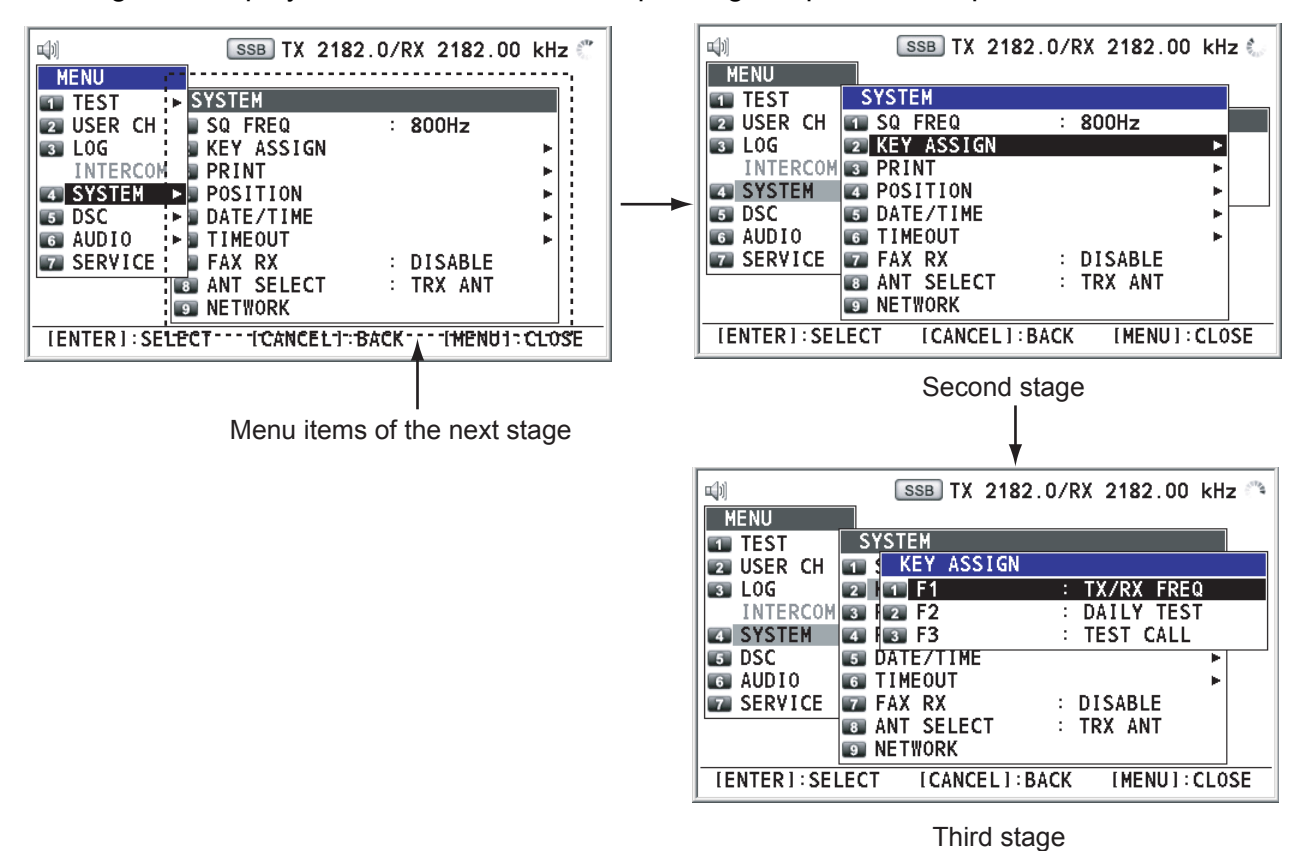

*Example screens for SYSTEM* 

# **6.2 User Channels**

The USER CH menu allows registration and deleting of user TX and RX channels, where permitted by the Authorities. Maximum 256 channels can be registered. The user channel consists of four or five digits. The setting range is 01 to 029 for band, 01 to 99 for band channel.

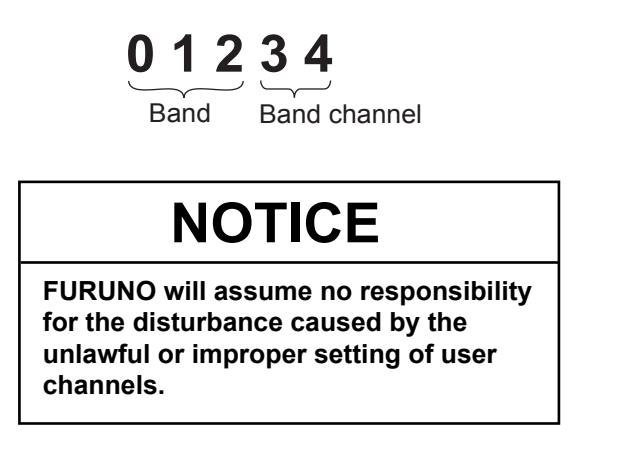

# **6.2.1 List for user channels**

Rotate the **ENTER** knob to select USER CH on the MENU screen and then press the **ENTER** knob. The list for user channels is displayed.

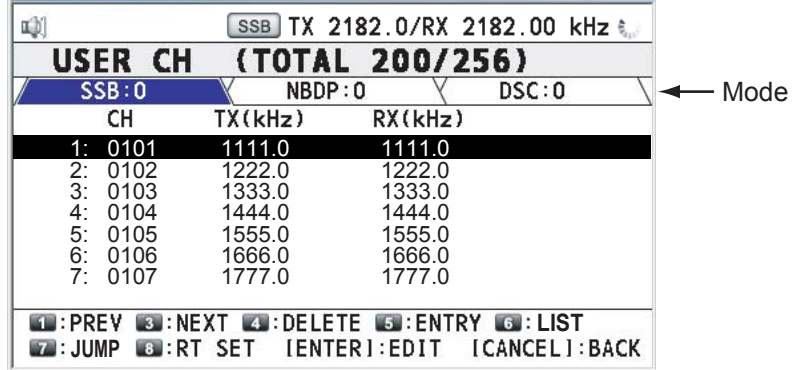

Press the **6** key several times to select desired mode among SSB, NBDP or DSC. Rotate the **ENTER** knob (or press the **1** key for the previous page and **3** key for the next page) to scroll the screen. To return to the MENU screen, press the **CANCEL** key.

# **6.2.2 Registering user channels**

1. Press the **5** key on the USER CH list to open the USER CH ENTRY.

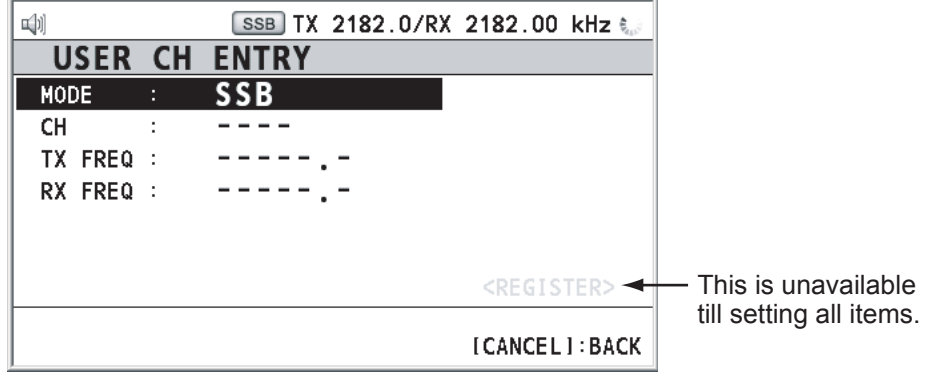

2. Rotate the **ENTER** knob to select MODE and then press the **ENTER** knob.

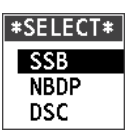

- 3. Rotate the **ENTER** knob to select mode desired and then press the **ENTER** knob.
- 4. Rotate the **ENTER** knob to select CH and then press the **ENTER** knob.
- 5. Enter band and band channel with the numeric keys (see section 2.2).
- 6. Rotate the **ENTER** knob to select TX FREQ and then press the **ENTER** knob.
- 7. Enter TX frequency with the numeric keys (see section 2.2).
- 8. Rotate the **ENTER** knob to select RX FREQ and then press the **ENTER** knob.
- 9. Enter RX frequency with the numeric keys (see section 2.2).
- 10. Rotate the **ENTER** knob to select REGISTER and then press the **ENTER** knob.
- 11. Rotate the **ENTER** knob to select YES and then press the **ENTER** knob.

# **6.2.3 Editing user channels**

1. Rotate the **ENTER** knob to select user channel, which you want to edit, on the USER CH list and then press the **ENTER** knob.

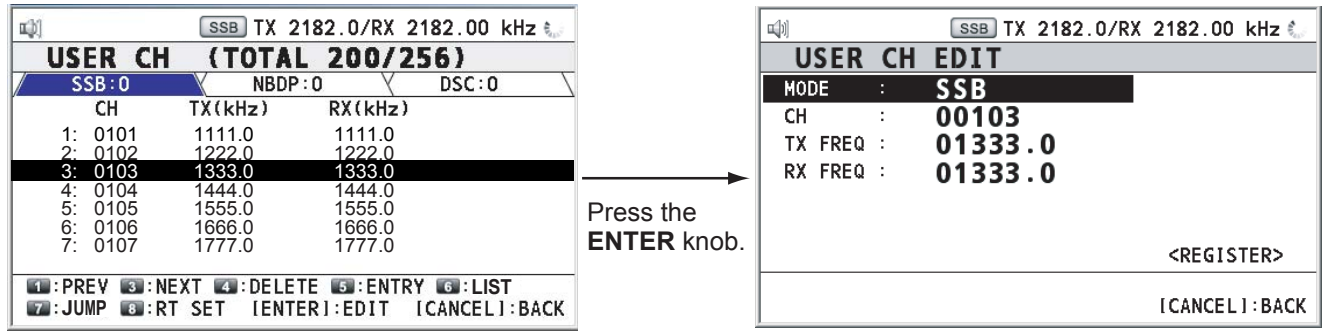

- 2. Rotate the **ENTER** knob to select item, which you want to edit, and then press the **ENTER** knob.
- 3. Edit the settings referring to paragraph 6.2.2.
- 4. After setting, rotate the **ENTER** knob to select REGISTER and then press the **ENTER** knob.
- 5. Rotate the **ENTER** knob to select YES and then press the **ENTER** knob.

**Note:** If the settings for both MODE and CH overlap with ones for existing user channels, the alarm for key error sounds and the warning pop-up message appears when selecting REGISTER.

# **6.2.4 Deleting user channels**

#### **Deleting individual user channel**

- 1. Rotate the **ENTER** knob to select an user channel, which you want to delete, on the USER CH list, and then press the **4** key.
- 2. Rotate the **ENTER** knob to select DELETE SELECTION and then press the **ENTER** knob.
- 3. Rotate the **ENTER** knob to select YES and then press the **ENTER** knob.

## **Deleting user channels per mode**

- 1. Press the **6** key several times to select desired mode on the USER CH list.
- 2. Press the **4** key.
- 3. Rotate the **ENTER** knob to select DELETE LIST and then press the **ENTER** knob.
- 4. Rotate the **ENTER** knob to select YES and then press the **ENTER** knob.

## **Deleting all user channels**

- 1. Press the **4** key on the USER CH list.
- 2. Rotate the **ENTER** knob to select DELETE ALL LISTS and then press the **ENTER** knob.
- 3. Rotate the **ENTER** knob to select YES and then press the **ENTER** knob.

# **6.2.5 Loading head of band**

1. Press the **7** key on the USER CH list.

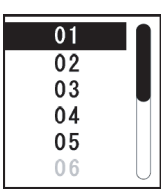

2. Rotate the **ENTER** knob to select band desired and then press the **ENTER** knob. For example, when you select 02, the screen, on which the top page for user channels of 2MHz is, appears.

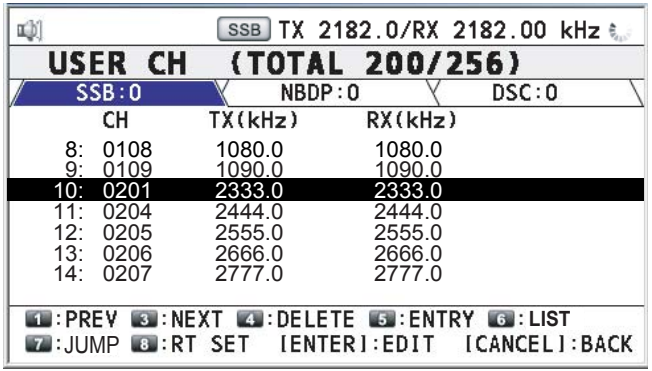

# **6.2.6 Quoting user channels**

Rotate the **ENTER** knob to select the user channel desired on the USER CH list and then press the **8** key. The RT screen for the selected user channel appears.

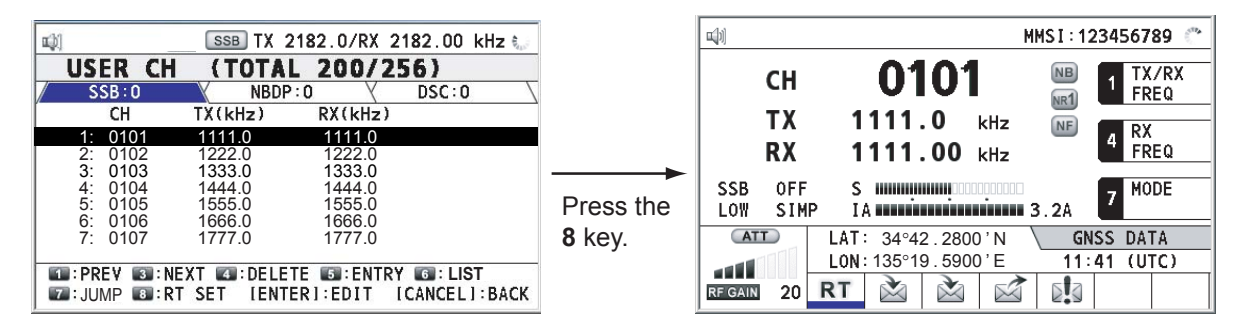

# **6.3 Log File**

Three log file modes are provided for storage of calls: RX GENERAL (received ordinary log), RX DISTRESS (received distress log) and TX (transmitted log). Each mode stores 50 calls. The latest call is saved as log no.1 and the log no. of all previous calls in that log increments by one. When the storage capacity is exceeded, the oldest call is deleted to make room for the latest. The icon  $(\triangledown)$  marks unread or unacknowledged calls. Received distress calls are automatically deleted 48 hours after being received.

# **6.3.1 Opening a log file**

The procedure for opening a log is common to all logs.

1. Rotate the **ENTER** knob to select LOG on the MENU screen and then press the **ENTER** knob.

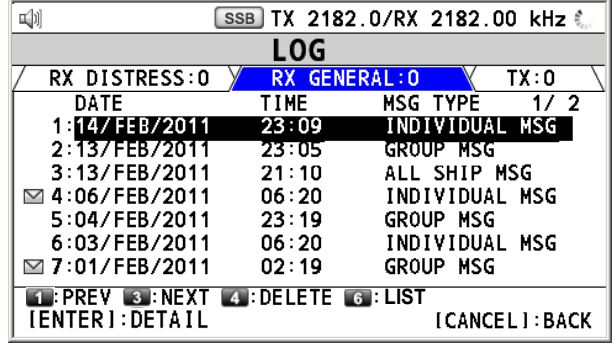

- 2. Press the **6** key to switch the log file mode. Each press changes the mode continuously  $(RX$  DISTRESS→ RX GENERAL→ TX → RX DISTRESS → ...).
- 3. When there are multiple pages, press **1** key for the previous page and **3** key for the next page. Rotate the **ENTER** knob to select desired log and press the **ENTER** knob. The detailed information for the selected log file is displayed. To return to the MENU screen, press the **CANCEL** key.

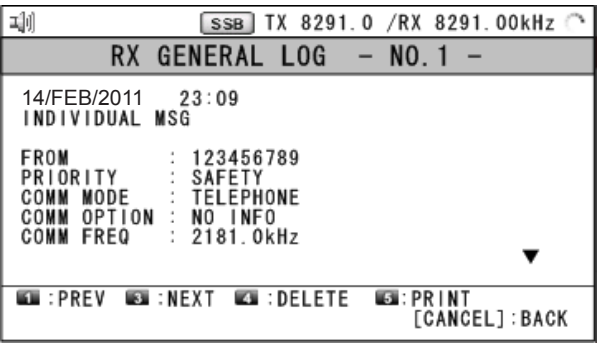

- 4. Rotate the **ENTER** knob to scroll the log. Press the **1** key for the previous log file and **3** key for the next log file.
- 5. **To print the selected log,** press the **5** key.
- 6. **To return to the log list,** press the **CANCEL** key.

# **6.3.2 Deleting log files**

You can delete the log files.

#### **Deleting individual log file**

- 1. Rotate the **ENTER** knob to select a log, which you want to delete, on the log file list, and then press the **4** key.
- 2. Rotate the **ENTER** knob to select DELETE SELECTION and then press the **ENTER** knob.
- 3. Rotate the **ENTER** knob to select YES and then press the **ENTER** knob.

You can delete a log file with pressing **4** key on the screen shown in step 3 in the paragraph 6.3.1.

#### **Deleting log files per mode**

- 1. Press the **6** key several times to select desired mode on the log file list.
- 2. Press the **4** key.
- 3. Rotate the **ENTER** knob to select DELETE LIST and then press the **ENTER** knob.
- 4. Rotate the **ENTER** knob to select YES and then press the **ENTER** knob.

#### **Deleting all log files**

- 1. Press the **4** key on the log file list.
- 2. Rotate the **ENTER** knob to select DELETE ALL LISTS and then press the **ENTER** knob.
- 3. Rotate the **ENTER** knob to select YES and then press the **ENTER** knob.

The log files are renumbered to reflect the deletion.

# **6.4 Squelch Frequency**

If you change the squelch frequency (ex. For high voice), do the following procedure (default setting: 800Hz).

1. Rotate the **ENTER** knob to select SYSTEM on the MENU screen and then press the **ENTER** knob.

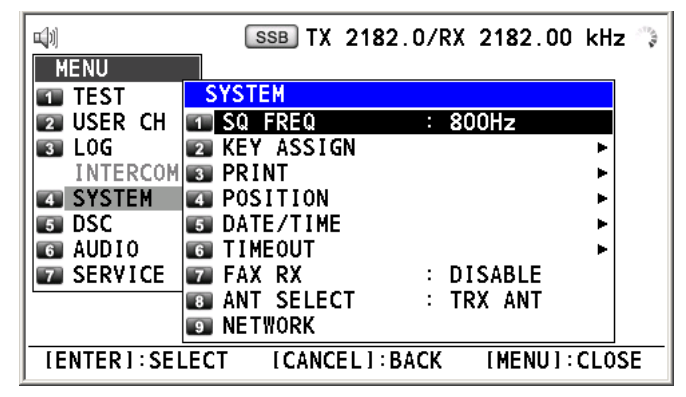
2. Rotate the **ENTER** knob to select SQ FREQ and then press the **ENTER** knob.

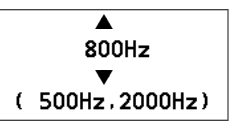

3. Rotate the **ENTER** knob to adjust frequency (setting range: 500-2000 Hz) and then press the **ENTER** knob.

# **6.5 Key Assignment**

You can program function keys (F1, F2 and F3) to provide one-touch access to a required function. The **1** key is assigned with F1, the **4** key with F2 and the **7** key with F3. The default programs are RX FREQ for F1, DAILY TEST for F2, TEST CALL for F3. You can program one of the functions listed below.

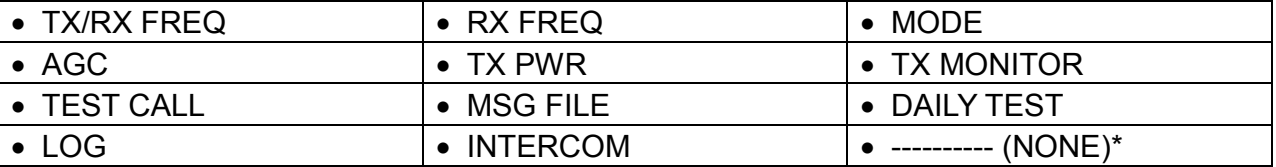

\*: NONE: Not assigned any function

**Note:** You cannot assign the function key with the same function each other.

- 1. Rotate the **ENTER** knob to select SYSTEM on the MENU screen and then press the **ENTER** knob.
- 2. Rotate the **ENTER** knob to select KEY ASSIGN and then press the **ENTER** knob.

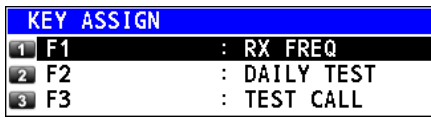

3. Rotate the **ENTER** knob to select F1, F2 or F3 and then press the **ENTER** knob.

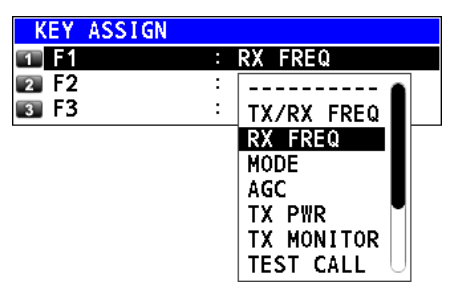

4. Rotate the **ENTER** knob to select a function desired and then press the **ENTER** knob.

# **6.6 Printing Messages**

The PRINT menu enables/disables automatic printing of all transmitted and received calls and the results of the daily test.

- 1. Rotate the **ENTER** knob to select SYSTEM on the MENU screen and then press the **ENTER** knob.
- 2. Rotate the **ENTER** knob to select PRINT and then press the **ENTER** knob.

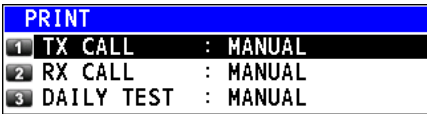

- 3. Rotate the **ENTER** knob to select TX CALL and then press the **ENTER** knob.
- 4. Rotate the **ENTER** knob to select AUTO or MANUAL and then press the **ENTER** knob.
- 5. Set the settings for RX CALL and DAILY TEST as well as TX CALL.

# **6.7 Position Setting**

Do the following to set the position:

- 1. Rotate the **ENTER** knob to select SYSTEM on the MENU screen and then press the **ENTER** knob.
- 2. Rotate the **ENTER** knob to select POSITION and then press the **ENTER** knob.

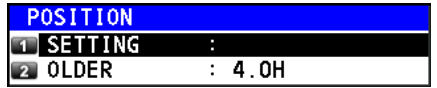

3. Rotate the **ENTER** knob to select SETTING and then press the **ENTER** knob.

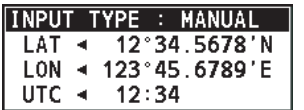

- 4. Rotate the **ENTER** knob to select INPUT TYPE and then press the **ENTER** knob.
- 5. Rotate the **ENTER** knob to select GNSS, MANUAL or NO INFO and then press the **ENTER** knob.

GNSS: The position data from GPS

MANUAL: Set the position data manually

NO INFO: No position data

For MANUAL, go to next step.

6. Using the numeric keys, enter latitude/longitude of position of your ship, and UTC. To change coordinate, select it and press the **1** key for North or East; **2** key for South or West. After entering each data, press the **ENTER** knob.

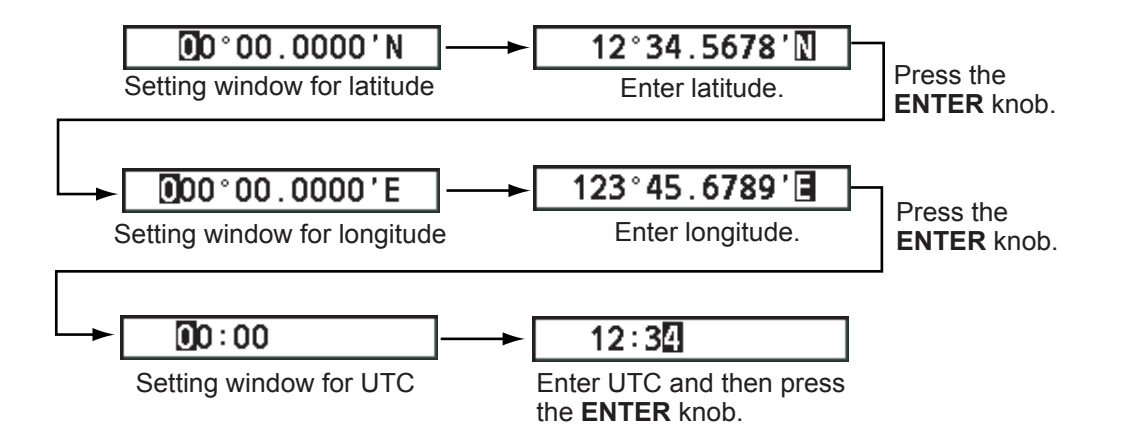

**Note:** When the setting of INPUT TYPE is MANUAL, the message "WARNING: Position data is not updated! Position data was older than 4.0H\*. Update it. [CANCEL]: Stop alarm" appears at set intervals (\*: update interval selected with POSITION OLDER on the POSITION menu) to ask you to update position.

#### **How to set POSITION OLDER**

1. Rotate the **ENTER** knob to select OLDER on the POSITION menu and then press the **ENTER** knob.

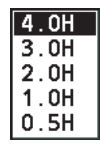

2. Rotate the **ENTER** knob to select appropriate interval time and then press the **ENTER** knob.

## **6.8 Date and Time Setting**

Set the date and time for the system.

- 1. Rotate the **ENTER** knob to select SYSTEM on the MENU screen and then press the **ENTER** knob.
- 2. Rotate the **ENTER** knob to select DATE/TIME and then press the **ENTER** knob.
	- When inputting data from GPS, cannot change setting; only for viewing.

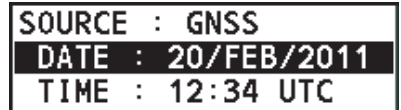

• When not inputting data from GPS, enter date and time with the numeric keys.

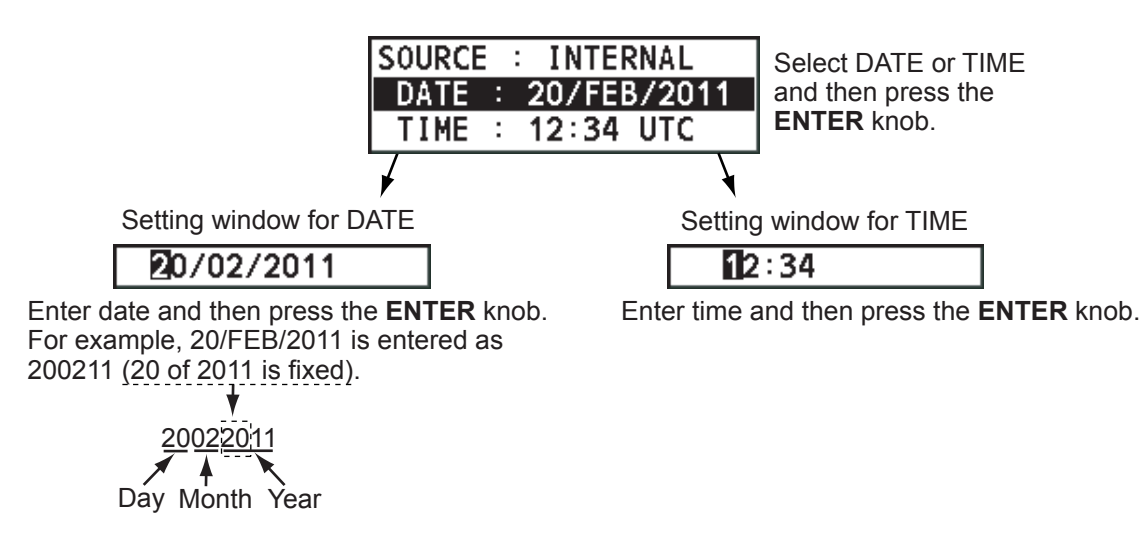

## **6.9 Timeout Setting**

The menu screen or the inactive tab can close automatically when there is no menu operation for specific time. You can set the time interval for auto closing of the menu and tab.

- 1. Rotate the **ENTER** knob to select SYSTEM on the MENU screen and then press the **ENTER** knob.
- 2. Rotate the **ENTER** knob to select TIMEOUT and then press the **ENTER** knob.

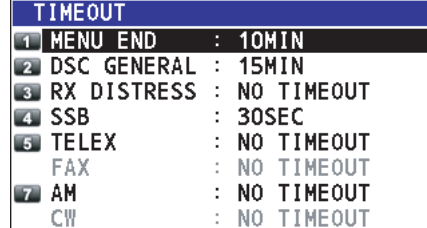

FAX and CW are unavailable.

- 3. Rotate the **ENTER** knob to select the item desired and then press the **ENTER** knob.
- 4. Rotate the **ENTER** knob to select time interval and then press the **ENTER** knob. If you select NO TIMEOUT, the menu screen and the inactive tabs do not close automatically.

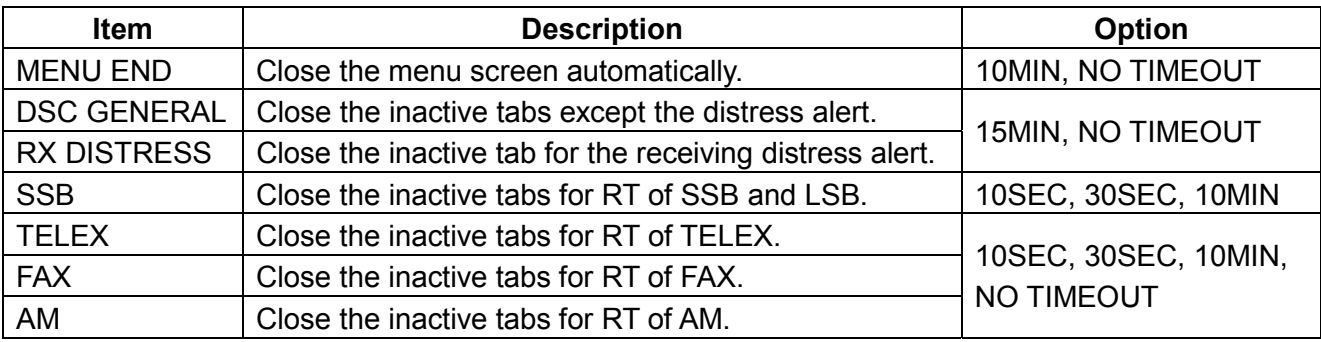

# **6.10 FAX Enable/Disable**

You can enable or disable FAX use as follows. This setting is necessary when the facsimile is connected and used to receive.

- 1. Rotate the **ENTER** knob to select SYSTEM on the MENU screen and then press the **ENTER** knob.
- 2. Rotate the **ENTER** knob to select FAX RX and then press the **ENTER** knob.
- 3. Rotate the **ENTER** knob to select ENABLE or DISABLE and then press the **ENTER** knob. When selecting ENABLE, "FAX" is added to the emission mode.

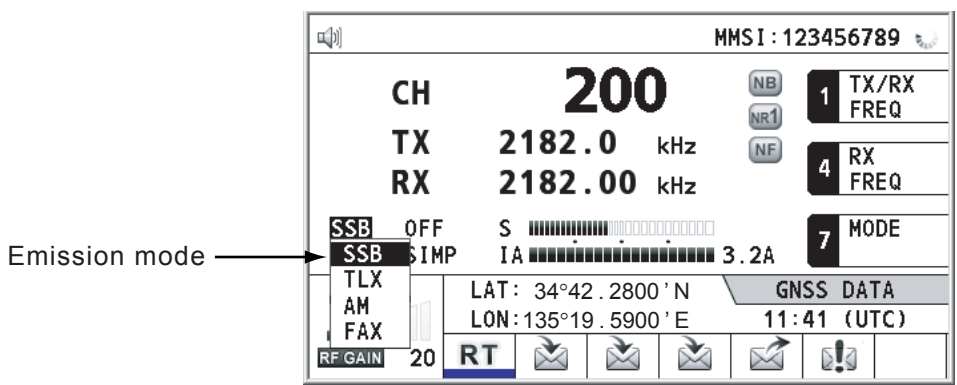

# **6.11 Selecting Antenna**

You can select the antenna to be used for both TX and RX, or separately.

- 1. Rotate the **ENTER** knob to select SYSTEM on the MENU screen and then press the **ENTER** knob.
- 2. Rotate the **ENTER** knob to select ANT SELECT and then press the **ENTER** knob.
- 3. Rotate the **ENTER** knob to select TRX ANT or RX ANT and then press the **ENTER** knob.

# **6.12 NETWORK Setting**

You can see the network information.

- 1. Rotate the **ENTER** knob to select SYSTEM on the MENU screen and then press the **ENTER** knob.
- 2. Rotate the **ENTER** knob to select NETWORK and then press the **ENTER** knob.

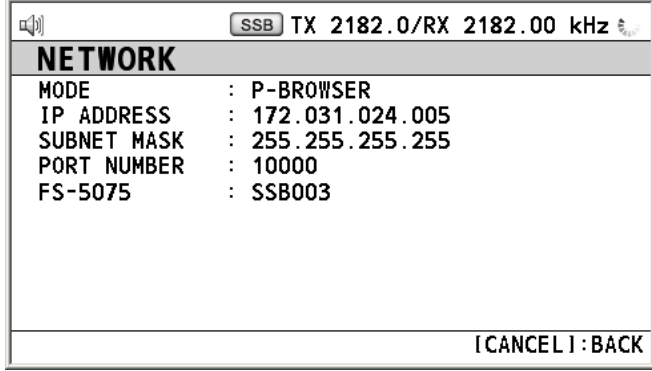

# **6.13 Address Book**

You can register the MMSI or the address name (max. 20 letters) in the memory up to 50.

## **6.13.1 List for address data**

- 1. Rotate the **ENTER** knob to select DSC on the MENU screen and then press the **ENTER** knob.
- 2. Rotate the **ENTER** knob to select ADDRESSBOOK and then press the **ENTER** knob.

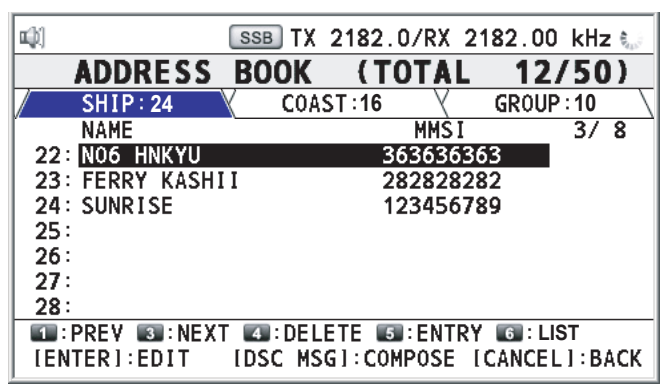

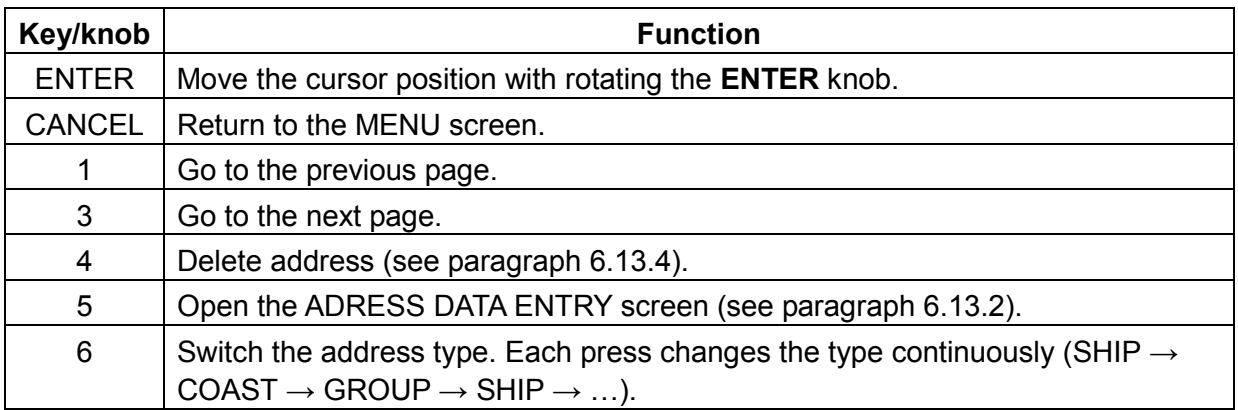

## **6.13.2 Registering address**

- 1. Press the **5** key on the ADDRESS BOOK screen to open the ADDRESS DATA ENTRY window.
- 2. Rotate the **ENTER** knob to select NAME and then press the **ENTER** knob.
- 3. Enter the address name with the numeric keys and then press the **ENTER** knob.
- 4. Rotate the **ENTER** knob to select MMSI and then press the **ENTER** knob.
- 5. Enter the address name with the numeric keys and then press the **ENTER** knob.
- 6. Rotate the **ENTER** knob to select REGISTER and then press the **ENTER** knob.
- 7. Rotate the **ENTER** knob to select YES and then press the **ENTER** knob.

## **6.13.3 Editing address**

1. Rotate the **ENTER** knob to select address, which you want to edit, on the ADDRESS BOOK screen and then press the **ENTER** knob.

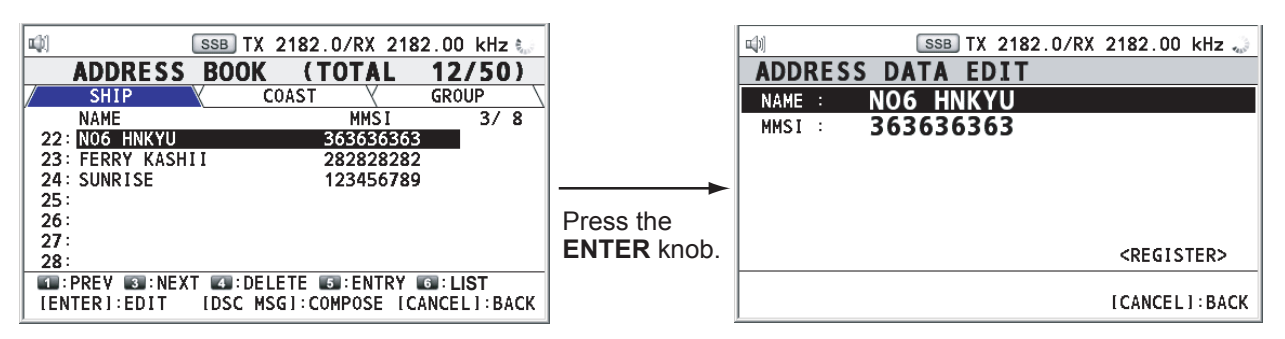

- 2. Rotate the **ENTER** knob to select NAME or MMSI, which you want to edit, and then press the **ENTER** knob.
- 3. Enter the address name or MMSI with the numeric keys and then press the **ENTER** knob.
- 4. After setting, rotate the **ENTER** knob to select REGISTER and then press the **ENTER** knob.
- 5. Rotate the **ENTER** knob to select YES and then press the **ENTER** knob.

**Note:** If the MMSI overlaps with the existing ones, the alarm for key error sounds and the warning pop-up message appears when selecting REGISTER.

## **6.13.4 Deleting address**

#### **Deleting individual address**

- 1. Rotate the **ENTER** knob to select an address, which you want to delete, on the ADDRESS BOOK screen, and then press the **4** key.
- 2. Rotate the **ENTER** knob to select DELETE SELECTION and then press the **ENTER** knob.
- 3. Rotate the **ENTER** knob to select YES and then press the **ENTER** knob.

#### **Deleting address per type**

- 1. Press the **6** key several times to select desired type on the ADDRESS BOOK screen.
- 2. Press the **4** key.
- 3. Rotate the **ENTER** knob to select DELETE LIST and then press the **ENTER** knob.
- 4. Rotate the **ENTER** knob to select YES and then press the **ENTER** knob.

#### **Deleting all address**

- 1. Press the **4** key on the ADDRESS BOOK screen.
- 2. Rotate the **ENTER** knob to select DELETE ALL LISTS and then press the **ENTER** knob.
- 3. Rotate the **ENTER** knob to select YES and then press the **ENTER** knob.

## **6.13.5 Creating DSC messages with quoting registered address**

- 1. Rotate the **ENTER** knob to select the address, which you want to quote, on the ADDRESS BOOK screen.
- 2. Press the **OTHER DSC MSG** key to open the COMPOSE MSG screen.

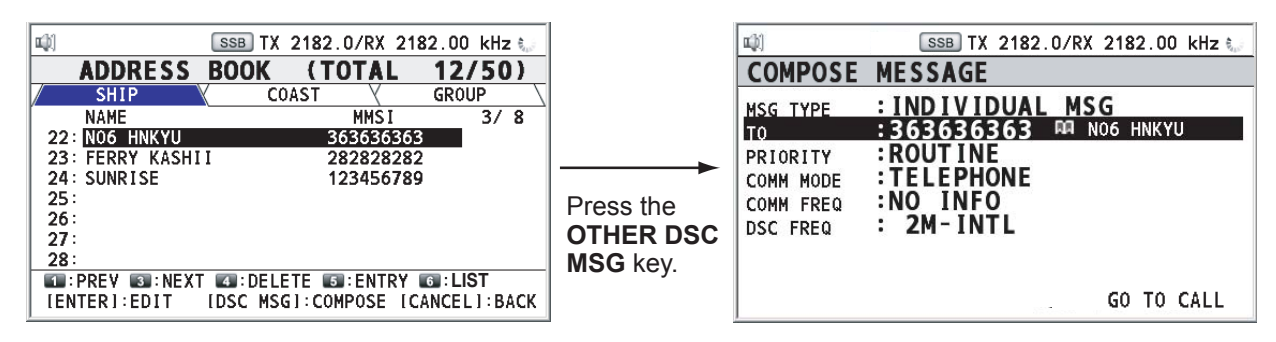

# **6.14 Preparing TX Message**

For the individual, PSTN, group and test messages, you can create messages and store them in the memory for future use. You can edit, send or delete these messages. Maximum 100 messages can be stored into the memory.

## **6.14.1 List for message files**

- 1. Rotate the **ENTER** knob to select DSC on the MENU screen and then press the **ENTER** knob.
- 2. Rotate the **ENTER** knob to select MSG FILE and then press the **ENTER** knob.

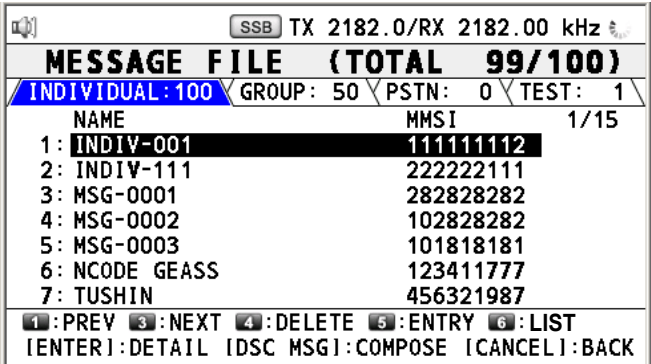

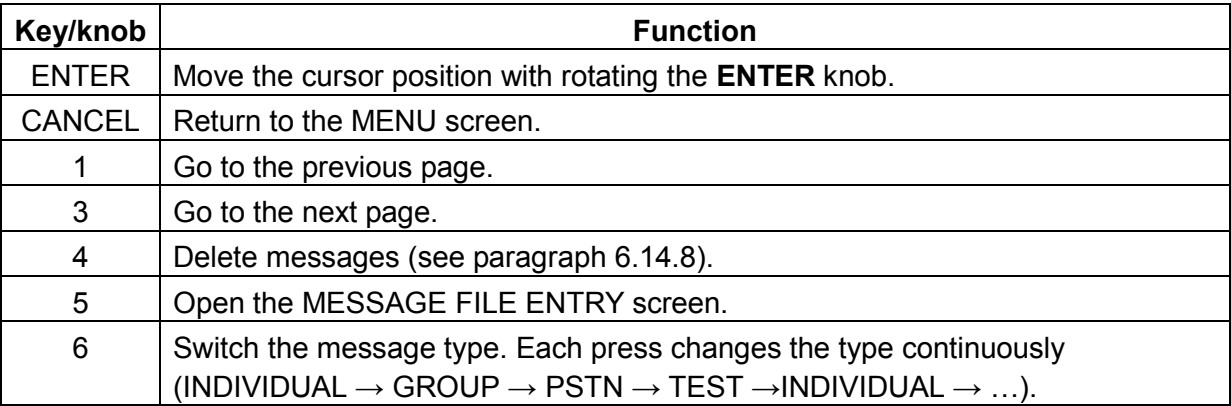

#### **Detailed screen for message files**

Rotate the **ENTER** knob to select the message file desired on the MESSAGE FILE list and then press the **ENTER** knob. The detailed screen for the selected message file appears.

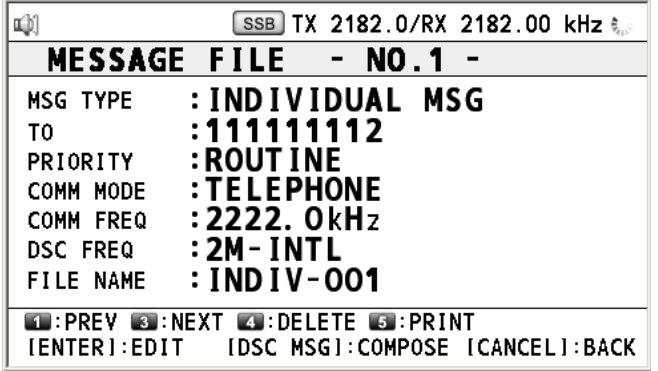

To go to the detailed screen for the previous message file, press the **1** key, and for the next message file, press the **3** key. To delete the selected message file, press the **4** key. To print the selected message file, press the **5** key.

## **6.14.2 Preparing individual calls**

1. Press the **5** key on the MESSAGE FILE list to open the MESSAGE FILE ENTRY.

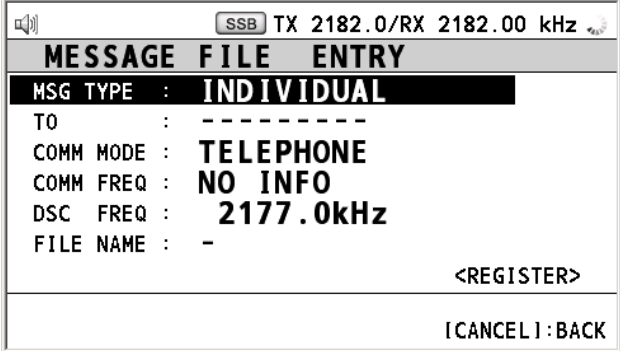

- 2. Rotate the **ENTER** knob to select MSG TYPE and then press the **ENTER** knob.
- 3. Rotate the **ENTER** knob to select INDIVIDUAL and then press the **ENTER** knob.
- 4. Rotate the **ENTER** knob to select TO and then press the **ENTER** knob.
- 5. Enter the MMSI of coast station or ship station referring to paragraph 5.1.1 and then press the **ENTER** knob.
- 6. Rotate the **ENTER** knob to select COMM MODE and then press the **ENTER** knob.
- 7. Rotate the **ENTER** knob to select the communication mode and then press the **ENTER** knob.
- 8. Rotate the **ENTER** knob to select COMM FREQ and then press the **ENTER** knob.
- 9. Select communication frequency referring to paragraph 5.1.1and then press the **ENTER** knob.
- 10. Rotate the **ENTER** knob to select DSC FREQ and then press the **ENTER** knob.
- 11. Rotate the **ENTER** knob to select DSC frequency referring to paragraph 5.1.1 and then press the **ENTER** knob.
- 12. Rotate the **ENTER** knob to select FILE NAME and then press the **ENTER** knob.
- 13. Enter the file name with the numeric keys.
- 14. Rotate the **ENTER** knob to select REGISTER and then press the **ENTER** knob.
- 15. Rotate the **ENTER** knob to select YES and then press the **ENTER** knob.

## **6.14.3 Preparing group calls**

To receive the group calls, registering of the group ID is necessary as below.

- 1. Press the **5** key on the MESSAGE FILE list to open the MESSAGE FILE ENTRY.
- 2. Rotate the **ENTER** knob to select MSG TYPE and then press the **ENTER** knob.
- 3. Rotate the **ENTER** knob to select GROUP and then press the **ENTER** knob.
- 4. Rotate the **ENTER** knob to select TO and then press the **ENTER** knob.
- 5. Enter the ID of group with the numeric keys and then press the **ENTER** knob.
- 6. Rotate the **ENTER** knob to select COMM MODE and then press the **ENTER** knob.
- 7. Rotate the **ENTER** knob to select TELEPHONE or NBDP-FEC and then press the **ENTER** knob.
- 8. Rotate the **ENTER** knob to select COMM FREQ and then press the **ENTER** knob.
- 9. Select communication frequency referring to paragraph 5.1.1and then press the **ENTER** knob.
- 10. Rotate the **ENTER** knob to select DSC FREQ and then press the **ENTER** knob.
- 11. Rotate the **ENTER** knob to select DSC frequency and then press the **ENTER** knob.
- 12. Do steps 14 to 17 in paragraph 6.14.2.

## **6.14.4 Preparing PSTN calls**

- 1. Press the **5** key on the MESSAGE FILE list to open the MESSAGE FILE ENTRY.
- 2. Rotate the **ENTER** knob to select MSG TYPE and then press the **ENTER** knob.
- 3. Rotate the **ENTER** knob to select PSTN and then press the **ENTER** knob.
- 4. Rotate the **ENTER** knob to select TO and then press the **ENTER** knob.
- 5. Enter the MMSI of coast station referring to paragraph 5.1.1 and then press the **ENTER** knob.
- 6. Rotate the **ENTER** knob to select TEL NO. and then press the **ENTER** knob.
- 7. Enter the telephone no. (up to 16 digits) with the numeric keys and then press the **ENTER** knob.
- 8. Rotate the **ENTER** knob to select DSC FREQ and then press the **ENTER** knob.
- 9. Rotate the **ENTER** knob to select DSC frequency and then press the **ENTER** knob.
- 10. Do steps 14 to 17 in paragraph 6.14.2.

## **6.14.5 Preparing test call**

- 1. Press the **5** key on the MESSAGE FILE list to open the MESSAGE FILE ENTRY.
- 2. Rotate the **ENTER** knob to select MSG TYPE and then press the **ENTER** knob.
- 3. Rotate the **ENTER** knob to select TEST and then press the **ENTER** knob.
- 4. Rotate the **ENTER** knob to select TO and then press the **ENTER** knob.
- 5. Enter the MMSI where to send the test message referring to paragraph 5.1.1 and then press the **ENTER** knob.
- 6. Rotate the **ENTER** knob to select DSC FREQ and then press the **ENTER** knob.
- 7. Rotate the **ENTER** knob to select DSC frequency and then press the **ENTER** knob.
- 8. Do steps 14 to 17 in paragraph 6.14.2.

## **6.14.6 Editing prepared messages**

- 1. Rotate the **ENTER** knob to select message file, which you want to edit, on the MESSAGE FILE list and then press the **ENTER** knob.
- 2. Press the **ENTER** knob to open MESSAGE FILE EDIT screen.

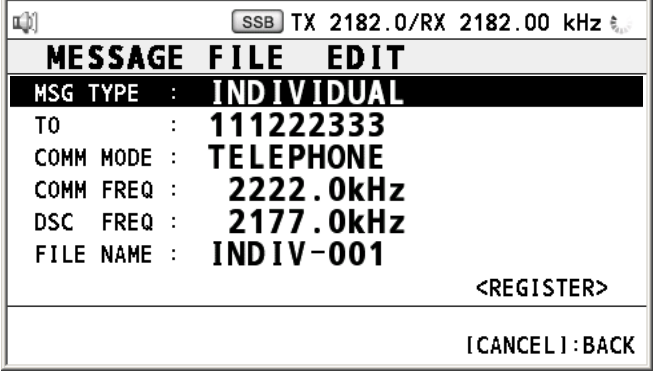

- 3. Rotate the **ENTER** knob to select the item, which you want to edit, and then press the **ENTER** knob.
- 4. Change the setting accordingly.
- 5. After setting, rotate the **ENTER** knob to select REGISTER and then press the **ENTER** knob.
- 6. Rotate the **ENTER** knob to select YES and then press the **ENTER** knob.

## **6.14.7 Sending prepared messages**

#### **Sending without modification**

- 1. Rotate the **ENTER** knob to select the message file desired on the MESSAGE FILE list and then press the **OTHER DSC MSG** key.
- 2. Rotate the **ENTER** knob to select GO TO CALL and then press the **ENTER** knob.

#### **Editing before sending**

Follow the procedures in paragraph 6.14.6 and do the above procedures "Sending without modification".

## **6.14.8 Deleting prepared messages**

#### **Deleting individual prepared message**

- 1. Rotate the **ENTER** knob to select a file, which you want to delete, on the MESSAGE FILE list and then press the **4** key.
- 2. Rotate the **ENTER** knob to select DELETE SELECTION and then press the **ENTER** knob.
- 3. Rotate the **ENTER** knob to select YES and then press the **ENTER** knob.

#### **Deleting prepared messages per type**

- 1. Press the **6** key several times to select desired type on the MESSAGE FILE list.
- 2. Press the **4** key.
- 3. Rotate the **ENTER** knob to select DELETE LIST and then press the **ENTER** knob.
- 4. Rotate the **ENTER** knob to select YES and then press the **ENTER** knob.

### **Deleting all send messages**

- 1. Press the **4** key on the MESSAGE FILE list.
- 2. Rotate the **ENTER** knob to select DELETE ALL LISTS and then press the **ENTER** knob.
- 3. Rotate the **ENTER** knob to select YES and then press the **ENTER** knob.

# **6.15 Setting the AUTO ACK Details**

The acknowledgement message can be sent automatically when you receive an individual message or a PSTN message. You can also enable or disable it for position, polling and test messages. Note that the automatic acknowledge is automatically disabled when RX call contains error, as required by law. Further, automatic acknowledge is disabled in case of OFF HOOK.

- 1. Rotate the **ENTER** knob to select DSC on the MENU screen and then press the **ENTER** knob.
- 2. Rotate the **ENTER** knob to select ACK SETTINGS and then press the **ENTER** knob.

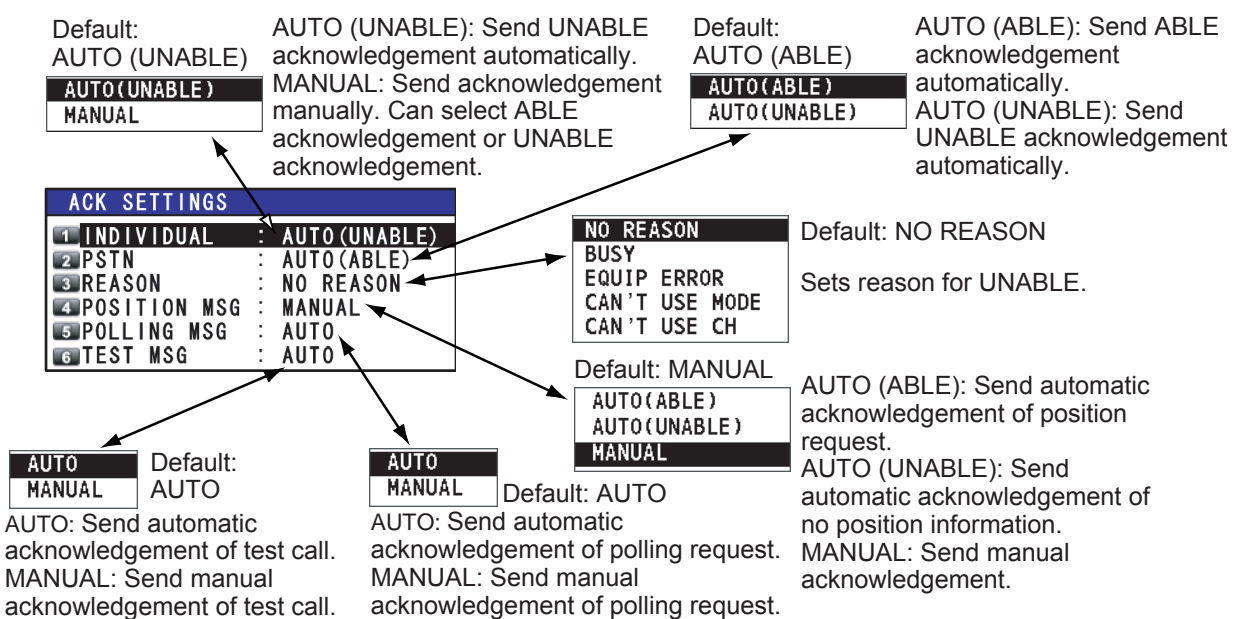

# **6.16 Special Messages**

Permission to transmit NEUTRAL CRAFT and MEDICAL TRANSPORT can be enabled or disabled as follows:

- 1. Rotate the **ENTER** knob to select DSC on the MENU screen and then press the **ENTER** knob.
- 2. Rotate the **ENTER** knob to select SPECIAL MSG and then press the **ENTER** knob.

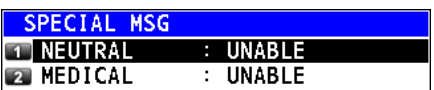

- 3. Rotate the **ENTER** knob to select NEUTRAL or MEDICAL and then press the **ENTER** knob.
- 4. Rotate the **ENTER** knob to select ABLE or UNABLE and then press the **ENTER** knob.

# **6.17 Setting Scan Frequencies**

The ROUTINE/DISTRESS SCAN menus determine which DSC routine and distress frequencies to scan. Follow the instructions below to select/deselect DSC routine and distress frequencies to scan.

#### **Routine frequencies**

- 1. Rotate the **ENTER** knob to select DSC on the MENU screen and then press the **ENTER** knob.
- 2. Rotate the **ENTER** knob to select ROUTINE SCAN and then press the **ENTER** knob.

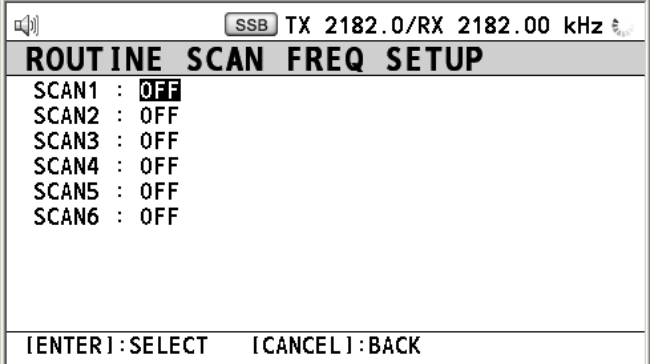

- 3. Rotate the **ENTER** knob to select SCAN1 (2, 3, 4, 5 or 6) and then press the **ENTER** knob.
- 4. Rotate the **ENTER** knob to select frequency band and then press the **ENTER** knob. If you select USER CH, go to step 6.
- 5. Rotate the **ENTER** knob to select frequency desired and then press the **ENTER** knob. INTL: International channels LOCAL1/LOCAL2: Local channels DIST: Distress channels
- 6. Rotate the **ENTER** knob to select the user channel desired and then press the **ENTER** knob.

**Note:** Distress frequencies can be stored on the routine frequency memory. This is convenient for backing up the watch-keeping receiver.

### **Distress and safety frequencies**

- 1. Rotate the **ENTER** knob to select DSC on the MENU screen and then press the **ENTER** knob.
- 2. Rotate the **ENTER** knob to select DISTRESS SCAN and then press the **ENTER** knob.

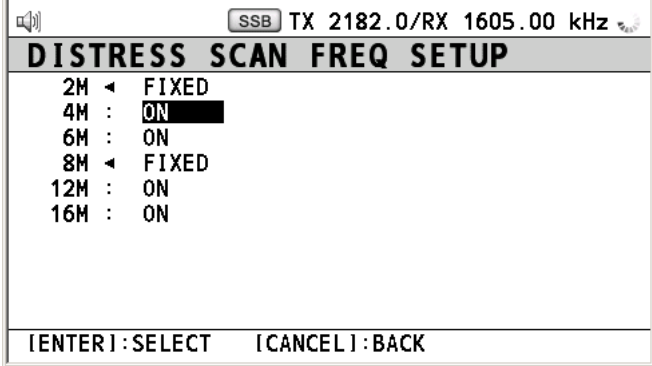

#### 6. MENU OPERATION

3. Rotate the **ENTER** knob to select frequency band and then press the **ENTER** knob.

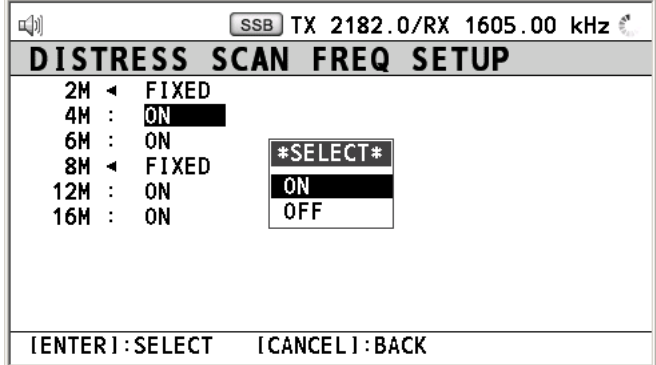

**Note:** You cannot select 2 MHz and 8 MHz.

4. Rotate the **ENTER** knob to select ON or OFF as appropriate and then press the **ENTER** knob.

**Note:** Regulations require that 2 MHz and 8 MHz and one more DSC distress frequency be watched continuously. 2 MHz and 8 MHz cannot be turned off. Maximum three bands can be turned off.

# **6.18 Sound Setting**

The AUDIO menu lets you set the volume for the following items:

- Key click on/off
- Speaker on/off with off hook for handset
- Volume of the receiving alarm for the safety and routine messages
- Turn sound alarm on/off for the distress alarm received from a ship in distress which is more than 500NM from your ship

Rotate the **ENTER** knob to select AUDIO on the MENU screen and then press the **ENTER** knob.

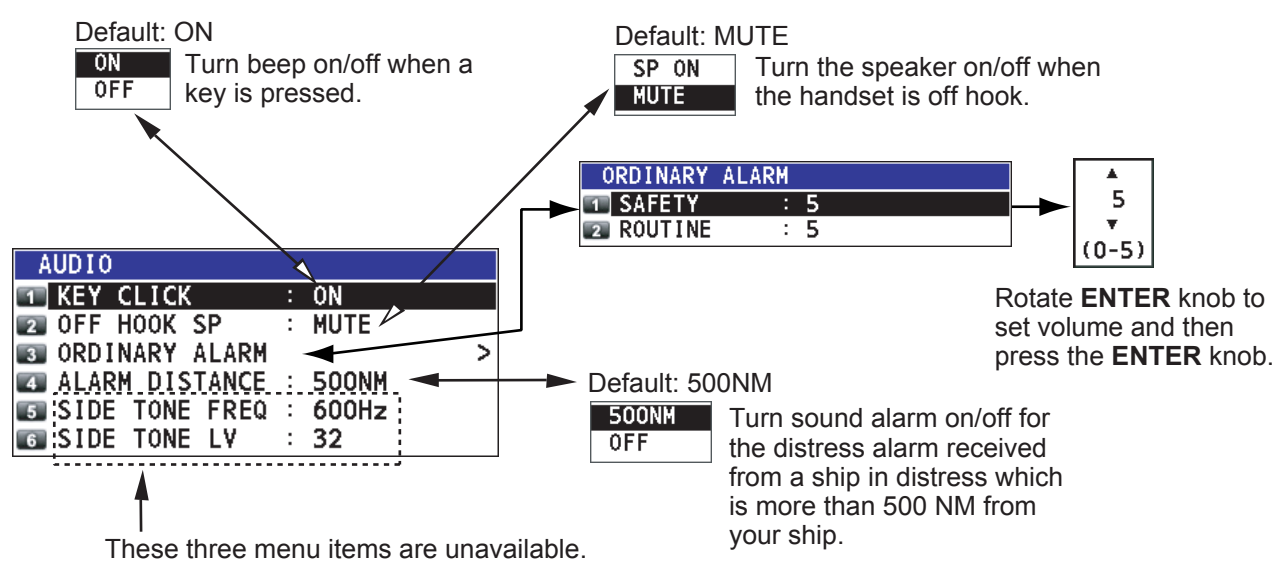

# **7. NBDP SYSTEM OVERVIEW**

# **7.1 Turning on the NBDP System**

Turn on the terminal unit and the printer with their respective power switches.

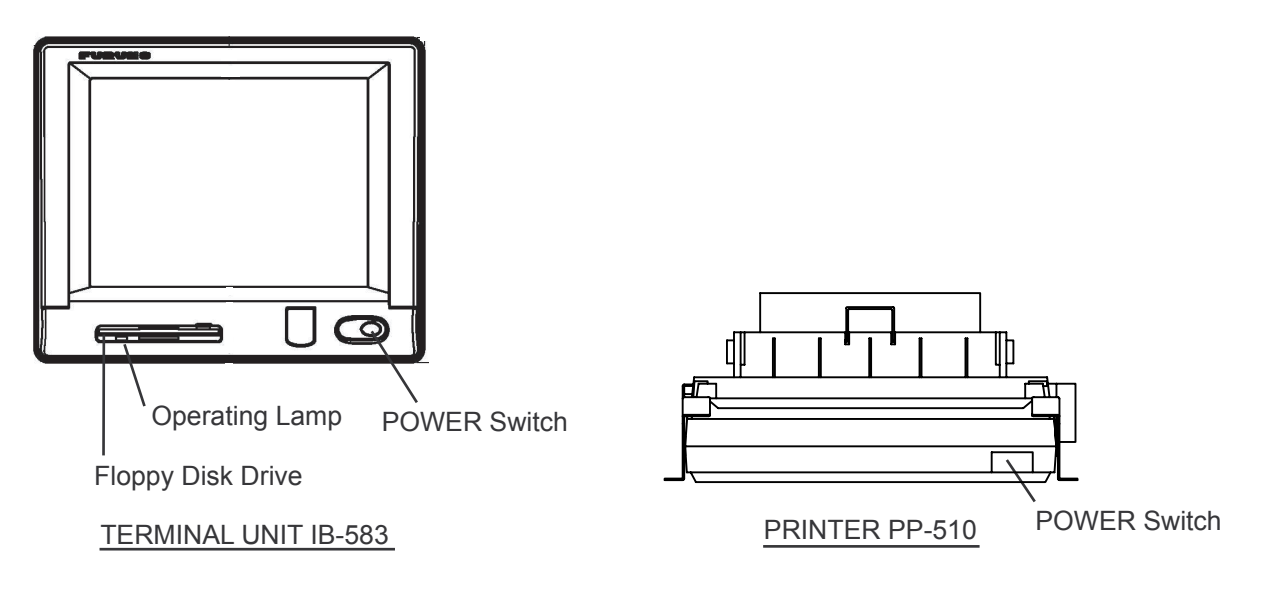

## *NBDP terminal unit and printer*

- **Note 1:** To power the system, turn on the control unit then turn on the NBDP terminal unit.
- **Note 2:** The Printer PP-510 prints messages. Refer to its operator's manual for operating information.
- **Note 3:** When the NBDP has priority, the control unit displays "OCCUPIED (NBDP) ".

# **7.2 Description of Equipment**

## **7.2.1 Terminal unit**

The terminal unit is a visual display incorporating a floppy disk drive, which provides for storage of files on floppy disks. Two models are available, IB-585 (monochrome) and IB-583 (color). Controls for power and adjustment of display brilliance and contrast are provided on the front panel of the IB-585. To adjust the brilliance on the IB-583, press **Alt** while pressing **F6** to lower the brilliance; **F7** to raise it. (The IB-583 does not have a control for adjustment of contrast.) Eight levels of brilliance are available.

When the terminal unit is turned on, the communication status display, shown below, appears. This is where all phases of telex communications begin.

Station Name : Frequency (T/R) : . . / . . (kHz) Comm Mode : AUTO Comm Status : Connect Send Lock Error Sending Volume : (%) ARQ Error : 0 ARQ Time : 0(sec) 1:File 2:Edit 3:Operate 4:Window 5:Station 6:System 7:WRU 8:HR 9:Over 10:Break 2002-10-15 2:26:45 UTC Caps-Eng

*Communication status display* 

#### **Features of the IB-583**

The IB-583 is fitted with both English and Russian interface. Select desired interface as below:

English: Turn on the IB-583 while pressing the **E** key. Russian: Turn on the IB-583 while pressing the **R** key.

The IB-583 has a battery (type CR2450-F2ST2L, code no. 000-144-941) on its TERM/CPU Board (16P0209) and its life is about six years. When the voltage of the battery is low, the time will be slow. When this occurs, contact your dealer about replacement of the battery.

**Note:** To switch between Russian and English input, press **Alt** while holding down **Shift**. (This is available in Russian mode only.)

## **7.2.2 Keyboard**

The terminal unit is operated from the keyboard, and is almost 100% keyboard controlled. Operation is simplified by the use of menus which you access by pressing a function key, labeled F1-F10 at the top of the keyboard. The figure below shows the function menus and their corresponding function keys.

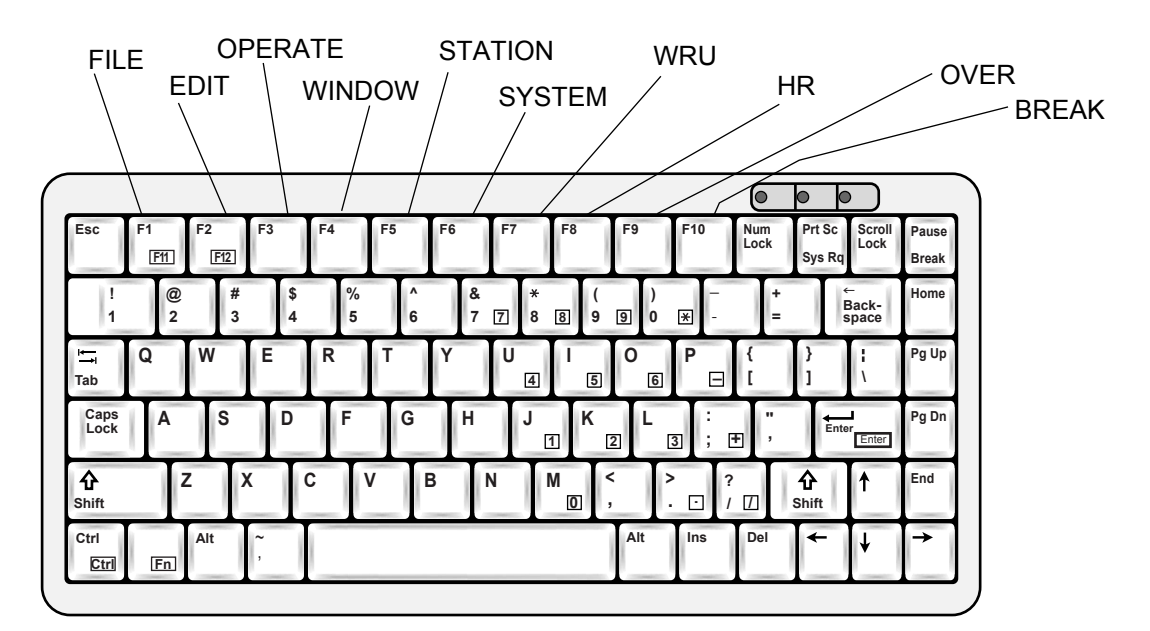

*Keyboard for IB-583* 

# **7.3 Function Keys, Menu Operation**

The function keys at the top of the keyboard control most operations of this unit through a menu system.

## **7.3.1 Menu conventions**

#### **Reverse highlighting**

The menu item which you put the cursor on is displayed as white on black (monochrome display). This highlighting indicates that it is available for selection.

### **Underline**

The underline shows current selection. In the figure below, for example, the underline is beneath "ARQ" and "Channel."

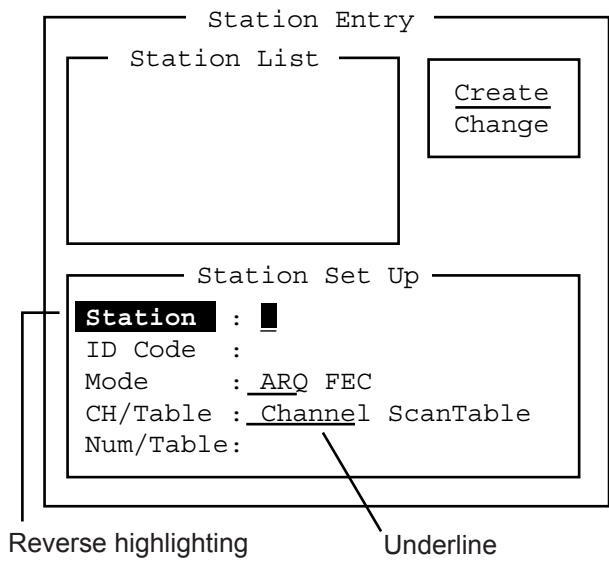

*Station entry screen* 

## **7.3.2 Menu overview**

#### **Selecting menus**

Press appropriate function key to open a menu. To display the File menu, for example, press the function key **F1**.

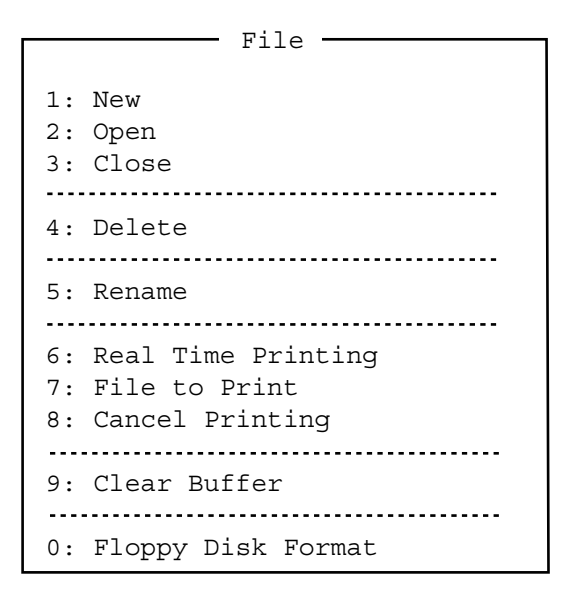

*File menu* 

#### **Selecting menu items and options**

Menu items can be selected by pressing appropriate numeric key or selecting item desired with the arrow keys and pressing the **Enter** key. Menu options can be selected by operating the ← or → key. After selecting option desired, press the **Enter** key to register your selection and close the menu.

### **Closing menu**

• Press the **Esc** key several times.

## **7.3.3 Function key description**

#### **Function key [F1]: File menu**

The File menu is where you will create, open, save and print telex messages. Floppy disks are also formatted from this menu.

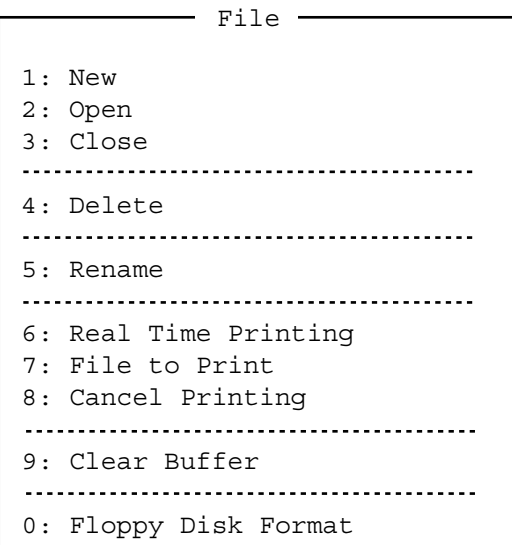

*File menu* 

| 1: New                | Open a new untitled window.           |
|-----------------------|---------------------------------------|
| 2: Open               | Open files saved on the floppy disks. |
| 3: Close              | Close files.                          |
| 4: Delete             | Delete files on the floppy disks.     |
| 5: Rename             | Rename files on the floppy disks.     |
| 6: Real Time Printing | Turn real time printing on/off.       |
| 7: File to Print      | Print files on the floppy disks.      |
| 8: Cancel Printing    | Stop printing.                        |
| 9: Clear Buffer       | Clear the communications buffer.      |
| 0: Floppy Disk Format | Format a floppy disk.                 |

### **Function key [F2]: Edit menu**

The Edit menu provides a full line of editing features.

 $-$  Edit  $-$ 1: Undo ---------------------------------2: Cut 3: Copy 4: Paste 5: Select All ............................... 6: Search 7: Replace<br>--------------------------------8: Goto Top 9: Goto Bottom 0: Goto Line A: Change Text

*Edit menu* 

- **1: Undo** Cancel the last change (cut, copy or paste).
- **2: Cut** Remove the selected text and store it in the paste buffer. (Previous text in the paste buffer is cleared.)
- **3: Copy** Copy the selected text and store it in the paste buffer. (Previous text in the paste buffer is cleared.)
- **4: Paste** Insert the text stored in the paste buffer at the current location of the cursor.
- **5: Select All** Select the entire current file for cut or copy.
- **6: Search Search a word or a character string.**
- **7: Replace** Replace a word with a different word or character string.
- **8: Goto Top** Bring the cursor to the top line of the current file.
- **9: Goto Bottom** Bring the cursor to last line of the current file.
- **0: Goto Line** Move the cursor to the desired line in the current file.
- **A: Change Text** Switch between the display window 1 and 2.

#### **Function key [F3]: Operate menu**

The Operate menu mainly controls transmitting and receiving.

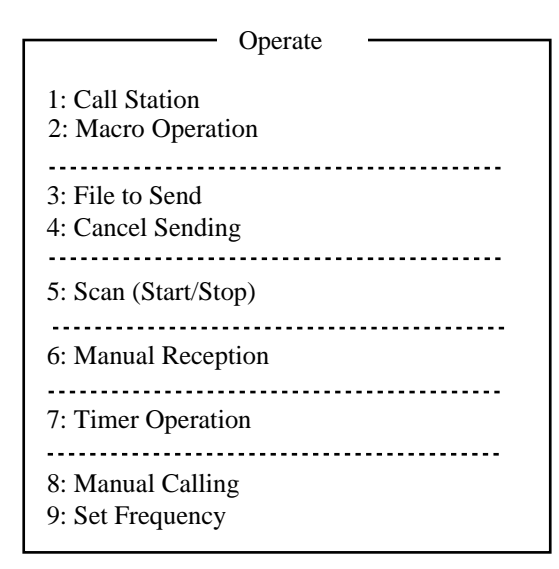

#### *Operate menu*

- **1: Call Station** Select a station from the station list. **2: Macro Operation** Enable macro operation. For details, see paragraph 10.10. **3: File to Send** Select a file (to transmit). **4: Cancel Sending** Stop sending a file. **5: Scan Start/Stop** Start/stop frequency scanning. **6: Manual Reception** Select communication mode for reception; AUTO, ARQ, FEC DIRC. **Note:** The FS-2575/5075 is not affected by this setting. **7: Timer Operation** Timer programming. **8: Manual Calling** Set TX mode and subscriber's ID number in manual calling.
- **9: Set Frequency** Set TX and RX frequencies in manual calling.

#### **Function key [F4]: Window menu**

The Window menu lets you display the corresponding data of the window below.

```
Window
1: Calendar
2: Distress Frequency Table
```
#### *Window menu*

**1: Calendar** Display desired calendar month and year. To change year or month, select item with ↑ or ↓ key and change setting with  $\leftarrow$  or  $\rightarrow$  key.

**2: Distress Frequency Table** Display all distress frequencies.

```
Distress Frequencies
Telephone (kHz): 2182.0 4125.0 6215.0 8291.0 12290.0 16420.0
NBDP (kHz) : 2174.5 4177.5 6268.0 8376.5 12520.0 16695.0
DSC (kHz) : 2187.5 4207.5 6312.0 8414.5 12577.0 16804.5
```
#### **Function key [F5]: Station menu**

The Station menu provides for storage of stations, timer program setup, user channel setup, and entry of various ID codes.

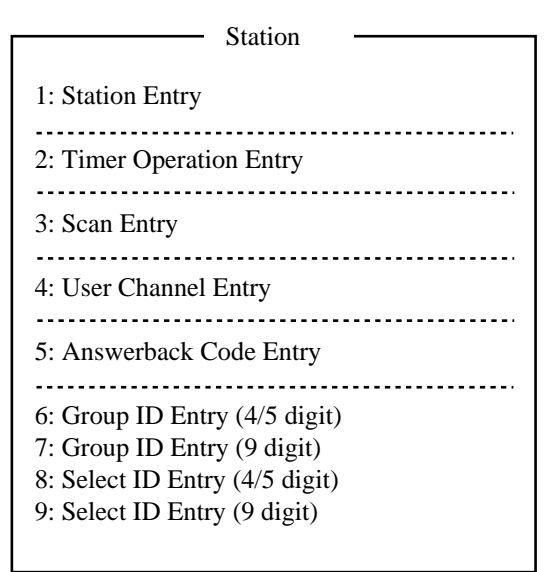

#### *Station menu*

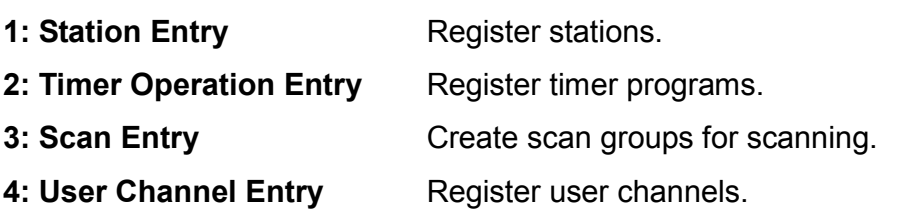

- **5: Answerback Code Entry** Register own ship's answerback code.
- **6: Group ID Entry** Register own ship's group ID codes (4 or 5 digit).
- **7: Group ID Entry** Register own ship's group ID codes (9 digit).
- **8: Select ID Entry** Register own ship's selective ID codes (4 or 5 digit).
- **9: Select ID Entry** Register own ship's selective ID codes (9 digit).

#### **Function key [F6]: System menu**

The System menu is mainly for use by technicians and contains diagnostic tests. To change settings, select Change from the item Setup and operate arrow keys to select item and option. Press the **Enter** key to register selection and close the menu.

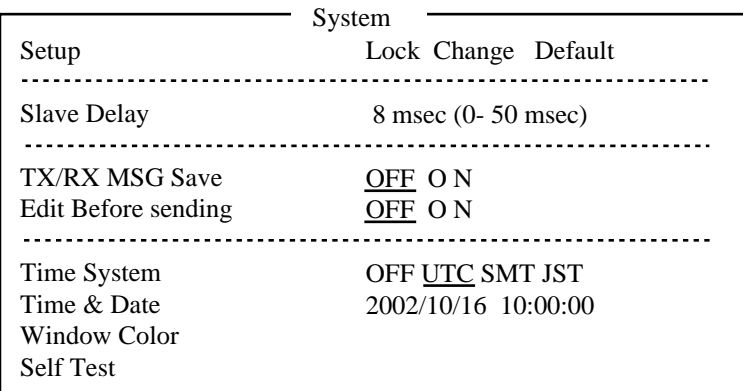

#### *System menu*

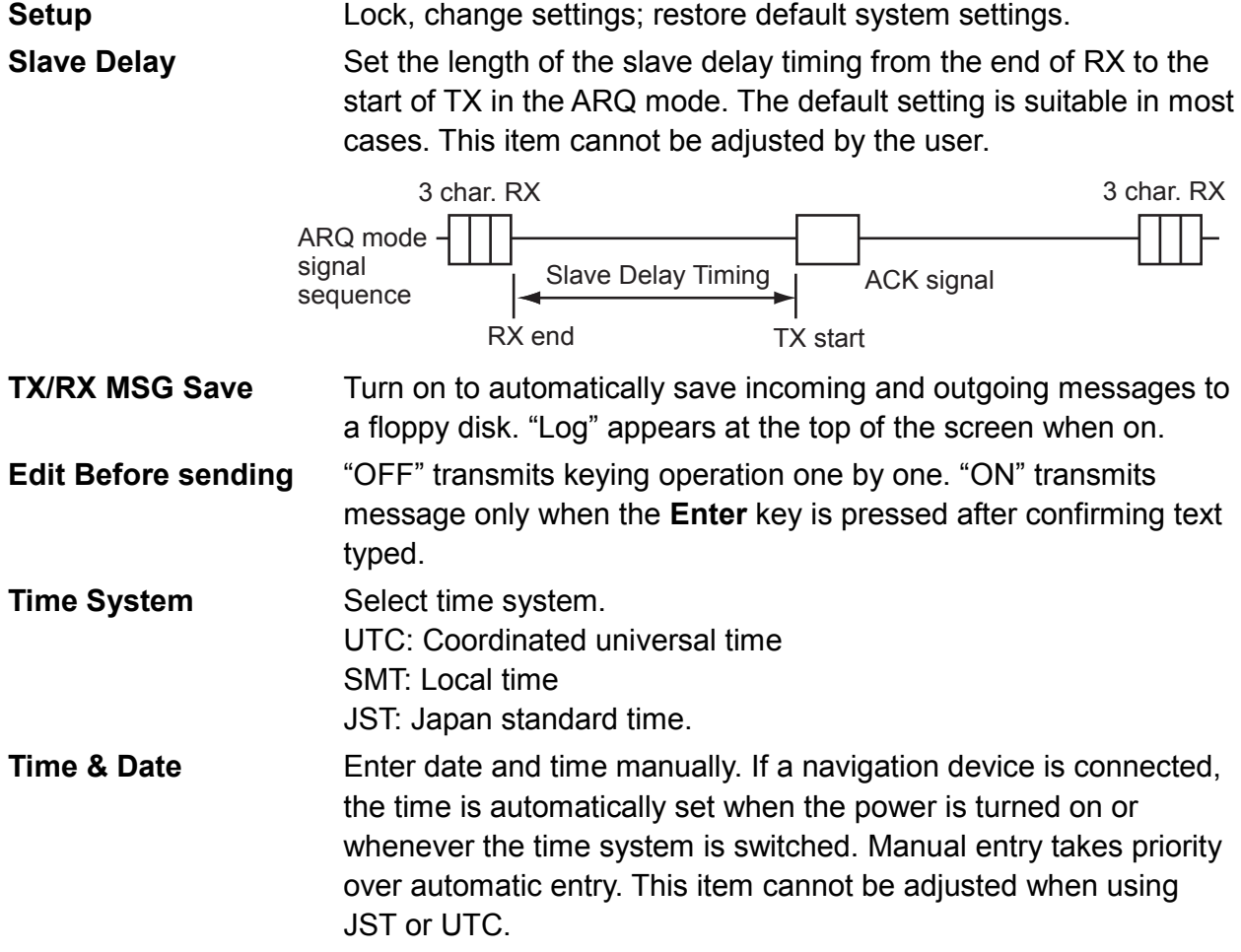

**Window Color** Select display colors. To change display colors:

- 1. Select Change from Setup.
- 2. Press the ↓ key to select Window Color and then press the **Enter** key.

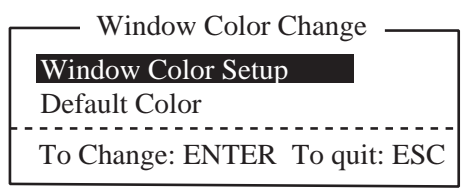

3. The cursor is selecting Window Color Setup; press the **Enter** key.

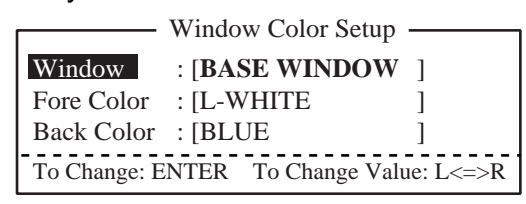

- 4. Press the  $\rightarrow$  key to select the item to change: BASE WINDOW, BACK SCROLL, EDIT 1-2, FUNCTION, SUB MENU 1-3, MESSAGE.
- 5. Press the ↓ key to select Fore Color.
- 6. Press the  $\rightarrow$  key to select color: L-WHITE, BLACK, BLUE, GREEN, CYAN, RED, MAGENTA, BROWN, WHITE, GRAY, L-BLUE, L-GREEN, L-CYAN, L-RED, L-MAGENTA, YELLOW.
- 7. Press the ↓ key to select Back Color.
- 8. Press the  $\rightarrow$  key to select color.
- 9. Press the ↑ key to select Window.
- 10. Repeat the step 4 to 9 to set other colors.
- 11. Press the **Enter** key followed by the **Esc** key.

**Self Test:** Start diagnostic test.

**Function key [F7]: WRU (Who Are You?):** In the ARQ mode, request other station's answerback code.

**Function key [F8]: HR (Here Is):** In the ARQ mode, send your ship's answerback code.

**Function key [F9]: OVER:** In the ARQ mode, switch the direction of traffic; the information receiving station becomes the information sending station, the information sending station becomes the information receiving station.

**Function key [F10]: Break:** Disconnect the line.

# **8. NBDP PREPARATIONS**

This chapter provides the procedures necessary for preparing the NBDP Terminal Unit for transmitting and receiving. For automatic telex, you need to register the following:

- Your ship's ID and answerback codes
- Stations
- Timer programs
- Scan channel groups
- User channels

# **8.1 Registering Answerback Code & ID Codes**

Enter your ship's answerback code and ID codes as shown below.

**Note:** The answerback and ID codes cannot be changed once entered; be sure to enter the codes correctly.

## **8.1.1 Registering answerback code**

1. Press the function key **F5** and then the **5** key to open the Answerback Code Entry screen.

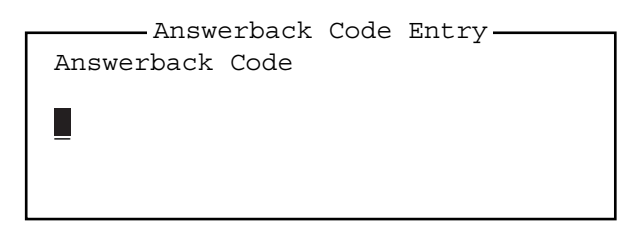

#### *Answerback Code Entry screen*

- 2. Enter your ship's answerback code (max. 20 characters, including spaces) and press the **Enter** key. The prompt "OK/Cancel" asks for verification of data. Example of answerback code: 123456789 FURU X.
- 3. If the code is correct, press the **Enter** key again. For final verification of the data, the Caution shown in the illustration below appears.

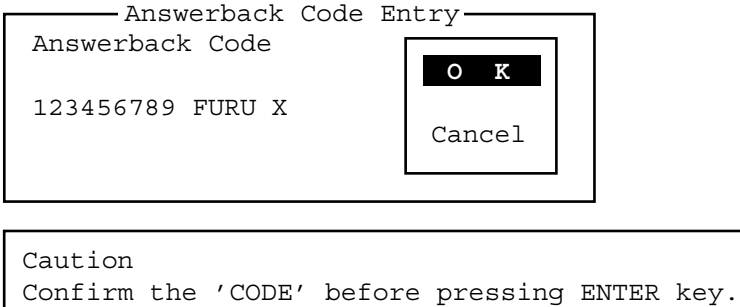

You cannot change the CODE once it has been entered.

*Message for confirmation of code entered* 

4. If the code is correct, press the **Enter** key again.

## **8.1.2 Registering ID codes**

1. Press the function key **F5** and then the **6**, **7**, **8** or **9** key to enter the Group ID Code (4 or 5 digits), Group ID Code (9 digits), Select ID Code (4 or 5 digits) or Select ID Code (9 digits), respectively.

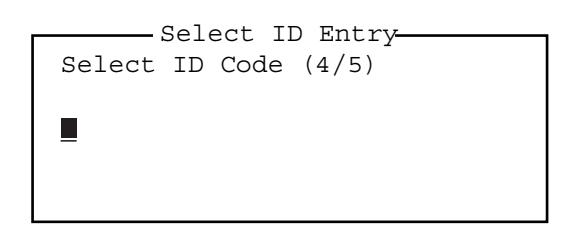

#### *ID code entry screen*

- 2. Enter Group ID or Select ID as appropriate and then press the **Enter** key. A prompt asks you to verify data.
- 3. If the ID is correct, press the **Enter** key.

For final verification of the data, the Caution shown in the illustration below appears.

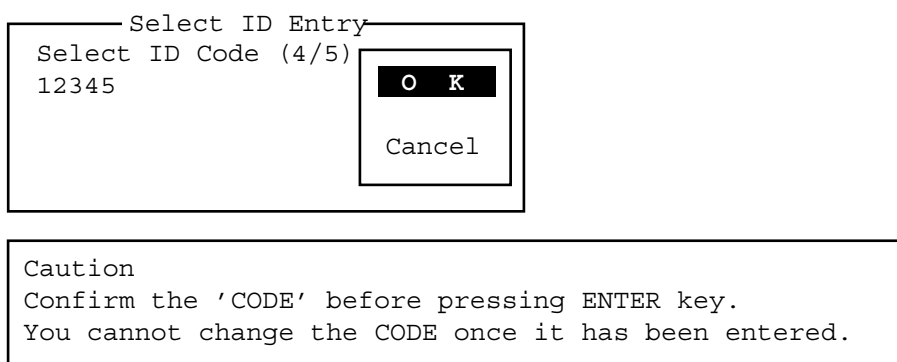

*Message for confirmation of code entered* 

4. If the ID is correct, press the **Enter** key again.

# **8.2 Station List**

The station list provides for storage of up to 50 stations, one frequency pair (RX and TX) per station. For stations which have more than one frequency pair, you can add a suffix to the station name to denote multiple frequency pairs. For example, station name FURUNO followed by -1, -2, -3, etc. for each frequency pair required.

## **8.2.1 Registering stations**

1. Press the function key **F5** and then the **1** key to open the Station Entry screen. On the right-hand side of the screen, Create and Change are shown.

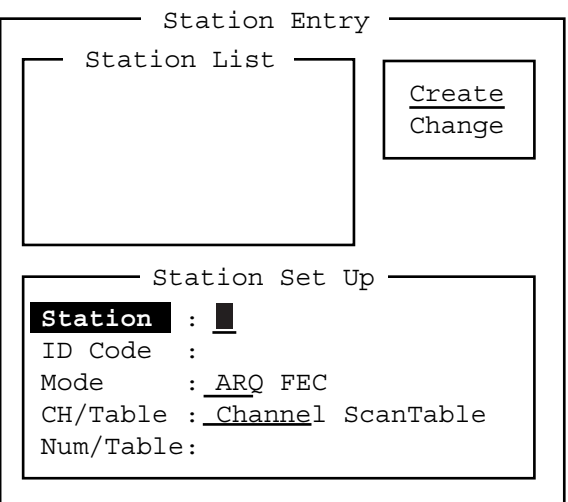

## *Station Entry screen*

- 2. Create should be underlined. If it is not, underline it by pressing →, ↑ and the **Enter** key.
- 3. The cursor is now selecting Station. Enter station name, using up to 18 characters.
- 4. Press the ↓ key to select ID Code. Enter station ID code.
- 5. Press the  $\downarrow$  key to select Mode. Select communication mode with  $\leftarrow$  or  $\rightarrow$  among the following:

**ARQ:** Automatic Retransmission Request

**FEC: Forward Error Correction** 

- 6. Press the ↓ key to select CH/Table. Select Channel or ScanTable as appropriate.
- 7. Press the ↓ key to select Num/Table.
- 8. If you selected Channel at step 6, enter ITU channel number (see Appendix) or User channel number.
- 9. If you selected ScanTable at step 6, press the  $\rightarrow$  key to show scan group list registered. For scan group, refer to section 8.5.
- 10. Select a scan group name by using the ↓ or ↑ key followed by pressing the **Enter** key.

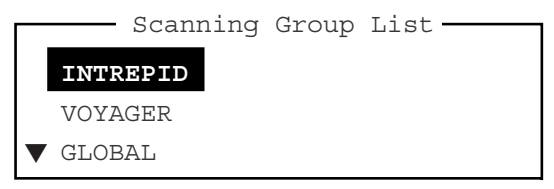

*Scanning group list* 

11. Press the **Enter** key. The prompt OK/Cancel asks for verification of data.

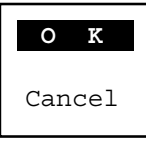

*OK/Cancel prompt* 

- 12. If the data are correct, press the **Enter** key. (To cancel entry, place the cursor on Cancel by pressing the ↓ key, and then press the **Enter** key. Data entered are erased.) The station name entered at step 3 appears at the Station List window.
- 13. To register other stations, press the **Enter** key twice and then repeat steps 3 through 11.
- 14. Press the ↓ key. Check data on the Station List for correctness. Stations displayed in reverse video on the Station List are displayed on Station Set Up.

15. Press the **Esc** key to quit.

**Note 1:** If you enter a station which already exists, the indication "Station by that name already exists. Press any key to escape." appears. Press any key to return to the Station List. Check the list.

**Note 2:** If you enter an invalid code, the message "Input Error. (ID Code) Press any key to escape." appears. Press any key and reenter ID code.

## **8.2.2 Editing/Deleting stations**

- 1. Press the function key **F5** and then the **1** key.
- 2. Press the ↓ key to select a station name from the Station List.
- 3. Press the → key followed by ↓ key to select Change and press the **Enter** key.
- 4. Do one of the following;

**Edit station:** Use ↑, ↓ and the **Backspace** key to make corrections. **Delete station:** Erase station name with the **Backspace** key.

- 5. Press the **Enter** key twice.
- 6. Press the **Esc** key.

# **8.3 Timer Programming**

A built-in timer allows you to automatically receive and transmit files. 10 timer programs can be registered. To enable timer operation, see section 10.6.

## **8.3.1 Registering timer programs**

1. Press the function key **F5** and the **2** key to open the Timer Operation Entry screen.

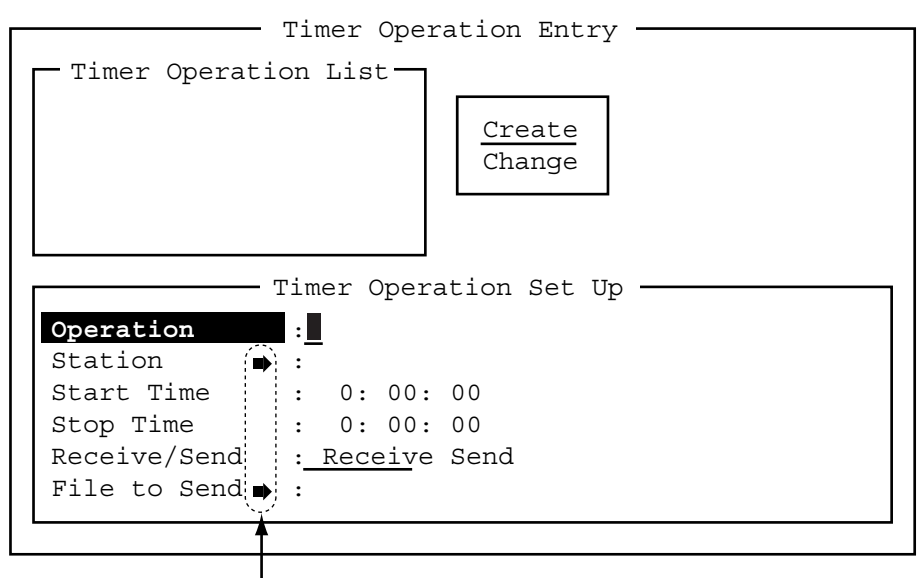

Press  $[\rightarrow]$  to show station list, file list.

#### *Timer Operation Entry screen*

- 2. If Create is not underlined, press →, ↑ and the **Enter** key to underline it.
- 3. Operation is selected. Enter a suitable operation name on the Operation line. Any alphanumeric characters can be used.

**Note:** If the operation name entered already exists, the message "Operation name already exists. Press any key to escape." Appears. Press any key and change the operation name.

- 4. Press the ↓ key to select Station.
- 5. Press the  $\rightarrow$  key to display the Station List (which you registered stations in the previous paragraph).
- 6. Select a station with ↓ or ↑ key and press the **Enter** key.
- 7. Press the ↓ key to select Start Time. Enter start time, in 24-hour notation. To have the operation start at 8:35 a. m., for example, the keying sequence would be;

$$
0 \quad 8 \quad 3 \quad 5 \quad 0 \quad 0
$$

- 8. Press the ↓ key to select Stop Time. Enter stop time, in 24-hour notation.
- 9. Press the ↓ key to select Receive/Send. Select operation category; Receive or Send. If you select "Send," go to step 10. For "Receive," go to step 12.
- 10. For send, insert the floppy disk which you want to send in the floppy drive, press the  $\downarrow$ key to select File to Send.
- 11. Press the → key to open the TX window, select a file, and press the **Enter** key twice.
- 12. Press the **Enter** key.
- 13. Press the **Enter** key. The operation name appears in the Timer Operation List.
- 14. To enter another timer program, press the **Enter** key twice and repeat steps 3-11.
- 15. Press the **Esc** key to close the menu.

## **8.3.2 Editing/Deleting timer programs**

- 1. Press the function key **F5** and the **2** key.
- 2. Press the ↓ key to select a timer program name from the Timer Operation List.
- 3. Press the  $\rightarrow$  key to select Change and press the **Enter** key.
- 4. Do one of the following;

**Edit program:** Use ↓, ↑ and the **Backspace** key to make corrections. **Delete program:** Erase operation name with the **Backspace** key.

- 5. Press the **Enter** key twice.
- 6. Press the **Esc** key.

# **8.4 User Channels**

The user channel list provides storage for up to 100 user channels, numbered 0-99. Note that user channels can be used in channel scanning.

## **8.4.1 Registering user channels**

1. Press the function key **F5** and then the **4** key to open the User Channel Entry screen.

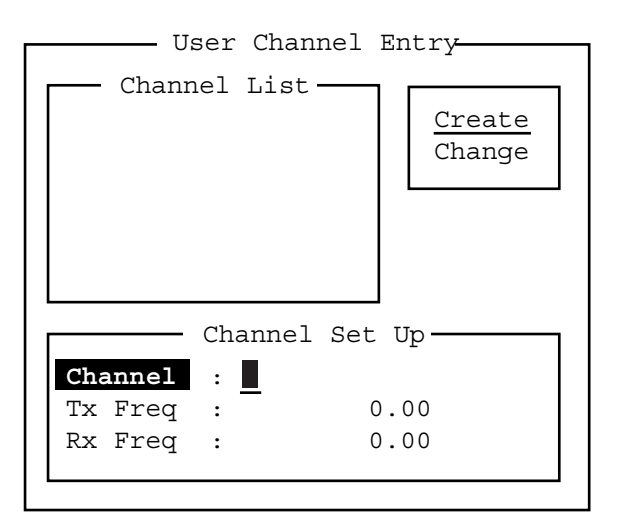

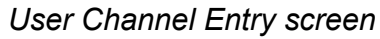

- 4. If Create is not underlined, press→, ↑ and the **Enter** key to underline it.
- 5. Channel is selected. Enter channel number.

**Note 1:** 100 channels can be registered. When you attempt to register more, the message "Channel memory is full. Press any key to escape." appears. In this case delete unnecessary channels to register new ones.)

**Note 2:** If the channel entered already exists, the message "Channel by that number already exists. Press any key to escape." appears. Press any key and then reenter number.

- 6. Press the ↓ key to select "Tx Freq". Enter TX frequency.
- 7. Press the ↓ key to select "Rx Freq". Enter RX frequency.
- 8. Press the **Enter** key. The "OK/Cancel" confirmation window appears.
- 9. Press the **Enter** key. Channel number entered appears in the Channel List.
- 10. Press the **Esc** key to close the menu.

## **8.4.2 Editing/Deleting user channels**

- 1. Press the function key **F5** and then the **4** key.
- 2. Press the ↓ key to select channel from the Channel List.
- 3. Press → and ↓ keys to select Change and press the **Enter** key.
- 4. Do one of the following:

**Edit channel:** Use ↑, ↓ and the **Backspace** key to make corrections. **Delete channel:** Erase channel number with the **Backspace** key.

- 5. Press the **Enter** key twice.
- 6. Press the **Esc** key.

# **8.5 Scan Channel Groups**

You can store up to 10 scan groups, 20 channels per group. Note that scanning is only possible in the ARQ and FEC modes.

The NBDP Terminal Unit can control radio equipment through channel scanning. In FEC mode, the radio equipment scans a number of channels (according to your selection), stopping when an incoming signal is found. In the ARQ mode it stops when your own ID code is detected in an incoming signal. Also, in the ARQ mode, the transmitter is then tuned to the corresponding transmitter frequency, the communication link is established and the traffic is automatically exchanged. Scanning resumes once the link is disconnected.

## **8.5.1 Registering scan channel groups**

You can register ITU and user scan channels as follows:

1. Press the function key **F5** and then the **3** key to open the Scan Entry screen.

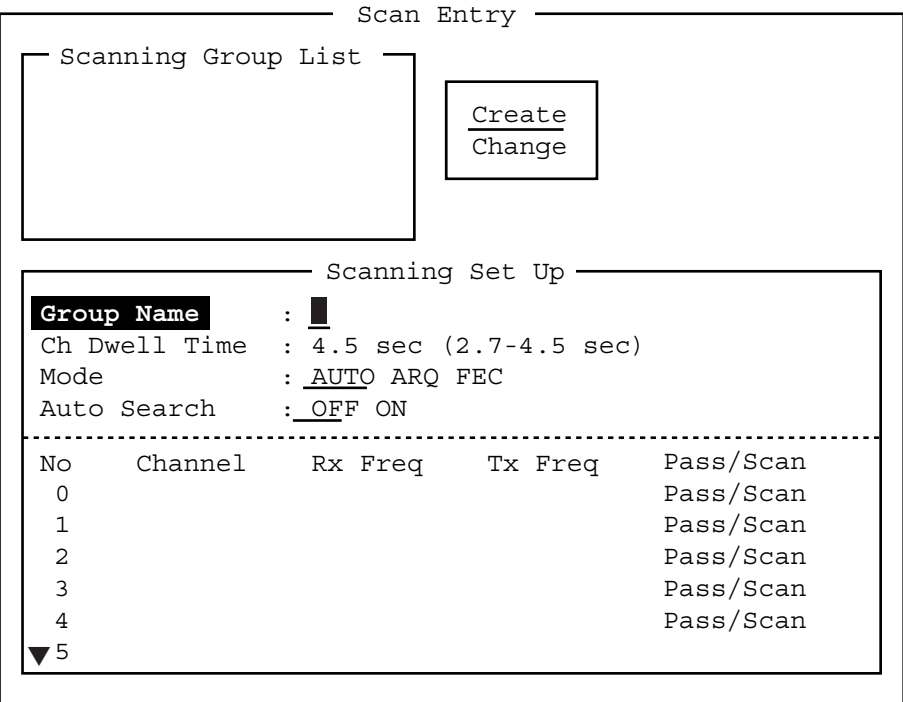

#### *Scan Entry screen*

2. If Create is not underlined, press →, ↑ and the **Enter** key to underline it.

#### 8. NBDP PREPARATIONS

- 3. Group Name is selected. Enter a suitable group name. (10 group names can be entered. If you attempt to enter more, the message "Scan group memory is full. Press any key to escape." appears. Press any key and then delete unnecessary group names to enter new ones. If the group name already exists, the message "Scan group by that name already exists. Press any key to escape." appears. Press any key and change the scan group name.)
- 4. Press the ↓ key to select Ch Dwell Time. Enter channel dwell time in seconds. Dwell time is the time in seconds the receiver waits on each channel in a scan group before it selects the next frequency.
- 5. Press the ↓ key to select Mode, and then select the communication mode; AUTO, ARQ or FEC.

**Note:** AUTO is used to register scanning channel group when both ARQ and FEC exist in the same Scanning Channel Group. When you select scan group by the Call Station menu, set Mode to FEC. See section 10.3.

6. Press the ↓ key to select Auto Search. Select Auto Search to ON or OFF.

**Auto Search ON:** The radio stops scanning when it finds the strongest signal (highest S/N ratio). To find the strongest signal, the radio scans all channels, which can take some time. Therefore, use this setting where signal propagation is poor.

**Auto Search OFF:** The radio stops scanning on the first signal it finds. We recommend that you set Auto Search to OFF when signal propagation is good.

- 7. Press the ↓ key to select line no. 1 in the Scanning Set Up window.
- 8. Enter channel number (ITU or user channels) and press the  $\rightarrow$  key to select "Scan." (If you enter an invalid channel, the message "Channel by that number does not exist. Press any key to escape." appears. Press any key and reenter channel.)
- 9. Press the ↓ key to select line No. 2. Enter channel number.
- 10. Enter other channel numbers and then press the **Enter** key. A confirmation message appears.
- 11. Press the **Enter** key again to save the data. The group name is displayed in the Scanning Group List window.
- 12. To continue, press the **Enter** key twice and then repeat steps 3-11.
- 13. Press the **Esc** key to close the menu.

## **8.5.2 Editing/Deleting scan channel groups**

- 1. Press the function key **F5** and then the **3** key.
- 2. Press the ↓ key to select scan group name from the Scanning Group List.
- 3. Press the → key to select Change and press the **Enter** key.
- 4. Press the ↓ key to place the cursor on the field (channel) to change.
- 5. Do one of the following:

**Editing channels:** Press the **Backspace** key to delete the channel number and then enter new channel number.

**Adding channels:** Enter channel number on a blank line.

**Deleting scan group:** Delete group name with the **Backspace** key.

**Disabling channels temporarily:** Press the  $\leftarrow$  key to underline Pass.

- 6. Press the **Enter** key twice.
- 7. Press the **Esc** key to close the menu.

# **9. NBDP FILE OPERATIONS**

This chapter mainly describes how to create, save, open, edit and print files. The Edit menu provides a full lineup of editing facilities, including search and replace.

# **9.1 Opening and Closing Files**

To create a telex message you need to make a new file, which you do with the File Open command. When you open a new file it is placed (opened) in one of two working areas. When both working areas are occupied you must close a file to open a new file. This is done with the File Close command.

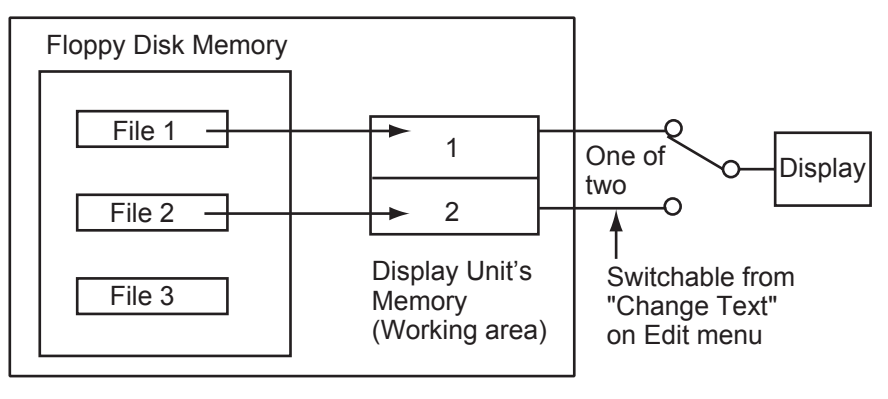

*How to open a file* 

# **9.2 Creating Files**

1. Press the function key **F1** to open the File menu.

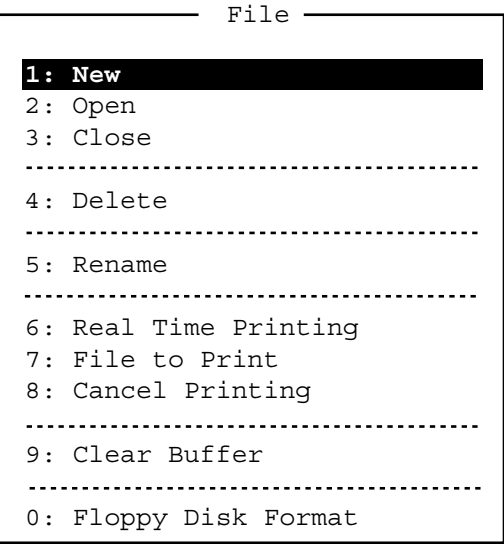

*File menu* 

- 2. Press the **1** key to select New. The title bar shows UNTITLED 1 or UNTITLED 2. The cursor marks the location where you can type text.
- 3. Type your message.

**Note:** Do not use lower case letters, or the symbols #, &,  $*$ , \$ and % in telex messages. Also, do not put "\$\$\$" in the middle of a TX message, but at the end. The communication line is automatically disconnected when this string is detected.

# **9.3 Saving a File**

Use only 2HD type floppy disks. Insert floppy disk with care. Rough handling can destroy the information stored inside. To eject a disk, press the **Eject** button on the left side of the floppy disk drive and then remove the disk. Do not eject a disk while the operating lamp is lit; the contents of the disk can become damaged.

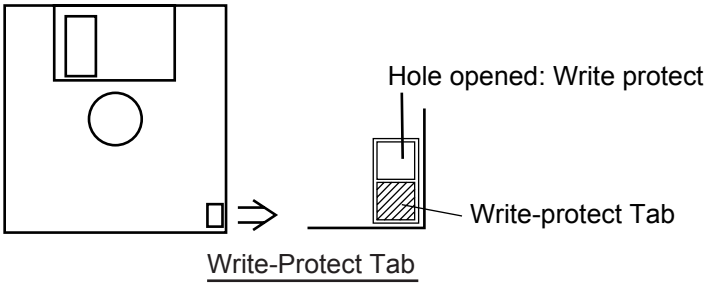

## **9.3.1 Formatting floppy disks**

Before you save a file to a floppy disk, the disk must be formatted. Formatting prepares the disk for use in the system.

- 1. Press the function key **F1**.
- 2. Insert a new floppy disk in the floppy disk drive.
- 3. Press the **0** key to select Floppy Disk Format.
- 4. Press the ↑ key to select Yes and then press the **Enter** key. The screen shows formatting progress as below. After formatting has been completed, control is returned to the standby screen.

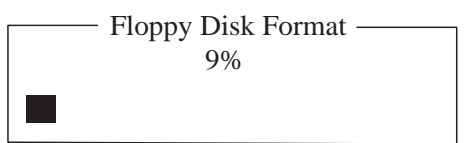

## **9.3.2 Saving a file**

- 1. Press the function key **F1** to open the File menu.
- 2. Press the **3** key. The Close Text window appears.

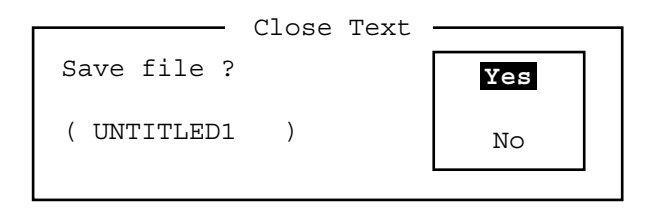

*Close Text window* 

- 3. Yes is selected; press the **Enter** key.
- 4. Enter the file name, using up to eight characters.

You can use any alphabet or numeric on the keyboard. But you can not use the symbols shown below. You can add an extension at the end of the file name, for example, .TXT, to distinguish text files from macro files.

 $| i : " > < :$ 

5. Press the **Enter** key.

## **9.4 Editing Files**

## **9.4.1 Cutting and pasting text**

You can delete, move and copy text by using the Cut, Copy and Paste functions in the Edit menu.

```
- Edit -1: Undo
...............................
2: Cut
3: Copy
4: Paste
5: Select All
---------------------------------
6: Search
7: Replace
--------------------------------
8: Goto Top
9: Goto Bottom
0: Goto Line
A: Change Text
```
*Edit menu* 

#### **Cutting text**

- 1. Place the cursor on the first character of the text to be cut.
- 2. Highlight the text to be cut by pressing and holding the **Shift** key while pressing the→ key. If you highlight text which you do not want to cut, press the  $\leftarrow$  key to adjust the highlight.

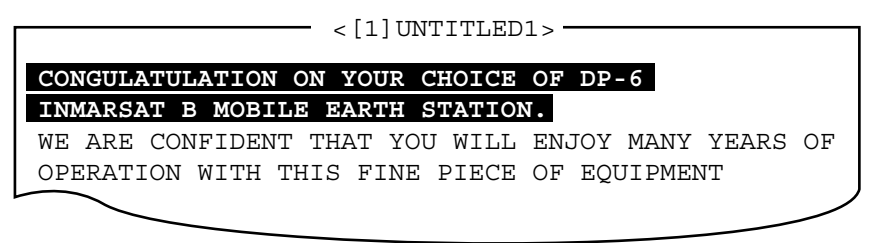

#### *The highlight*

3. Press the function key **F2** and then the **2** key, or the **Del** key. The highlighted text is cut and the remaining text is reformatted.

If you make a mistake, you can restore the text by immediately selecting Undo from the Edit menu.

## **Pasting text**

To paste the cut text to a new location, do the following:

- 1. Place the cursor at the exact spot in the message where the cut text is to start.
- 2. Press the function key **F2** and then the **4** key, or the **Ins** key.

## **9.4.2 Copying and pasting text**

You can copy a portion of text and paste it elsewhere.

- 1. Select the text to copy. (See "Cutting text" above for the procedure.)
- 2. Press the function key **F2** and then the **3** key. The text selected is copied to the paste buffer memory where the cut or copied text is stored. The screen returns to the normal screen.
- 3. Place the cursor at the exact spot in the message where the copied text is to start.
- 4. Press the function key **F2** and then the **4** key.

## **9.4.3 Select all**

The Select All feature lets you select all of the file currently displayed. This feature can be useful when you want to combine the files. The procedure below explains how to place the file loaded in working area 1 onto the end of the file loaded in working area 2.

- 1. Load the file to be copied from a floppy disk in working area 1.
- 2. Press the function key **F2** and then the **5** key. The entire file appears in inverse video.
- 3. Press the function key **F2** and then the **3** key. The file is placed in the paste buffer memory.
- 4. Load the file to be combined in working area 2.
- 5. Place the cursor at the exact spot in the message where the text now in the paste buffer memory is to start and press the **Ins** key.

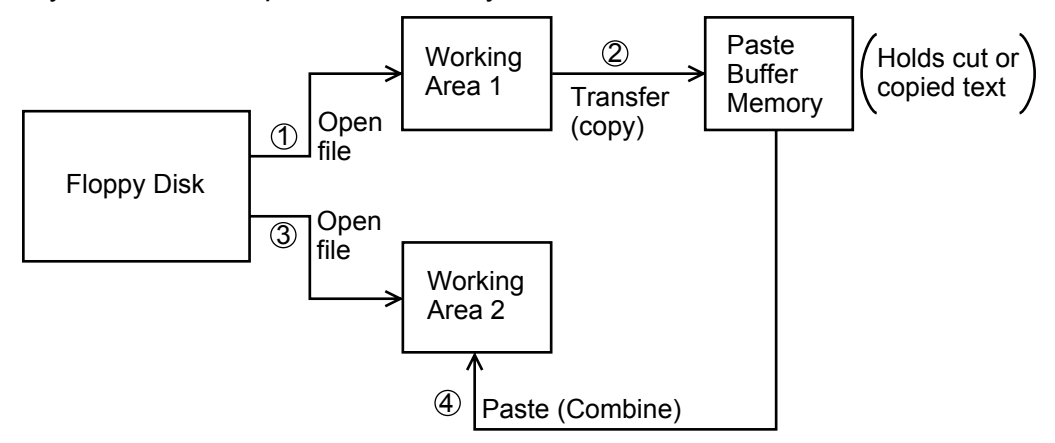

*Copy and paste flow diagram*
### **9.4.4 Searching text**

The Search feature lets you search for text in a forward or backward direction.

1. Display a text and press the function key **F2** and then the **6** key. The Search window appears.

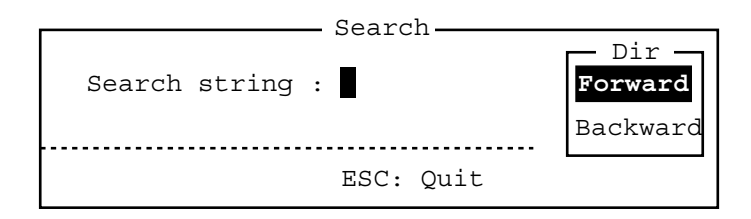

#### *Search window*

- 2. Type the word you want to find.
- 3. Press the  $\rightarrow$  kev.
- 4. Press the ↑ or ↓ key to select Forward or Backward to search the file in a forward or backward direction respectively from the cursor position.
- 5. Press the **Enter** key to begin the search.

When the unit finds the word, the cursor stops at the first character of the word. Press the **Enter** key to continue the search. If the string could not be found, the message "Not Found (To quit: ESC)" appears. Press the **Esc** key to quit.

### **9.4.5 Replacing text**

The Replace feature helps you replace every occurrence of a word or phase with another word or phase in a file.

1. Press the function key **F2** and then the **7** key. The Replace window appears.

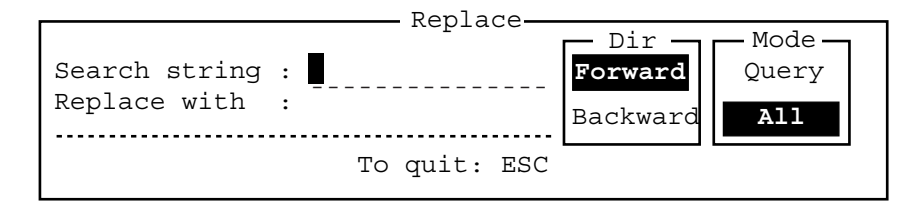

#### *Replace window*

- 2. Type the word you want to replace on the Search string line.
- 3. Press the ↓ key to select Replace with and then type the new word.
- 4. Press the  $\rightarrow$  key.
- 5. Press the ↑ or ↓ key to select Forward or Backward to search the file in a forward or backward direction respectively from the cursor position.
- 6. Press the  $\rightarrow$  key.
- 7. Press the ↑ or  $\downarrow$  key to select whether you want to be queried or not each time the word is found.

**Query:** Stop at each occurrence of word to answer yes or no to replacement.

All: Replace every occurrence of word without stopping to confirm.

8. Press the **Enter** key to start the replacement.

### **9.4.6 Goto line**

The Goto Line feature places the cursor at the head of a line desired.

1. Press the function key **F2** and then the **0** key. The Goto Line window appears.

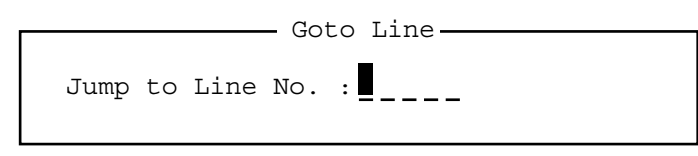

#### *Goto Line window*

2. Key in line number and press the **Enter** key. The cursor shifts to the head of the line selected.

### **9.4.7 Goto top, Goto bottom**

You can easily go to the top or bottom line of a file. Press the function key **F2** and then the **8**  key to go to the top line; press the function key **F2** and then the **9** key to go to the bottom line. Note that this feature can also be executed on the editor screen by pressing the **Home** or **End** key while pressing the **Fn** key.

# **9.5 Opening Files**

Two working areas (called working area 1 and working area 2) are provided to which you can load a file, and one file can be displayed on the LCD.

### **9.5.1 Opening a file**

- 1. Insert the floppy disk which contains the file you want to open.
- 2. Press the function key **F1** to open the File menu.
- 3. Press the **2** key. A list of files on the floppy disk appears.

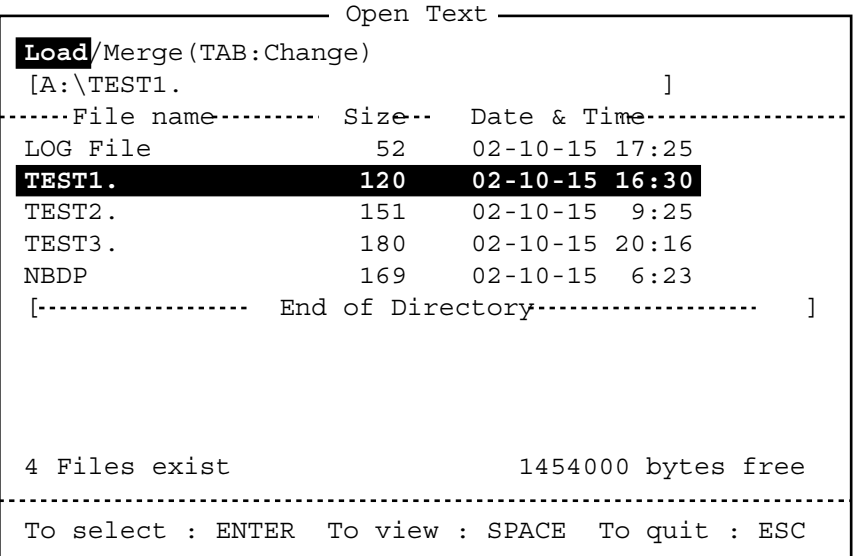

- 4. Press the ↑ or ↓ key to select a file.
- 5. Press the **Enter** key. The file appears and the title bar shows the file name. You can repeat this procedure to load another file into a working area.

**Note:** When two working areas have been opened, the close confirmation window appears.

In this case, select Yes or No and press the **Enter** key to close an open file in order to open another file.

### **9.5.2 Switching between files**

Two files can be opened and one displayed on the LCD. To switch between files, do the following:

- 1. Press the function key **F2**.
- 2. Press the **A** key to switch between files.

## **9.6 Renaming Files**

To rename a file, do the following:

- 1. Press the function key **F1**.
- 2. Press the **5** key.
- 3. Press the ↑ or ↓ key to select a file and press the **Enter** key.
- 4. Enter a new name.
- 5. Press the **Enter** key.

# **9.7 Saving a File Under a New Name**

You can save a file under a new name as follows:

- 1. Open a file.
- 2. Edit the file as necessary.
- 3. Press the function key **F1**.
- 4. Press the **3** key to save the file.
- 5. Press the **Y** key.
- 6. Press the **Backspace** key to erase the original name and then enter a new name.
- 7. Press the **Enter** key.

## **9.8 Deleting Files**

Insert appropriate floppy disk in the drive and do the following to delete unnecessary files.

- 1. Press the function key **F1**.
- 2. Press the **4** key.
- 3. Press the ↑ or ↓ key to select the file to delete and then press the **Enter** key.
- 4. Press the **Enter** key again. (To cancel, press the ↓ key to select NO followed by the **Enter** key.)

# **9.9 Real Time Printing**

An incoming or outgoing message can be printed out while it is being received or transmitted.

- 1. Press the function key **F1** to open the File menu.
- 2. Press the **6** key to turn real time printing on/off.

When the real time printing is on, "Print" appears in reverse video at the top of the screen.

# **9.10 Printing Files**

You can print files stored on floppy disks as follows:

- 1. Press the function key **F1**.
- 2. Press the **7** key.
- 3. Press the ↑ or ↓ key to select a file and press the **Enter** key.
- 4. Press the **Y** key.

To stop printing at any time, press **F1** and **8** keys.

If the file could not be printed, the message "Cannot print. Check connection between printer and terminal. Press any key to escape." is displayed.

# **10. NBDP TRANSMITTING, RECEIVING**

This chapter mainly shows you how to transmit and receive telex messages.

# **10.1 Manual Calling**

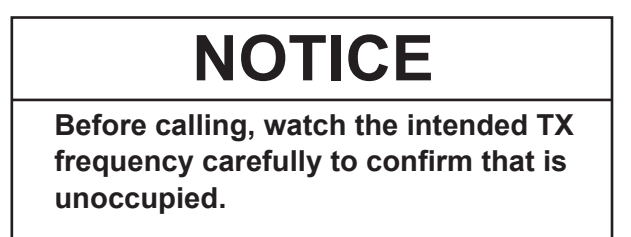

The simplest way to communicate with a telex subscriber is manual calling. For the ARQ mode, you can display beforehand the message to send, or type your message manually.

1. Press the function key **F3** to open the Operate menu.

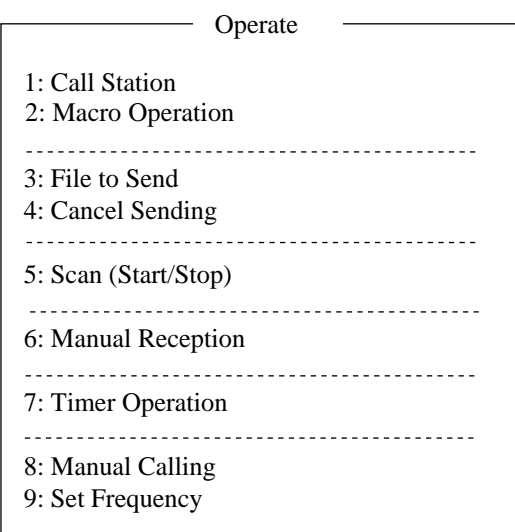

#### *Operate menu*

2. Press the **9** key to select Set Frequency.

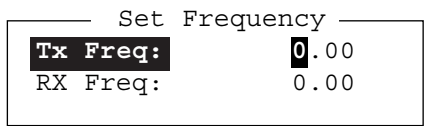

*Set Frequency window* 

- 3. Input Tx and Rx frequency pair.
- 4. Press the **Enter** key.

#### 10. NBDP TRANSMITTING, RECEIVING

5. Press the function key **F3** again and then the **8** key to select Manual Calling. The following window appears.

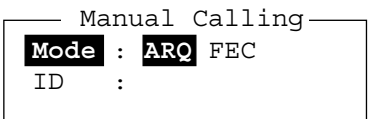

#### *Manual Calling window*

- 6. Press the  $\leftarrow$  or  $\rightarrow$  key to select appropriate communication mode.
- 7. Press the ↓ key and input party's ID number.
- 8. Press the **Enter** key to connect the communication line. "Channel Busy Check" appears. If the line is free, "Connect", "Send" and "Lock" appear in highlight as below. Further, "HT" (High Tension) also appears when the line is connected.

```
Station Name :
Frequency (T/R) : 8765.00 / 8965.00(kHz) Comm Mode :ARQ
Comm Status : Connect Send Lock Error 
Sending Volume : 100(%) ARQ Error : 0 ARQ Time : 0(sec)
                                         2002-09-08 2:14:28 UTC ------Caps-Eng
1:File 2:Edit 3:Operate 4:Window 5:Station 6:System 7:WRU 8:HR 9:Over 10:Break
                                                     HT
```
For ARQ mode, go to step 9. For FEC mode, type your message and go to step 13.

9. Press the function key **F7** (WRU). The party's answerback code appears on the screen.

**Note:** Step 9 and 10 are needed for ship-to-ship calling only.

- 10. Press the function key **F8** (HR). Your ship's answerback code is sent to the party.
- 11. Press the **Enter** key and type your message.
- 12. If you want to receive other party's response, press the function key **F9** (Over).
- 13. Press the function key **F10** (Break) to disconnect the line.

## **10.2 ARQ Mode Operation**

In ARQ operation, one station (information sending station) sends data to another block by block, then listens for the acknowledge signal between blocks from the information receiving station which requests either the next block or retransmission of the last block if there is error. The request can be repeated up to 32 times until the complete block is received free of error.

#### **Establishing connection**

- 1. Press the function key **F3** to open the Operate menu.
- 2. Press the **1** key to select Call Station.

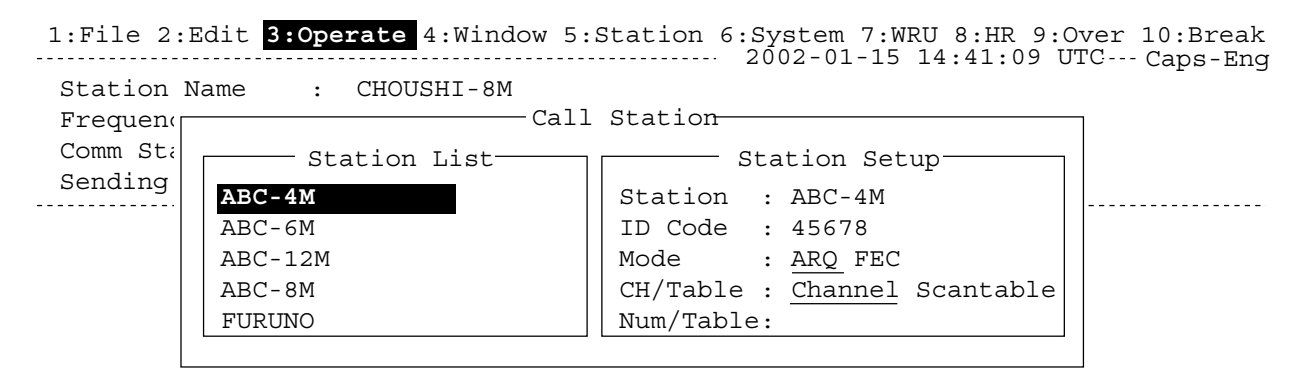

#### *Call Station menu*

- 3. Select a station. (Station must be registered for use in the ARQ mode).
- 4. Press the **Enter** key. The message "Calling Station" appears. If the message shown below appears, check both the power of the radiotelephone and the connections between the radiotelephone and the NBDP Terminal Unit.

Message: "Station calling suspended. Check interconnections between the terminal and main units. Press any key to escape."

When an acknowledge signal is detected, "Connect" appears in reverse video on the communication status screen.

**Note:** If signal conditions are poor, connection can take a while. If the line could not be connected in one minute, the calling stops and "CALLING FAILED" appears. Try step 3 again, one minute later. Should signal conditions worsen during message transmission, "Error" appears in reverse video and 30 seconds later the line is disconnected.

5. Transmit message by one of the following methods:

#### **Sending a file stored on a floppy disk**

- 1. Press the function key **F7** (WRU) to receive the answerback code of the other station. Verify that the code from the station called is correct.
- 2. Press the function key **F8** (HR) to transmit your own identity (answerback code).
- 3. Press the function key **F3** and then the **3** key to open the Send File window.
- 4. Press the ↑ or ↓ key to select the file to send and press the **Enter** key.
- 5. Press the **Enter** key again.

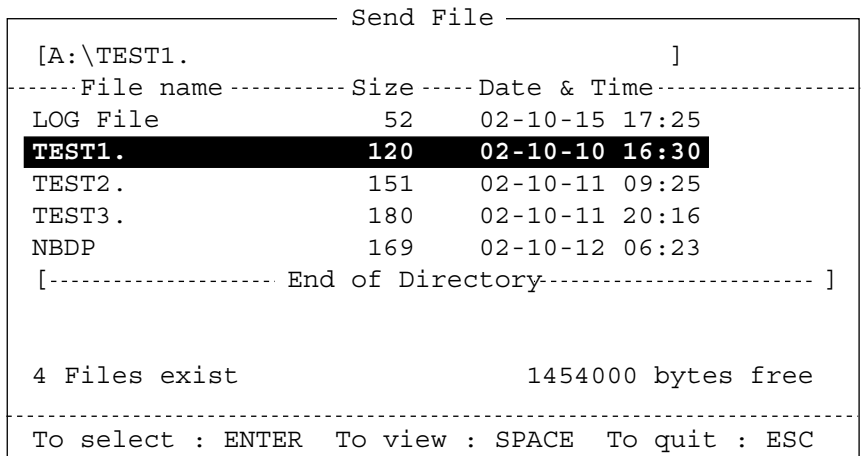

#### *Send File window*

Sending volume (percentage of message transmitted, counts upward as the message is being transmitted), ARQ error count and ARQ transmission time appear on the screen. "Lock" appears in reverse video when the mark and space signals in the receive signal are normal. "ARQ Error" shows the number of times error was found during transmission. "ARQ Time" is the time in seconds the communication line has been established.

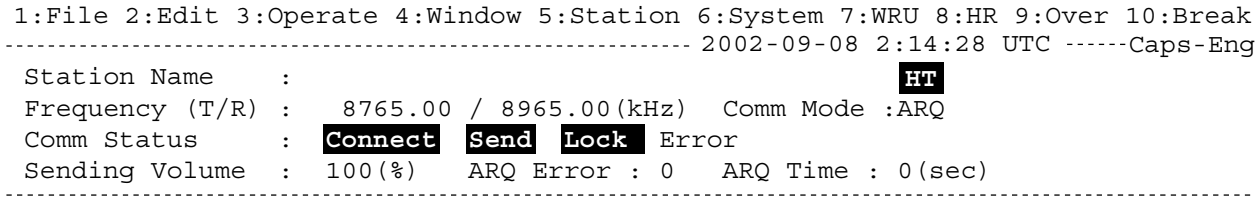

#### *Communication status screen*

6. After the message is transmitted, press the function key **F10** (Break) to disconnect the line.

#### **Type a message from the keyboard**

- 1. After exchanging answerback code by the function key **F7** (WRU) and **F8** (HR), type your message directly from the keyboard.
- 2. To change the direction of traffic, press the function key **F9** (Over), or **+**, **?** in order. Then, the other station becomes the information sending station, your station becomes the information receiving station. Receive a message from the sending station.
- 3. After completion of communication, press the function key **F7** (WRU) to receive the answerback code of the other station and
- 4. Press the function key **F8** (HR) to transmit your own answerback code.
- 5. Press the function key **F10** (Break) to disconnect the line.

#### **Stopping transmission**

- 1. Press the function key **F3** and then the **4** key. The message "Send Canceled" appears on the screen. Transmission is stopped but the line is still connected.
- 2. To disconnect the line, press the **F10** (Break) key.

# **10.3 FEC Mode Operation**

The FEC mode transmits the same data twice to yield less errors. Compared to the ARQ mode, the FEC mode is better at communicating with weak signals.

- 1. Press the function key **F3**.
- 2. Press the **1** key to open the Call Station menu.
- 3. Press the ↑ or ↓ key to select a station which is registered for the FEC mode.
- 4. Press the **Enter** key. "Connect" appears in reverse video.
- 5. Transmit a message directly from the keyboard, or do the following to transmit a message stored on a floppy disk: Press the function key **F3** and then the **1** key to select File to Send. Press the ↑ or ↓ key to select the file to send and then press the **Enter** key.
- 6. After the message is transmitted, press the function key **F10** (Break) to disconnect the line.

# **10.4 Selecting Receive Mode**

- 1. Press the function key **F3** and then the **6** key.
- 2. Select the receive mode:
	- **AUTO:** Automatic reception in ARQ or FEC mode
	- **ARQ:** International radiotelex ARQ mode
	- **FEC:** International radiotelex FEC mode
	- **DIRC:** Receive message from teleprinter (The FS-2575/5075 is not affected by this setting.)
- 3. Press the **Enter** key. The reception mode appears on the screen.

All received (and transmitted) messages are saved to a floppy disk when TX/RX MSG Save is ON in the System menu. The file is automatically named as follows.

$$
\begin{array}{c|cc}\n 02 & 01 & 13 & 0 & 0. & X & X \\
 \hline\n \uparrow & \uparrow & \uparrow & \uparrow & \uparrow \\
 \text{Year month date} & \text{Serial number from 000}\n\end{array}
$$

# **10.5 Communication Example**

Call the coast station following the procedure in section 10.2. Then, communicate with the coast station. Below is a communication example.

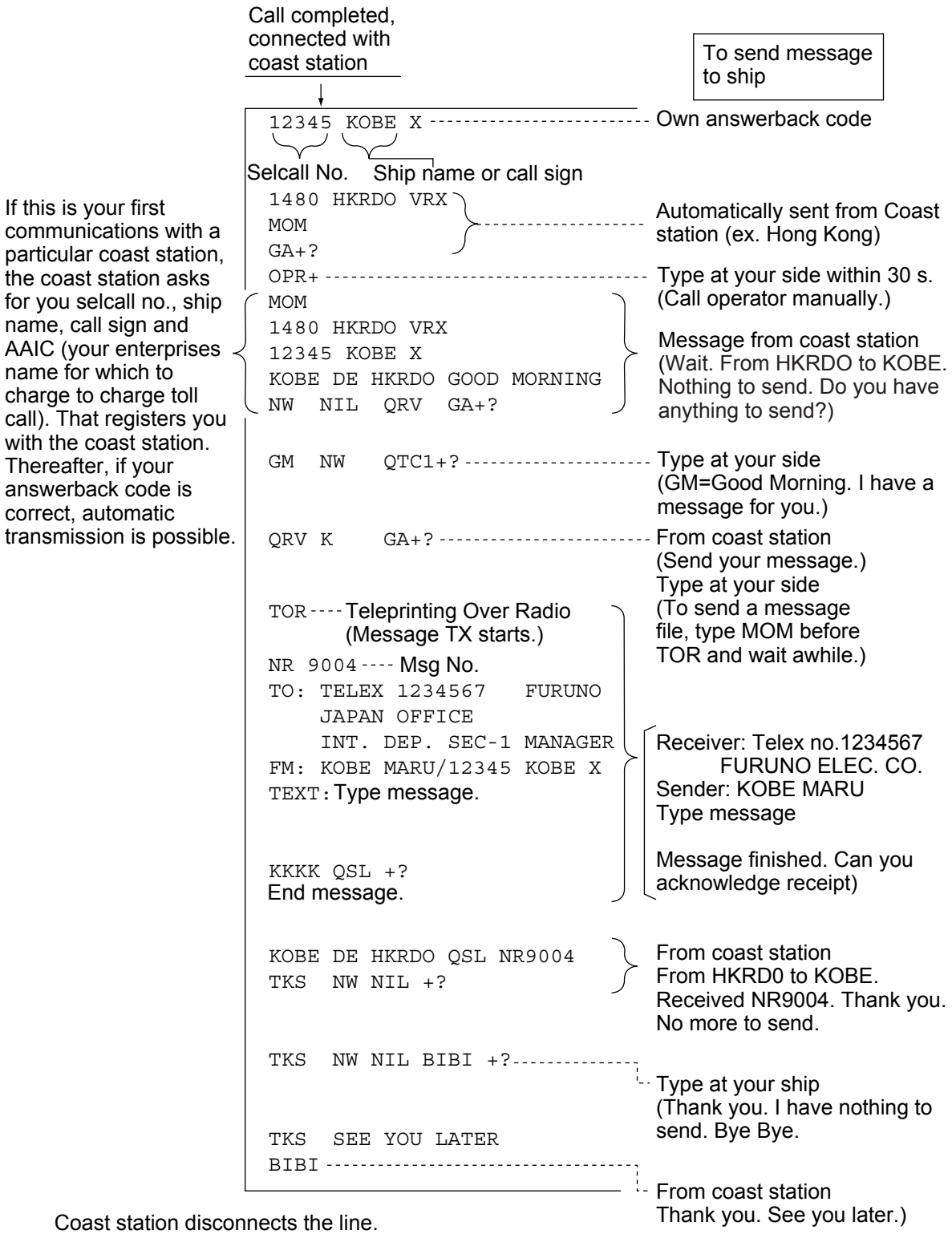

*Communications example* 

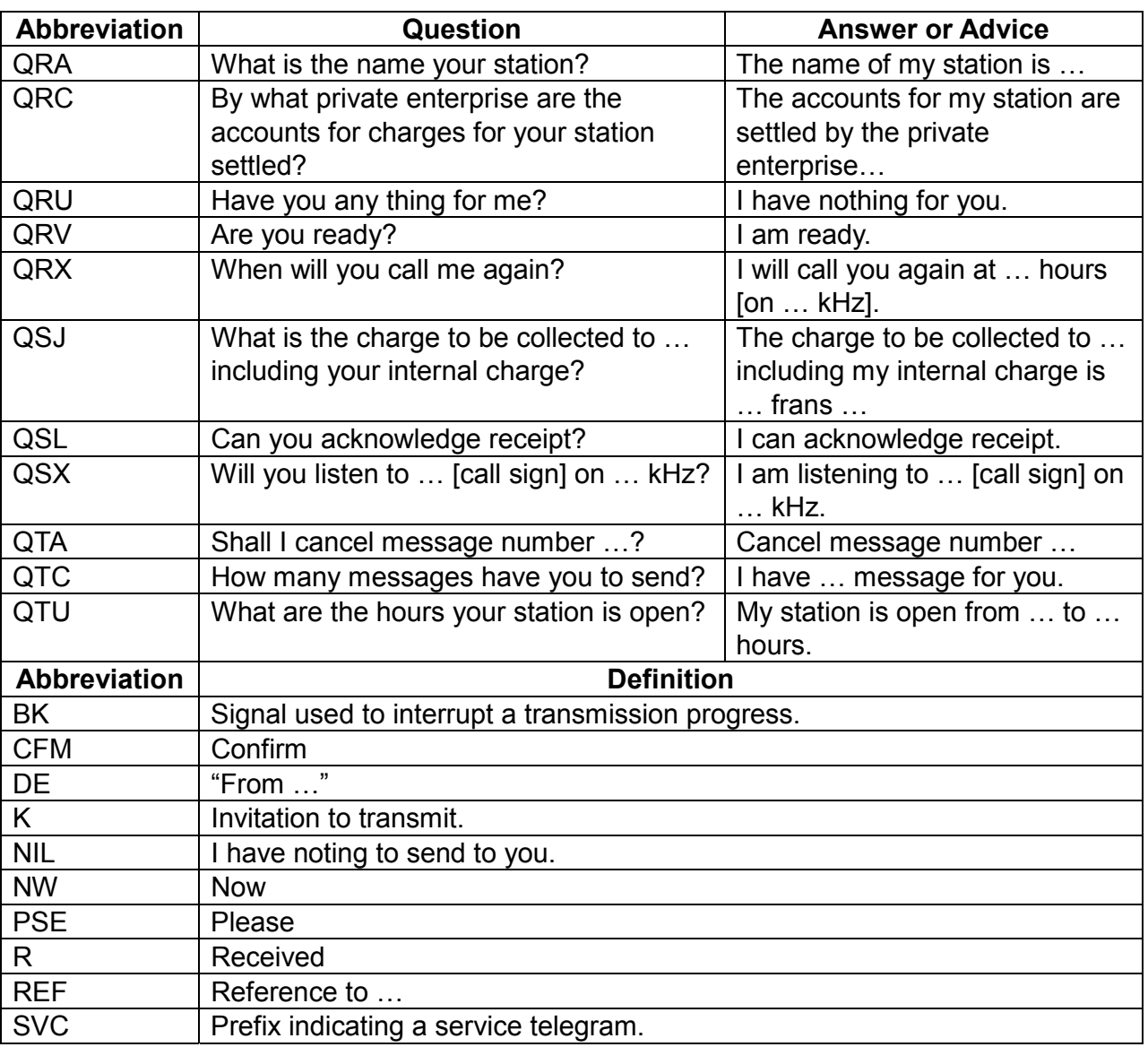

### **Table of abbreviations**

### **Command and abbreviation**

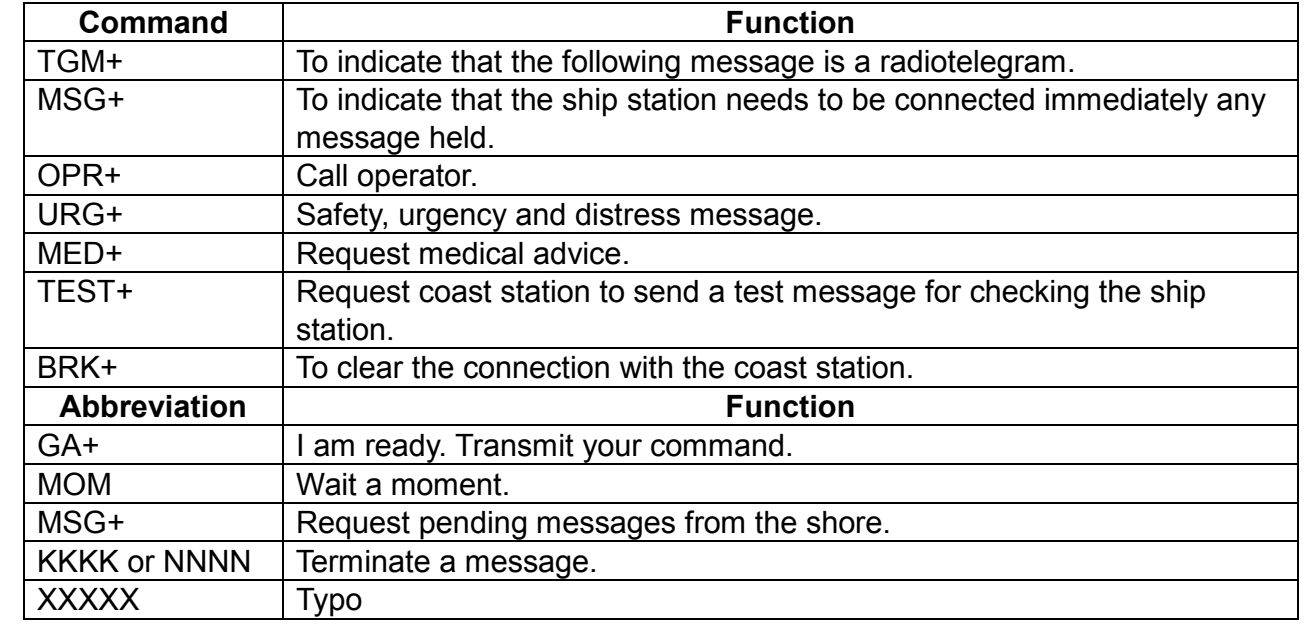

# **10.6 Timer Operation**

A built-in timer permits automatic transmission and reception of telex messages.

### **10.6.1 Enabling timer operation**

- 1. Press the function key **F3** to open the Operate menu.
- 2. Press the **7** key to open the Timer Operation List.
- 3. Press the ↑ or ↓ key to select the operation (name) you want to execute.
- 4. Press the **Enter** key. An asterisk appears beside the operation selected and "T. Op" appears in reverse video on the communication status screen. If a file stored on a floppy disk is to be sent, be sure the floppy disk containing the file is inserted in the drive.

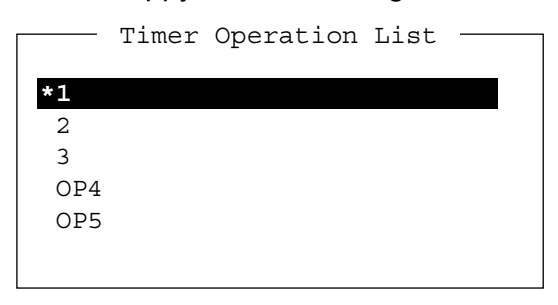

*Timer Operation List* 

- 5. Select another operation (name) if desired.
- 6. Press the **Esc** key.

When the predetermined time comes, the NBDP Terminal Unit automatically sends or receives the message. The results of timer operation are displayed as either OK or NG (No Good) on the Timer Operation List.

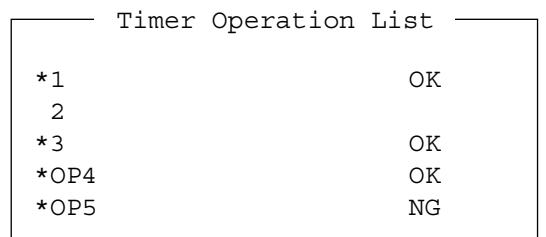

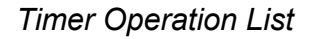

### **10.6.2 Stopping timer operation**

- 1. Press the function key **F3**.
- 2. Press the **7** key.
- 3. Press the ↑ or ↓ key to select the operation (name) which has an asterisk attached to it and then press the **Enter** key. Remove all asterisks to cancel all timer programs.

### **10.7 Scanning**

The radio equipment scans a group of operator-selected frequencies (channels), and stops scanning when a signal is received. For registering scan group, see section 8.5.

1. Press the function key **F3** and then the **5** key to open the Scanning Group List on your screen.

You can confirm the scan channel by pressing the ↑ or ↓ key while pressing the **Shift** key.

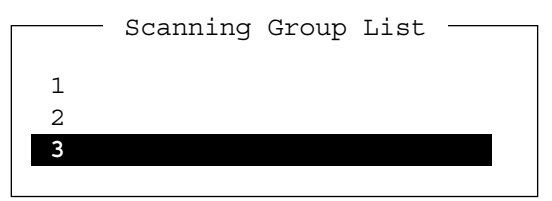

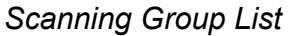

2. Press the ↑ or ↓ key to select a scan group and press the **Enter** key. The scanning starts and the indication "Scan" appears in reverse video. Further, the name of the scan group appears in the Station Name field.

```
 2002-09-08 2:01:46 UTC Caps-Eng
1:File 2:Edit 3:Operate 4:Window 5:Station 6:System 7:WRU 8:HR 9:Over 10:Break
 Station Name : SAITO-1 Scan Scan HT
 Frequency (T/R) : 8344.00 / 8705.00(kHz) Comm Mode : Auto
Comm Status : Connect Send Lock Error 
Sending Volume : 100(%) ARQ Error : 0 ARQ Time : 0(sec)
```
#### *Communication status screen*

3. To stop scanning, press the function key **F3** and then the **5** key. "Scan" disappears on the communication status screen.

### **10.8 Communication Buffer**

The communication buffer is a temporary memory which stores transmit and receive messages. To display the contents of the communication buffer, do the following:

- 1. Escape from the message creation screen.
- 2. Press the ↓ or ↑ key while pressing the **Fn** key. The contents of the communication buffer are displayed.

To print them, press the **P** key while pressing the **Ctrl** key. To erase the contents from the screen, press the ↓ key at the bottom line. To erase the contents of the buffer, press the function key **F1** and then the **9** key.

# **10.9 Preparing Macrofiles for Automatic Telex**

### **10.9.1 Automatic telex overview**

This section shows you how to communicate with a coast station which handles automatic telex transmission, using macrofiles. You will also need to register communication channels and stations, and prepare macrofiles.

Coast stations using automatic telex are MCI Marine Services (North America), Sydney Radio (Australia), Lyngby Radio (Denmark), and others. The procedure is mostly common to all coast stations, however refer to the coast station's traffic manual for details.

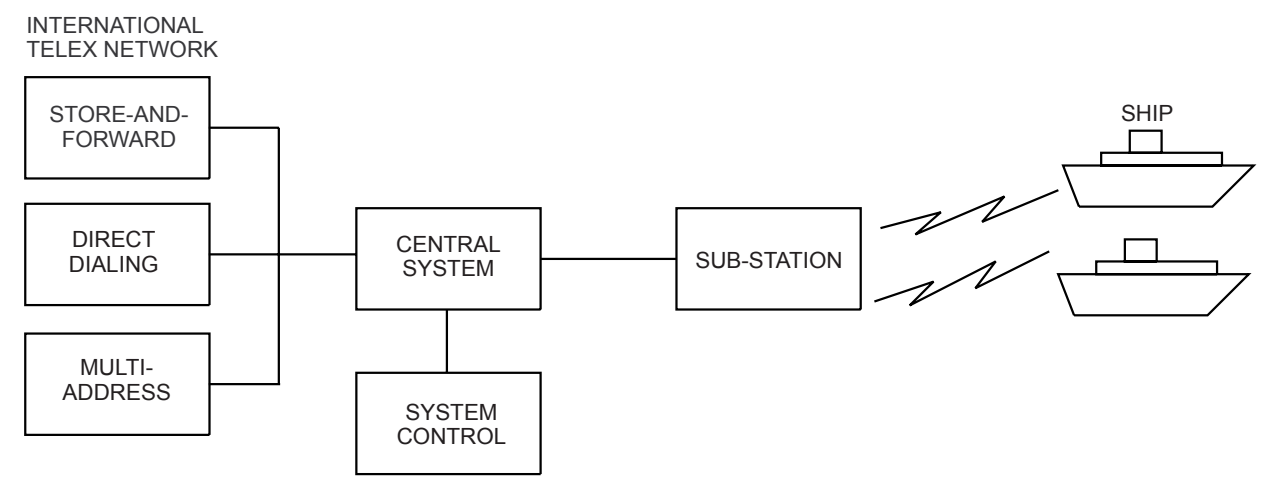

*Sample automatic telex network* 

The service available in automatic telex are

- Message transfer between ship and coast station (store-and-forward)
- Connection with landline telex (direct dialing)
- Multi address

### **10.9.2 Preparations**

To use automatic telex, you need to register three items:

- Answerback code
- Scan groups
- Station names

#### **Registering answerback code**

The coast station assigns a Telex number. This number functions as an answerback code. An answerback code contains the following:

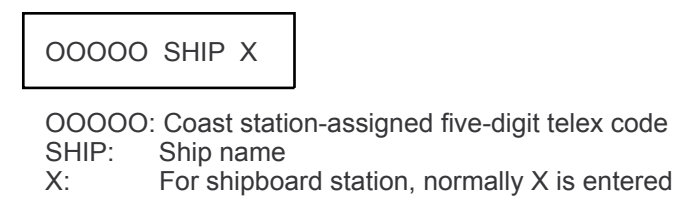

The procedure for registering the answerback code is the same as which appears on page 8-1. If an answerback code was registered before the commissioning of the coast station, a

new answerback code must be entered. To enter a new answerback code, contact FURUNO or an authorized FURUNO agent or dealer.

#### **Registering scan groups**

The central system emits a free-signal to indicate a coast station radio channel is in idle condition and available for ship-to-shore calls. The free-signal is detected and recognized by the shipboard equipment as a permission to start the transmission. Then, the shipboard operator initiates a call.

You can scan search for the free-signal automatically by registering coast station radio channels in scan group(s). The procedure for registering scan groups for coast station use is the same as that which appears on page 8-7.

#### **Registering stations**

The next step is to enter station name. The procedure is the same as that shown on page 8-3.

### **10.9.3 Commands**

The following tables describe the commands for macro operation.

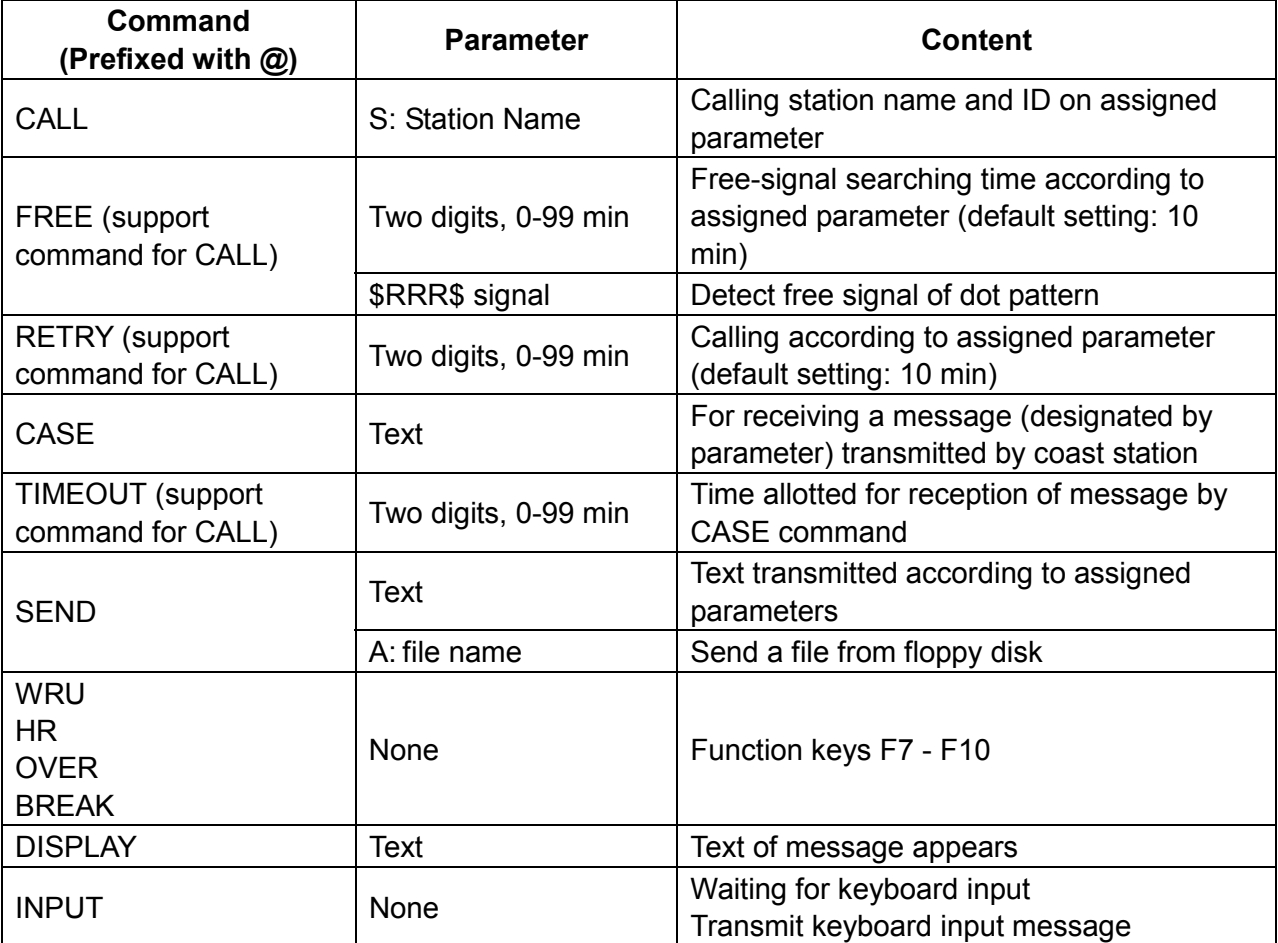

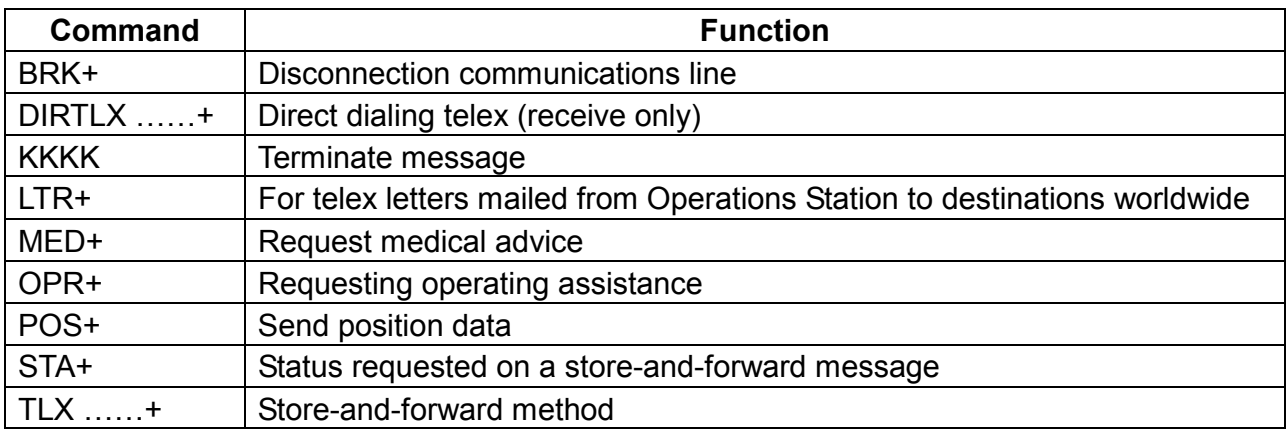

#### **Example: Commands processed by Danish coast station Lyngby**

For details, see the coast station's traffic manual.

### **10.9.4 Store-and-forward method**

The following is the sequence of events in transmission of a file by the store-and-forward method.

- 1. Shipboard station sends message to coast station.
- 2. Coast station stores message in memory buffer.
- 3. Shipboard station and coast station clear the radio circuit.
- 4. Coast station sends message to subscriber designated.

#### **Actual procedure for store-and-forward telex**

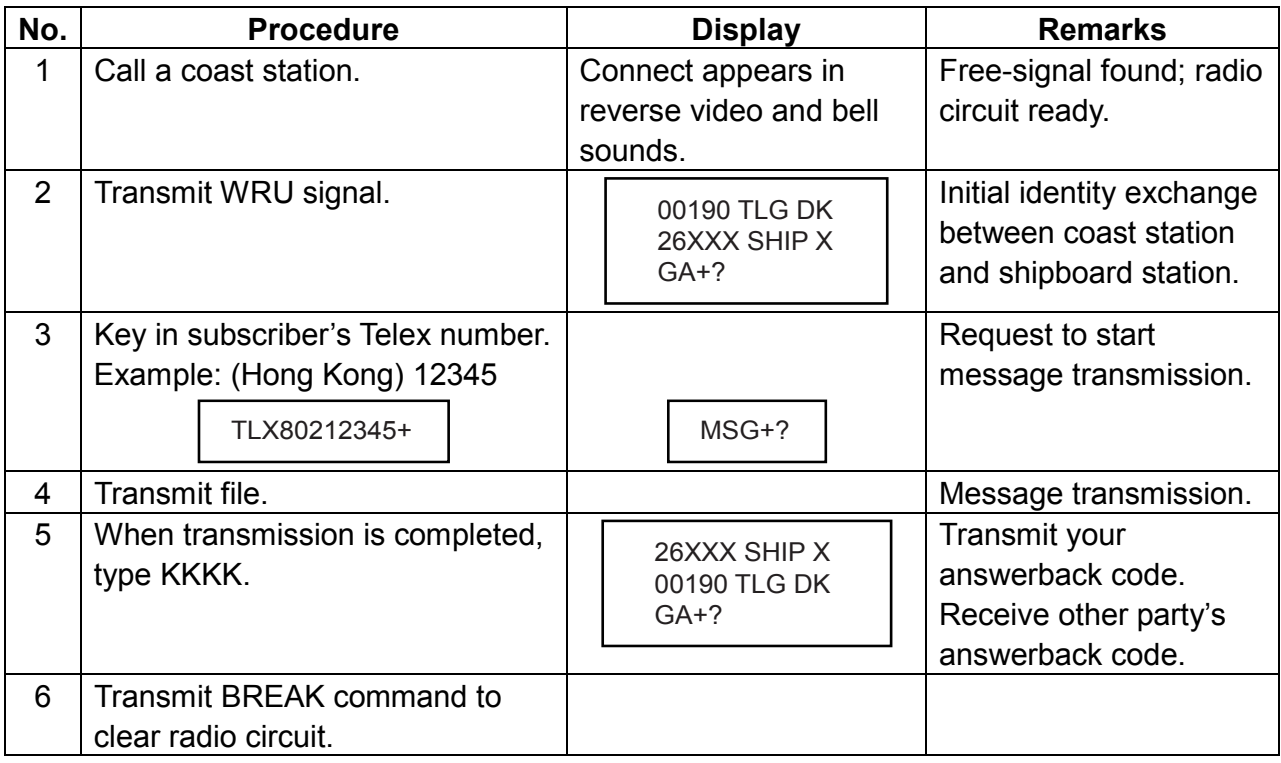

#### **Procedure for preparing a macrofile for store-and-forward method**

You need a macrofile to enable automatic message transmission by store-and-forward method. After preparing it, save it to a floppy disk for future use.

- 1. Press the function key **F1** to open the File menu.
- 2. Press the **1** key.
- 3. Prepare macrofile. Below is simple example.

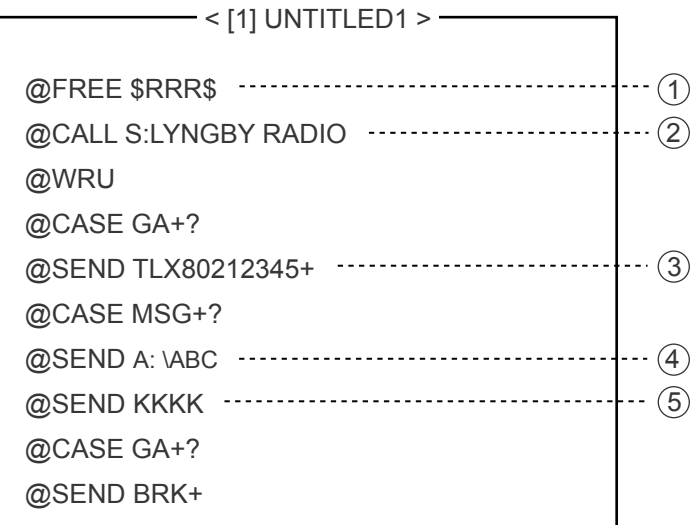

- $(1)$  Search dot pattern free signal until it is found
- 2 Station name (Example: LYNGBY RADIO) Who are you? Station identity exchange
- 3 Subscriber's Telex number (in example, 802 is country code of Hong Kong) for store-and-forward method
- 4 Location and name of file message A: \ABC
- 5 Request for termination of message

#### *Sample macrofile for store-and-forward method*

- 4. Press the function key **F1** to open the File menu.
- 5. Press the **3** key. The Close Text appears on the screen.

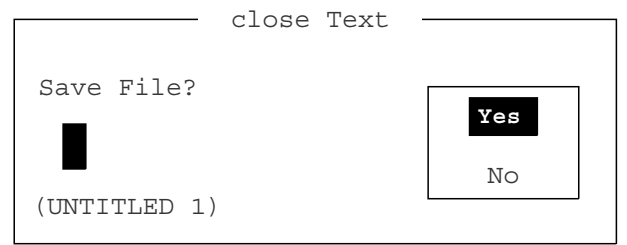

 *Close Text window* 

6. Press the **Enter** key and enter a file name as follows:

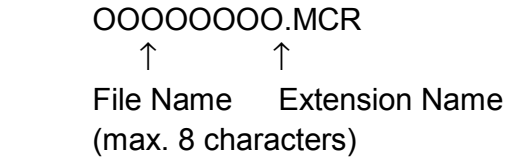

7. Press the **Enter** key.

#### **DIRTLX macrofile**

#### **Sample DIRTLX macrofile**

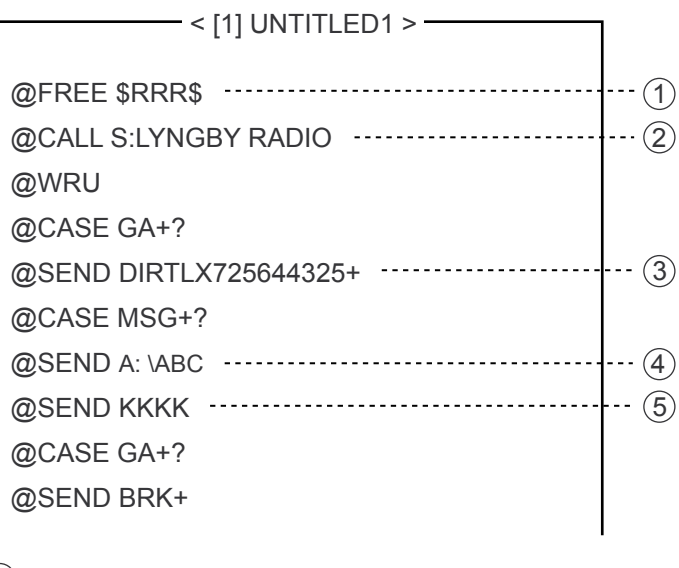

- 1 Search dot pattern free signal until it is found
- 2 Station name (Example: LYNGBY RADIO) Who are you? Station identity exchange
- 3 Subscriber's Telex number (in example, 72 is country code of Japan) for direct dialing mode
- 4 Location and name of file message A: \ABC
- 5 Request for termination of message

#### *Sample DIRLTX macrofile*

#### **Procedure for DIRTLX**

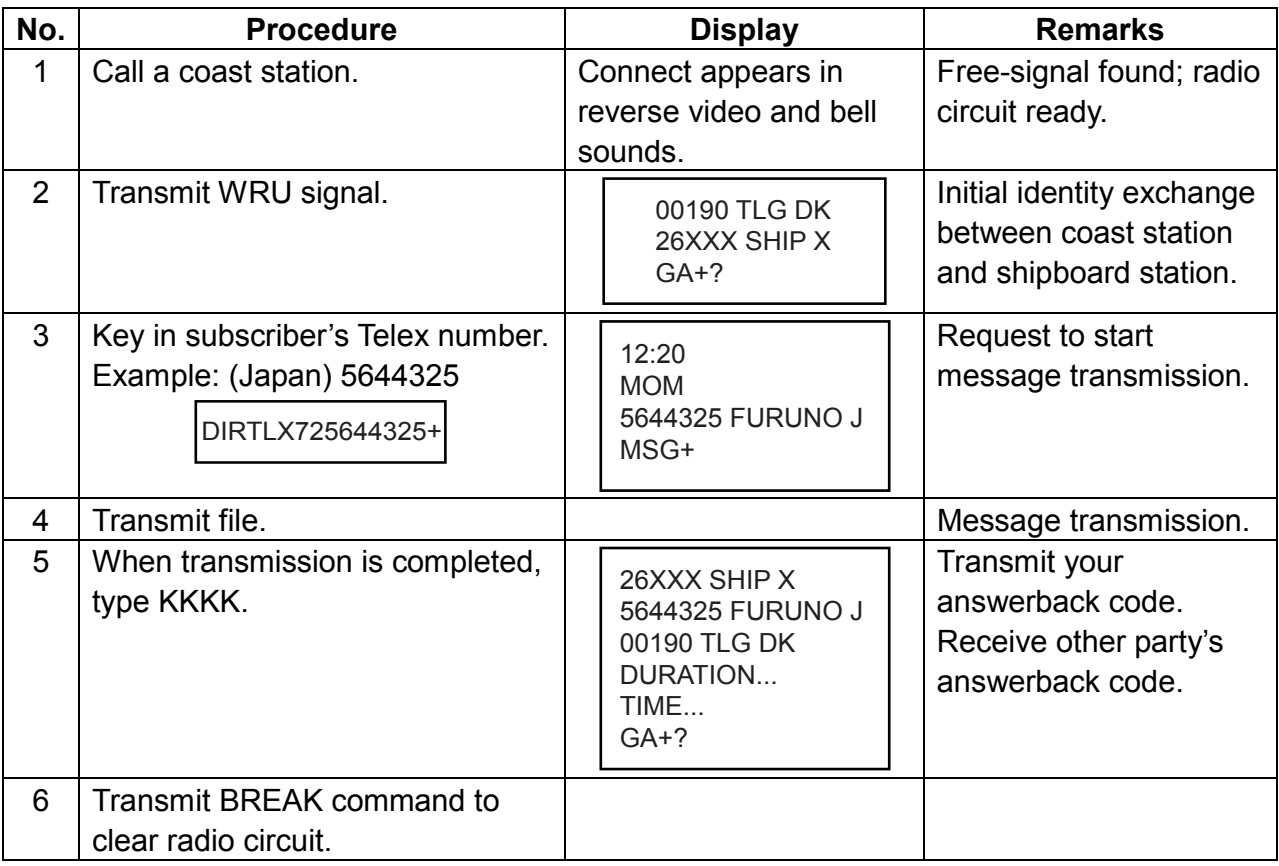

# **10.10 Automatic Telex Using Macrofile**

This section describes how to transmit a telex message using a macrofile.

#### **Basic procedure**

- 1. Register answerback code (Telex number assigned by coast station).
- 2. Register coast station frequency and channel to scan group.
- 3. Register station name including scan group name.
- 4. Retrieve appropriate macrofile. Include station name and message file name. Type message and save file to memory.
- 5. Open macro operation menu and select a macrofile. Your message will be transmitted automatically. Below is the sequence of automatic message transmission to a coast station.
	- 1) Search for free-signal
	- 2) Call coast station on one of its radio channels
	- 3) After connection is established, identity exchange
	- 4) Transmission of service category and subscriber's address
	- 5) Transmission of message
	- 6) Transmission of termination of message signal
	- 7) Identity exchange
	- 8) Clearing of radio circuit

#### **Actual procedure**

1. Press the function key **F3** to open the Operate menu.

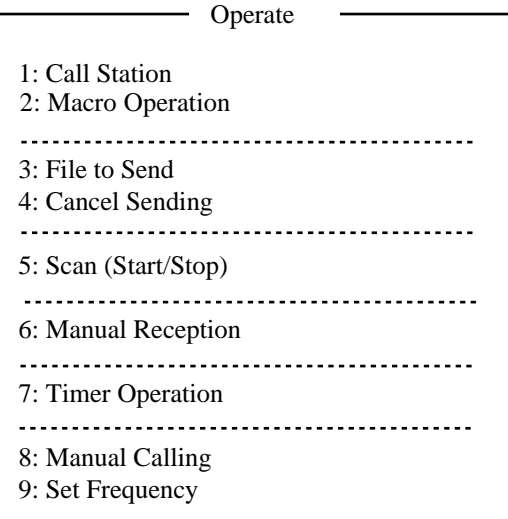

#### *Operate menu*

2. Press the **2** key to open the Call Macro window.

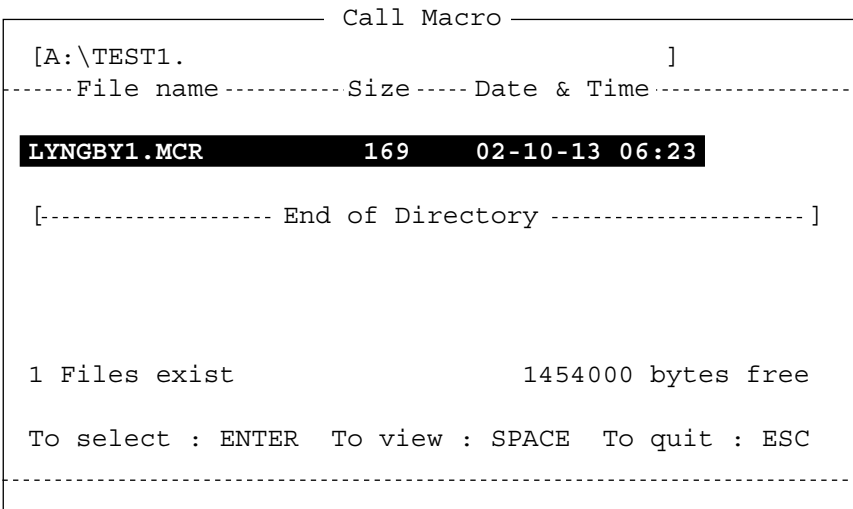

#### *Call Macro window*

- 3. Press the **↓** key to select a macrofile.
- 4. Press the **Enter** key.

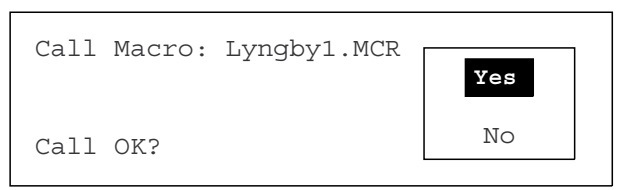

5. Press the **Enter** key to confirm the macrofile selected. The message "Wait for Free Signal" appears. Your message will be transmitted automatically.

# **11. MAINTENANCE & TROUBLESHOOTING**

# **WARNING NOTICE**

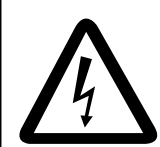

**ELECTRICAL SHOCK HAZARD Do not open the equipment.**

Only qualified personnel should work inside the equipment.

**Do not apply paint, anti-corrosive sealant or contact spray to plastic parts or equipment coating.**

Those items contain products that can damage plastic parts and equipment coating.

# **11.1 Test**

Do the following to check the radiotelephone for proper operation.

### **Daily test**

1. Rotate the **ENTER** knob to select TEST on the MENU screen and then press the **ENTER** knob.

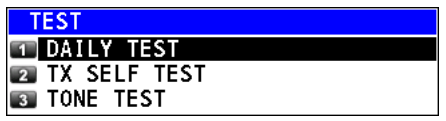

2. DAILY TEST is selected; press the **ENTER** knob to start the test. After completing the test, the audio alarm sounds and the following screen appears. The program version number appears. Also, OK or NG (No Good) appears as the test result for RX and WR1 (2). For NG, contact your dealer for advice.

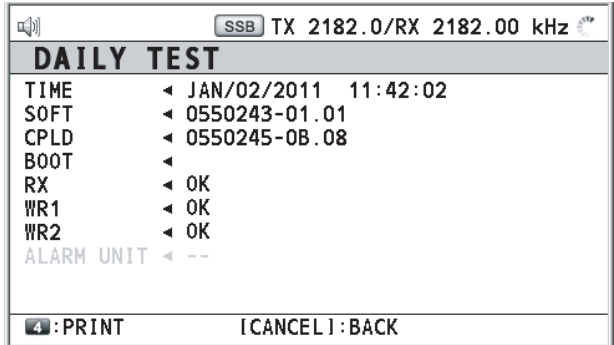

To print out the test result, press the **4** key. When the setting of DAILY TEST on PRINT in the SYSTEM menu is AUTO, the test result is printed out automatically (see section 6.6).

#### 11. MAINTENANCE & TROUBLESHOOTING

### **TX self test**

- 1. Rotate the **ENTER** knob to select TEST on the MENU screen and then press the **ENTER** knob.
- 2. Rotate the **ENTER** knob to select TX SELF TEST and then press the **ENTER** knob. OK or NG (No Good) appears as the test result for each items. For NG, contact your dealer for advice.

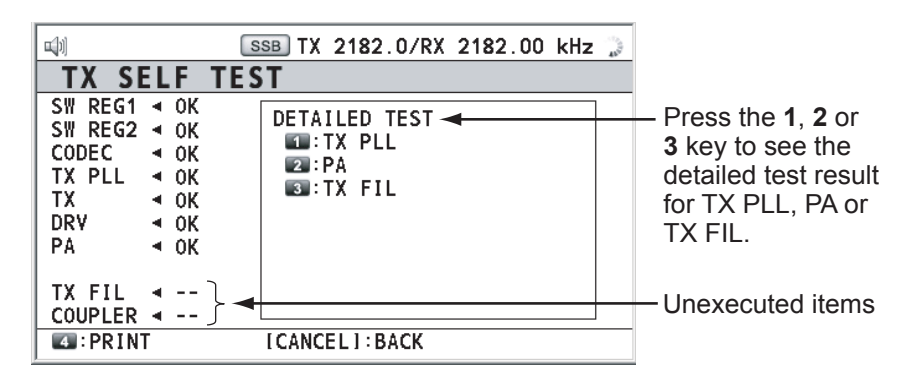

SW REG1 (2), DRV: For FS-2575/5075 COMB (DETAILED TEST for PA): For FS-5075 Others: For FS-2575/5075

### **Tone test**

You can execute tone test with lowering transmission power.

- 1. Rotate the **ENTER** knob to select TEST on the MENU screen and then press the **ENTER** knob.
- 2. Rotate the **ENTER** knob to select TONE TEST and then press the **ENTER** knob.
- 3. Adjust the settings. The tone signal is output from the speaker. Press the **PTT** switch of the handset to output tone signal.

# **11.2 Maintenance**

Regular maintenance helps keep your equipment in good condition and prevents future problems. Check the items shown in the table below to help keep your equipment in good condition for years to come.

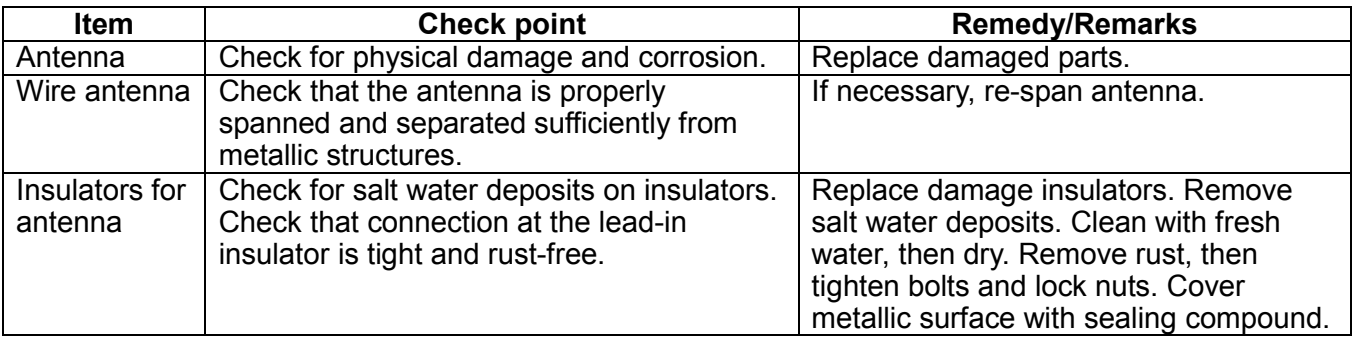

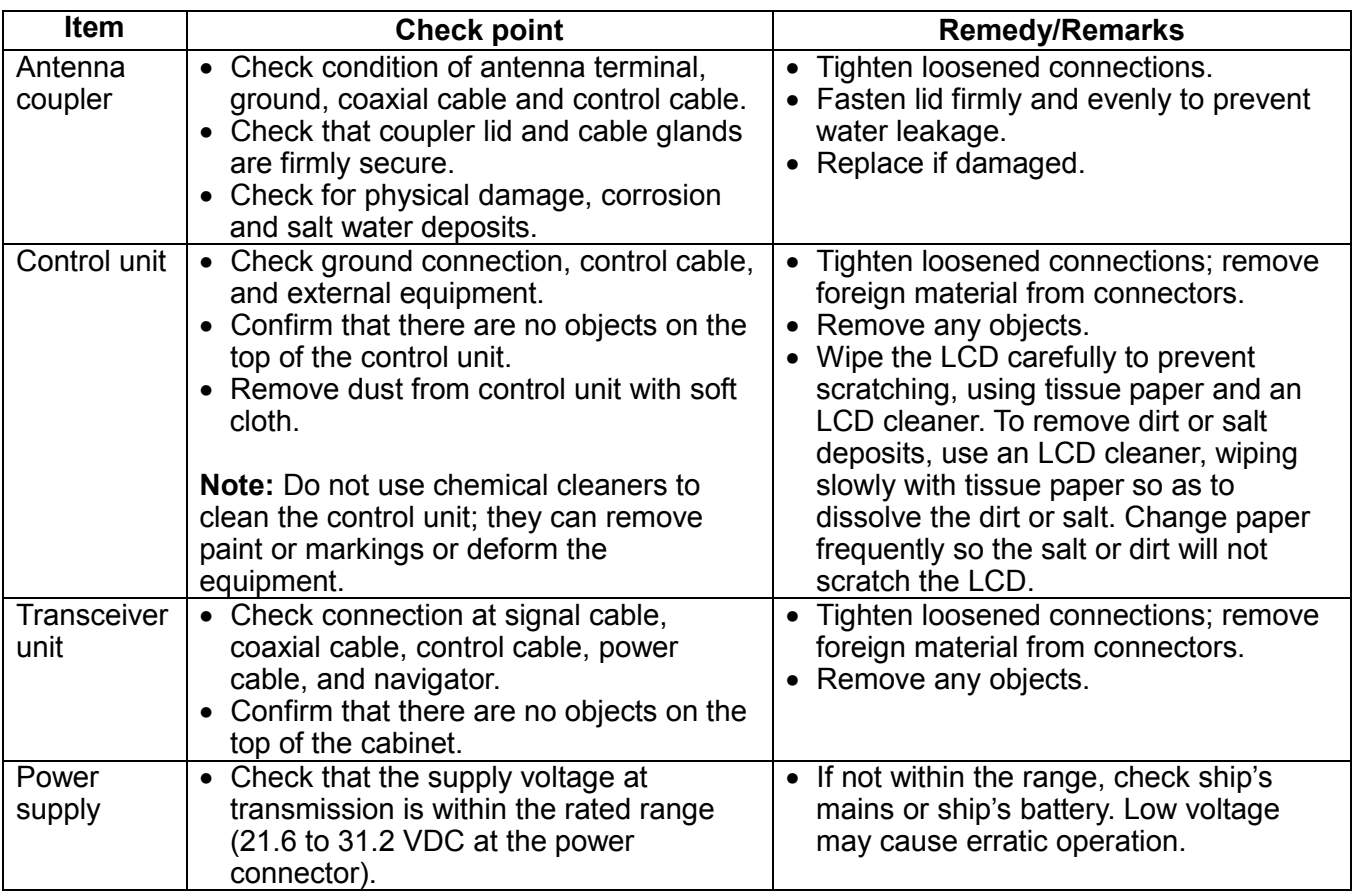

# **11.3 Simple Troubleshooting**

The table below provides possible problems and the means with which to restore normal operation. If normal operation cannot be restored, do not attempt to check inside the equipment. Any servicing should be referred to a qualified technician.

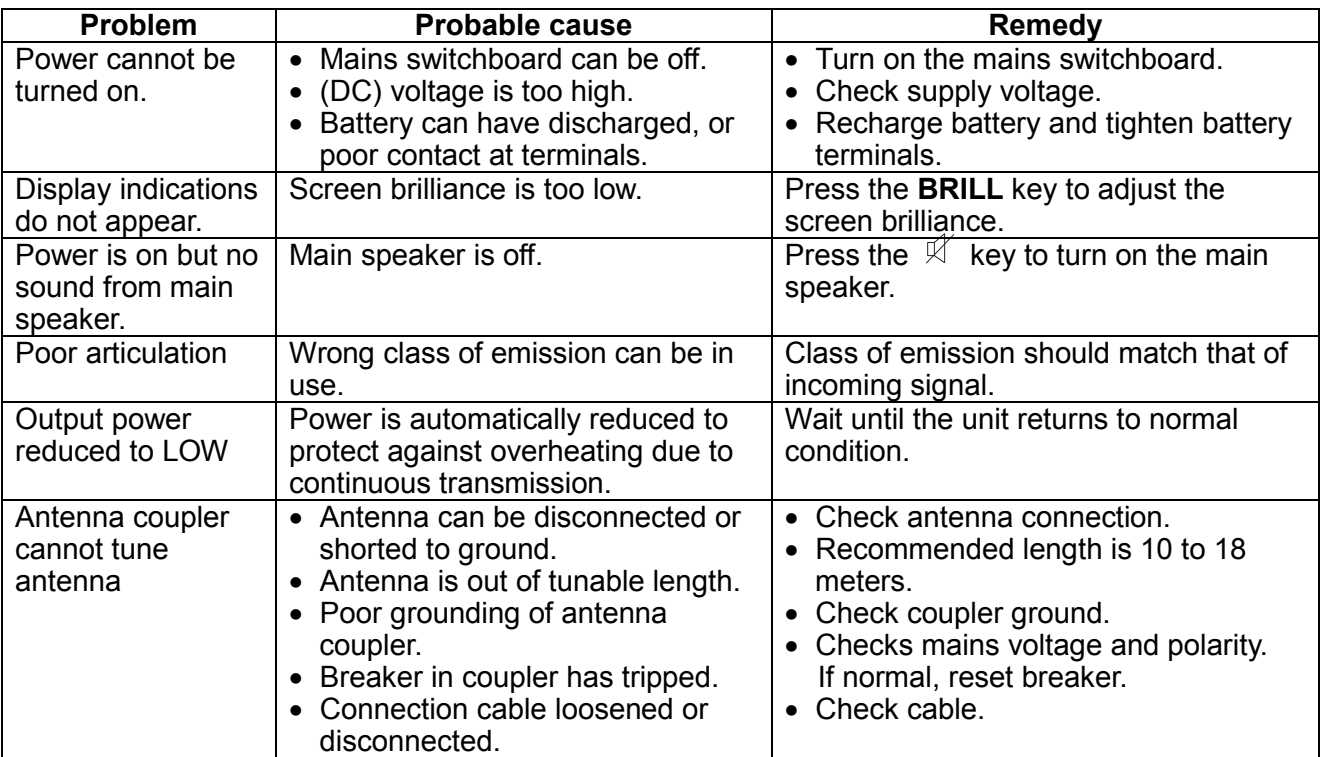

# **11.4 Error Messages**

The table below shows error messages, their meanings, and remedies. To delete the messages, press the **CANCEL** key. If other error occurs, contact your dealer.

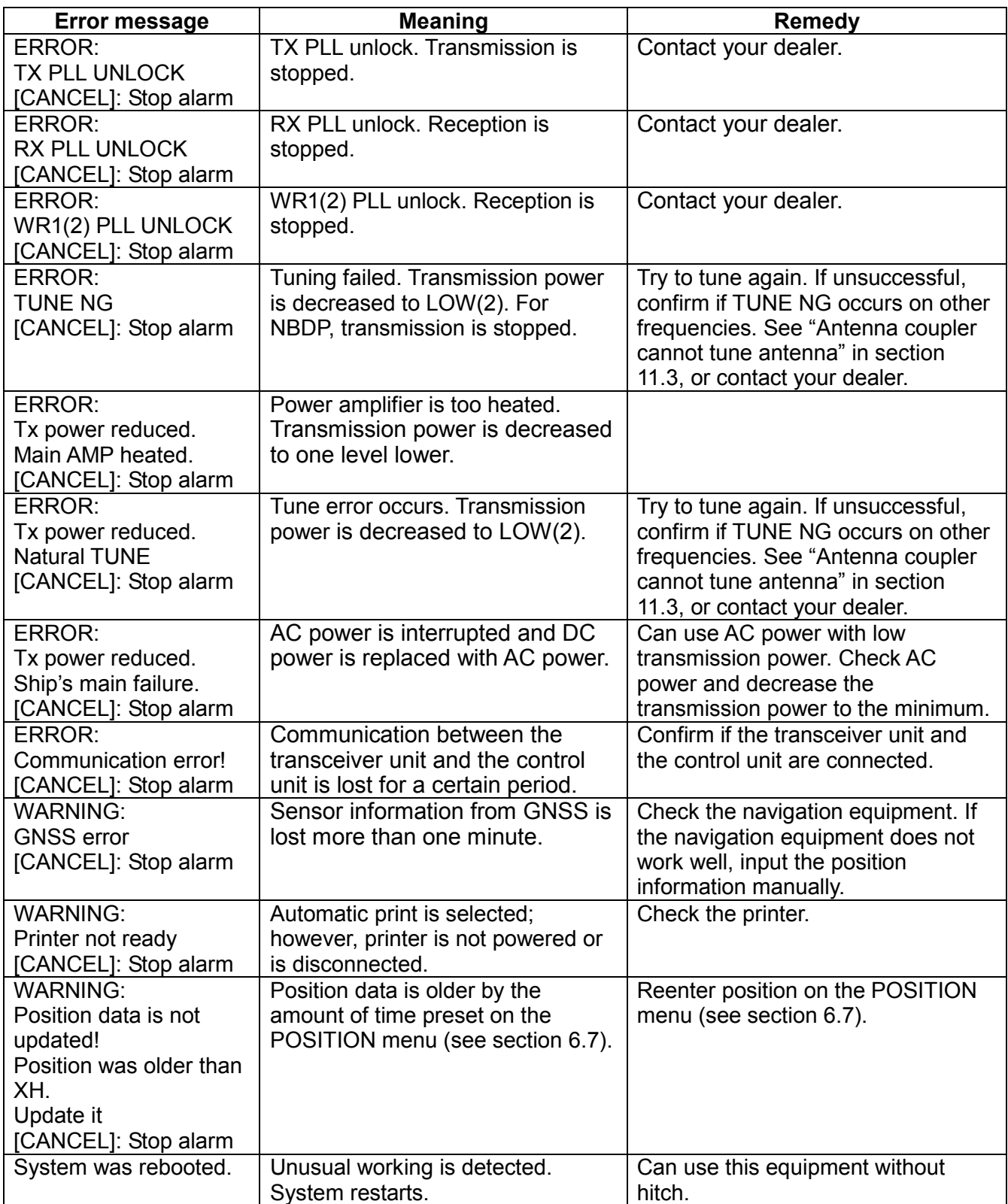

# **11.5 Breaker PR-850A**

The Power Supply Unit PR-850A, used with the equipment, has a circuit breaker. If the breaker has tripped, find the reason before resetting the breaker (upward position).

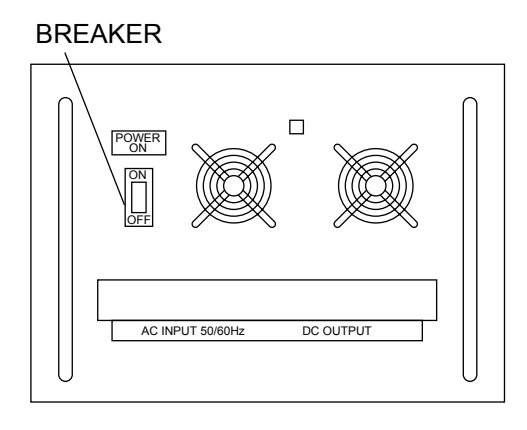

# **11.6 Test Call**

This function sends a test signal to a coast or ship station, over one of six distress and safety frequencies. For that reason, it should not be executed unnecessarily. You can prepare a test call beforehand and send it (see paragraph 6.13.5).

- 1. Press the **OTHER DSC MSG** key to open the COMPOSE MSG.
- 2. Rotate the **ENTER** knob to select MSG TYPE and then press the **ENTER** knob.
- 3. Rotate the **ENTER** knob to select TEST MSG and then press the **ENTER** knob.
- 4. Rotate the **ENTER** knob to select TO and then press the **ENTER** knob.
- 5. Enter the MMSI where to send the test message with the numeric keys and then press the **ENTER** knob.
- 6. Rotate the **ENTER** knob to select DSC FREQ and then press the **ENTER** knob.
- 7. Rotate the **ENTER** knob to select DSC frequency and then press the **ENTER** knob.
- 8. Rotate the **ENTER** knob to select GO TO CALL and then press the **ENTER** knob to send the test message. The screen is changed to one for transmission and the message "Sending DSC MSG now " appears. After the call is sent, the equipment waits for acknowledgement of the call. The timer starts counting up the time to wait for acknowledgement.
- 9. Do one of the following.

#### **Test acknowledge message received**

The audio alarm sounds and the message "TEST ACK received! [CANCEL]: Stop alarm" appears. Press the **CANCEL** key to silence the alarm.

#### **No response**

**Re-send call:** Rotate the **ENTER** knob to select GO TO CALL and then press the **ENTER** knob.

**Cancel call:** Press the **CANCEL** key to return to the radiotelephone screen.

# **11.7 NBDP Terminal Unit Maintenance**

Regular maintenance is important for good performance. A regular maintenance program should be established and should at least include the items mentioned below.

### **11.7.1 Cleaning the equipment**

Wipe the LCD carefully to prevent scratching, using tissue paper and an LCD cleaner. To remove dirt or salt deposits, use an LCD cleaner, wiping slowly with tissue paper so as to dissolve the dirt or salt. Change paper frequently so the salt or dirt will not scratch the LCD. Do not use solvents such as thinner, acetone or benzene for cleaning. Also, do not use degreaser or antifog solution, as they can strip the coating from the LCD.

### **11.7.2 Connectors and earth connection**

Periodically check the connectors for proper seating and the earth connection for rust. Remove rust to maintain a good ground system.

### **11.7.3 Floppy disk drive**

Foreign material on the floppy disk drive head can scratch the magnetic material in the floppy, resulting in loss of data. Clean the floppy disk drive head regularly with a floppy disk drive cleaning disk to prevent erasure of information stored on disks.

### **11.7.4 Diagnostics**

#### **General diagnostics**

1. Press the function key **F6** to open the System menu.

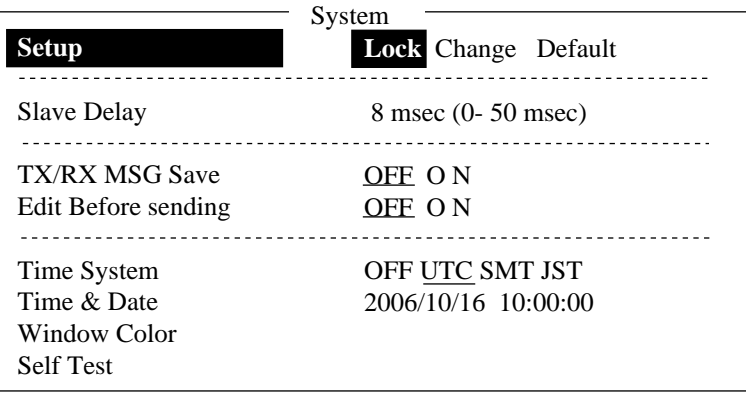

*System menu (Example: IB-583)* 

- 2. Select Change from Setup.
- 3. Select Self Test at the bottom of the screen.

4. Press the **Enter** key. The results of the self test are displayed a short time later.

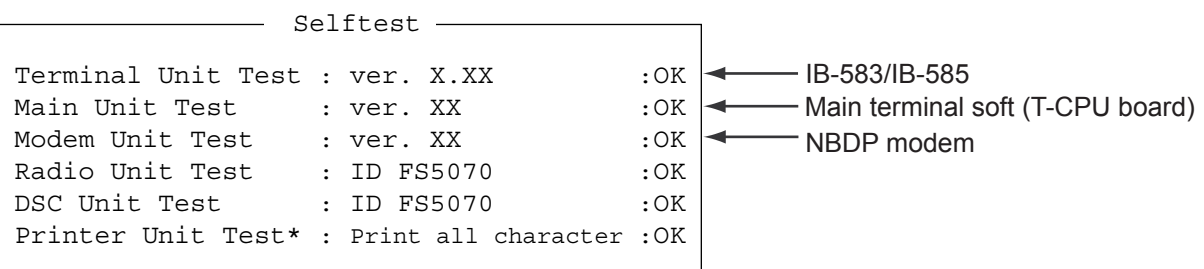

X.XX = Version No.

\*: "NG" and "Printer not ready" when printer is off or is abnormal.

#### **Self test results**

The test results are shown as OK or NG (No Good). For any NG, try the self test again. If it appears again, call for service. When the test is completed, the message "Selftest Completed. Press any key to escape." appears.

#### **Tone test**

- 1. Select Self Test from the System menu.
- 2. While pressing and holding down the **Shift** key, press the ↓ key to open the Tone Test menu.

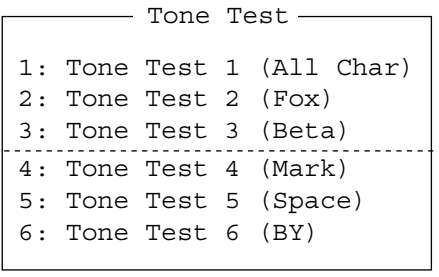

- 3. Select a test and then press the **Enter** key.
- 4. You can stop a tone test at anytime by pressing the **Esc** key.

#### **Tone test 1 (All characters)**

This test checks for proper transmission of all figures, letters and codes. To conduct the test, call a station in the ARQ or FEC mode. Execute the test, confirming that all characters are transmitted correctly. "Now Testing Tone Test 1" appears during the testing. Since the test is conducted continuously, you can press the **Esc** key twice followed by the function key **F10** to stop the test and return to the tone test menu.

```
1:File 2:Edit 3:Operate 4:Window 5:Station 6:System 7:WRU 8:HR 9:Over 10:Break
                              1996-11-15 13:26:45.45 Caps Eng
System
Station Name : 
                     Setup Lock Change Default
 Frequency (T/R) : / (kHz) Comm Mode : Auto
Comm Status : Connect Sen
```
Now Testing Tone Test 1 (All Char).

ABCDEFGHIJKLMNOPQRSTUVWXYZ1234567890-?:().,'=/+abcdefghijklmnopqrstuv wxyz

```
ABCDEFGHIJKLMNOPQRSTUVWXYZ1234567890-?:().,'=/+abcdefghijklmnopqrstuv
wxyz
```
ABCDEFGHIJKLMNOPQRSTUVWXYZ

#### **Tone test 2 (Fox)**

This test (continuously) checks for proper transmission of the test message "THE QUICK BROWN FOX JUMPS OVER THE LAZY DOG 0123456789". To conduct the test, call a station by using the ARQ or FEC mode.

#### **Tone test 3 (Beta)**

You can check for proper transmission of the idle signal β. Call up a station using the ARQ mode.

# **APPENDIX**

### **Menu Tree**

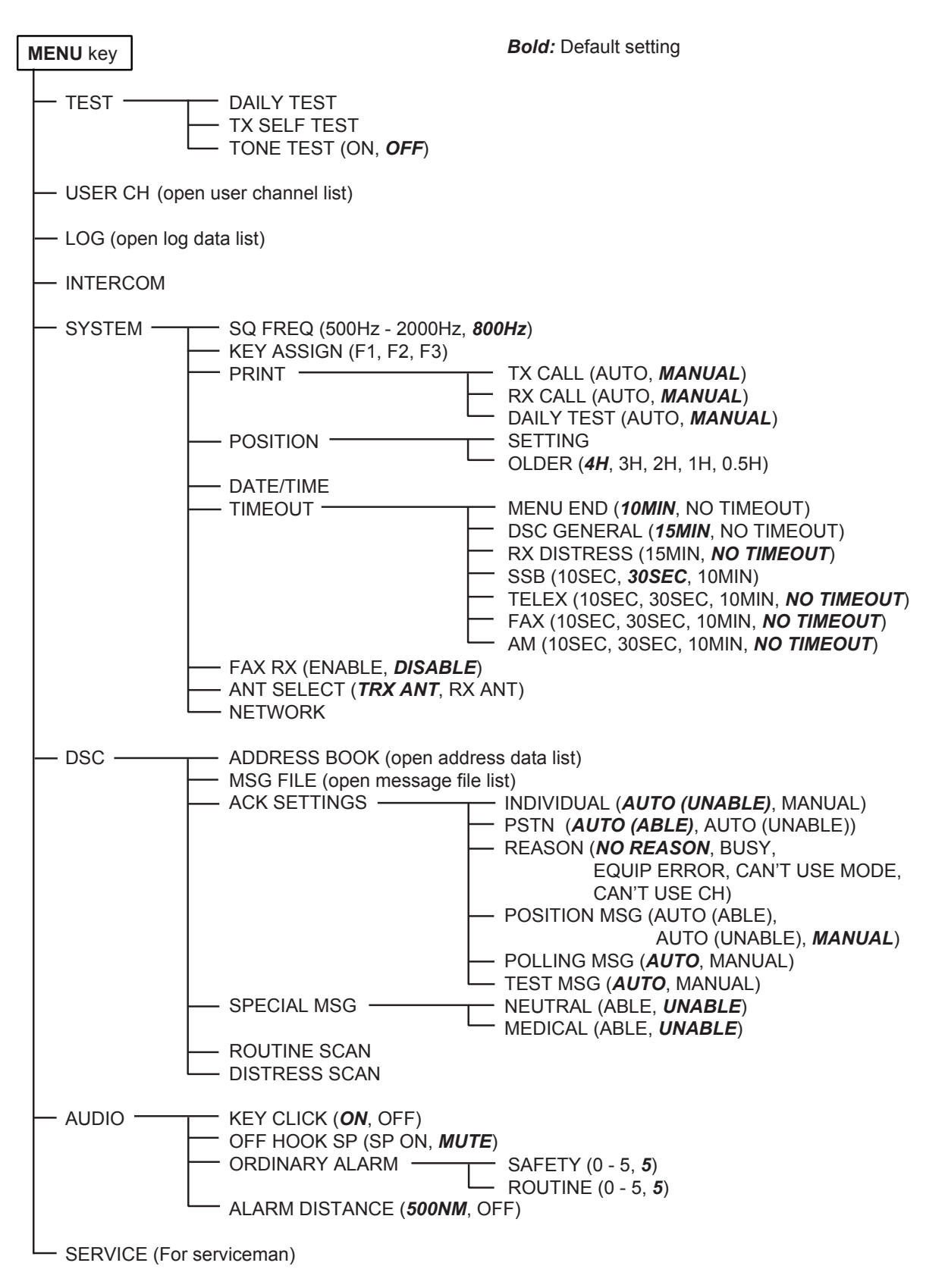

### **NBDP terminal unit (telex)**

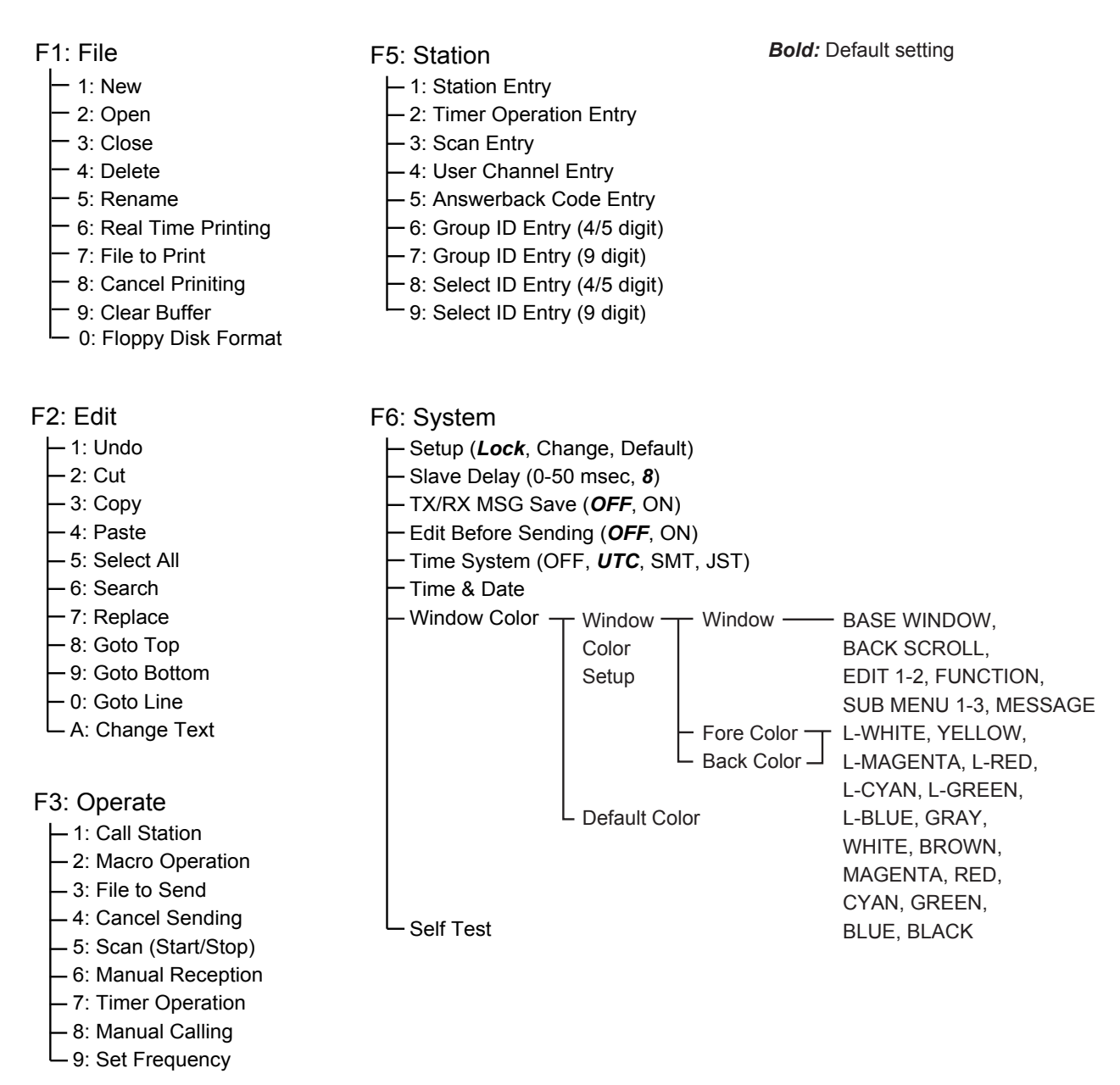

- F4: Window
	- 1: Calendar

2: Distress Frequency Table

F7: WRU (Who are you?) F8: HR (Here is) F9: Over F10: Break

# **Frequency Tables**

### **DSC frequency table**

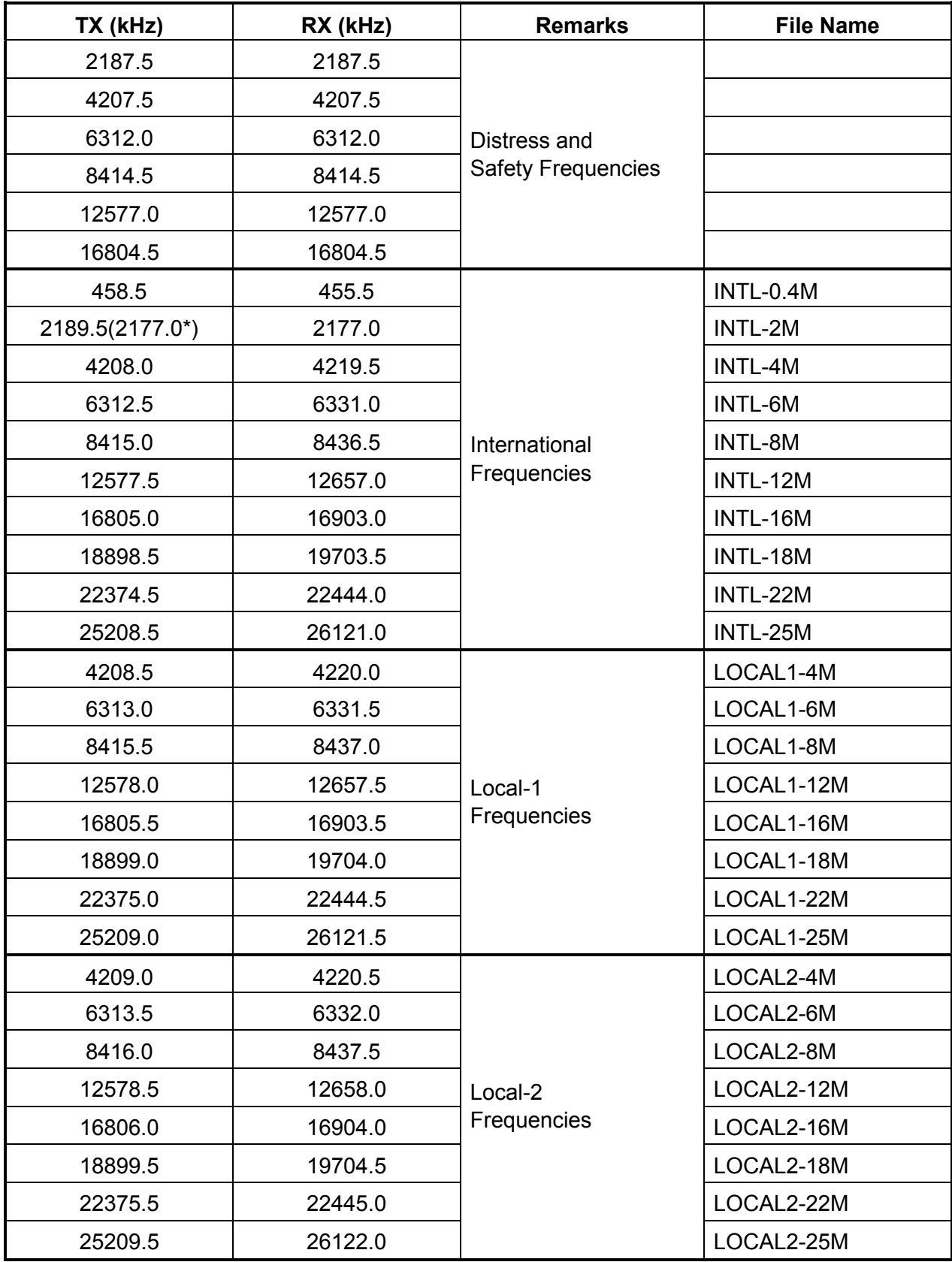

\*: Ship-to-ship

# **Custom channels (to be programmed by FURUNO dealers)**

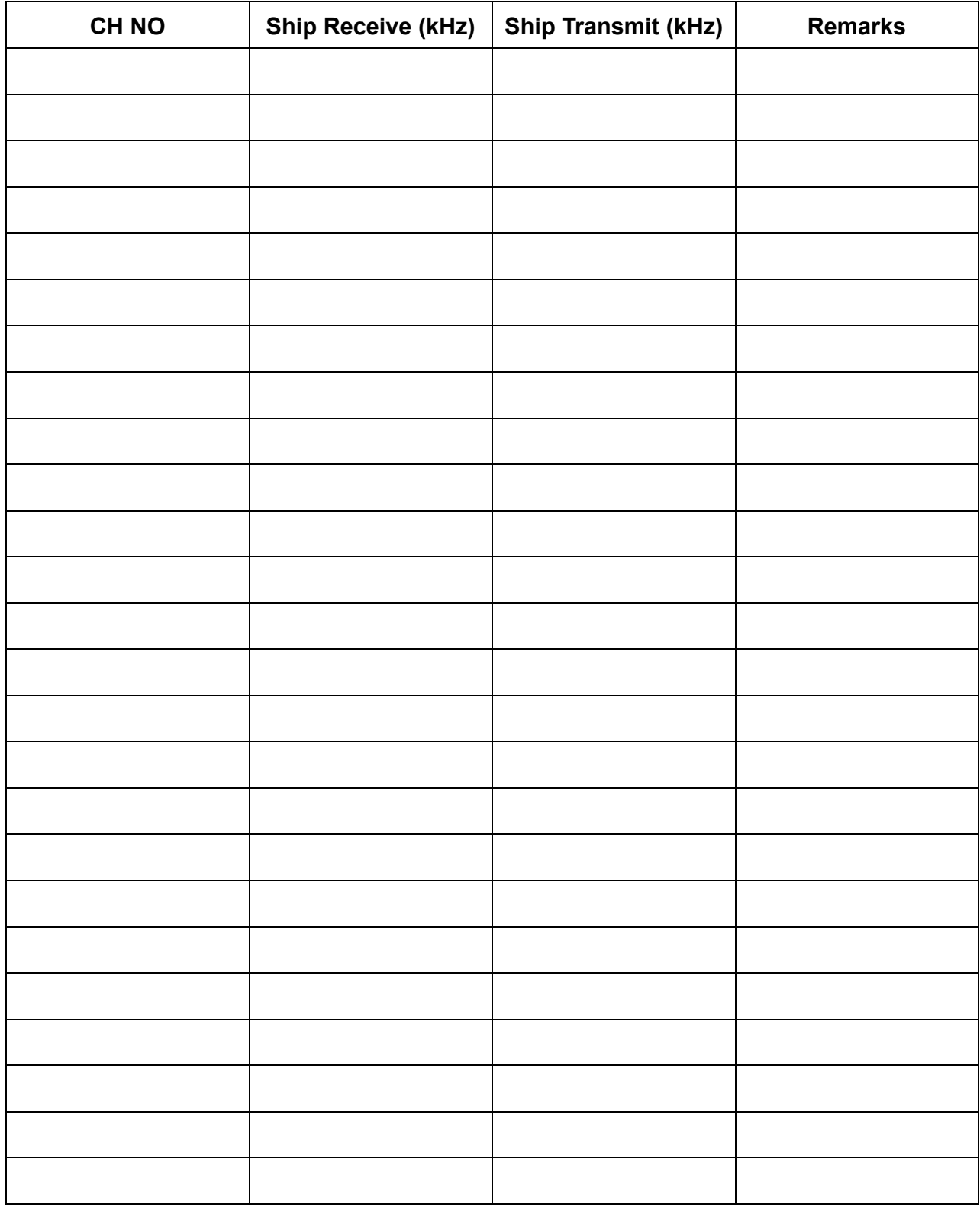

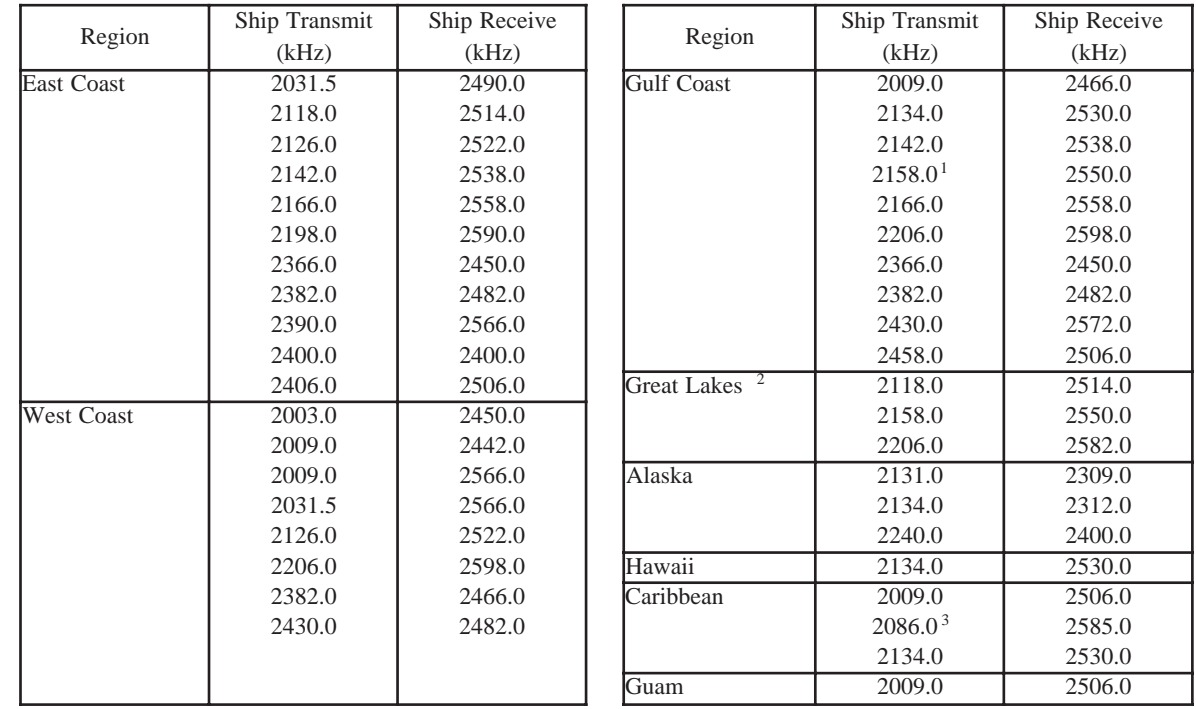

### **MF band working carrier frequencies (ref. US CFR 47 Part 80.371)**

Above frequencies are not programmed. Contact a FURUNO representative.

- 1 = Unlimited use December 15 to April 1
- 2 = 2206 kHz for distress only
- 3 = Limited to pep of 150 W.

### **MF band SSB working carrier frequencies**

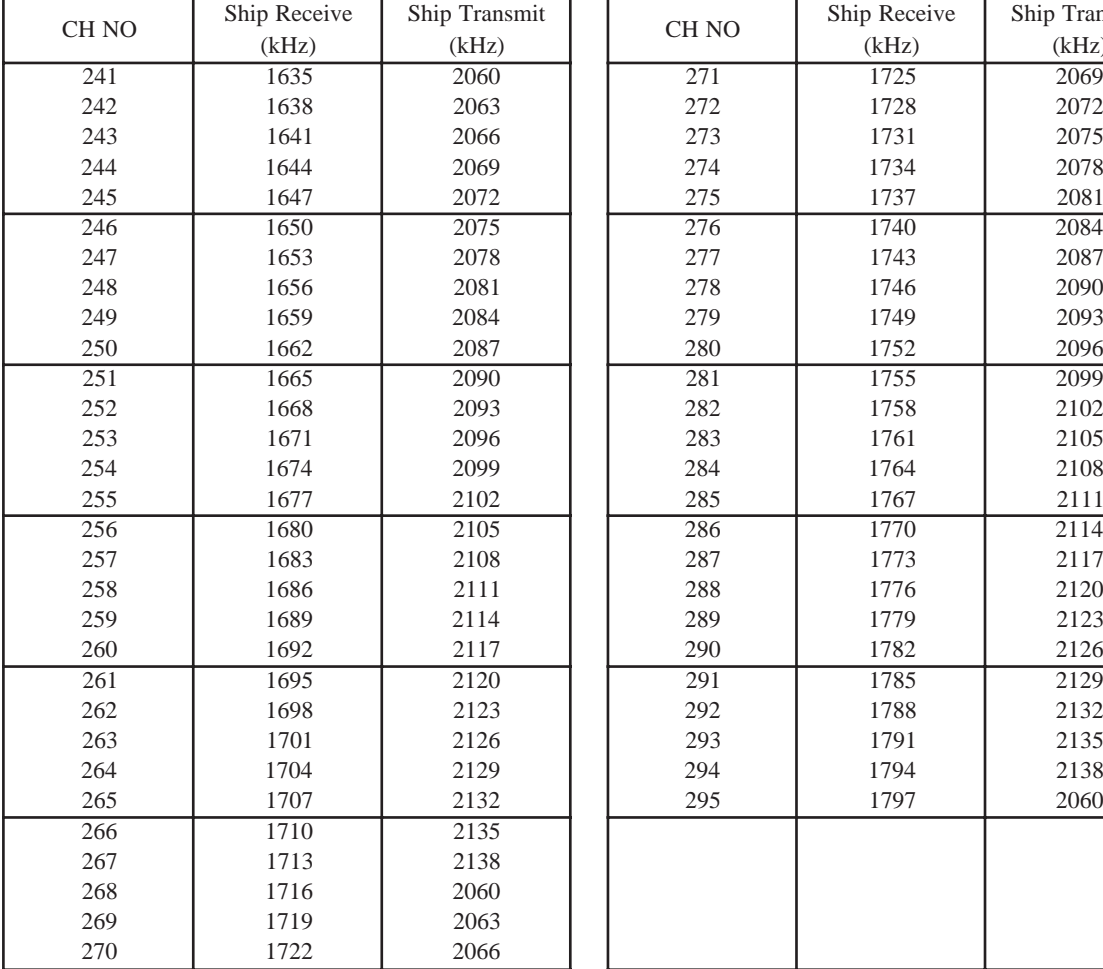

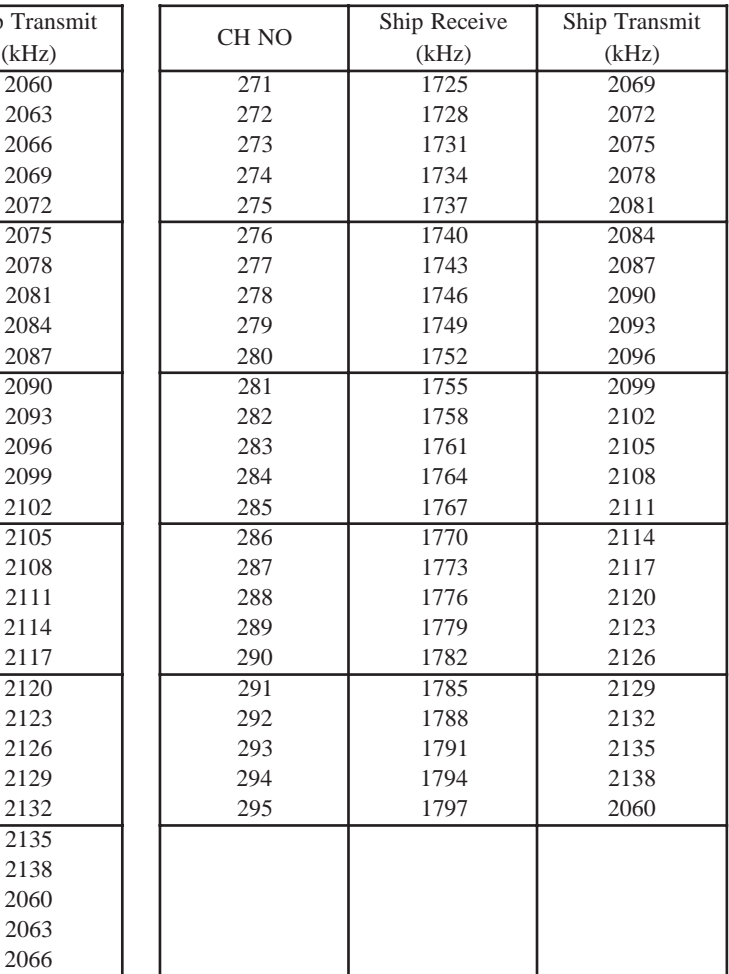

# **4/6 MHz ITU SSB carrier frequencies (ITU RR Appendix 16)**

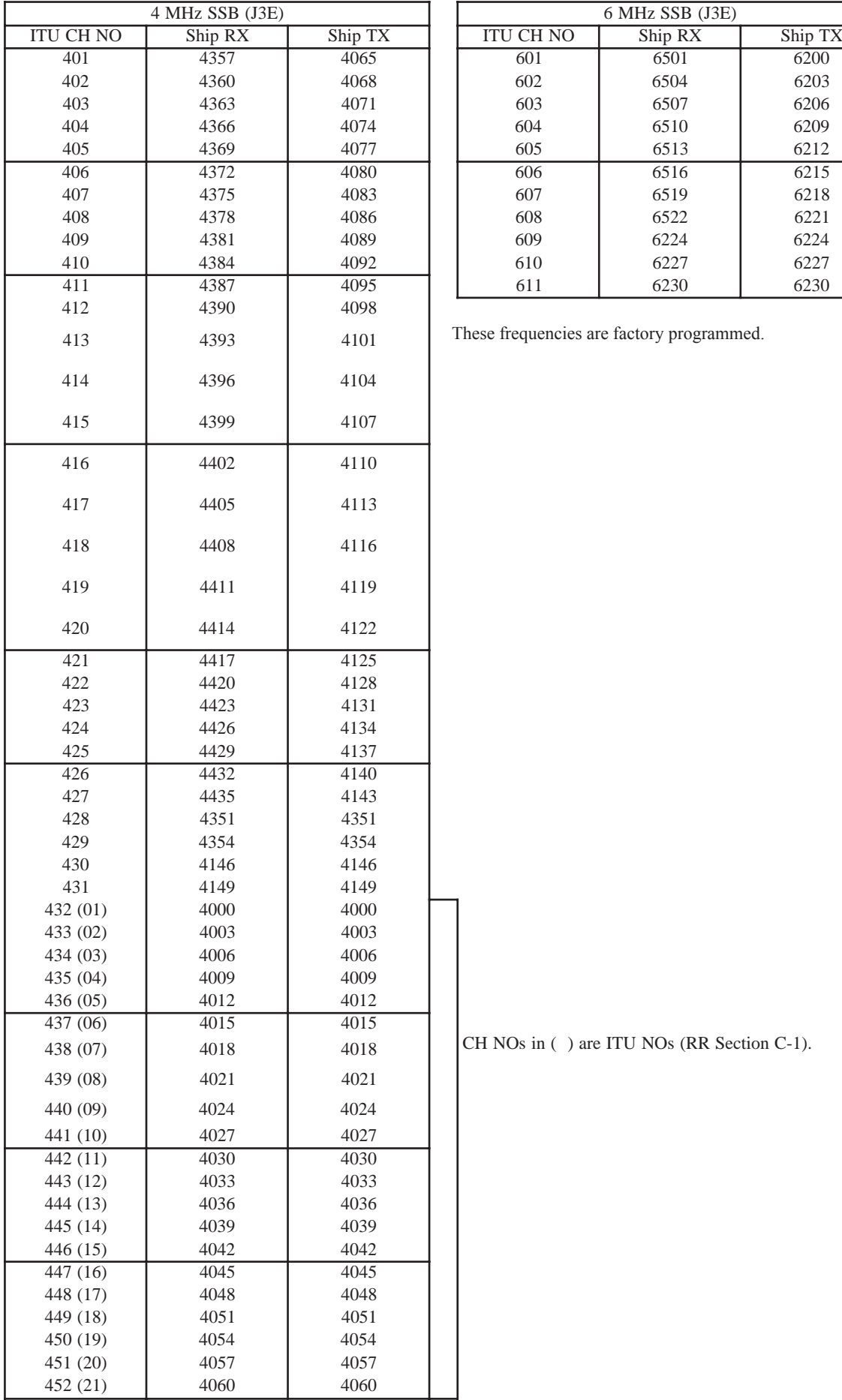

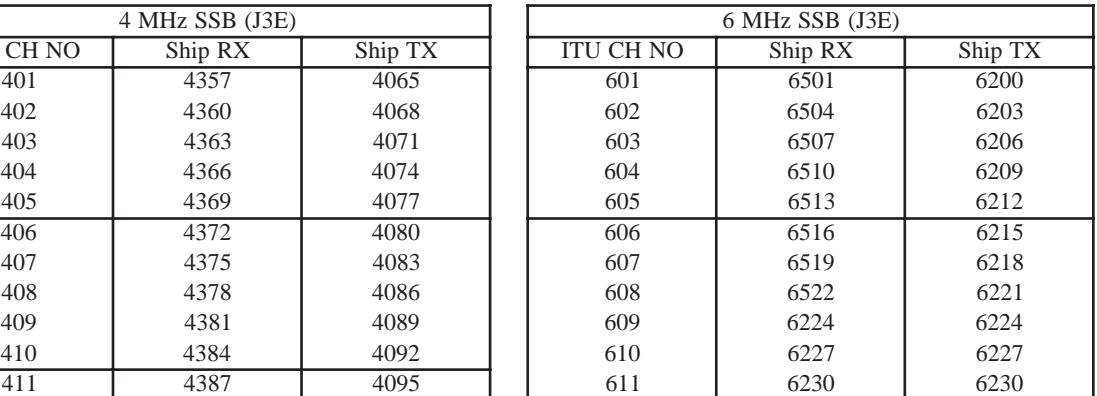

These frequencies are factory programmed.

 $CH$  NOs in ( ) are ITU NOs (RR Section C-1).

# **8 MHz ITU SSB carrier frequencies (ITU RR Appendix 16)**

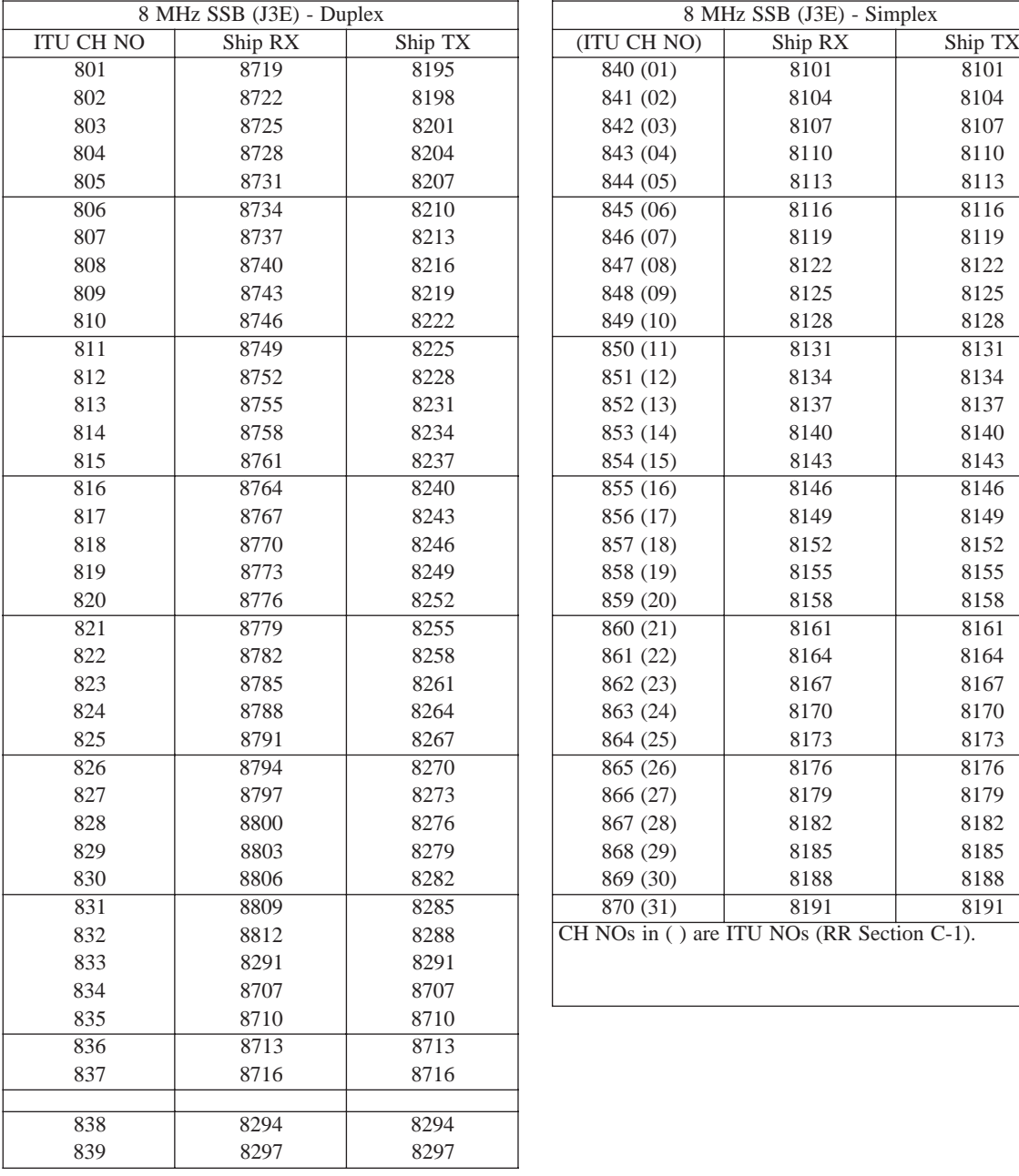

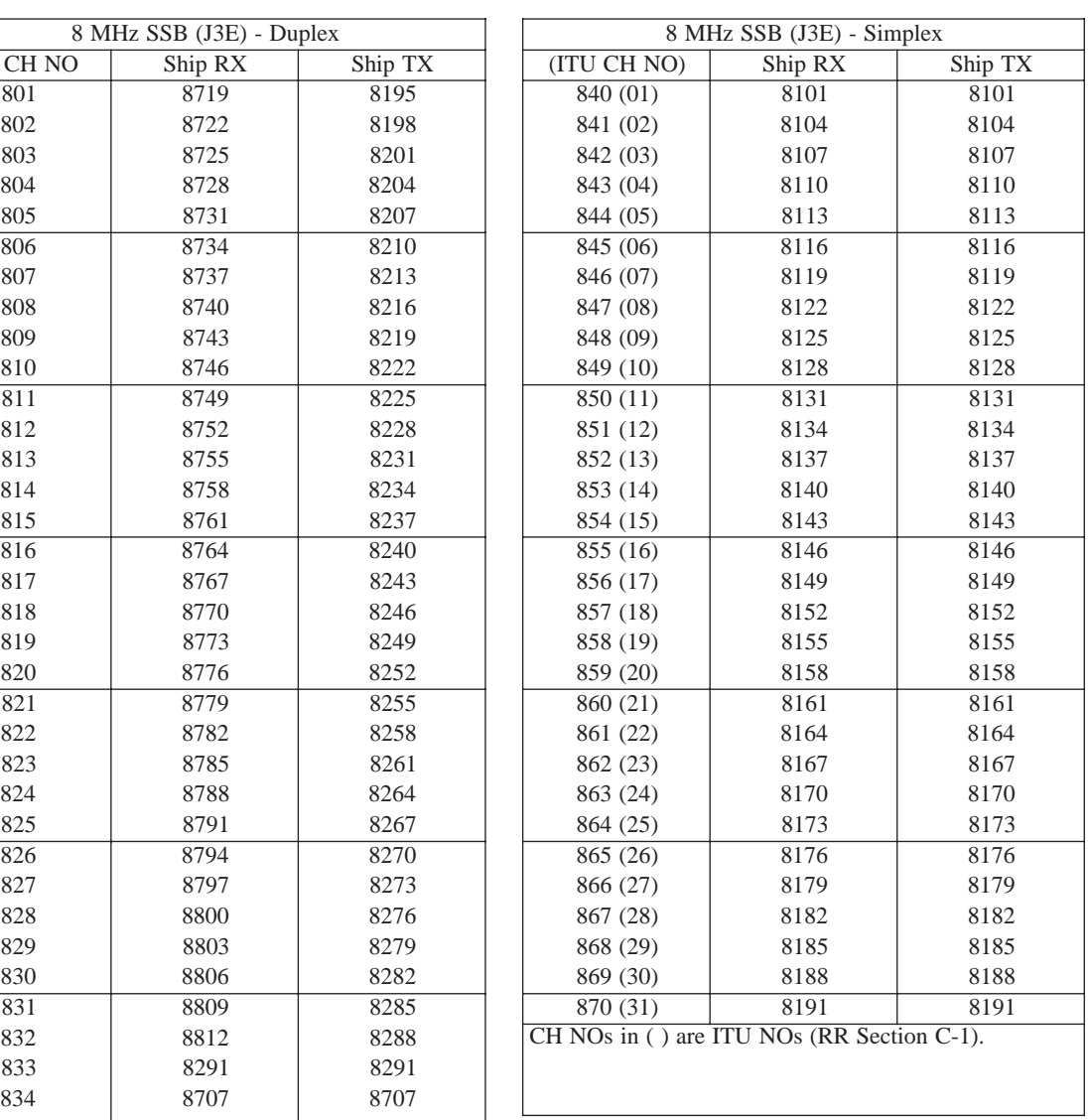
## **12/16 ITU SSB carrier frequencies (ITU RR Appendix 16)**

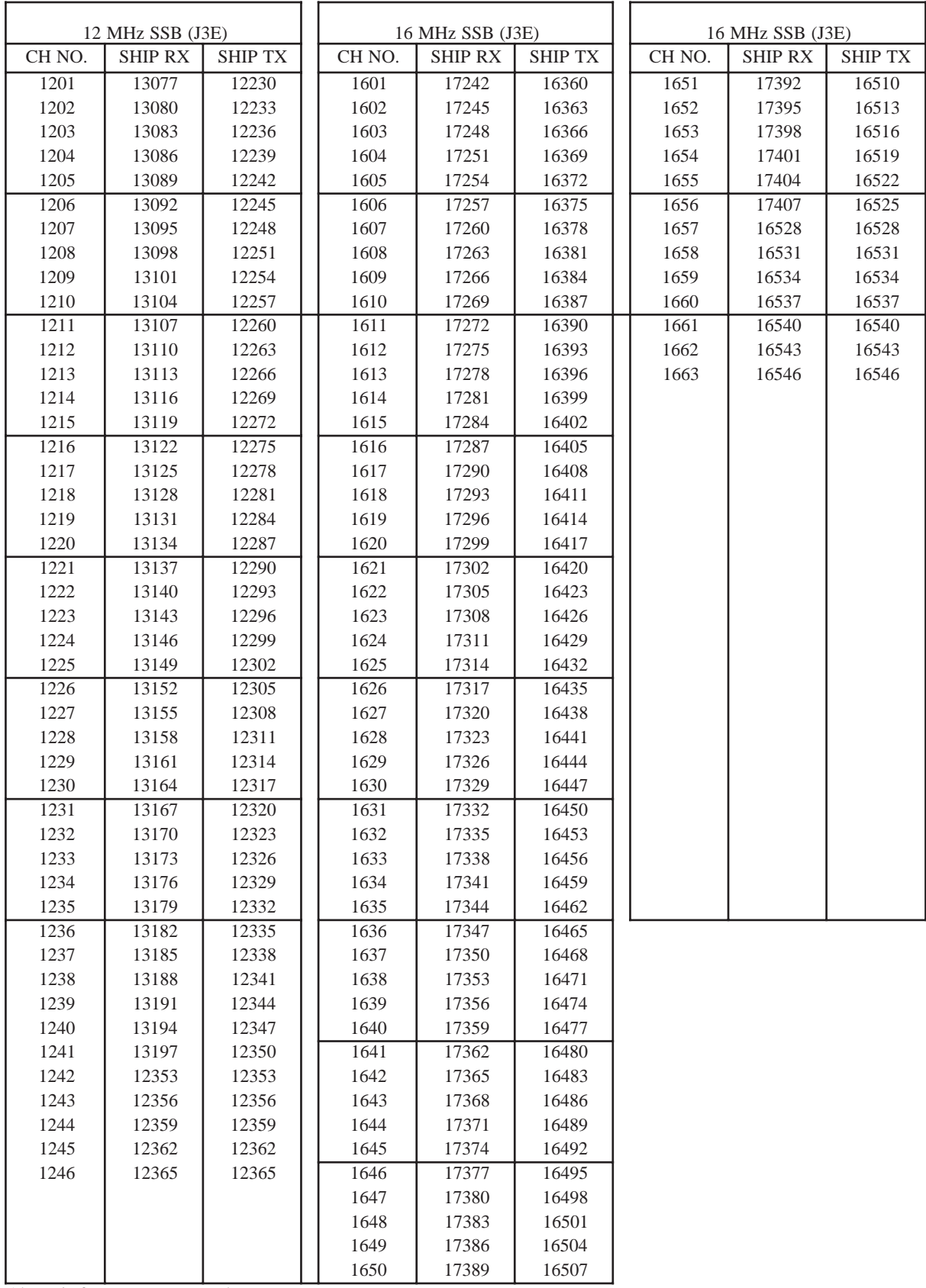

Above is factory programmed.

## **18/19, 22, 25/26 ITU SSB carrier frequencies (ITU RR Appendix 16)**

<u> 1989 - Johann Barn, mars and de Brasil</u>

 $\overline{a}$ 

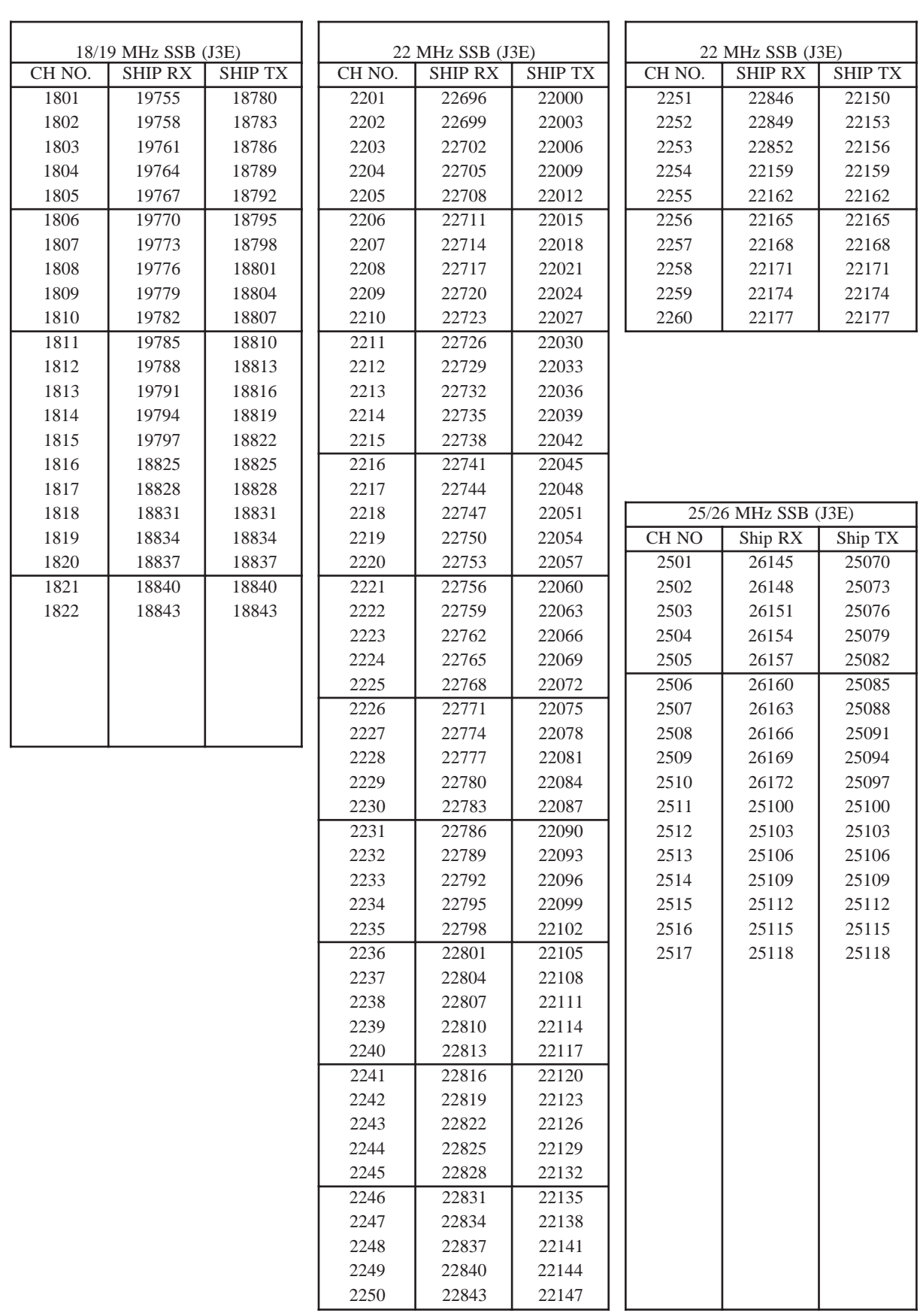

# **MF band telex frequency table**

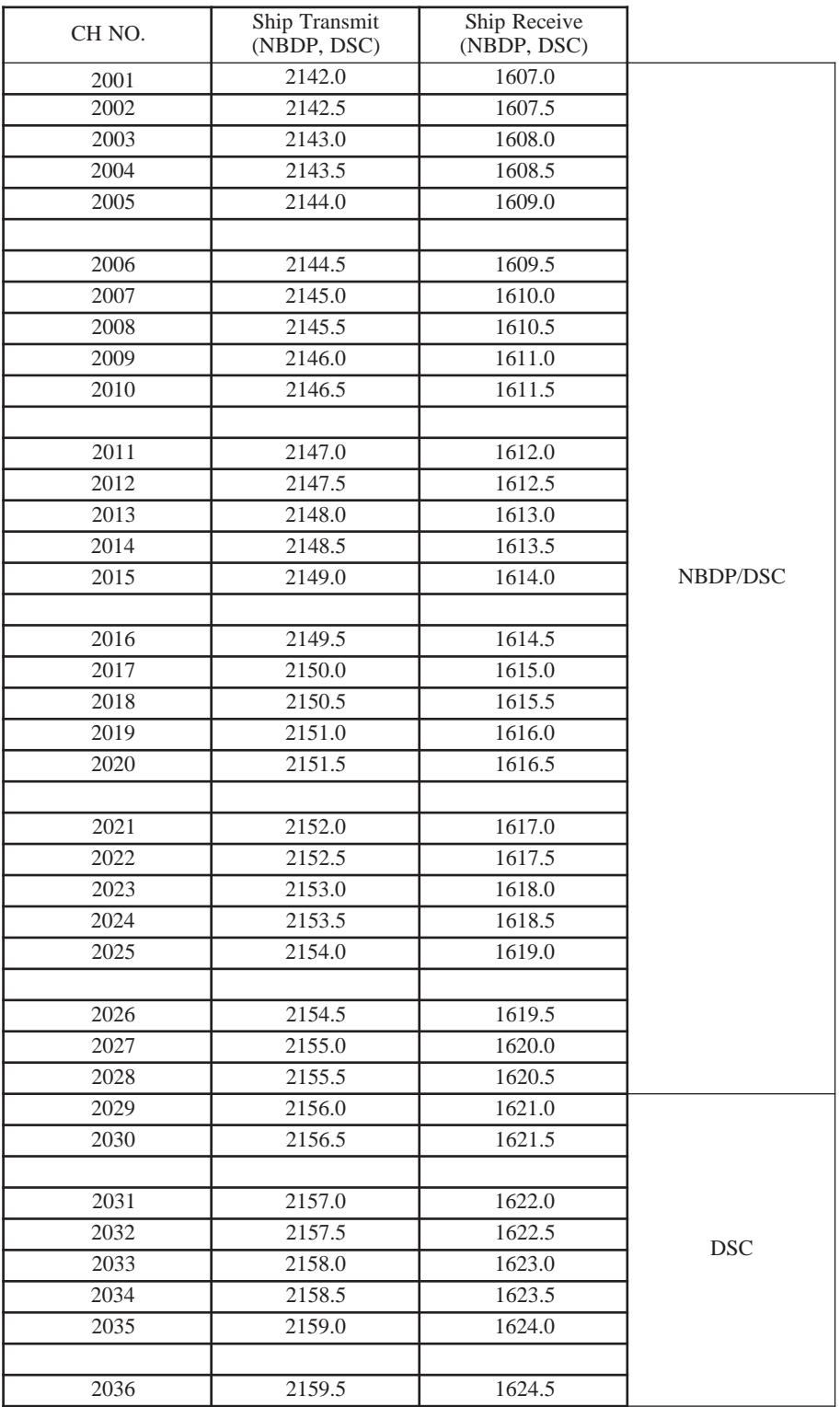

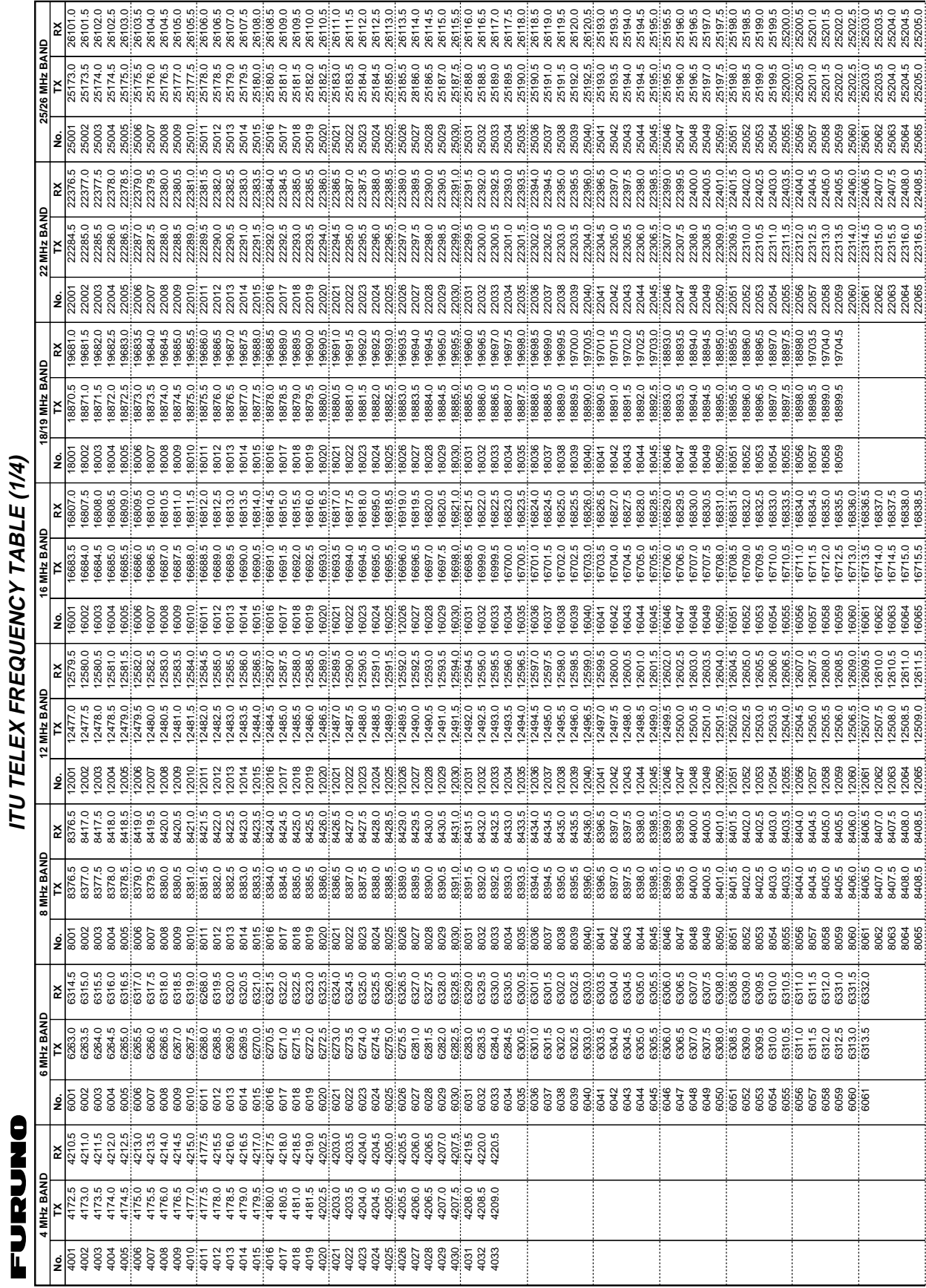

# **ITU Telex frequency table (1/4)**

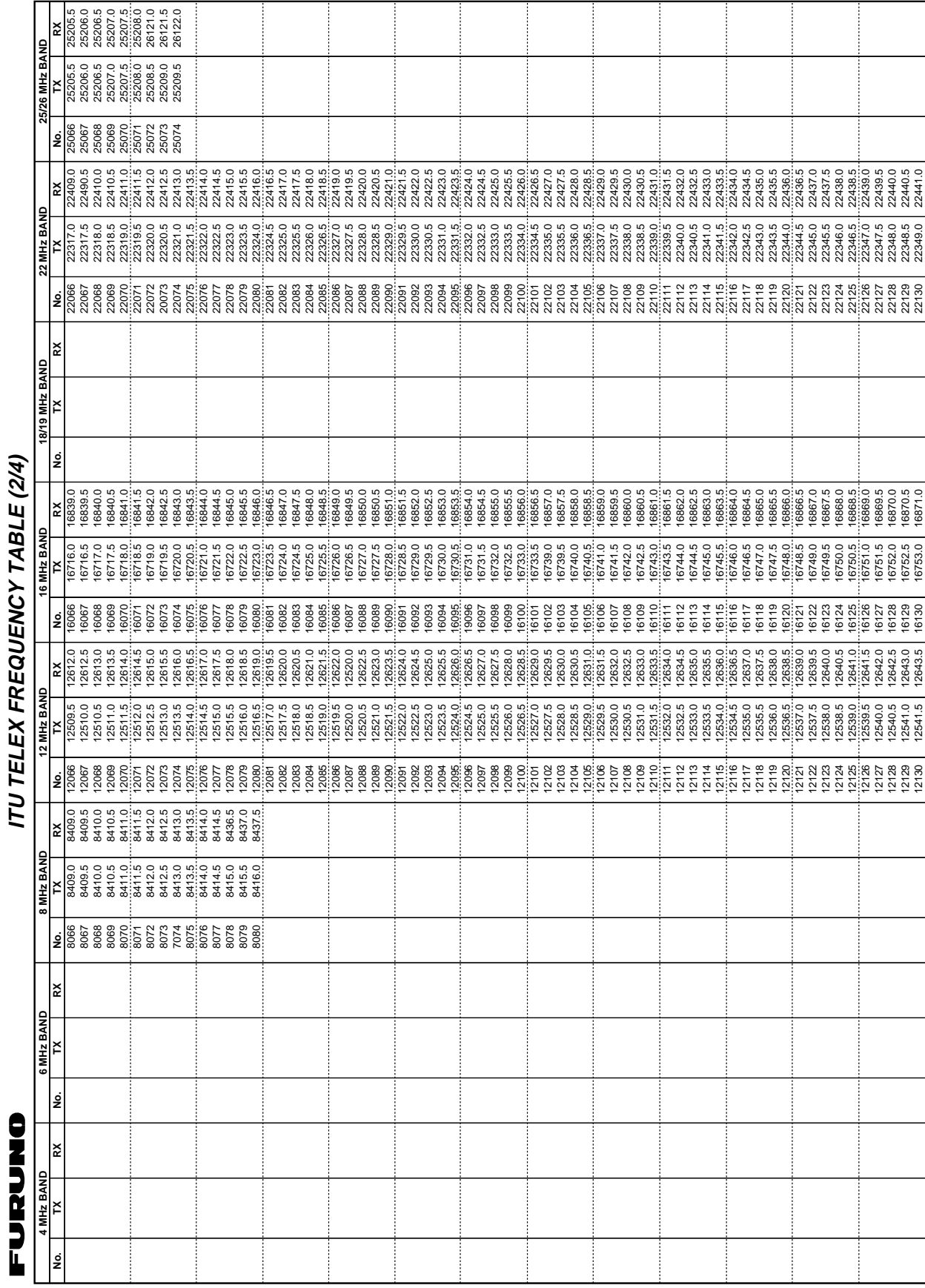

# **ITU Telex frequency table (2/4)**

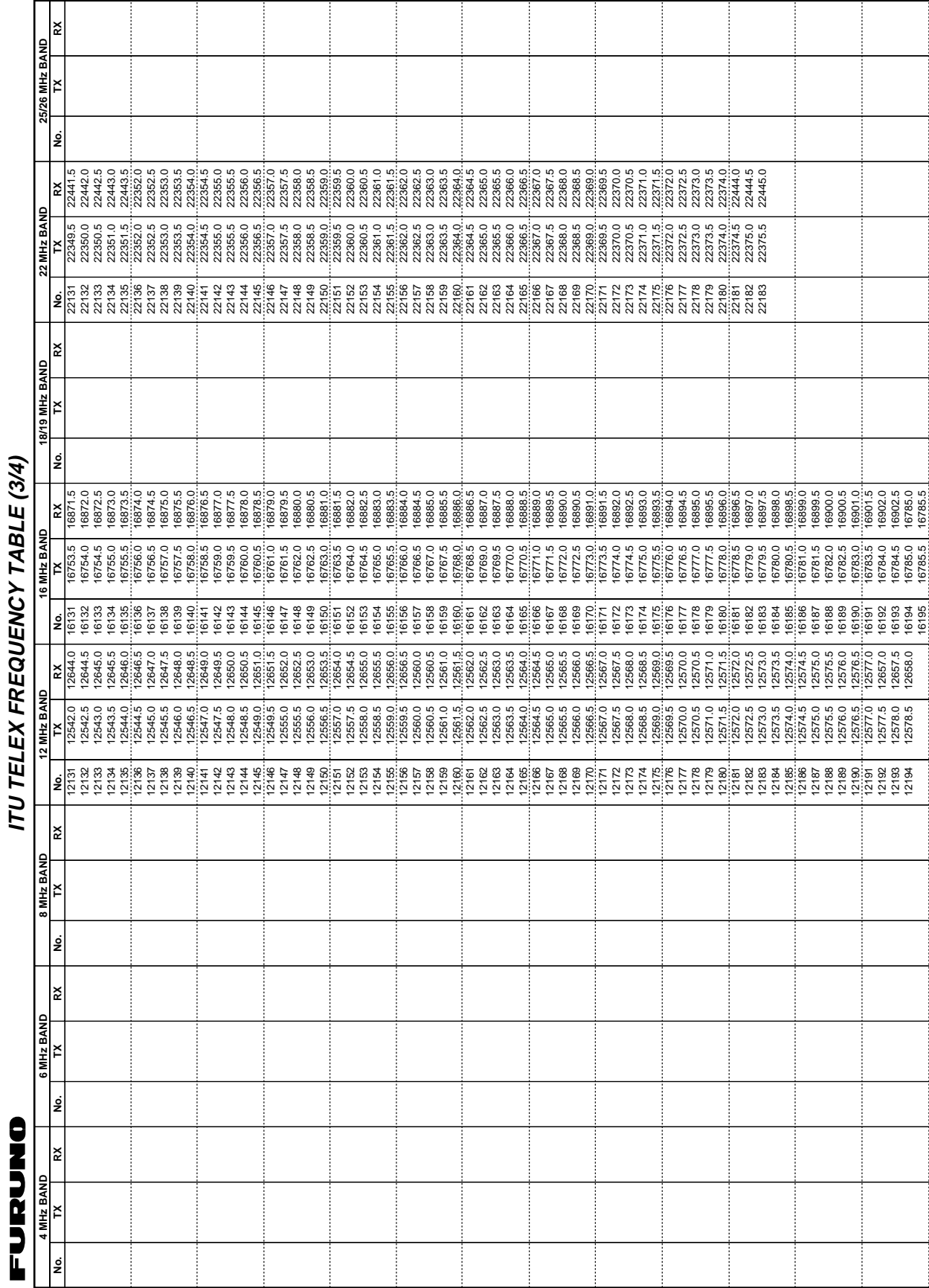

## **ITU Telex frequency table (3/4)**

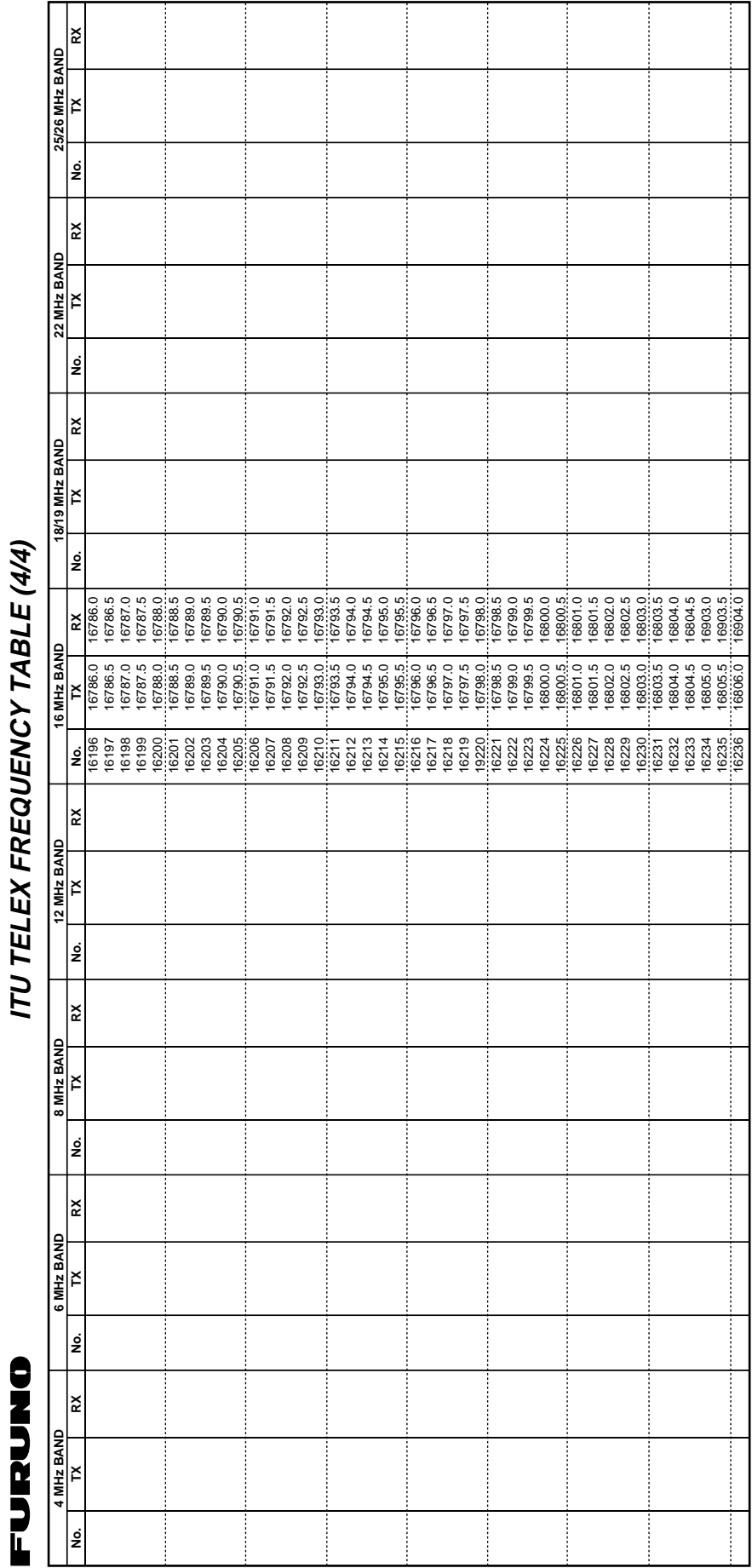

**ITU Telex frequency table (4/4)** 

# **Telex Abbreviations**

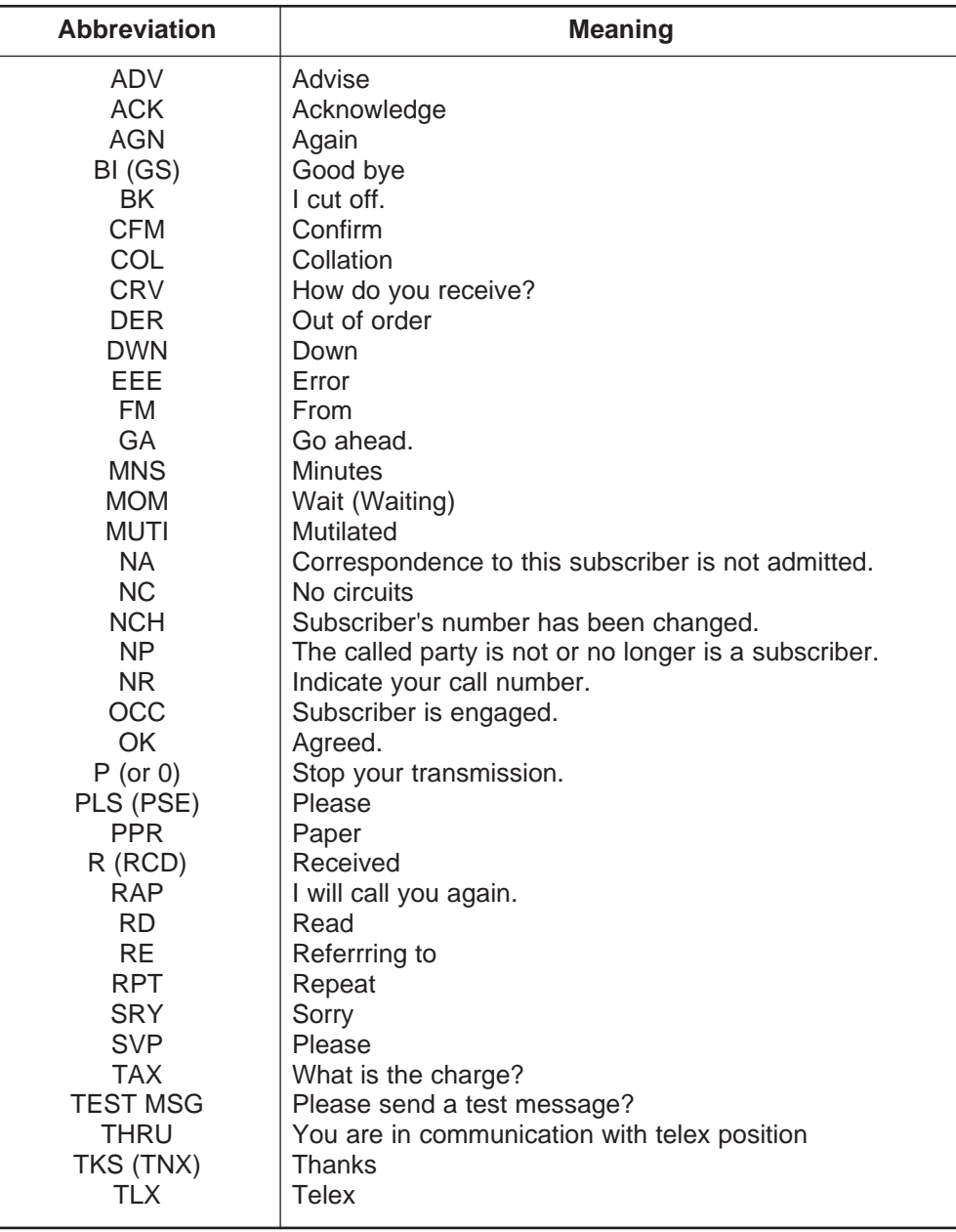

## **Digital Interface (IEC 61162-1)**

### **I/O Sentences**

### **Input sentences (IEC 61162-1)**

RMA, RMC, GLL, GGA, ZDA

#### **Input sentence description**

#### **GGA – Global positioning system(GPS) fix data**

\$--GGA,hhmmss.ss,llll.lll,a,yyyyy.yyy,a,x,xx,x.x,x.x,M,x.x,M,x.x,xxxx\*hh<CR><LF>

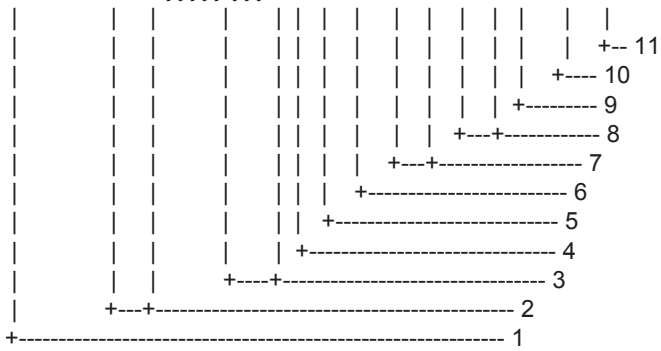

- 1. UTC of position
- 2. Latitude, N/S
- 3. Longitude, E/W
- 4. GPS quality indicator
- 5. Number of satllite in use,00-12, may be different from the number in view
- 6. Horizontal dilution of precision
- 7. Antenna altitude above/below mean sealevel, m
- 8. Geoidal separation, m
- 9. Age of differential GPS data
- 10. Differential reference station ID, 0000-1023
- 11. Checksum

### **GLL – Geographic position – latitude/longitude**

\$--GLL,llll.lll,a,yyyyy.yyy,a,hhmmss.ss,A,a\*hh<CR><LF>

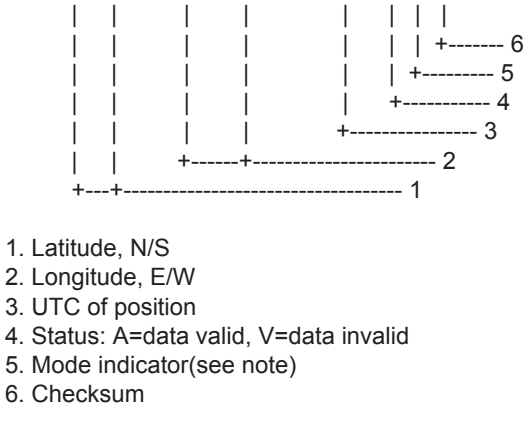

NOTE Positioning system Mode indicator:

- A = Autonomous
- D = Differential
- E = Estimated (dead reckoning)
- $M =$  Manual input
- S = Simulator
- N = Data not valid

 The Mode indicator field supplements the Status field. The Status field shall be set to V=invalid for all values of Operating Mode except for A=Autonomous and D=Differential. The positioning system Mode indicator and Status field shall not be null fields.

### **ZDA – Time and date**

\$--ZDA,hhmmss.ss,xx,xx,xxxx,xx,xx\*hh<CR><LF>

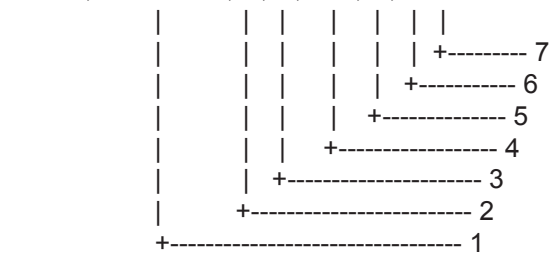

1. UTC

- 2. Day, 01 to 31(UTC)
- 3. Month, 01 to 12(UTC)
- 4. Year(UTC)
- 5. Local zone hours, 00h to +-13h
- 6. Local zone minutes, 00 to +59
- as local hours
- 7. Checksum

### **RMA – Recommended minimum specific LORAN-C data**

\$--RMA,A,llll.lll,a,yyyyy.yy,a,x.x,x.x,x.x,x.x,x.x,a,a\*hh<CR><LF>

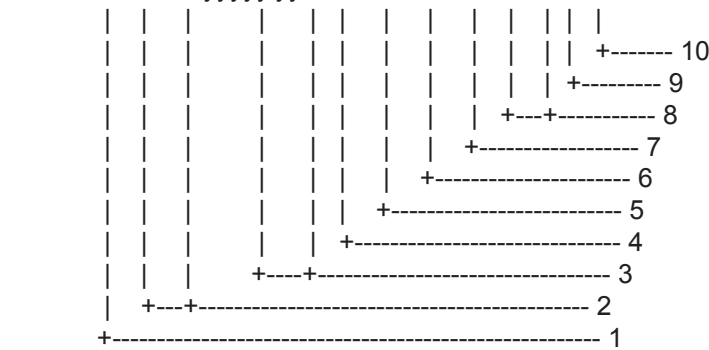

- 1. Status: A=data valid, V=blink, cycle or SNR warning
- 2. Latitude, degrees N/S
- 3. Longitude, degrees E/W
- 4. Time difference A, microseconds
- 5. Time difference B, microseconds
- 6. Speed over ground, knots
- 7. Course over ground, degrees true
- 8. Magnetic variation(see note 1),degree E/W
- 9. Mode indicator(see note 2)
- 10. Checksum
- NOTE 1 Easterly variation(E) subtracts from true course Westerly variation(W) adds to true course
- NOTE 2 Positioning system Mode indicator
	- A = Autonomous
	- D = Differential
	- E = Estimated (dead reckoning)
	- M = Manual input
	- S = Simulator
	- N = Data not valid

The Mode indicator field supplements the Status field. The Status field shall be set to V=invalid for all values of Operating Mode except for A=Autonomous and D=Differential. The positioning system Mode indicator and Status field shall not be null fields.

### **RMC – Recommended minimum specific GPS/TRANSIT data**

\$--RMC,hhmmss.ss,A,llll.lll,a,yyyyy.yyy,a,x.x,x.x,xxxxxx,x.x,a,a\*hh<CR><LF>

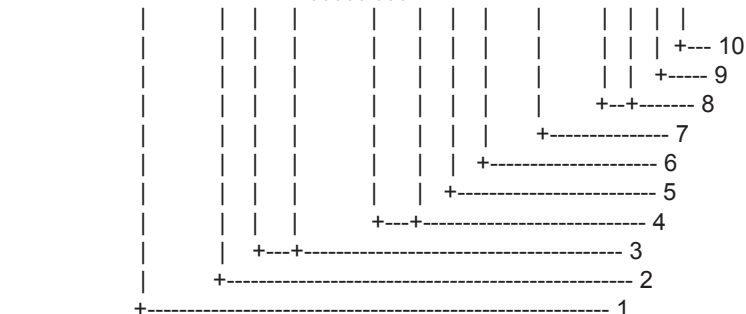

- 1. UTC of position fix
- 2. Status: A=data valid, V=navigation receiver warning
- 3. Latitude, N/S
- 4. Longitude, E/W
- 5. Speed over ground, knots
- 6. Course over ground, degrees true
- 7. Date: dd/mm/yy
- 8. Magnetic variation, degrees E/W
- 9. Mode indicator(see note)
- 10. Checksum

NOTE Positioning system Mode indicator:

- A = Autonomous
- D = Differential
- E = Estimated (dead reckoning)
- M = Manual input
- S = Simulator
- N = Data not valid

The Mode indicator field supplements the Status field. The Status field shall be set to V=invalid for all values of Operating Mode except for A=Autonomous and D=Differential. The positioning system Mode indicator and Status field shall not be null fields.

### **Schematic diagram**

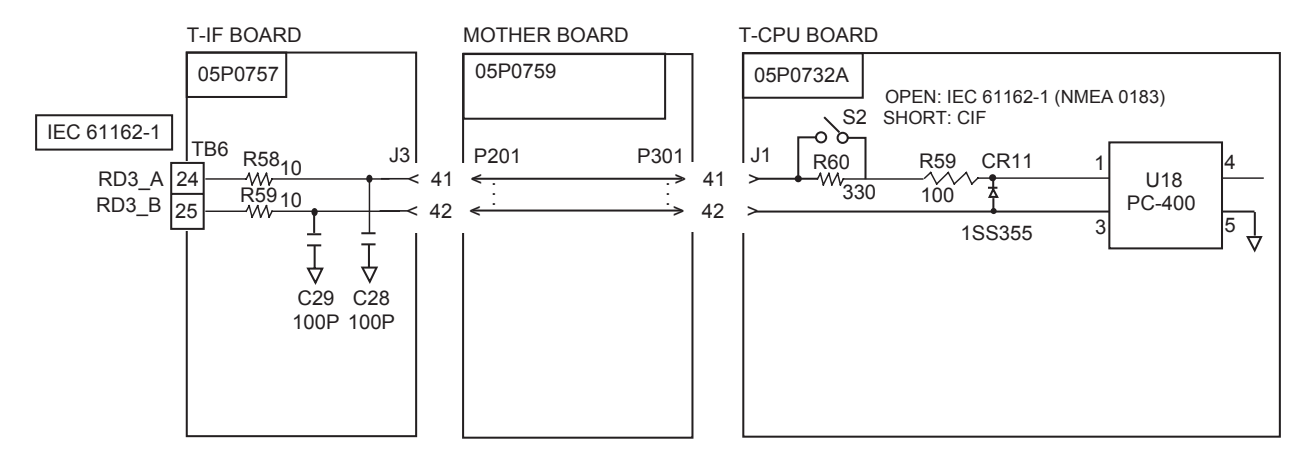

Load requirements as a listener Isolation: Optocoupler Input impedance: 450Ω Max. voltage: ±15 V Threshold: 4 mA

# **Parts List**

This equipment contains complex modules in which fault diagnosis and repair down to component level are not practical (IMO A.694(17)/8.3.1). Only some discrete components are used. FURUNO Electric Co., Ltd. Believes identifying these components is of no value for shipboard maintenance; therefore, they are not listed in this manual. Major modules can be located on the parts location photos on pages AP-24 thru AP-26.

### **Transceiver unit FS-2575T**

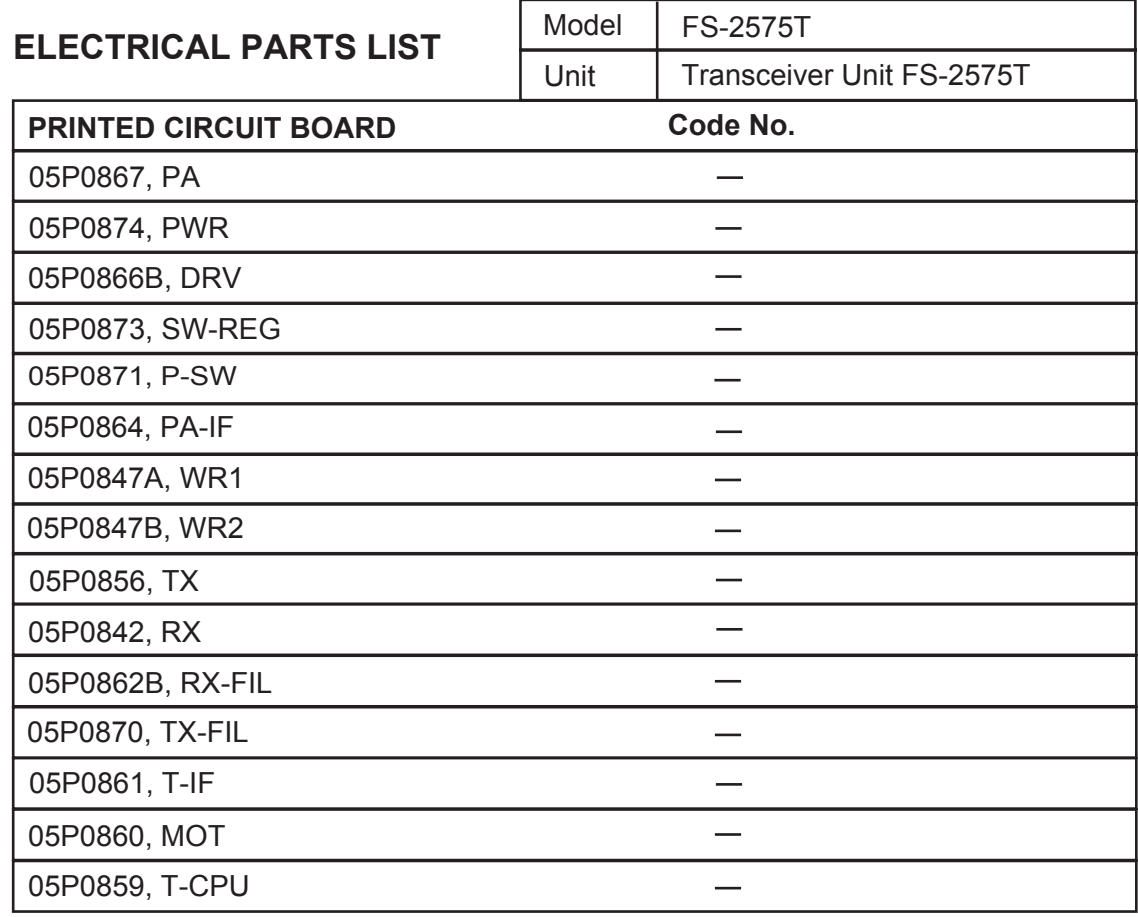

### **Transceiver unit FS-5075T**

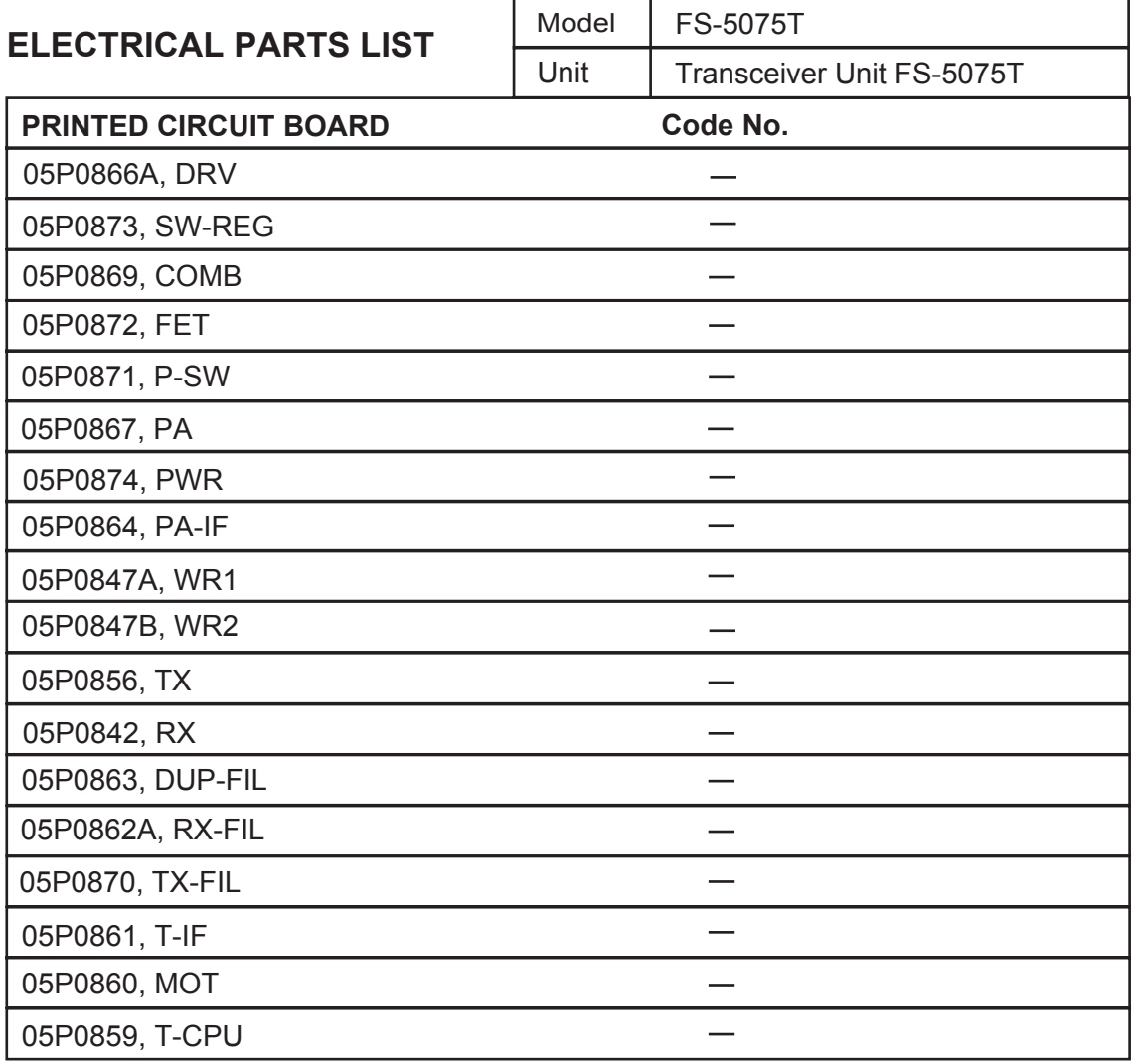

### **Control unit FS-2575C**

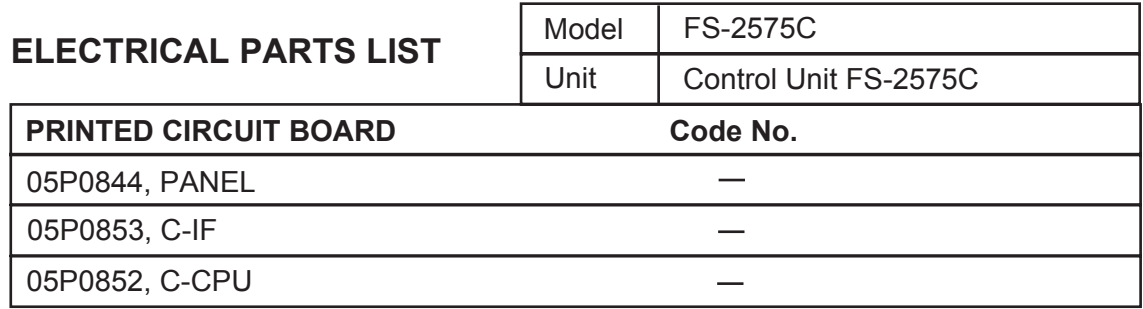

### **Antenna Coupler AT-5075**

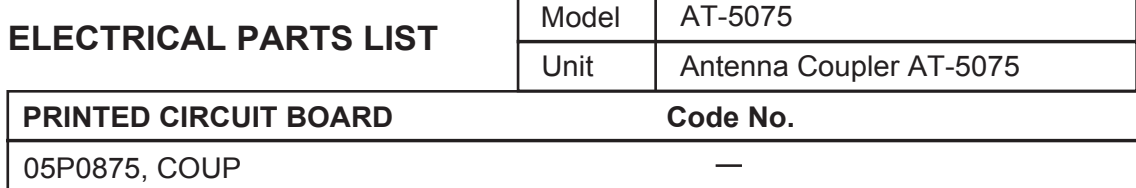

APPENDIX

# **Parts Location Transceiver unit FS-2575T**

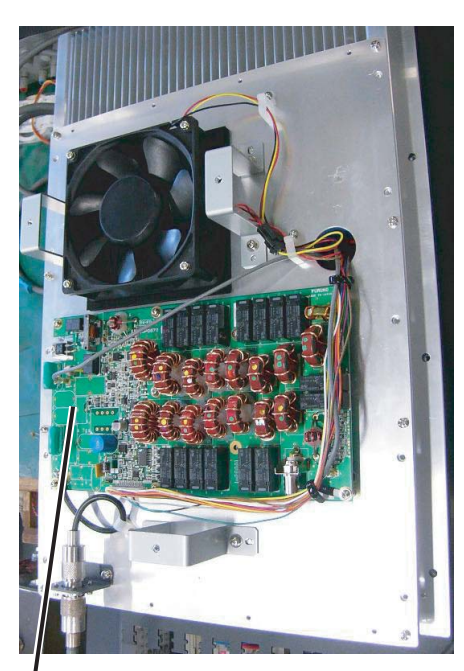

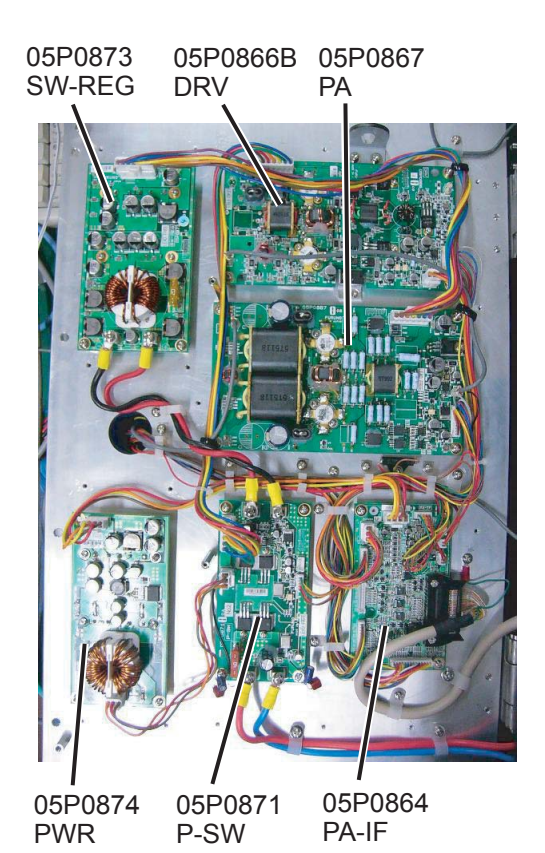

05P0870 TX-FIL

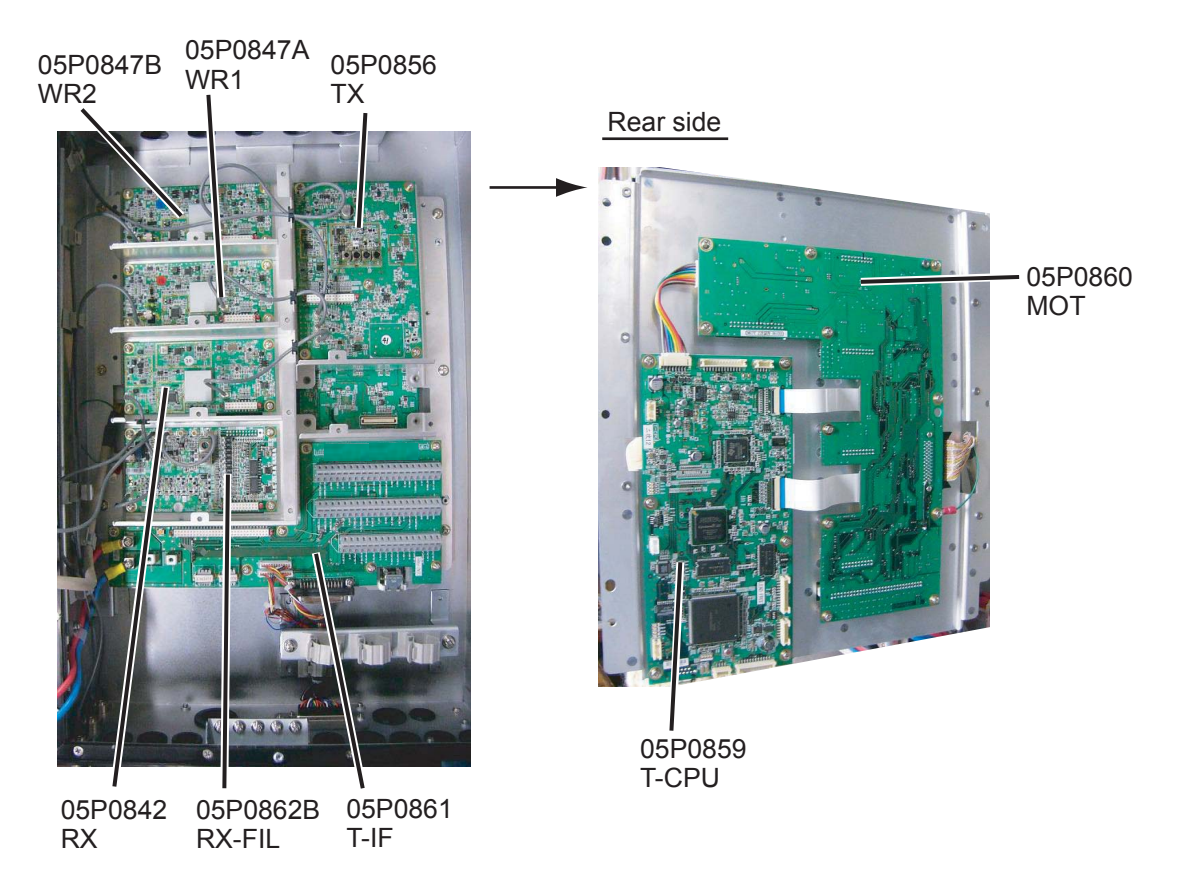

### **Transceiver unit FS-5075T**

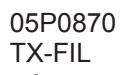

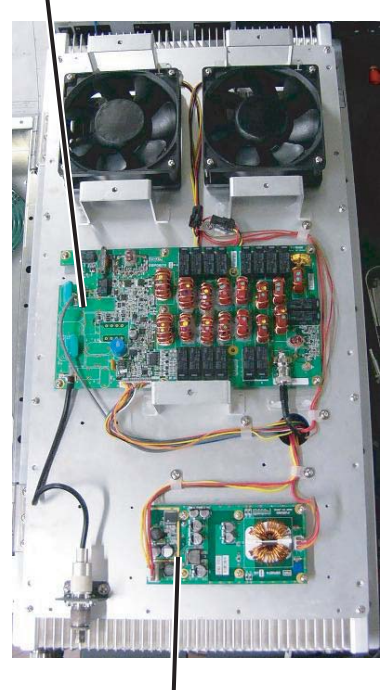

PWR

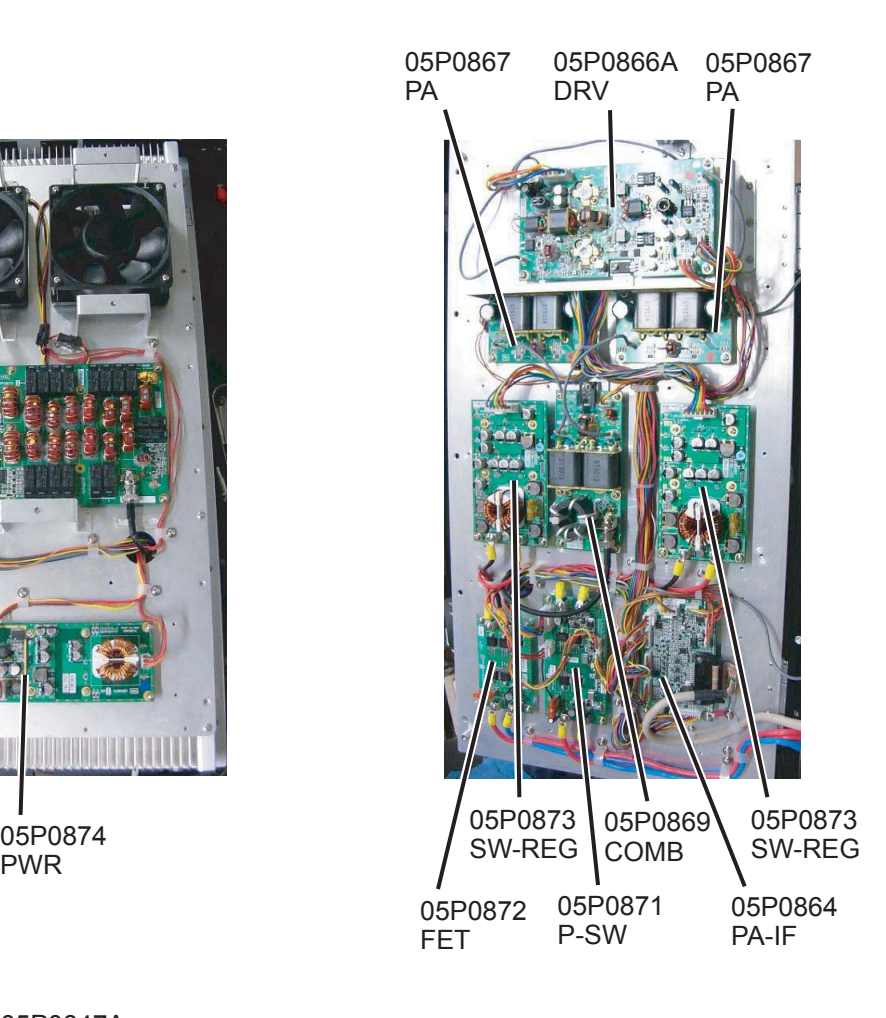

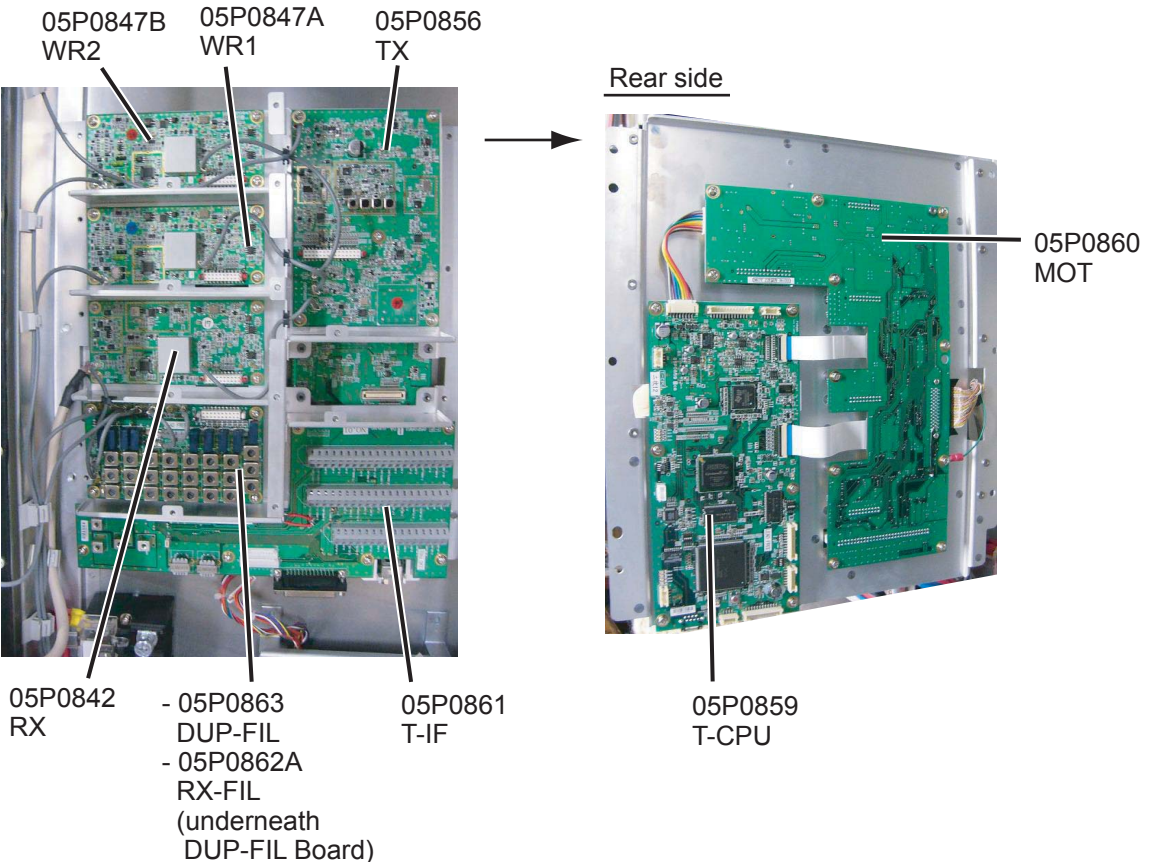

### **Control unit FS-2575C**

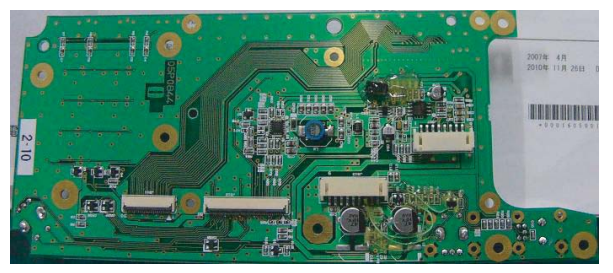

05P0844 (PANEL)

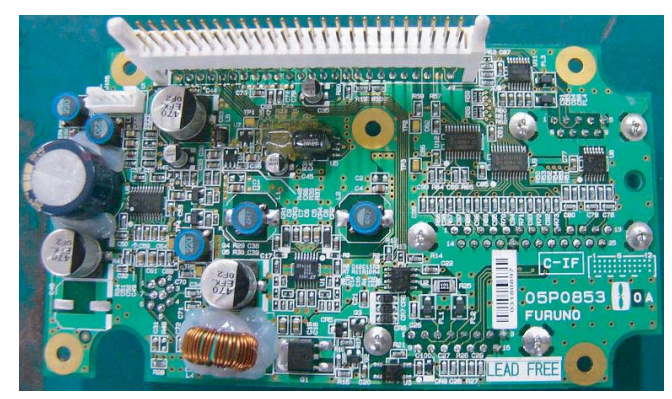

05P0853 (C-IF)

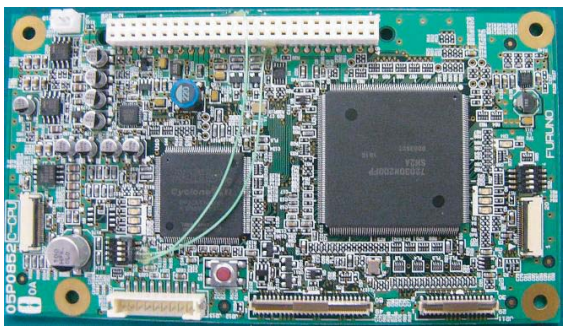

05P0852 (C-CPU)

### **Antenna Coupler AT-5075**

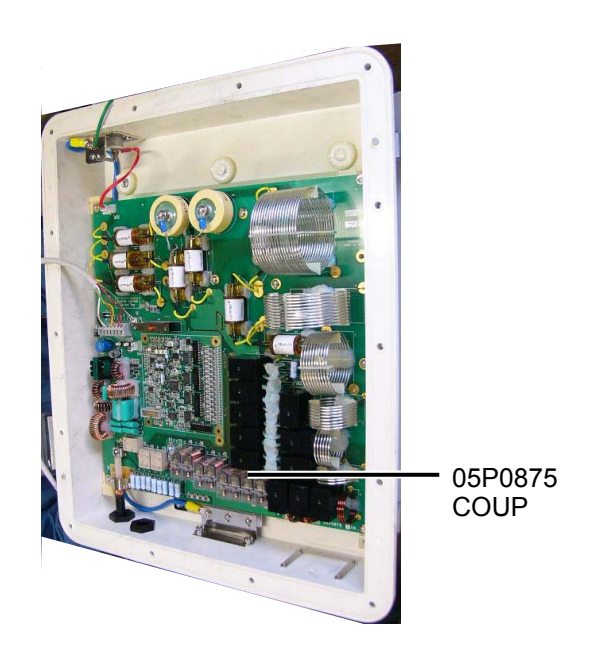

### FURUNO FS-2575/5075

### **SPECIFICATIONS OF SSB RADIOTELEPHONE FS-2575/5075**

### **1 MF/HF DIGITAL RADIOTELEPHONE**

#### **1.1 GENERAL**

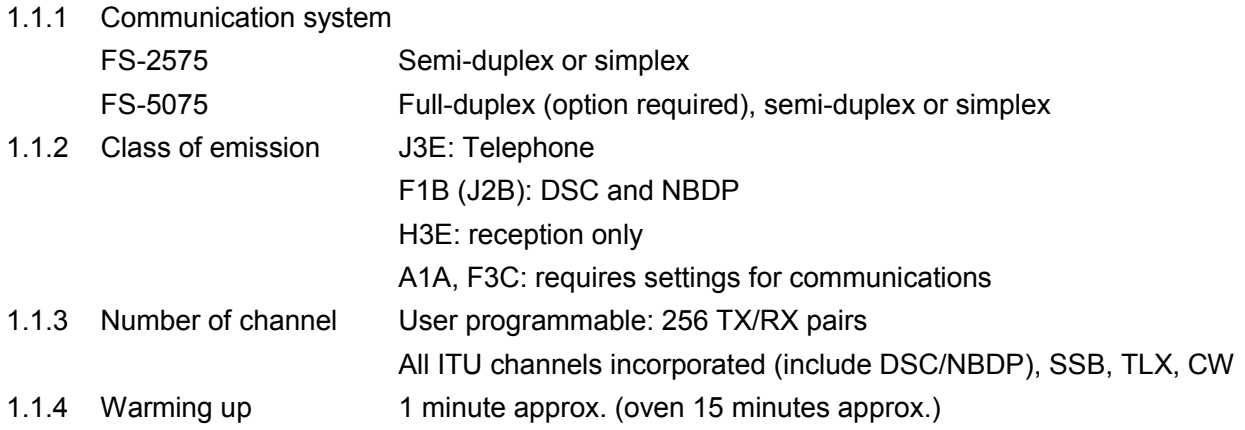

#### **1.2 TRANSMITTER**

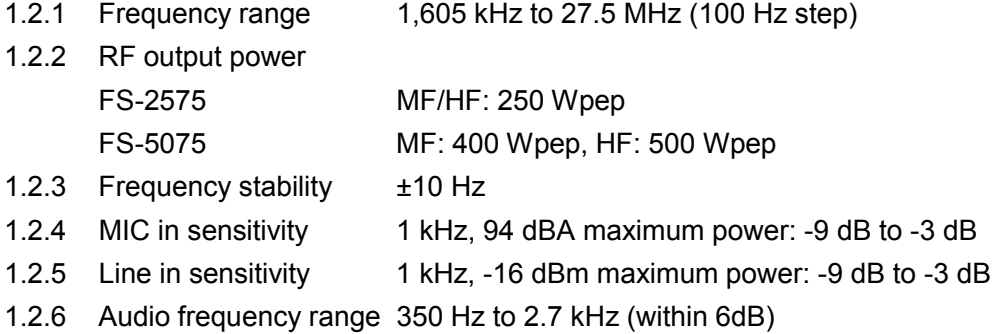

#### **1.3 RECEIVER**

- 1.3.1 Receiving system Double-conversion superheterodyne
- 1.3.2 Frequency range 100 kHz-29,999.99 kHz (10 Hz step)
- 1.3.3 Sensitivity (SINAD 20 dB)

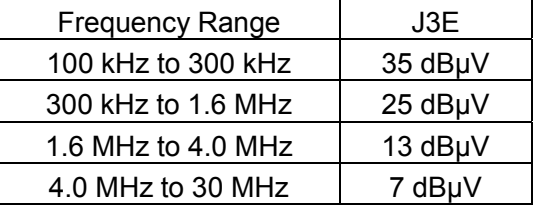

1.4 Intermediate frequency 1st: 53.964 kHz, 2nd: 36 kHz 1.5 Spurious response Better than 60 dB 1.6 Audio output power Speaker: 3 W/4 ohm Handset: 10 mW/150 ohm Line output: 0 dBm/600 ohm 1.7 Standard features AGC, Noise blanker, Voice-activated squelch, Noise reduction

### FURUNO FS-2575/5075

### **2 DSC/WATCH KEEPING RECEIVER**

### **2.1 DIGITAL SELECTIVE CALLING**

- 2.1.1 Frequency shift Mark: F-85Hz, Space: F+85 Hz (F: assigned frequency)
- 2.1.2 Baud rate  $100 \text{ bps} \pm 30 \text{ x } 10^{-6}$
- 2.1.3 Protocol Complies with ITU-R Rec.493-13, 541-9
- 2.1.4 Modulation FSK

### **2.2 DSC/WATCH RECEIVER (DISTRESS)**

- 2.2.1 Frequency range 2187.5/ 8414.5 and 4207.5/ 6312/12577/16804.5 kHz
- 2.2.2 Class of emission F1B (J2B)
- 2.2.3 Antenna impedance 50 ohm
- 2.2.4 Sensitivity 0 dBμ or less
- 2.2.5 Intermediate frequency 1st: 35.964 MHz, 2nd: 36 kHz
- 2.2.6 Frequency stability  $\pm$ 10 Hz
- 2.2.7 Output power for preamp 12VDC: 0.15A max.
- 2.2.8 Spurious response Better than 60 dB

#### **2.3 DSC/WATCH RECEIVER (GENERAL FREQUENCY, OPTION)**

- 2.3.1 Frequency range 1605 kHz to 27.5 MHz
- 2.3.2 Class of emission F1B (J2B)
- 2.3.3 Antenna impedance 50 ohm
- 2.3.4 Sensitivity 0 dBμ or less
- 2.3.5 Intermediate frequency 1st: 44.964 MHz, 2nd: 36 kHz
- 2.3.6 Output power for preamp 12VDC: 0.15A max.
- 2.3.7 Spurious response Better than 60 dB

### **3 NBDP FUNCTION (OPTION)**

- 3.1 Communication mode ARQ, FEC
- 3.2 Protocol ITU-R M625-3, M476-5, M490, M491-1, M492-6
- 3.3 Modulation FSK

### **4 DISPLAY UNIT**

- 4.1 Display system 4.3-inch color dot matrix
- 4.2 Pixel 480 x 272 dots
- 4.3 Brilliance 16 steps (off to maximum brightness)
- 4.4 Built-in speaker 4 ohms
- 4.5 Alarm volume 80 to 85 dB(A)

### **5 ANTENNA COUPLER**

- 5.1 Tuning system CPU controlled fully automatic tuning system 5.2 Frequency range 1605 kHz to 27.5 MHz 5.3 Input impedance 50 ohm 5.4 Antenna 10 m to 18 m wire or 10 m whip, or
	- 8 m whip + horizontal feeder 2m or more

### FURUNO FS-2575/5075

- 5.5 Tuning time Within 15 seconds **6 TERMINAL UNIT (IB-583, OPTION)**  6.1 Display 10.4" color TFT LCD, 640 x 480 dots 6.2 Memory Flash ROM: 1 MB, S-RAM: 256 KB 6.3 Keyboard IBM PS/2 **7 INTERFACE**  7.1 Input data sentences IEC 61162-1 Ship's Position (L/L) GGA, GLL, GNS, RMC Time ZDA 7.2 LAN Ethernet 10Base-T/100Base-TX **8 POWER SUPPLY**  8.1 Transceiver/control unit FS-2575 24 VDC: 5A (RX), 40A max. (TX) FS-5075 24 VDC: 5A (RX), 60A max. (TX) 8.2 Terminal unit (IB-583) 24 VDC: 0.6 A
- 8.3 Printer (PP-510, option) 24 VDC: 1.5 A
- 8.4 AC/DC power supply unit 100/110/120/200/220/240VAC, 1 phase, 50/60 Hz

### **9 ENVIRONMENTAL CONDITION**

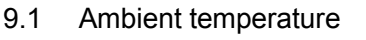

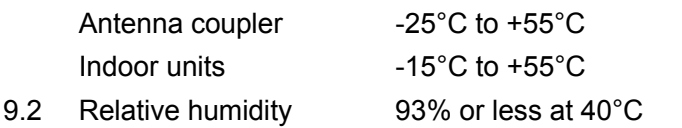

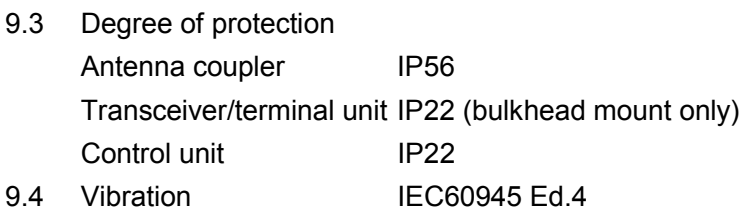

### **10 COATING COLOR**

- 10.1 Transceiver/control unit N2.5
- 10.2 Antenna coupler N9.5 (white)